Proyecto Fin de Carrera Ingeniería Civil

### GUÍA PARA EL MODELO BIM DEL VIARIO URBANIO Y ESTUDIO DE TRÁFICO. INTEROPERABILIDAD CIVIL 3D Y AUTODESK VEHICLE TRACKING

Autor: D. Ricardo Piñero Vega Tutor: D. Blas González González

> **Dpto. Construcciones arquitectónicas 1 Escuela Técnica Superior de Ingeniería Universidad de Sevilla**

> > Sevilla, 2020

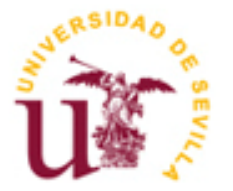

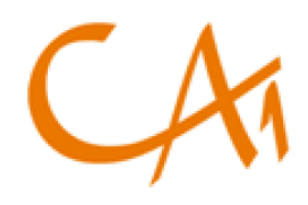

Proyecto Fin de Carrera Ingeniería Civil

### GUÍA PARA EL MODELO BIM DEL VIARIO URBANIO Y ESTUDIO DE TRÁFICO. INTEROPERABILIDAD CIVIL 3D Y AUTODESK VEHICLE TRACKING

Autor: D. Ricardo Piñero Vega

Tutor: D. Blas González González

Dpto. de Construcciones Arquitectónicas 1 Escuela Técnica Superior de Ingeniería Universidad de Sevilla Sevilla, 2020

#### Proyecto Fin de Carrera:

GUÍA PARA EL MODELO BIM DEL VIARIO URBANIO Y ESTUDIO DE TRÁFICO. INTEROPERABILIDAD CIVIL 3D Y AUTODESK VEHICLE TRACKING

Autor: D. Ricardo Piñero Vega

Tutor: D. Blas González González

El tribunal nombrado para juzgar el Proyecto arriba indicado, compuesto por los siguientes miembros:

Presidente:

Vocales:

Secretario:

Acuerdan otorgarle la calificación de:

Sevilla, 2020

El Secretario del Tribunal

*A mi familia, en especial a mi hermano y mis padres; a mis amigos y a mi tutor.*

### **Agradecimientos**

*A mis padres y a mi hermano, por ser mi estrella polar en el camino como estudiante, y por aportarme la fuerza y disciplina necesaria para llevarla a cabo.*

*A mi compañera de vida, Paula Rincón, por apoyarme en todo momento y enseñarme a ver las cosas desde otra pespectiva.*

*A mis amigos de Chiclana de la Frontera, por ser un apoyo incodicional, compartir ambiciones y darme la fuerza en tiempos de flaqueza.*

*A mis compañeros de carrera, en especial a los 'Civiles', por haber compartido estos fantásticos años conmigo y haberme aportado experiencias inolvidables.*

*A todas aquellas personas cuyos caminos se han cruzado con el mío, y que sin quererlo han formado parte de una etapa inolvidable, y a mi tutor Blas González, por haberme guiado en la elaboración de este proyecto.*

> *Ricardo Piñero Vega Sevilla, 2020*

En este Trabajo de Fin de Grado, se realiza una Guía para el modelado BIM de obras de urbanización. Se abarca la tercera dimensión de la metodología, que consiste en la elaboración de un modelo de información geométrica unificado, fruto del trabajo colaborativo entre las diferentes disciplinas que participan.

Se comienza realizando un análisis exhaustivo sobre la información disponible a cerca de la metodología BIM. Se pretende conocer el nivel de desarrollo de la misma, y verificar que el estudio realizado no interfiere con algun otro estudio de carácter similar. Para ello, se revisan diferentes tipos de fuentes de información, como Trabajos de Fin de Grado y Máster, artículos científicos y normativa.

Tras ello se desarrollan los conceptos fundamentales que definen la metodología BIM, su grado de desarrollo a nivel nacional, europeo e internacional, y las principales ventajas de su aplicación.

Una vez comprendida la metodología, se procede a elaborar la guía para el modelado BIM. Se diseña el Entorno Común de Datos, donde se volcará y compartirá la información con el resto de disciplinas, se definen los LAS herramienta (software) BIM utilizadas (licencias educativas de Autodesk) con los que se realizará el modelado y, por último, se explican y desarrollan los flujos de trabajo para modelar los distintos elementos que componen la obra de urbanización, ofreciendo diferentes alternativas y elaborando un modelo práctico, con el objeto de arrojar claridad y comprensibilidad a los procesos desarrollados.

Tras generar el módelo, se realizará una simulación de tráfico utilizando el módulo VEHICLE TRACKING de Autodesk, cuya aplicación permitirá comprobar el diseño del trazado de la red viaria.

Para finalizar el proyecto, se exponen las conclusiones, así como posibles futuras líneas de investigación que hayan surgido a lo largo de la elaboración del proyecto, y cuyo estudio complementaría lo mencionado en este trabajo.

**Palabras clave:** BIM, Modelado de obras de urbanización, Obra lineal 3D, Mobiliario urbano, transiciones en obra lineal, edición de estilos de visualización, guía Civil 3D, Simulación con Vehicle tracking, modelo unificado BIM, diseño de un entorno común de datos.

In this Final Degree proyect, a guide for BIM modeling of urban developement Works will be released. It would cover the Third Bim dimension, consisting on the elaboration of a Unified Geometric Information model, made by the collaborative workflows between the different disciplines involved in the proyect.

The Degree proyect will start by making an exhaustive analisis on the available information relied with the BIM methodology, with the goal of understanding the level of developement and verifing that the study does not enter in conflict with other proyects of the same field. For achieving that, several information sources will be analised, as others Final Degree Proyects, scientific articles and legislation.

After that, the fundamental concepts defining the BIM technology will be explained.

Once the methods have being asimilated, the Guide for the BIM modeling will be done, by designing the Common Data Environment, where the information will be uploaded and shared, defining the Autodesk Software used for modeling and explaining the workflows followed to modelate the elements composing the infraestructure.

After generating the model, a traffic simulation will be excecuted by the Autodesk Vehicle Tracking module, with the goal of checking the design of the road layout.

In closing, the conclusion, as further investigations lines whose study would complete every statement treated in this proyect, will be done.

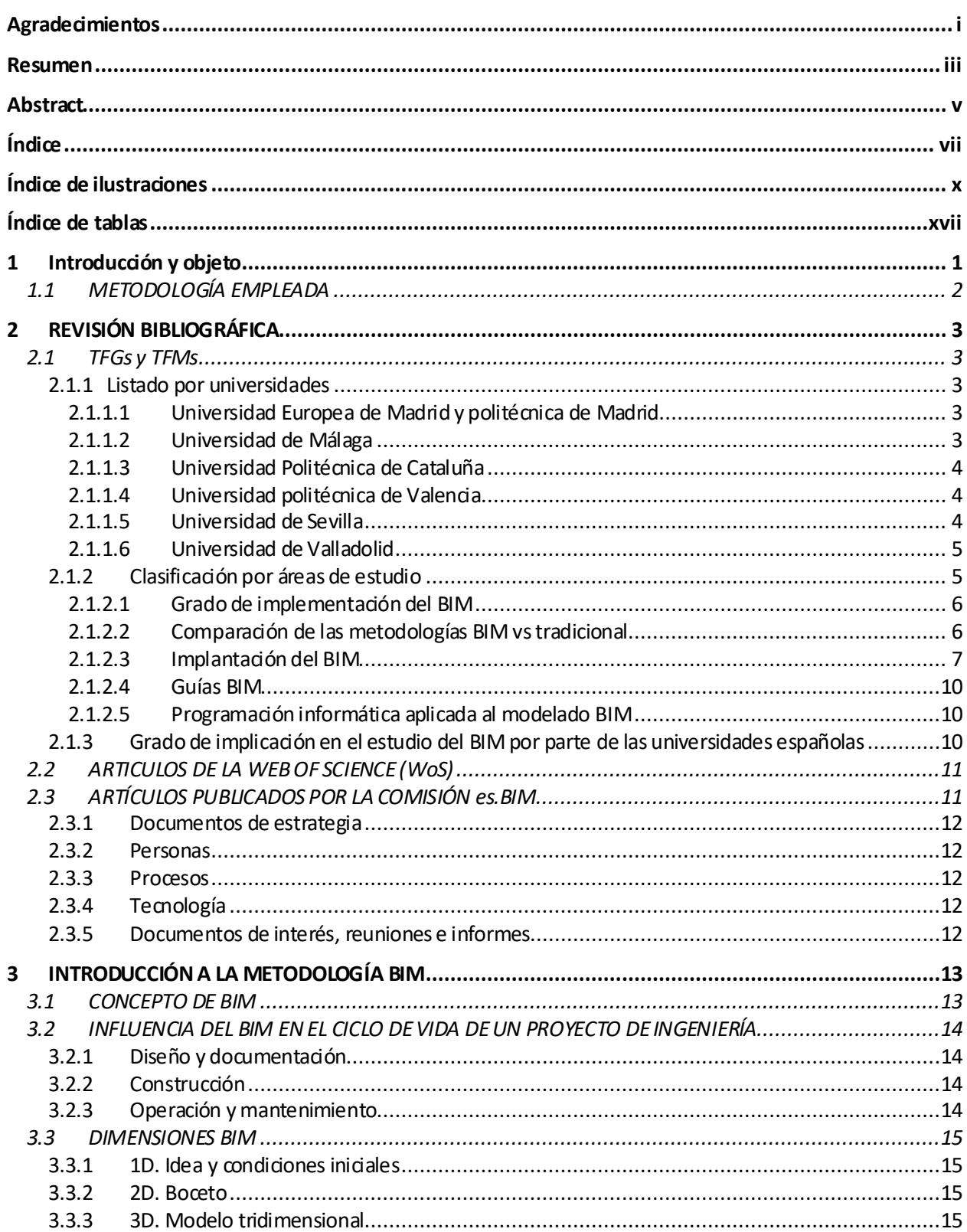

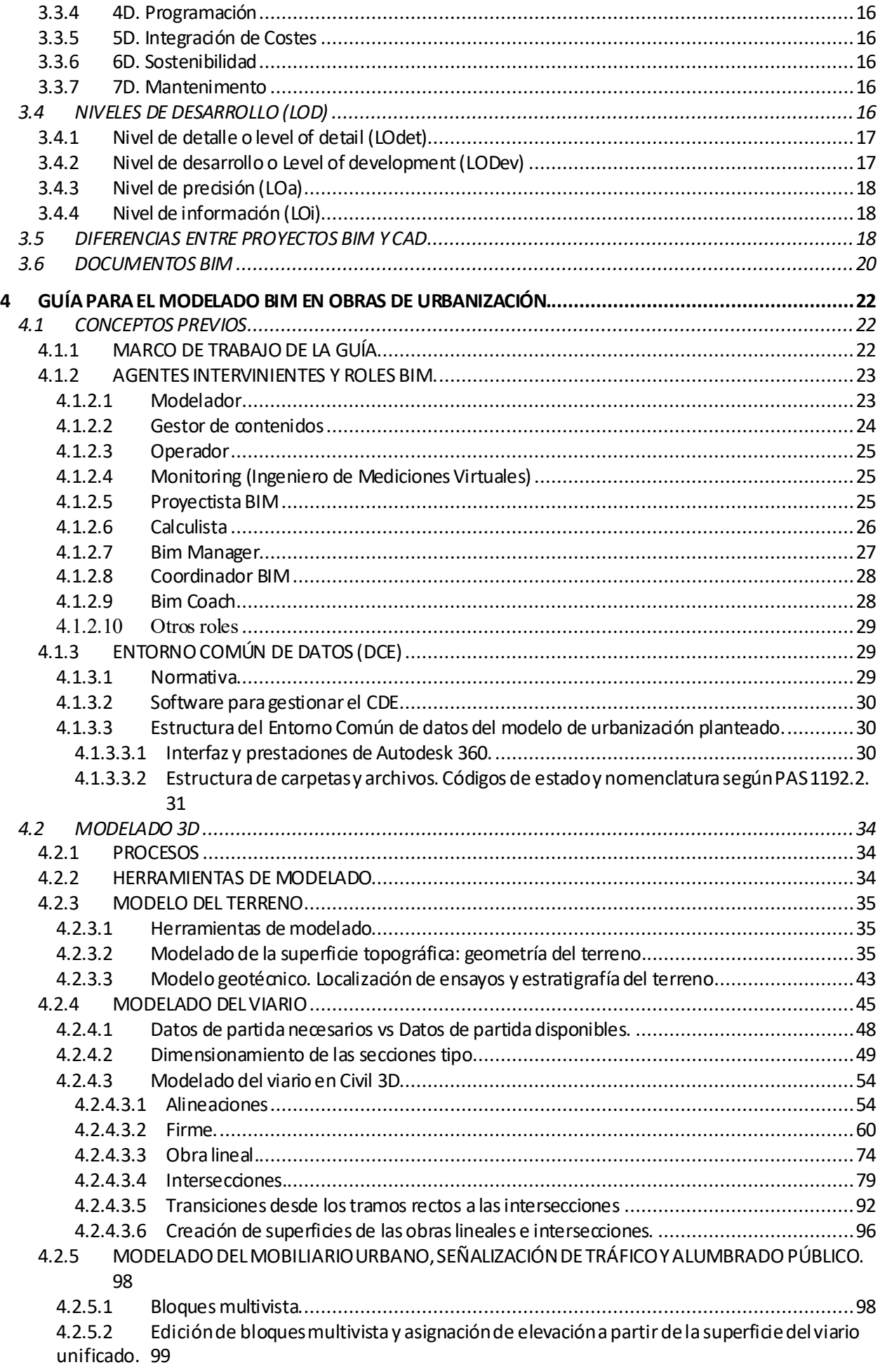

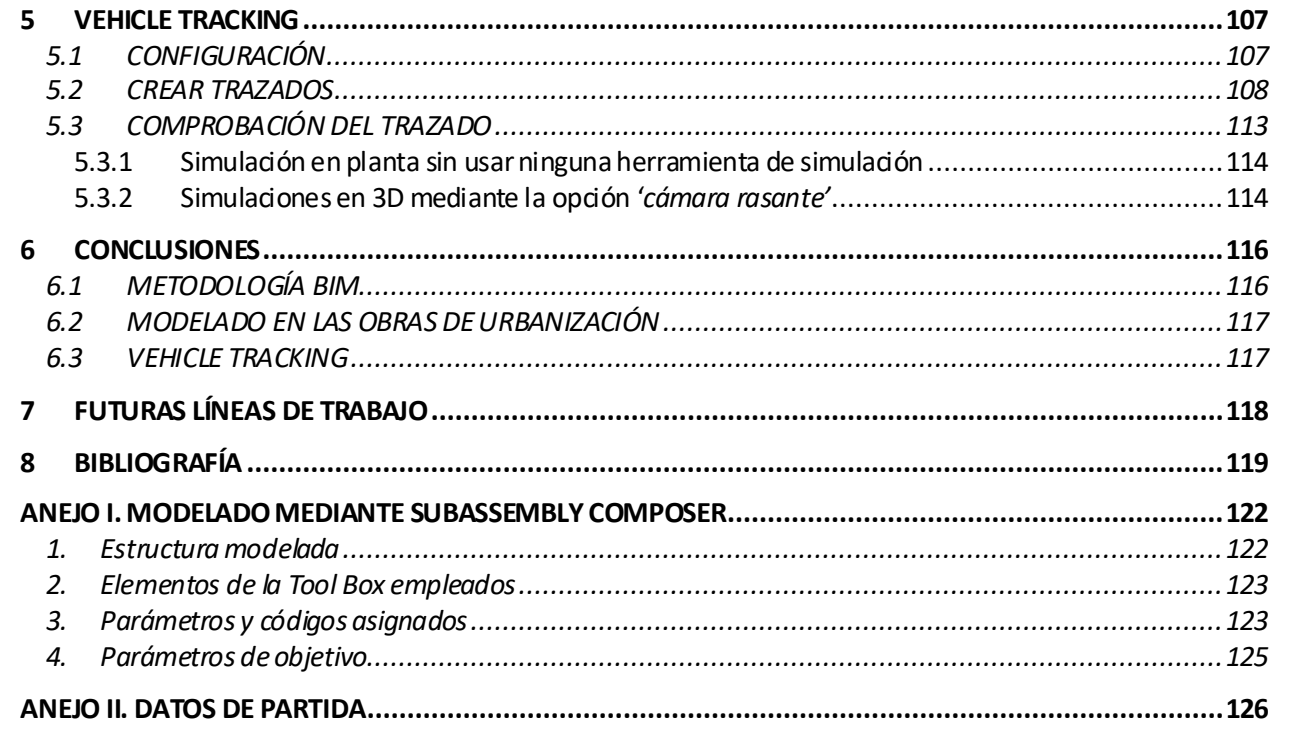

# **ÍNDICE DE ILUSTRACIONES**

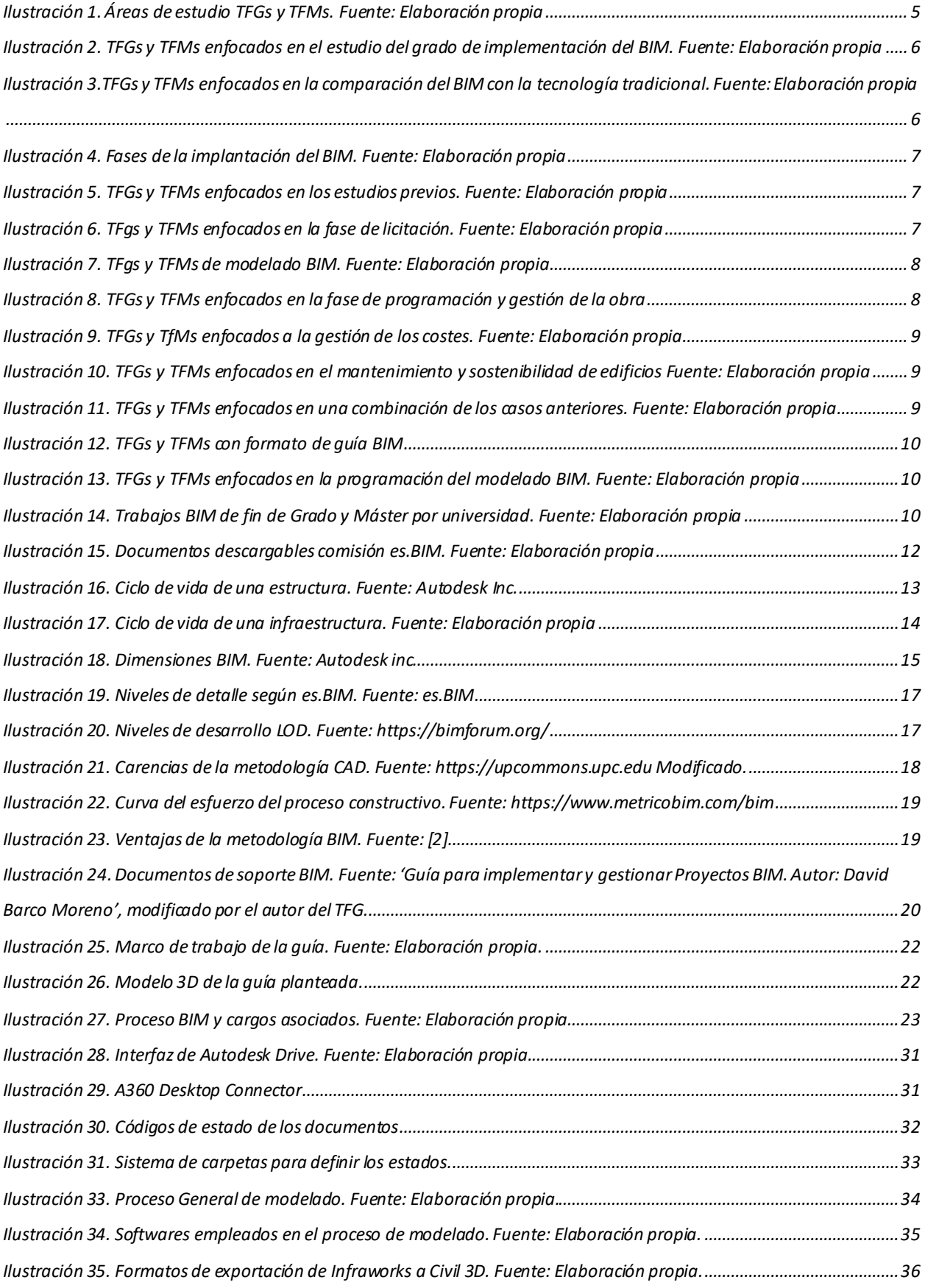

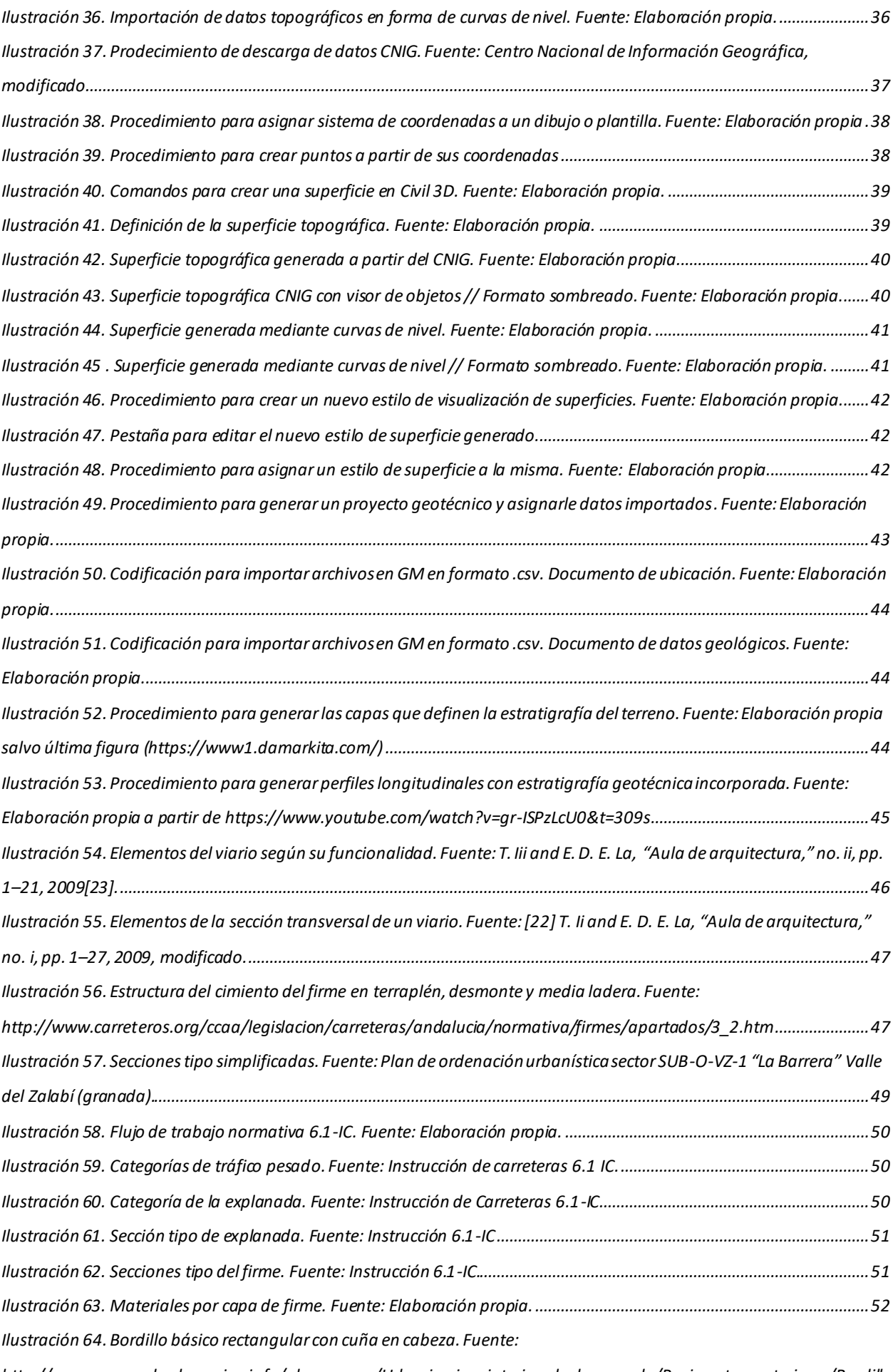

*[http://www.generadordeprecios.info/obra\\_nueva/Urbanizacion\\_interior\\_de\\_la\\_parcela/Pavimentos\\_exteriores/Bordillo](#page-82-1)*

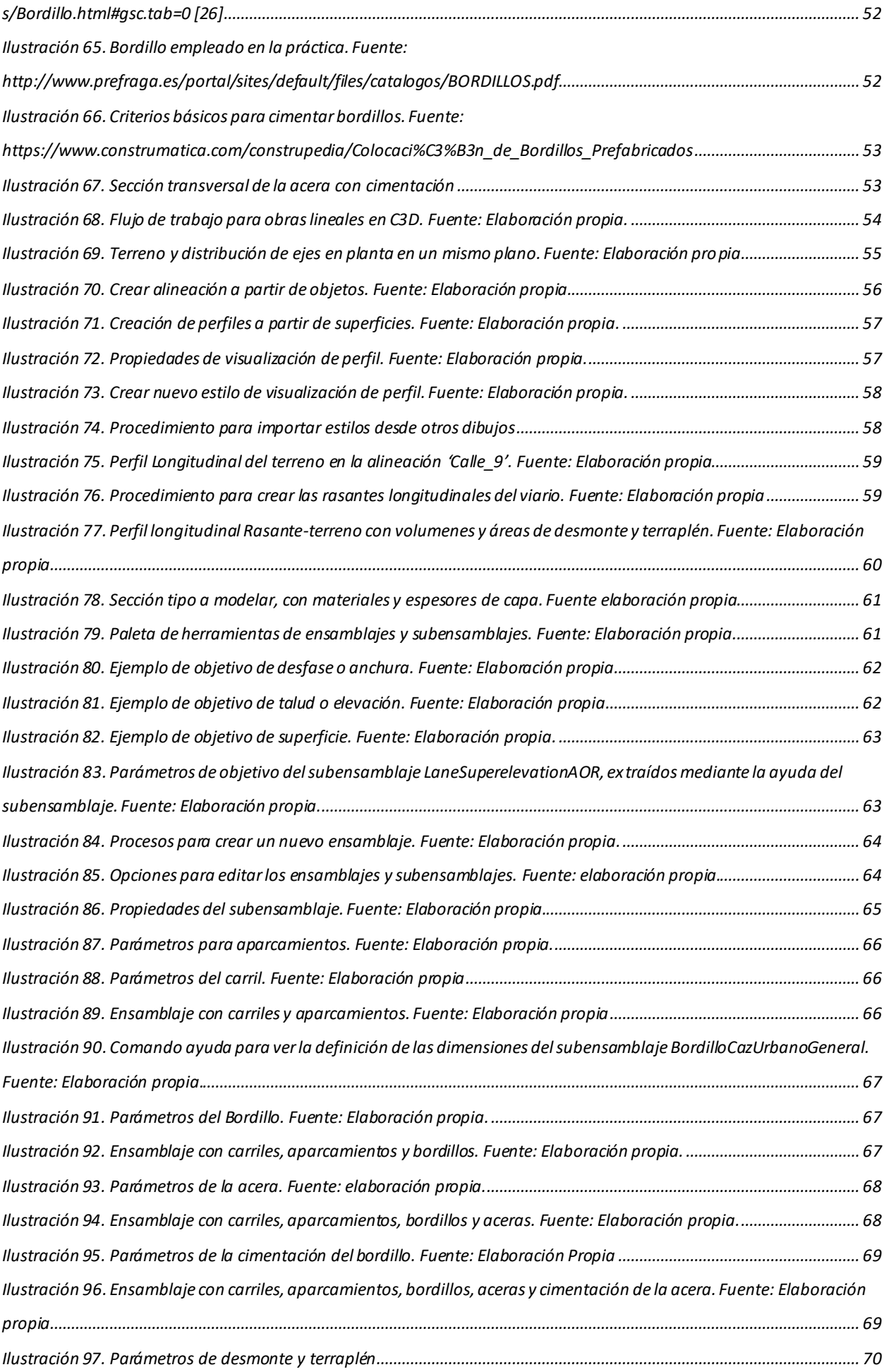

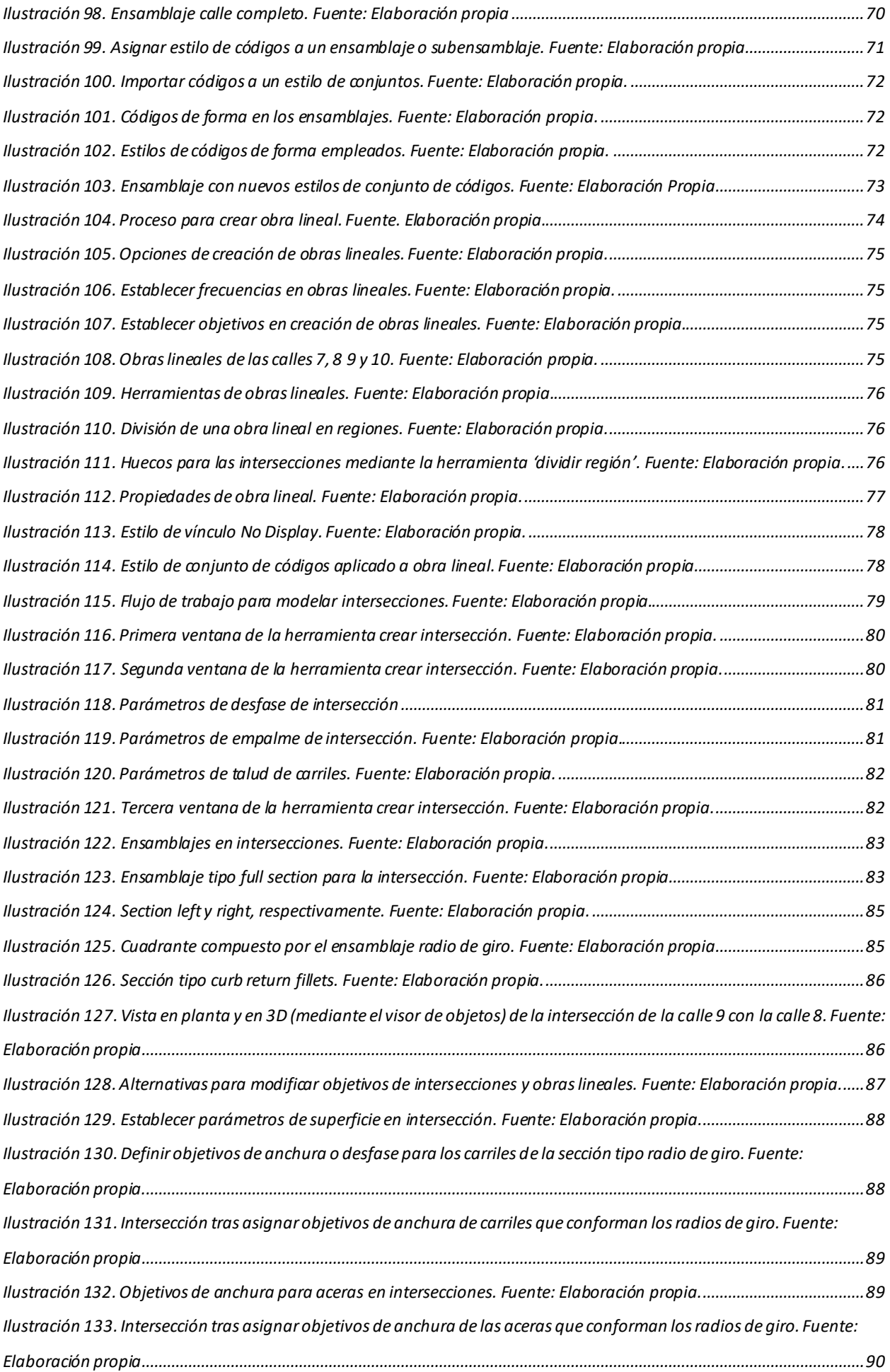

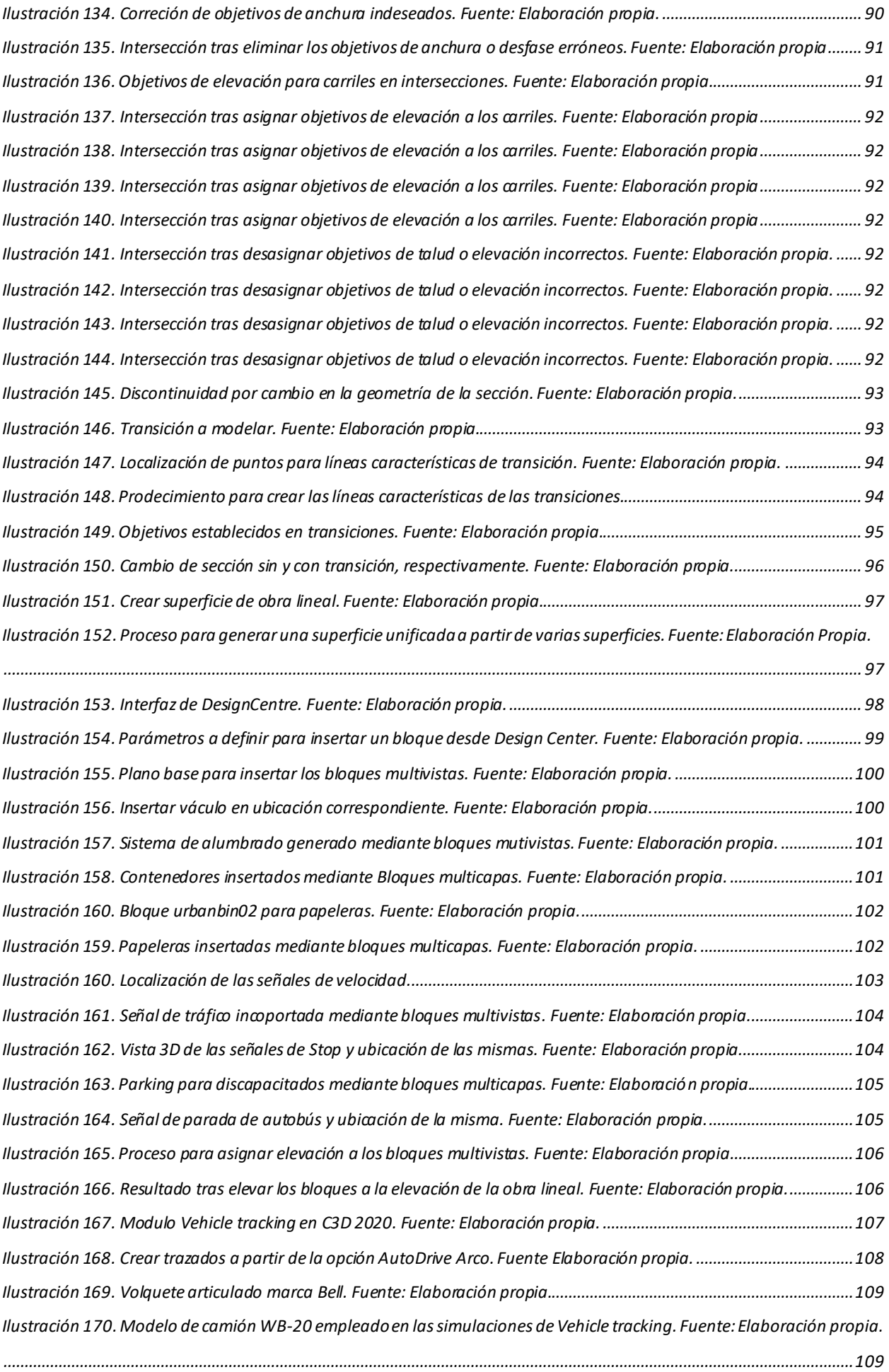

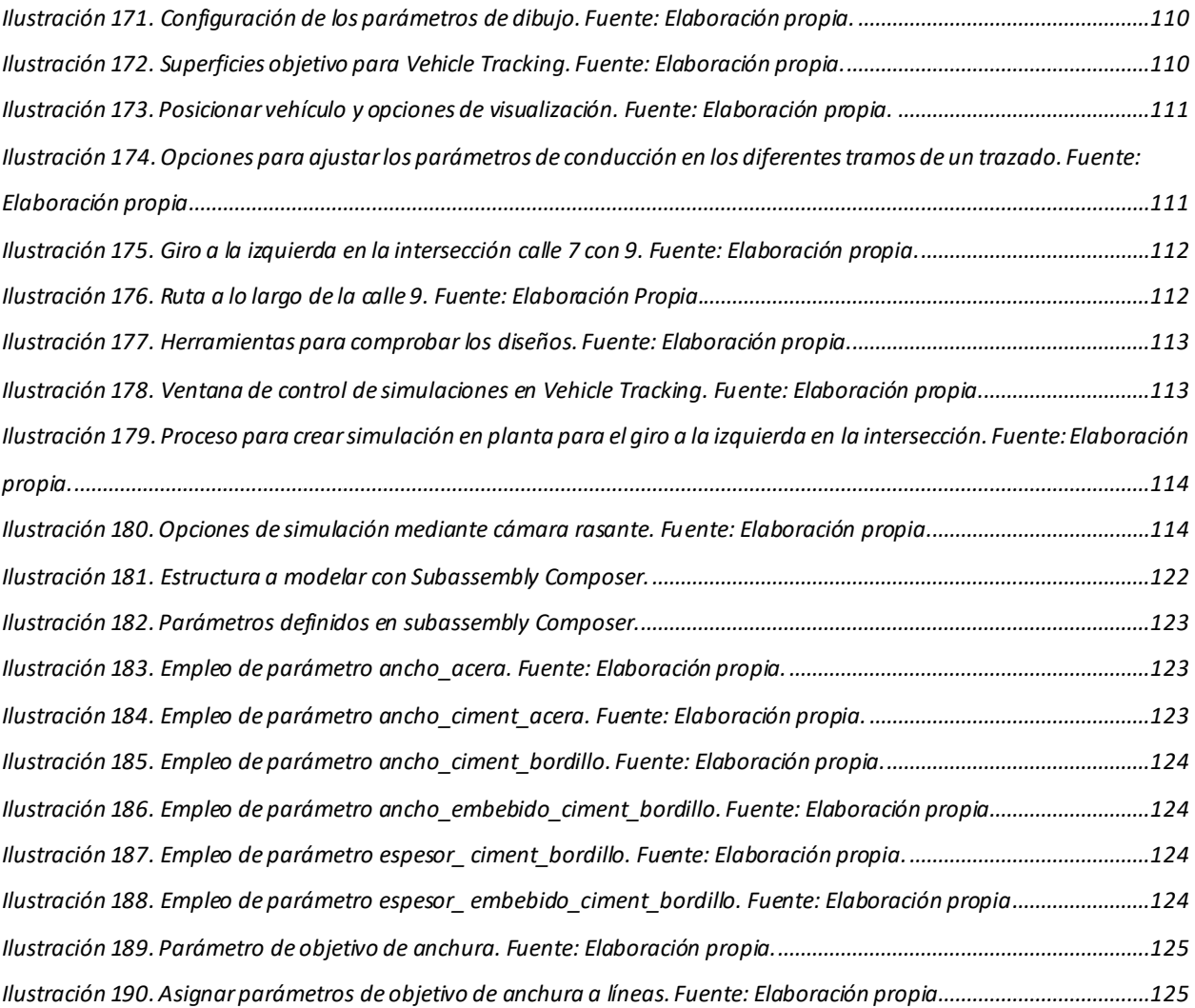

### **ÍNDICE DE TABLAS**

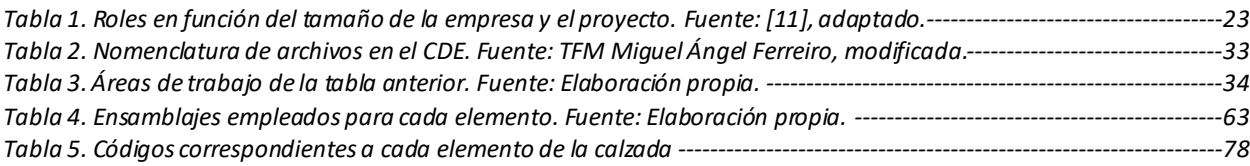

### **1 OBJETO Y ALCANCE DEL DOCUMENTO**

l siguiente documento, titulado '*GUÍA PARA EL MODELO BIM DEL VIARIO URBANIO Y ESTUDIO DE TRÁFICO. INTEROPERABILIDAD CIVIL 3D Y AUTODESK VEHICLE TRACKING".* se enmarca dentro de la normativa referente al Trabajo de Fin de Grado de la Escuela Técnica Superior de Ingenería dentro de la normativa referente al Trabajo de Fin de Grado de la Escuela Técnica Superior de Ingenería de la Universidad de Sevilla, para la obtención de los créditos ECTS de la titulación de INGENIERIA CIVIL, por parte del alumno D. Ricardo Piñero Vega, que ha cursado en dicha escuela los estudios correspondientes a dicha titulación, y tiene como objetivo ultimo mostrar una parte de las capacidades profesionales que dichos estudios universitarios le han permitido adquirir.

Este Trabajo de Fin de Grado esta dentro de la **línea de investigación en materia de Construcción Digital** aplicada a la Ingenieria Civil que esta desarrollando el **Departamento de CONSTRUCCIONES ARQUITECTÓNICAS I**, siendo el tutor de este trabajo, el ingeniero de caminos, canales y puertos D. Blas González González, profesor del Departamento, que imparte la docencia de la asignatura de Construcciones Civiles dentro de la titulación homonima, e investigador en la aplicación de la tecnología BIM en materia de construcciones civiles.

#### 1.1 **Alcance**

El objetivo básico de este trabajo es investigar en una parte concreta de la tecnolgoia del modelado de información de construcción (Building Information Modeling) como es la de las **obras de urbanizaicon** y la información con la que hay que dotar a los modelos BIM si se quiere que estos tengan una verdadera utilidad en no se queden en unas simples presentaciones de la geometría 3D de los proyectos, ya validas de por si.

La construcción digital, de la cual la tecnología BIM es la mas recientemenete incorporada al sector profesional AEC – architecture, engeenering and construction-, está en continuo avance y permite una evolución no vista hasta ahora tano de la tecnología de redacción de proyectos de construcción como de la gestión. de la propia construcción (obra); que en España se esta incorporando con lentitud a la docencia univertitaria como se deduce de los estudios sobre herramientas BIM como innovación en la educacion superior de estudios de ingeniera civil.

Estas nuevas tecnologías de construcción digital (Modelos BIM, Realidad Virtual, Realidad Aumentada, Inteligencia Artificial aplicada a los datos de obra, etc) están permitiendo la transición digital de la ingeniería civil desde el actual nivel de tecnología CAD hasta un nivel superior de excelencia en la gestión de la información de la construcción, y esto va a constituir un hecho diferencial de como los profesionales ejerzan sus trabajos ordinarios. Aquí hemos encontrado una de las razones para abordar este trabajo de investigación.

Por otro lado la contratación publica de proyectos y obras en España, tras el impulso realizado por el Ministerio de Fomento en 2.016 constituyendo la Comision es.BIM con trabajos sobre BIM en infraestrucutras lineales [8], la posterior modificación de la legislación de contratos del sector publico [9] y posteriormente en 2.019 formalizando una Comision Interministerial para implantación BIM en las administraciones publicas españolas, para cumplir con la Directiva 2004/18/CE del Parlamento Europeo y del Consejo, de 31 de marzo de 2004, hace necesario la adopción en el campo del proyecto y la ejecución de obras de ingeniería de la tecnología BIM; y además ya se ha identificado los procesos de licitación en los que es posible aplicar la tecnología de construcción digital mediante el uso de modelado BIM

Ante estas necesidades actuales para el profesional de la ingeniería civil, el **Grupo BIM Civil** del Departamento de Construcciones Arquitectónicas I de la Universidad de Sevilla, se ha fijado entre sus objetivos implantar la enseñanza de la construcción digital en las asignaturas de la cual es responsable de su docencia, y fruto de esa línea de trabajo se enmarca la investigación acometida en el desarrollo de este trabajo fin de grado.

#### 1.2 **Objetivos**

El presente Trabajo Fin de Grado tiene dos objetivos fundamentales:

La obtención de los créditos de la asignatura '*Trabajo Fin de grado'*, con la que se cierra el periodo universitario que define el Grado, permitiendo así el acceso al '*Máster en Ingeniería de Caminos,* 

*Canales y Puertos*'.

- La recopilación de información y aplicación de la misma en campos tecnológicos en investigación, con el objetivo de su posible uso a nivel profesional en la Ingenería Civil.

Se realizará una Guía para la aplicación de la metodología BIM (Building Information Modeling) en la modelización de las obras de urbanización, enfocada en los siguientes ámbitos:

- Modelaje BIM 3D de:
	- o Terreno
	- o Viario
	- o Mobiliario urbano

Así mismo, se elabora un modelo práctico, mediante el uso de herramientas BIM de la casa Autodesk, con el fin de arrojar claridad y compresibilidad a los conceptos que se exponen a lo largo de la guía, así como los flujos de trabajo a seguir en el proceso de modelado.

El proyecto se especializa en obras de urbanización, si bien se pretende que los conceptos tratados a lo largo del mismo sean de aplicación en los diversos campos que engloba la Ingeniería Civil, como es la construcción de obras lineales o de otros tipos de infraestructuras.

Por último, el modelo 3D elaborado será sometido a una simulación de tráfico mediante el módulo Vehicle Tracking.

## **2 METODOLOGÍA EMPLEADA**

Se expone a continuación la metodología empleada para la elaboración del TFG; y que para la estructuración correcta del mismo y ordenación de los datos recurrimos a la norma UNE 50136:1997: '*Documentación, presentación de tesis y documentos similares*', y a la '*Normativa de los Trabajos Fin de Grado de la Escuela Técnica Superior de Ingeniería'*.

En primer lugar, se realiza una investigación exhaustiva sobre el estado del arte de la Metodología BIM, con el objetivo de conocer el grado de desarrollo de la tecnología y su implicación en la Ingenería Civil, en concreto, en el desarrollo y gestión de obras de urbanización. Para ello, se recurre a las siguientes fuentes de información:

- Normativas UNE, UNE-EN y UNE-EN-ISO aplicables (UNE 19650 parte 1 y 2).
- Trabajos académicos de otros alumnos
- Árticulos de divulgación científica
- Información proporcionada por la comisión es.BIM

Una vez recopilada la información, se procede a realizar una síntesis de la misma, definiendo los conceptos más importantes, como son:

- Definición de la metodología BIM
- Influencia del BIM en el ciclo de vida de una estructura.
- Dimensiones BIM.
- Niveles de desarrollo.
- Diferencias entre proyectos BIM y CAD.
- Entregables BIM.
- Entorno Común de Datos.

A continuación, se procede a elaborar la Guía para la aplicación de la tecnología BIM en el Modelado de Obras de Urbanización. El primer paso será introducir los conceptos previos al modelado, y que son:

- El marco de aplicación de la guía.
- Los Roles BIM existentes e involucrados.
- Definir el entorno Común de datos y elaborar un caso práctico de aplicación en nuestro modelo.

Una vez establecidos, se procede a elegir los softwares que se emplean en el desarrollo de la práctica. Para ello, se analizarán diversas alternativas para cada disciplina, eligiendo aquella que sea compatible con la metología BIM, o lo que es lo mismo, que el conjunto de sofwares empleado sea interoperable, permitiendo la importación y exportación de archivos de unos a otros. Tras realizar el estudio, se optan por los siguientes productos de Autodesk:

- Civil3D
- Autodesk Vehicle Tracking.

Tras decidir los softwares comienza el proceso de modelado, en el cual se desarrollan y explican los procesos que se deben seguir para modelar los elementos que conforman una Obra de Urbanización. Se expondrán, en la medida de lo posible, diferentes alternativas en el caso de que las hubiese, para modelar los diferentes elementos, para ampliar y enriquecer la toma de decisiones del modelador.

Para conocer el funcionamiento de los softwares empleados, se recurre principalmente a tres tipos de fuente:

- Foro de Autodesk Civil3D en español
- Manual de usuario de Civil3D.
- Manual de usuario de Vehicle Tracking.
- Videotutoriales disponibles en la Web

Se modelarán los siguientes elementos:

- Modelo topográfico y geotécnico del terreno.
- Modelo del viario.
- Mobiliario urbano.
- Red de alumbrado público.

Tras completar el proceso de modelado, se emplea el modulo Vehicle Tracking para comprobar que la red viaria ha sido correctamente diseñada, comprobando que los vehículos más desfavorables son capaces de circular cumpliendo las condiciones de contorno del viario.

Finalmente se elaboran las conclusiones extraidas tras la elaboración del proyecto, y se proponen futuras líneas de investigación que complementen la información tratada en el mismo.

# **3 REVISIÓN BIBLIOGRÁFICA**

A continuación, se realiza un análisis exhaustivo sobre la información disponible a cerca de la metodología BIM. Se pretende conocer el nivel de desarrollo de la misma, y verificar que el estudio realizado no interfiere con algun otro estudio de carácter similar.

Para ello, se revisan los siguientes tipos de fuentes de información:

- Trabajos de Fin de Grado y Máster de universidades españolas (Madrid, Sevilla, Málaga, Valencia, Valladolid y Cataluña).
- Artículos científicos de la WOS (web of science).
- Artículos publicados por la comisión es.BIM

#### **1.1 TFGs y TFMs**

#### **2.1.1 Listado por universidades**

Se realiza a continuación un listado de los TFGs y TFMs relacionados con el BIM y categorizados por universidades, con sus respectivos autores:

#### **3.1.1.1 Universidad Europea de Madrid y politécnica de Madrid**

- Luis Pérez. *Posibilidades de la Metodologia BIM en la Ingenieria Civil.*
- Mº del Rocío García Bautista. *El BIM manager: Incorporación a la Ley de Ordenación de la Edificación.*
- Manuel Gonçalves de Rocha Jimenez. *Guía Visual de implementación BIM para arquitectos.*
- Óscar Rumbo Casal. *Comparación de metodología BIM con metodología tradicional aplicada a obras de rehabilitación.*
- Mº Isabel Ruiz Villamuelas. *Integración de la metodología BIM, Building Information Modeling, en la programación curricular de la asignatura de Diseño del Ciclo Superior de Edificación*.
- Juan de Dios Prieto Luna. *Implantación de la metodología BIM en fase de estudios previos en obras de rehabilitación de las bodegas de crianza de el campo de guía.*
- Vanessa Caamaño Azas. Eva Llorente San Juán. *Estudio de control de producción y planificación en la gestión de obras de edificación a partir de modelos BIM 4D y 5D*.
- Joaquín García Esteban. *Proyecto modelado BIM Ciudad Deportiva Real Madrid. BIM como base de datos al servicio del ciclo de vida del edificio*.
- Diego Quibén de la Rosa. *Estudio y análisis del grado de implementación de las herramientas BIM en el sector de la construcción y la opinión que sobre estas tienen los profesionales*.

#### **3.1.1.2 Universidad de Málaga**

- Albert Ferrer, M. (2016). *Edificio «Calle de La Paz, 28», Valencia (1899-1900): estudio y análisis del patrimonio histórico con metodología BIM: proyecto de interiorismo*.
- Doñate Macián, S. (2015). *Estudio y análisis del patrimonio histórico con metodología BIM: proyecto de interiorismo: Edificio de la Calle de La Paz, 18 de Valencia*.
- Villalba Meléndez, P. M. (2016). *Proyecto funcional y de estructuras de un edificio de usos múltiples mediante metodología BIM.*
- Pérez Floria, A. (2015). *Modelización y análisis de una de las estructuras de una estación de metro utilizando tecnología BIM*.
- Murillo Luque, M. (2018). *Uso de BIM para modelar un hotel y el cálculo de sus instalaciones.*
- Martín Luque, I. (2018). *Modelado BIM de las zonas generales y comunes de las cuatro plantas sobre superficie del edificio principal de la Escuela de Ingenierías Industriales de la Universidad de Málaga usando Revit.*
- Pérez Quijada, A. (2018). *Modelo BIM de la torre de control del aeropuerto de Palmerola (Honduras) en las disciplinas de Arquitectura y Estructuras*.
- Piles Navarro, B. (2018). *Impacto del BIM en la gestión del proyecto y la obra de Arquitectura: un proyecto utilizando REVIT.*
- Vera Barrientos, J. J. (2018). *Modelado BIM de la cubierta, fachada exterior y sótano del edificio principal de la Escuela de Ingenierías de la Universidad de Málaga usando Revit.*
- Torroglosa Díaz, J. (2018). *Impacto del BIM en la gestión del proyecto y la obra de arquitectura: un proyecto con REVIT.*
- Correal Díaz, J. (2017). *Diseño e instalación eléctrica dedicada a fabricación de harina y pasta comparativa método tradicional y BIM.*
- Alba Noguera, M. (2018). *Modelado 3D del edificio de la antigua real fábrica de tabacos de Málaga con BIM con la integración de su instalación de fontanería.*
- Bermejo Berenguer, M. I. (2016). *Manual de Revit (BIM) basado en la rehabilitación del teatro de las Escuelas del Ave María (Málaga).*
- Jiménez González, G. (2018). *Rehabilitación mediante tecnología BIM y estudio de viabilidad energética de un edificio situado en C/ Viento N<sup>o</sup> 3, Málaga.*

#### **3.1.1.3 Universidad Politécnica de Cataluña**

- Navarro, M. M., & Penalba, F. A. (2020). *Diseño y modelado de la instalación eléctrica de un túnel de carretera que circula por debajo de un canal.*
- Larrondo, A. (2017). *Generación y control de formas libres en entornos BIM: modelado paramétrico, modelado algorítmico.*
- Damià Rosal, J., Rodríguez Aranda, D., & Carlos Lino, J. (2017). *Enginyeria civil TREBALL FINAL DE GRAU Impacte de la metodologia BIM en l'àmbit de la construcció.*
- Coloma Picó, E., & Regot Marimón, J. M. (Joaquín M. (2010). *Tecnologia BIM per al disseny arquitectònic.*
- *Ventajas de la digitalización en la planificación de obras: cuarta dimensión de BIM*.

#### **3.1.1.4 Universidad politécnica de Valencia**

- Oliver Faubel, I. (2015). *Integración de la metodología BIM en la programación curricular de los estudios de Grado en Arquitectura Técnica/Ingeniería de Edificación. Diseño de una propuesta.*
- Paz García, M. G. (2019). *Aplicación de la metodología Building Information Modeling (BIM) en el diseño de una glorieta en la carretera CV-310 PK 15+750 en la provincia de Valencia.*
- Fernández Mora, V. (2016). *Integración de las técnicas BIM en la optimización del ciclo de vida de estructuras de hormigón en edificación*.
- Romero Moruno, M. J. (2016). *El comportamiento colaborativo en la implementación de BIM durante el ciclo de vida de la infraestructura: perspectiva de estudiantes universitarios*.
- Vignozzi, D. (2016). *Diseño de un protocolo de generación de elementos estructurales utilizando objetos BIM*.
- Ogbamwen, J. (2016). *Gestión de proyectos de construcción mediante Building Information Modeling (BIM) e Integrated Project Delivery (IPD). Análisis y estudio de dos casos en EE.UU.*

#### **3.1.1.5 Universidad de Sevilla**

- Saponaro, Sara. (2017). *Progreso de las potencialidades de la metodología BIM con respecto de los procedimientos tradicionales de planeamiento de obras públicas en Italia y en Europa.*
- Benavente Lepe, M. M. (2019). *Diseño de modelos BIM para infraestructuras civiles con DYNAMO.*
- Domínguez Blanco, V. (2015). *Estudio sobre la implementación de la tecnología BIM en las contrataciones de obra pública*.
- Vera Galindo, C. (2018). *Aplicación de la metodología BIM a un proyecto de construcción de un corredor de transporte para un complejo industrial modelo BIM 5D costes.*
- Cózar Cózar, E. (2017). *Modelado y medición en BIM (building information modeling) siguiendo los criterios de la base de costes de la construcción de Andalucía.*
- Castilla Flores, M. (2017). *Programación y control de obras mediante BIM 4D*.
- Ferreiro Morales, M. Á. (2018). *Aplicación de la metodología BIM a un proyecto de construcción de un corredor de transporte para un complejo industrial. modelo BIM 3D: obra lineal.*
- Bermejo García, J. B. (2018). *Aplicación de la metodología BIM al proyecto de construcción de un corredor de transporte para un complejo industrial. modelo BIM 4D: planificación.*
- Martín Redondo, A. de J. (2019). *Aplicación de la Metodología BIM 4D a un Proyecto de Infraestructura Nodal.*
- Monar González, J. (2020). *Modelado BIM para proyecto AS-BUILT de infraestructuras lineales.*
- Piruat Palomo, F. (2016). *Integración del Building Information Modeling (BIM) con la práctica del Facility Management (FM) Mejora de procesos de toma de decisiones en mantenimiento.*
- Ornia Nuñez, F. J. (2019). *Modelado de información y digitalización de las linternas de la Antigua Real Fábrica de Tabacos de Sevilla*.
- García Lobato, F. J. (2019). *Levantamiento BIM del estado actual del Parking CC. Los Arcos*.
- Galeote Escalante, M. del M. (2018). *Definición y diseño de una nave comercial-industrial para vehículos automóviles mediante plataforma BIM-REVIT*.
- Ostos Espadero, J. M. (2015). *Integración de tecnologías B.I.M. Swiss chalet, Hotel Bernerhof, Wengen*.
- Gómez Rodríguez, M. (2015). *Integración de procesos BIM en levantamiento de edificios existentes, edificio de laboratorios de la ETSIE, Campus Reina Mercedes, Sevilla*.
- Muñoz Tinoco, M. (2015). *Gestión de procesos BIM (Building information modeling) en un proyecto de ejecución, casa Panthöfer*.

#### **3.1.1.6 Universidad de Valladolid**

- Peña Fernández, S. (2019). *Casa Utzon Bayview. Jørn Utzon 1962-1965. Análisis de una vivienda contemporánea mediante Revit.*
- Herrería Palazuelos, E. (2017). *Criterios para la sostenibilidad del proyecto de estructuras: análisis del ciclo de vida con BIM.*
- Lozano Gabarre, I. (2015). *Diseño y cálculo de las instalaciones térmicas de una nave industrial con metodología BIM*.
- Diego Cabrero, A. (2019). *Metodología de análisis estructural de una nave industrial en un entorno BIM*.
- Cancho Montoya, C. (2016). *Modelado BIM de un edificio singular*.
- Martín Encinas, J. (2017). *Guía implementación herramientas BIM para la generación de edificios.*
- Tabernero Santos, I. (2017). *Tutorial del software DDS-CAD y su aplicación práctica en un entorno BIM*.

#### **3.1.2 Clasificación por áreas de estudio**

Una vez analizados los distintos trabajos de fin de grado y máster, se categorizan en función del ámbito de estudio en los que se centran. Se identifican las siguientes áreas de estudio (il.1):

#### *Ilustración 1. Áreas de estudio TFGs y TFMs. Fuente: Elaboración propia*

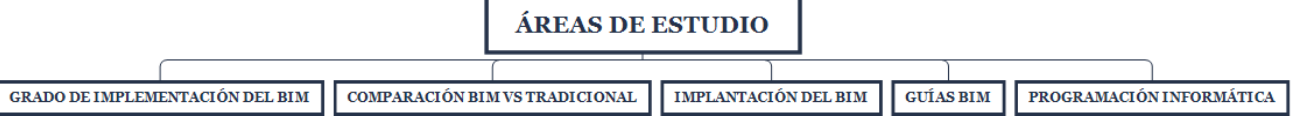

#### **3.1.2.1 Grado de implementación del BIM**

Este grupo engloba los trabajos que analizan el nivel de desarrollo de la metodología BIM en diferentes ámbitos del sector de la construcción y de la arquitectura, y que se representan a continuación (il. 2):

<span id="page-34-0"></span>*Ilustración 2. TFGs y TFMs enfocados en el estudio del grado de implementación del BIM. Fuente: Elaboración propia*

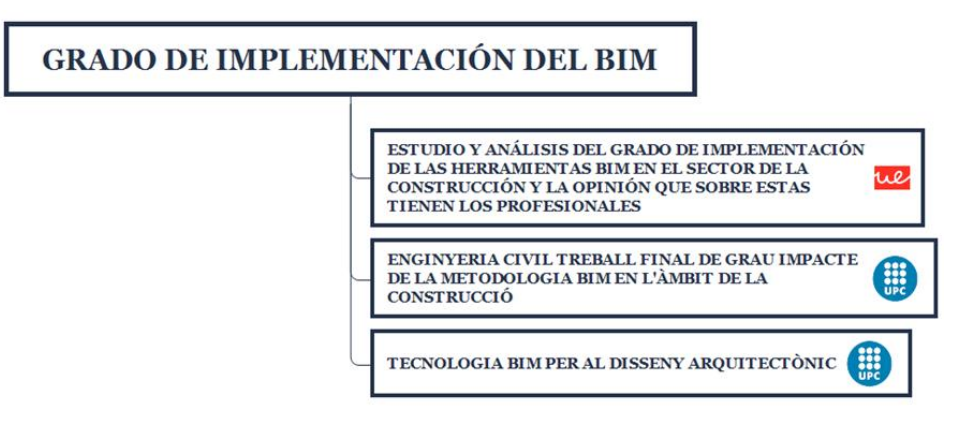

#### **3.1.2.2 Comparación de las metodologías BIM vs tradicional**

Se realiza un estudio comparativo entre metodologías enfocándose en ámbitos concretos, como el económico o el planeamiento de la obra, y analizando los pros y los contras de cada alternativa (il. 3):

*Ilustración 3.TFGs y TFMs enfocados en la comparación del BIM con la tecnología tradicional.Fuente: Elaboración propia*

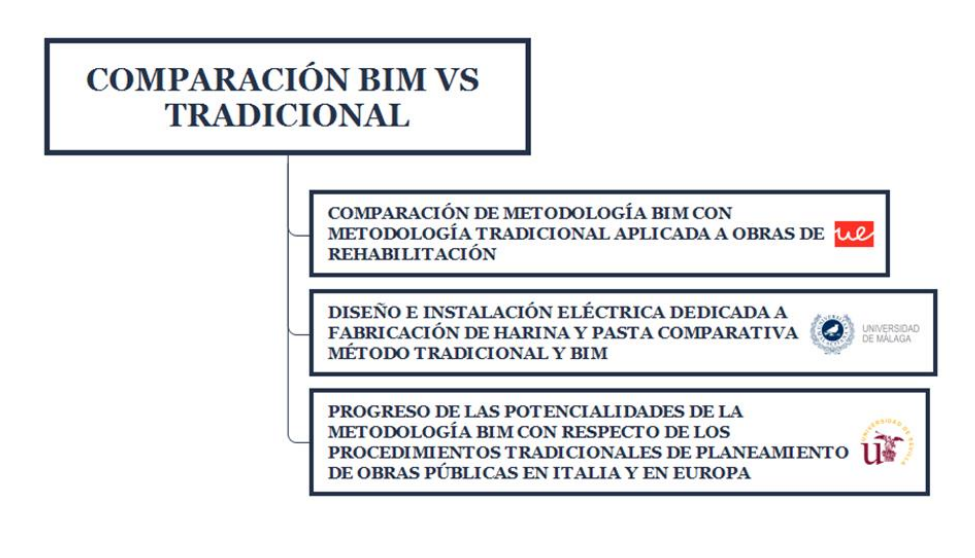

#### **3.1.2.3 Implantación del BIM**

<span id="page-35-0"></span>Se estudia la implantación del BIM en las distintas fases de un proyecto de construcción (fig.), con un enfoque tanto teórico como práctico (il. 4).

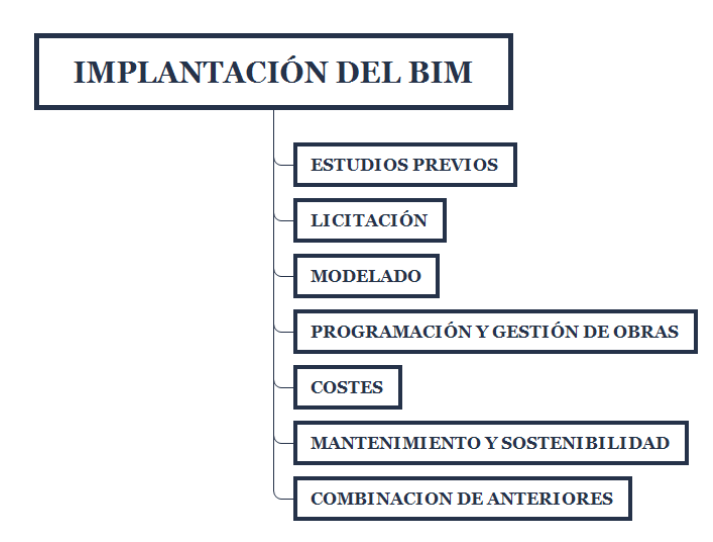

*Ilustración 4. Fases de la implantación del BIM.Fuente: Elaboración propia*

<span id="page-35-1"></span>Se muestran a continuación los trabajos enmarcados en cada una de las fases de la implantación identificadas (ils. 5-11):

*Ilustración 5. TFGs y TFMs enfocados en los estudios previos. Fuente: Elaboración propia*

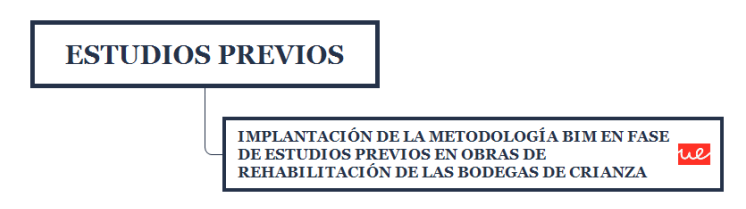

*Ilustración 6. TFgs y TFMs enfocados en la fase de licitación. Fuente: Elaboración propia*

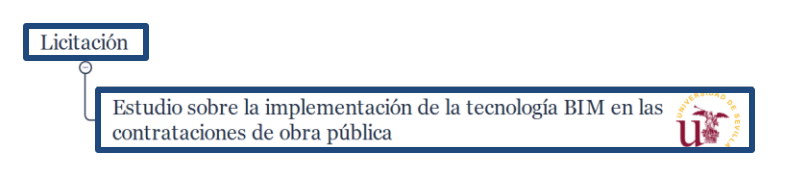
*Ilustración 7. TFgs y TFMs de modelado BIM.Fuente: Elaboración propia*

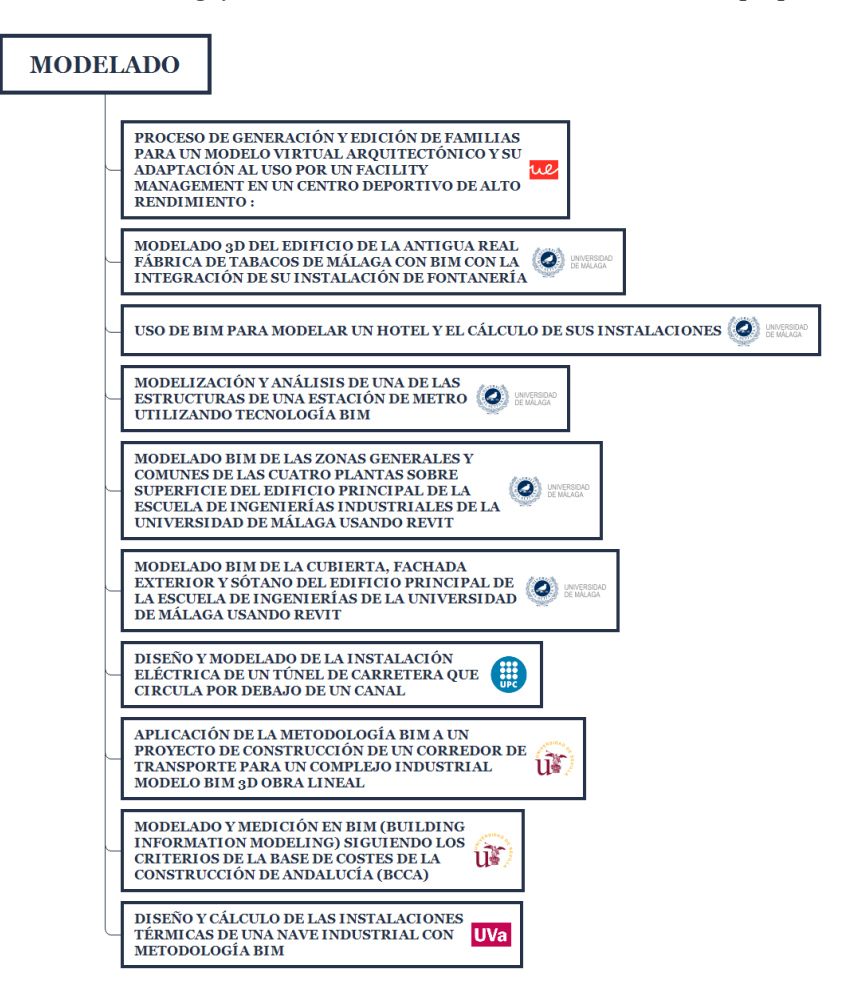

*Ilustración 8. TFGs y TFMs enfocados en la fase de programación y gestión de la obra*

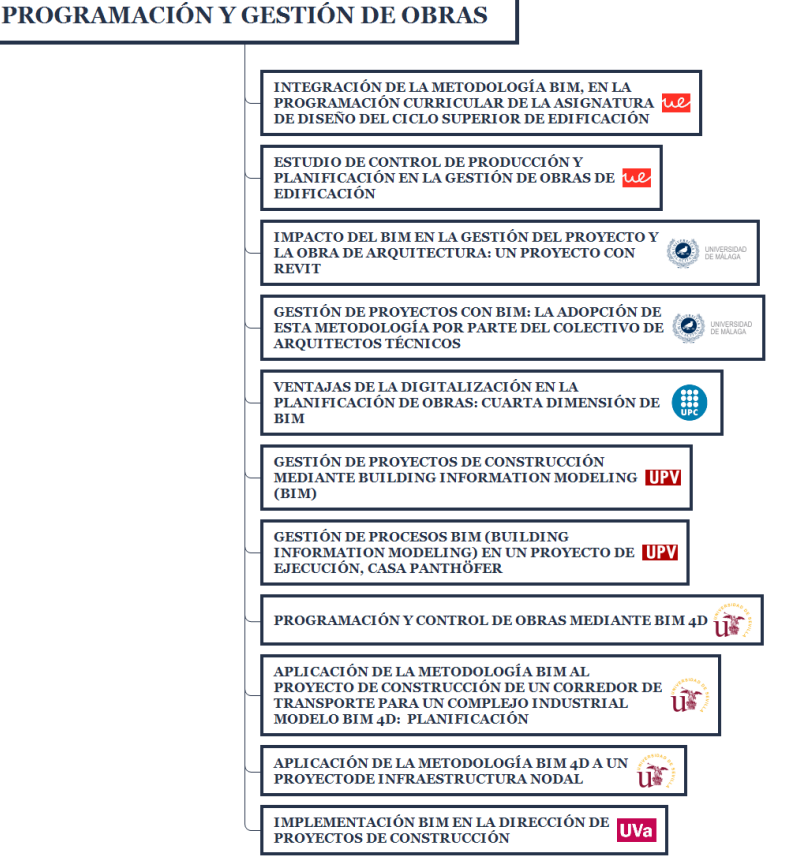

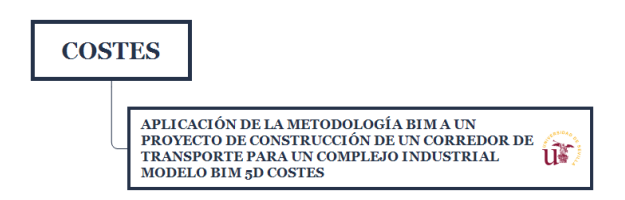

*Ilustración 10. TFGs y TFMs enfocados en el mantenimiento y sostenibilidad de edificios Fuente: Elaboración propia*

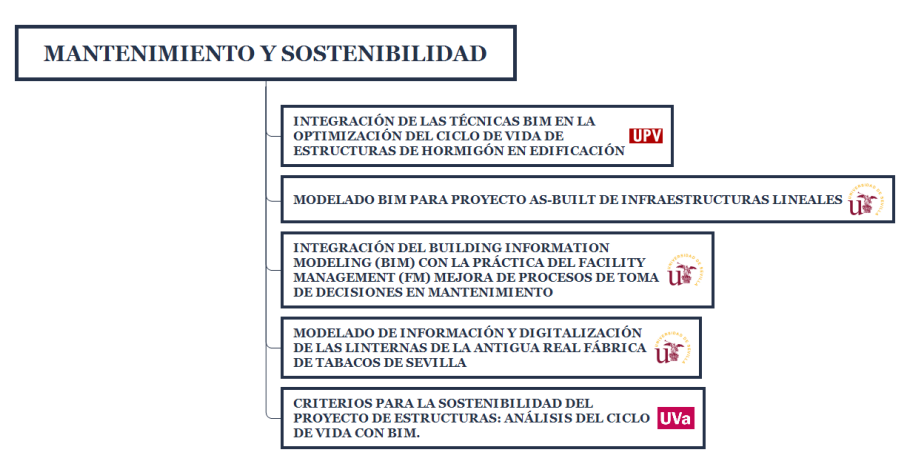

*Ilustración 11. TFGs y TFMs enfocados en una combinación de los casos anteriores.Fuente: Elaboración propia*

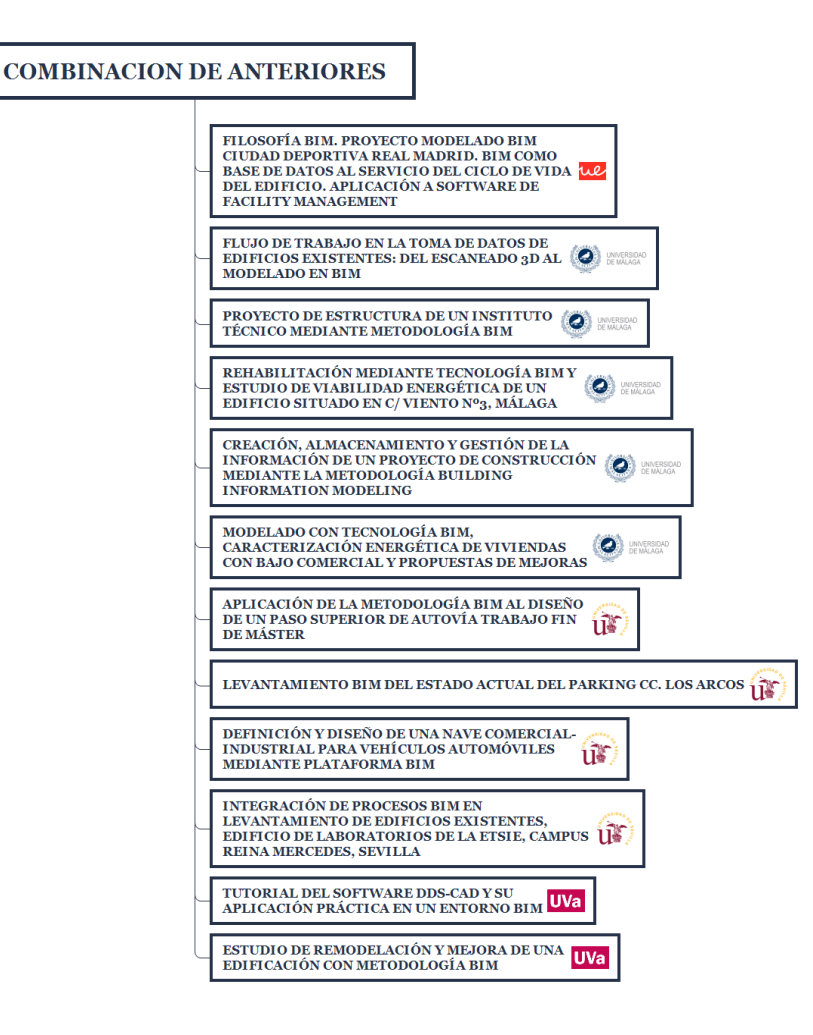

# **3.1.2.4 Guías BIM**

Las guías BIM tratan de servir como herramienta de orientación para la implementación de la metodología en una empresa. Es el ámbito de estudio en el que se enmarca este proyecto en concreto. Las guías pueden estar enfocada a la metodología de forma general, o a ciertas fases de la misma (il. 12).

*Ilustración 12. TFGs y TFMs con formato de guía BIM*

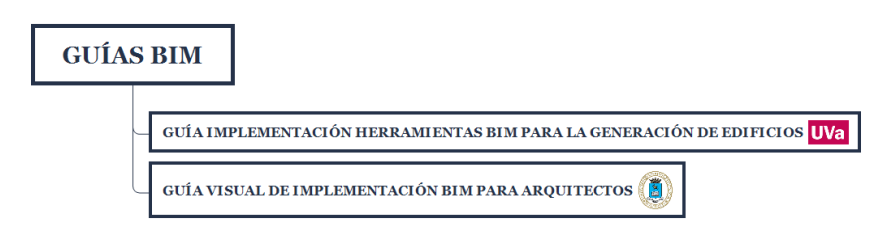

# **3.1.2.5 Programación informática aplicada al modelado BIM**

La programación en el modelado permite generar estructuras con formas complejas que serían complicadas de modelar mediante softwares habituales como REVIT o AutoCad Civil 3D. Además, permite generar rutinas de trabajo mediante la automatización de procesos, reduciendo de forma considerable los tiempos de modelado en un proyecto (il. 13).

*Ilustración 13. TFGs y TFMs enfocados en la programación del modelado BIM. Fuente: Elaboración propia*

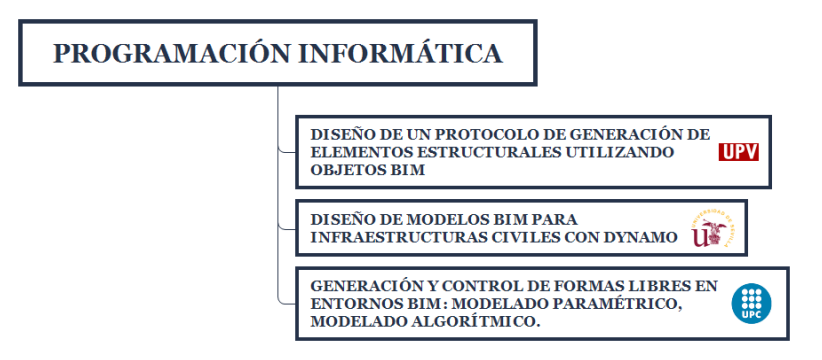

# **3.1.3 Grado de implicación en el estudio del BIM por parte de las universidades españolas**

A continuación, se realiza un ánalisis sobre el porcentaje de participación de las universidades en proyectos BIM (il.14), así como el grado de partipación en cada uno de los ámbitos de estudio dentro de la propia metodología.

El objetivo es conocer la concienciación general que existe sobre el BIM en las diferentes regiones que se estudian.

*Ilustración 14. Trabajos BIM de fin de Grado y Máster por universidad. Fuente: Elaboración propia*

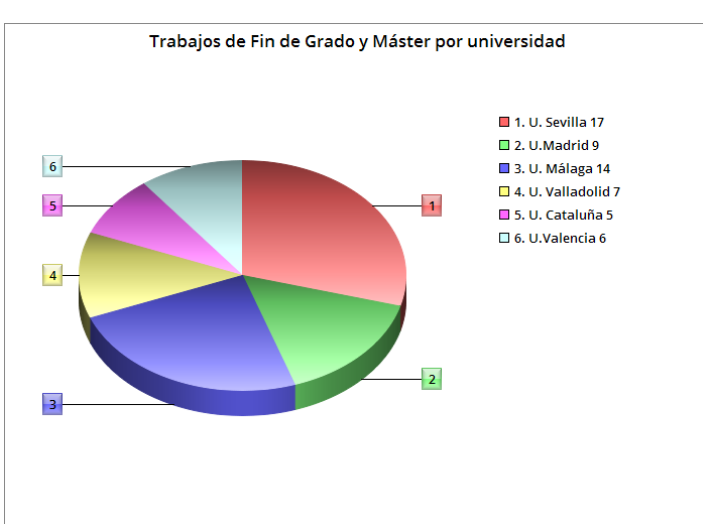

Como se puede observar, la tecnología BIM se ha desarrollado con más fuerza en Andalucía y Madrid, mientras que no ha consolidado aún en Cataluña y Valencia. Aún así, se observa como los estudiantes de Ingeniería Civil y Arquitectura de la mayoría de universidades españolas presentan interés por conocer la metodología, lo cual es un importante hito en el desarrollo y consolidación de la misma a nivel nacional.

# **1.2 ARTICULOS DE LA WEB OF SCIENCE (WoS)**

La Web of Science es un servicio online de información científica elaborado por Clarivate Analytics, que facilita el acceso a documentos que abarcan todo tipo de conocimientos académicos[1]. Una vez analizados todos ellos, se han encontrado los siguientes documentos relacionados con el BIM:

- Sungwoo Lee; Taeyoung kim. A Development of Unified and Consistent BIM Database for Integrated Use of BIM-based Quantities, Process, and Construction Costs in Civil Engineering. In *Journal of The Korea Society of Computer and Information* (Vol. 24, Issue 2, pp. 127–137).
- Chen, K., Lu, W., Wang, H., Niu, Y., & Huang, G. G. (2017). Naming objects in BIM: A convention and a semiautomatic approach. *Journal of Construction Engineering and Management*, *143*(7). https://doi.org/10.1061/(ASCE)CO.1943-7862.0001314
- Noh, H., Kim, J., Lee, D., & Yun, S. (2016). A Study for the Optimal Expression Level Definition of BIM Model in Construction Phase. *Korean Journal of Computational Design and Engineering*, *21*(4), 378–388. https://doi.org/10.7315/cde.2016.378
- Smetankova, J., Behunova, A., & Talian, J. (2018). An overview of Building Information Modeling Libraries. In *2018 16TH INTERNATIONAL CONFERENCE ON EMERGING ELEARNING TECHNOLOGIES AND APPLICATIONS (ICETA)* (pp. 373–378). IEEE.
- Wu, J., & Zhang, J. (2019). New Automated BIM Object Classification Method to Support BIM Interoperability. *Journal of Computing in Civil Engineering*, *33*(5). https://doi.org/10.1061/(ASCE)CP.1943-5487.0000858
- Hoeber, H., & Alsem, D. (2016). Life-cycle information management using open-standard BIM. *Engineering, Construction and Architectural Management*, *23*(6), 696–708. https://doi.org/10.1108/ECAM-01-2016-0023
- K., D. M., Varusha, V., Mohammadreza, O., Fatemeh, P., & Sarel, L. (2019). Integration of facility management and building information modeling (BIM): A review of key issues and challenges. *Facilities*, *37*(7/8), 455–483. https://doi.org/10.1108/F-03-2018-0043
- Kang, T. W., Lee, J. W., Lee, W. S., & Choi, H. S. (2012). A Study on Civil BIM Description Neutral Library Development Direction for modeling the Construction Spatial Information. *Journal of Korean Society for Geospatial Information System*, *20*(4), 145–151. https://doi.org/10.7319/kogsis.2012.20.4.145
- Torrico, J. (2019). BIM in civil infrastructure. In *Revista de obras públicas* (Vol. 166, Issue 3615, pp. 60–73). Colegio de Ingenieros de Caminos Canales y Puertos. https://doi.org/info:doi/
- Vysotskiy, A., Makarov, S., Zolotova, J., & Tuchkevich, E. (2015). Features of BIM Implementation Using Autodesk Software. *Procedia Engineering*, *117*, 1143–1152. https://doi.org/10.1016/j.proeng.2015.08.248

# **1.3 ARTÍCULOS PUBLICADOS POR LA COMISIÓN es.BIM**

La comisión BIM se trata de una entidad constituida por el Ministerio de Fomento cuyo objetivo es establecer un mandato para acelerar la implementación de la metodología en las empresas españolas, y generar una estrategia de implantación (plan de acción y hoja de ruta). La comisión proporciona la información mediante:

- **Conferencias**
- Descargables en la web es.bim

Los descargables disponibles se categorizan de la siguiente manera (il.15):

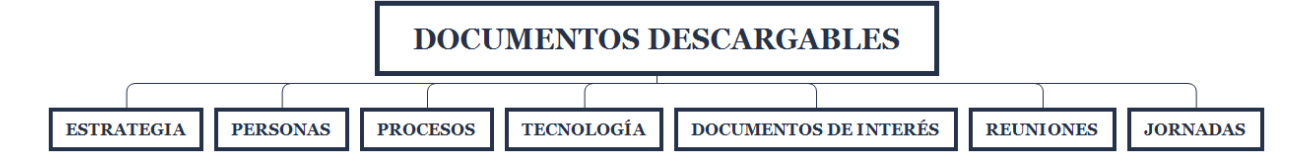

# **3.1.4 Documentos de estrategia**

Se presentan los siguientes documentos:

- Glosario de términos, cuyo objetivo es recopilar el conjunto de ácronimos, términos y expresiones relacionados con el BIM, tanto en español como en inglés.
- Encuesta de situación actual, para conocer la situación actual del sector y plantear así el punto de partida para la elaboración del Plan Estratégico
- Informe de análisis del impacto de la implantación BIM en la pequeña y mediana empresa

# **3.1.5 Personas**

Se estudia el grado de formación BIM entre los estudiantes y empresas y se definen los roles BIM.

- Documento de difusión BIM BIM en 8 puntos. Todo lo que necesitas saber
- Estudio de la situación actual de la formación BIM Mapa de la Formación BIM en la Universidad
- Definición de Roles en procesos BIM

# **3.1.6 Procesos**

Se presentan guías para la elaboración del plan de ejecución BIM (PEB), el modelado geométrico en arquitectura y la gestión de costes.

- Guía de Elaboración Plan de Ejecución BIM
- Plantilla Plan de Ejecución BIM
- Plantilla Anejos Plan de Ejecución BIM
- Guía de Uso de Modelos para Gestión de Costes
- Guía de Modelado de Arquitectura

# **3.1.7 Tecnología**

Aún no existe ningún documento relacionado con este aspecto.

# **3.1.8 Documentos de interés, reuniones e informes**

Se presentan los resultados obtenidos de analizar los documentos que emplean el Building Information modeling en el proceso de licitación, además de los informes generados en las reuniones y jornadas de la comisión.

# **4 INTRODUCCIÓN A LAMETODOLOGÍA BIM**

n este cápitulo se desarrollan los conceptos fundamentales de la metodología BIM, su grado de desarrollo a nivel nacional, europeo e internacional, y las principales ventajas de su aplicación. E

# **1.4 CONCEPTO DE BIM**

BIM procede del inglés 'Building Information Model', traducido al español: 'Modelado de la información de Construcción', y se define por la US National Building Information Model Standard Project Committee como '*Una representación digital de las características físicas y funcionales de una instalación'.*

No se trata de una simple herramienta para la generación de modelos 3D de infraestructuras, sino de una nueva disciplina de trabajo, que busca trabajar de una manera unificada y coordinada en las diferentesfases que abarca la construcción (il.16), implicando a cada agente que participe en las distintas fases en la medida de su grado de intervención.

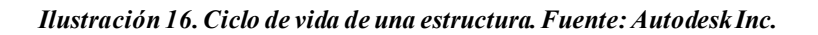

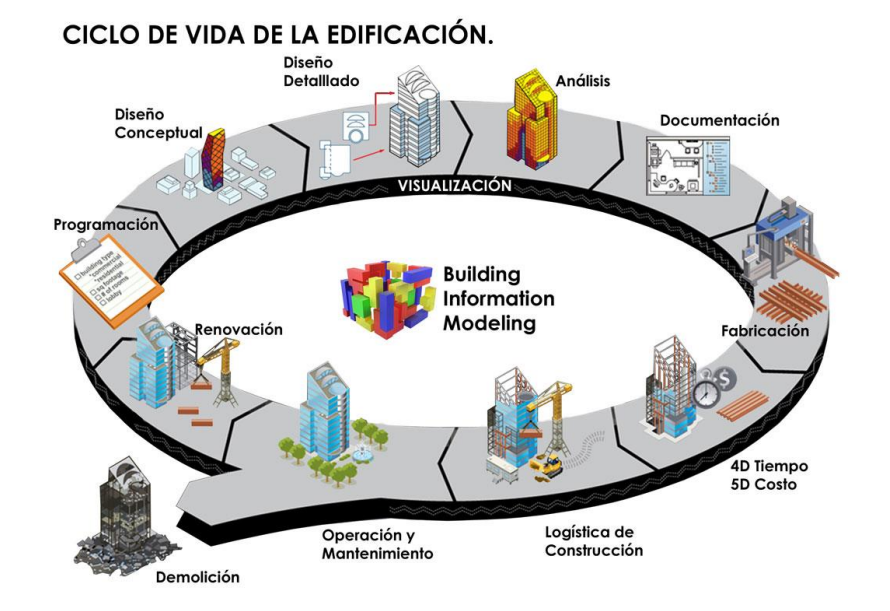

Por tanto, el objetivo fundamental de la metodología BIM es centralizar toda la información del proyecto en un modelo de información digital, creado porlos agentes que participan en el proyecto. Dicho modelo debe contener toda la información necesaria para definir la estructura y el proceso de diseño, construcción y gestión de la misma, y se trata de:

- Datos topográficos y geotécnicos del terreno
- Geometría estructural
- Relaciones espaciales
- Número y naturaleza de los componentes que conforman la estructura e inventario de material
- Materiales empleados
- Estimación de costes
- Planificación del proyecto

De esta forma, el hecho de disponer de una fuente de información centralizada y fiable, fruto del trabajo colaborativo entre las diferentes disciplinas que trabajan en la elaboración del proyecto, permite realizar una gestión de los mismos con costes reducidos, tiempos de producción y diseño acortados y mayor calidad, como se analizará en el capítulo '*Viabilidad de la metodología BIM'*.

# **1.5 INFLUENCIA DEL BIM EN EL CICLO DE VIDA DE UN PROYECTO DE INGENIERÍA**

La metodología BIM abarca toda la vida de un Proyecto de construcción, desde la fase de diseño hasta la de demolición. A continuación, se analiza como infuye la aplicación de la metodología a cada una de las fases que definen la vida de una infraestructura (il.17).

#### *Ilustración 17.Ciclo de vida de una infraestructura. Fuente: Elaboración propia*

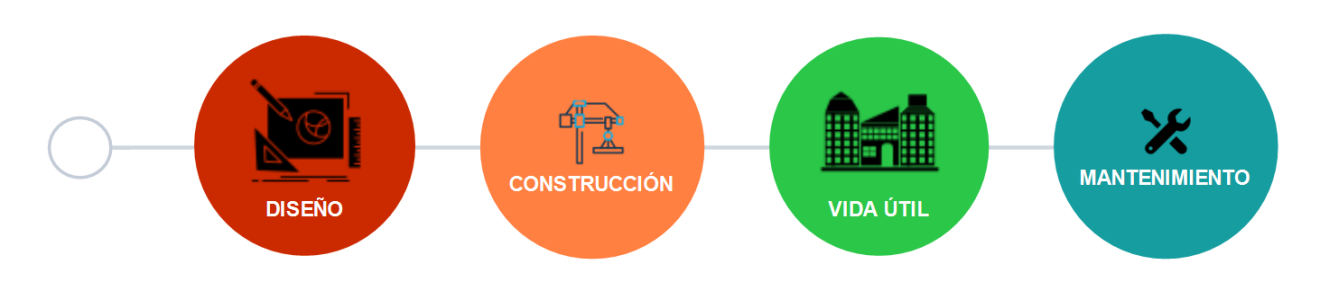

# **4.1.1 Diseño y documentación**

Según [2] y [3] la aplicación del BIM al diseño de una infraestructura consiste en conectar la información de las diferentes especialidades involucradas en el mismo. Se pretende diseñar y modelar la estructura en un entorno en el que los diferentes departamentos técnicos pongan las ideas en común, permitiendo así un mejor entendimiento del proyecto. Esto genera una serie de ventajas, como son la identificación de posibles conflictos futuros entre las diferentes disciplinas, o a la hora de la programación del proyecto; reducción de costes y reducción de tiempos de diseño.

# **4.1.2 Construcción**

El modelo BIM contiene la información gráfica y técnica necesaria para definir los elementos del proyecto durante su construcción. A partir de dicha información se define el planeamiento de la obra, generando información inmediata e identificando conflictos en el planeamiento y programación de la misma [4].

# **4.1.3 Operación y mantenimiento**

Una vez construida la estructura, se realiza un modelo de esta '*Tal y como esta construida',* que se conoce como modelo **As-Built.** Este modelo pertenece a una de las dimensiones de la Metodología BIM, como se verá en aparatados posteriores de este capítulo, y contiene información detallada sobre los elementos que componen la estructura. Entre esta información, se encuentra la durabilidad de los componentes estructurales, las labores técnicas necesarias para su mantenimiento y el historial del mantenimiento realizado. De esta forma, un único modelo unificado de la infraestructura permite la gestión de la operabilidad y el mantenimiento de la estructura a lo largo de su vida útil [4] [5].

# **1.6 DIMENSIONES BIM**

Como se ha mencionado con anterioridad, la utilidad de la metodología BIM se extiende a todas las fases de una obra civil. Dicha metodología no consiste únicamente en el modelado tridimiensional de la estructura, sino en la integración de toda la información necesaria para la construcción y gestión de la misma, por lo que existen dimensiones adiccionales. En la actualidad, se habla de 7 dimensiones BIM, que se muestran en la siguiente  $imagen (il.18):$ 

#### *Ilustración 18. Dimensiones BIM. Fuente: Autodesk inc*

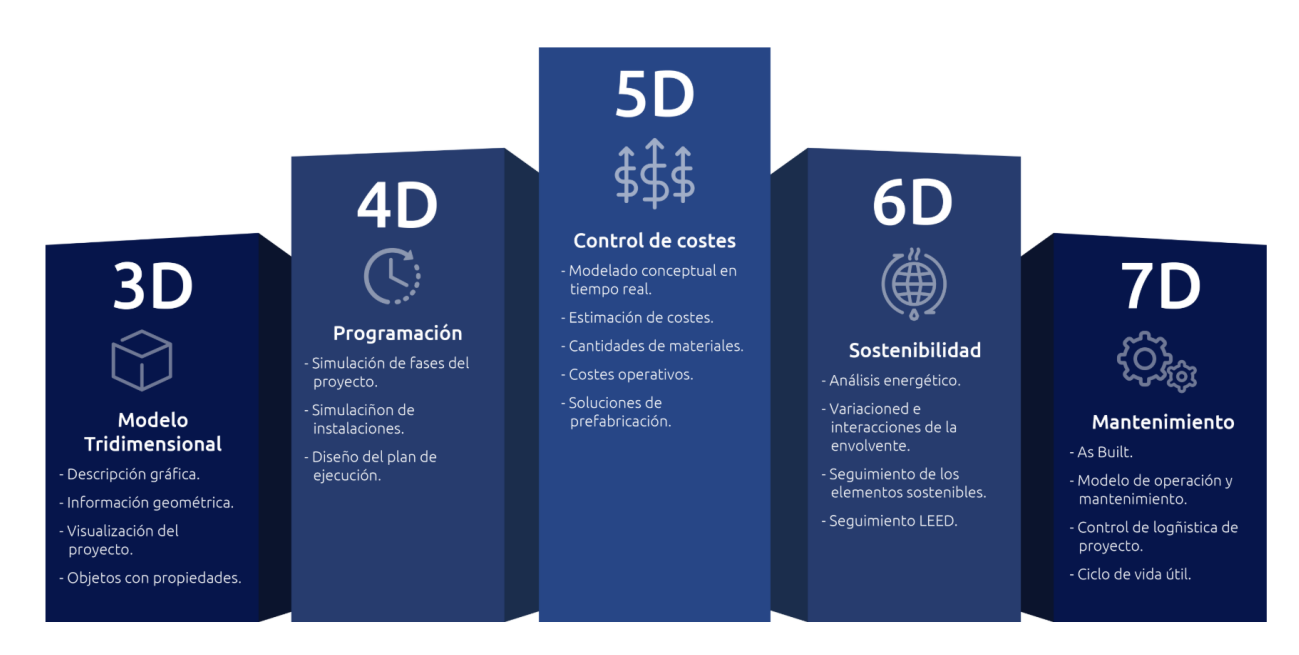

Se realiza una descripción de cada una de las fases, según las diferentes fuentes consultadas [6][7][8][9][10].

# **4.1.4 1D. Idea y condiciones iniciales**

En esta fase se parte de una idea- el desarrollo de un puente colgante por ejemplo- y se definen las condiciones iniciales del proyecto, como son:

- Localización
- Volumen material
- Estimación de costes
- Plan de ejecución inicial

# **4.1.5 2D. Boceto**

Se definen las características generales del proyecto, que son:

- Preparación del software a implementar para la modelización BIM.
- Definición de los materiales que se van a emplear y de las cargas estructurales.
- Determinación de la dimensión energética de nuestro proyecto.
- Establecimiento de las bases para la sostenibilidad general del proyecto.

# **4.1.6 3D. Modelo tridimensional**

Se trata de la fase orientada a la modelización de la infraestructura de un proyecto. Se realiza un modelo virtual tridimensional de la estructura, donde se definen todos los elementos que la componen, con su geometría real, su posición espacial y toda la información elemental que será necesaria para definir las dimensiones BIM

posteriores, como el material del elemento, el coste unitario, etc.

Este modelo tridimensional con información integrada se construye mediante el trabajo colaborativo entre las diferentes especialidades que participan en el proyecto, siendo accesible por softwares de diferentes disciplinas, que desarrollarán los elementos estructurales que les competan y verificarán que la normativa se cumple en cada caso.

# **4.1.7 4D. Programación**

En esta dimensión, se vincula una línea temporal al modelo BIM 3D previamente diseñado. Se realizan simulaciones de ejecución de la obra, se definen las fases del proyecto y se establece el plan de ejecución de la obra, a partir de la información integrada en el modelo 3D.

Una vez asociado el factor tiempo a los componentes del modelo de información, se podrá recrear el desarrollo del proyecto de forma tridimensional, esto es, generar una simulación 3D de la construcción en la que se visualiza la evolución de la obra a lo largo del tiempo, proporcionando una visión mucho más clara sobre el desarrollo del proyecto. Esto permite analizar, de forma rápida y visual, diferentes opciones en cuanto a la planificación del proyecto.

Además, la recreación 4D será un incentivo adiccional a la hora de licitar un proyecto, puesto que una representación visual del avance del mismo será siempre más atractiva y comprensible.

Es importante diferenciar el Plan de obra o programación, del Plan de ejecución BIM (PEB). El plan de obra define la planificación temporal de la misma, mientras que el PEB recoje los procesos, recursos, herramientas, etc; que se utilizarán para el cumplimiento de los requisitos BIM solicitados por el cliente.

# **4.1.8 5D. Integración de Costes**

La integración de esta dimensión permite vincular datos derivados de costes y mediciones con los elementos que conforman el modelo 3D. Estos nuevos elementos '5D' permiten generar el presupuesto de la obra, así como una representación de la evolución de los costes a lo largo del desarrollo de la misma.

Los datos del modelo relacionados con los costes y mediciones pueden ser importados a softwares específicos de presupuestos, que generarán un presupuesto ordenado y coherente.

# **4.1.9 6D. Sostenibilidad**

Se enfoca en mejorar el rendimiento energético y la sostenibilidad de los elementos que componen el modelo 3D, así como de los procesos constructivos empleados para la ejecución de los mismos. La aplicación del BIM a la sostenibilidad permite realizar simulaciones energéticas para conocer el grado de sostenibilidad de un proyecto antes de su construcción, además de elaborar documentos energéticos, como certificaciones energéticas, informe de impacto ambiental, etc.

# **4.1.10 7D. Mantenimento**

Una vez ejecutada la obra, la metodología BIM permite elaborar un modelo de la misma que contiene toda la información a tiempo real de los elementos que la componen. Este modelo se conoce como **'As-Built'**. Las operaciones de mantenimiento y gestión durante la vida útil se gestionar a partir de dicho modelo, lo que permite optimizar los procesos, tales como inspecciones, reparaciones, etc.

# **1.7 NIVELES DE DESARROLLO (LOD)**

Como menciona Miguel Ángel Ferreiro en su TFM, '*todo Modelo BIM se genera para cumplir unos objetivos específicos, impuestos por el cliente y las posibilidades de la empresa'*. De esta forma, será el cliente el que imponga el nivel de detalle o desarrollo del modelo, y decida que se debe modelar en BIM y que no.

Este primer paso es muy importante a la hora de abarcar un nuevo proyecto, pues define la carga de información, trabajo y tiempo a invertir en el mismo. Dicho esto, cabe mencionar que el concepto de Nivel de desarrollo tiene diferentes interpretaciones, en función del contexto en el que se utilice, y que son, según [11]:

- Nivel de detalle (LODet).
- Nivel de desarrollo (LODev).
- Nivel de precisión (LOa).
- Nivel de información (LOi)

# **4.1.11 Nivel de detalle o level of detail (LOdet)**

Se define, según [12], como la cantidad de detalle presente en un elemento BIM, es decir, la apariencia gráfica que presenta el mismo. Según la comisión es.BIM en su árticulo'*Guía para la elaboración del plan de ejecución BIM'*, existes los siguientes grados de detalle (il.19):

- G1- Esquemático.
- G2- Conceptual.
- G3- Definido.
- G4- Renderizado o detallado.

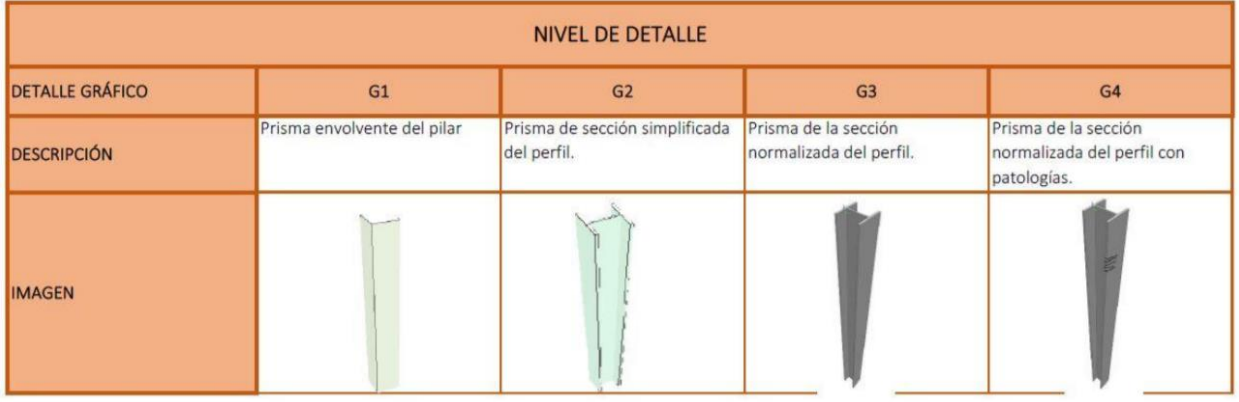

#### *Ilustración 19. Niveles de detalle según es.BIM. Fuente: es.BIM*

# **4.1.12 Nivel de desarrollo o Level of development (LODev)**

Se trata de la conceptualización más extendida de todas las mencionadas. Se entiende como la riqueza de información (veraz) que contiene un objeto BIM, tanto gráfica como no gráfica. Según el BIM forum, existen los siguientes niveles de desarrollo (il. 20):

- LOD100: elementos sin representación geométrica. Pueden ser símbolos que indican la presencia de un componente pero no su forma, tamaño o ubicación. La información extraida de este tipo de elementos debe considerarse como aproximada.
- LOD200: consisten en elementos con dimensiones y ubicación aproximada, pero sin tener que ser la real o final, por lo que se consideran como '*marcadores de posición'.* Pueden contener ademas información no gráfica. Un ejemplo sería un edificio insertado en la ubicación aproximada donde se construirá, mediante la aplicación InfraWorks, en la fase de diseño conceptual.
- LOD300: en este nivel se generan objetos con dimensiones y ubicación precisas (con respecto al centro de coordenadas de proyecto), y que contienen información no gráfica fiable.
- LOD350: se trata de los mismos elementos definidos en el LOD300, con la diferencia de que contienen los elementos necesarios para la coordinación e interacción de los mismos con los objetos próximos (conectores, apoyos, etc.).
- LODD400: Contiene, además de todo lo establecido en el LOD350, información fiable acerca del proceso de construcción (fabricación in situ, montaje o anclaje con otros elementos).

 *Ilustración 20. Niveles de desarrollo LOD. Fuente: https://bimforum.org/*

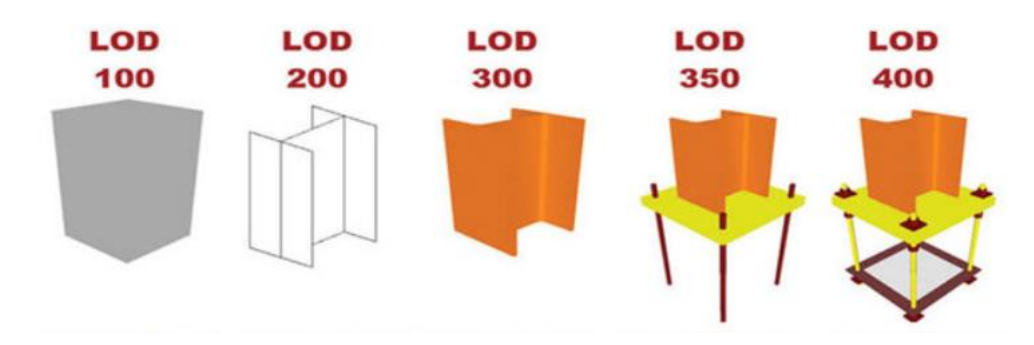

# **4.1.13 Nivel de precisión (LOa)**

Se refiere a la precisión en las dimensiones del objeto. Según avanza el proyecto, los elementos pasan de ser elementos genéricos, con un bajo nivel de detalle y de desarrollo, a adquirir dimensiones específicas, definidas por los cálculos estructurales y fabricantes. Por ello, es muy importante la interacción entre los elementos que estamos modelando y los de su entorno, puesto que es necesario que encajen unos con otros de manera precisa. De esta forma, se entiende el nivel de precisión como la tolerancia admisible en cuanto a las dimensiones de un elemento.

# **4.1.14 Nivel de información (LOi)**

Se define por la norma New Zealand BIM Handbook y por la normativa de Reino Unido como el nivel de información no gráfica que contiene un elemento BIM. Puesto que la información no gráfica es mas abundante en las fases de construcción y mantenimiento, se trata de un aspecto que cobra mayor relevancia en dichas etapas.

La norma que define con mayor detalle los LOi es la NATSPEC BIM object/Element Matrix, pero es muy compleja de entender, por lo que no se ha extendido en el sector.

# **1.8 DIFERENCIAS ENTRE PROYECTOS BIM Y CAD**

En la actualidad, la tecnología empleada en la mayoría de proyectos de construcción civil es la conocida como CAD. Sin embargo, el nivel tecnológico de estas herramientas ha perdido fuerza a lo largo del tiempo, como consecuencia de la aparición de nuevas tecnologías, mucho más potentes y prácticas. Es aquí donde entra el BIM.

Esta nueva metodología nace como solución a los problemas derivados del empleo de herramientas CAD, por lo que las diferencias entre metodologías vienen definidas por las carencias del mismo (il. 21).

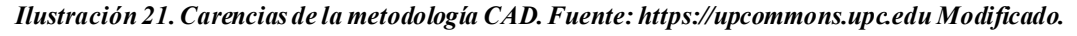

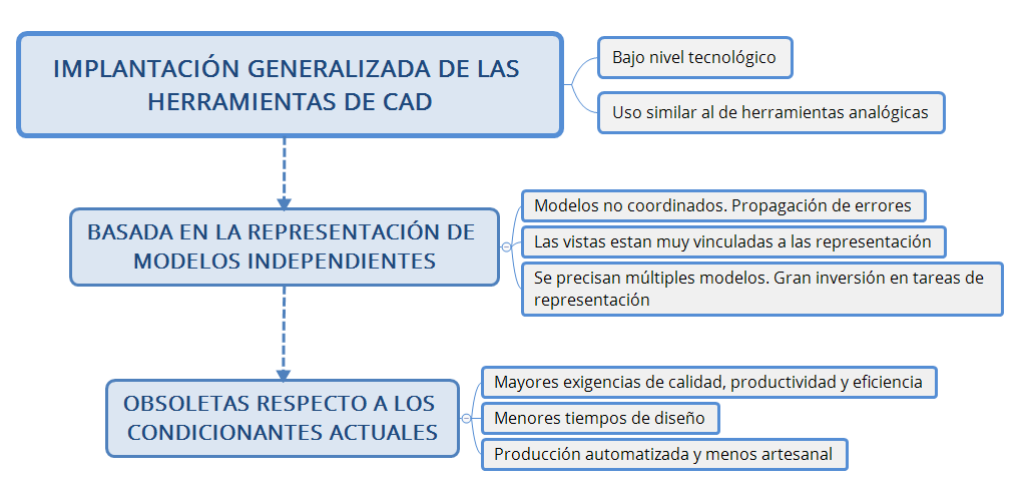

La metología BIM pretende unificar los modelos independientes en un único modelo de información,

elaborado por los distintos agentes que colaboran en el proyecto, como ya se ha visto anteriormente. De esta forma, se corrigen los errores derivados del CAD, reduciéndose de forma significativa los tiempos en el proyecto y aumentando la fiabilidad y calidad de la información [13].

A continuación, se presentan las principales ventajas de la metodología BIM respecto a la CAD. Para ello, se recurre a la curva de Mac Leamy (il. 22).

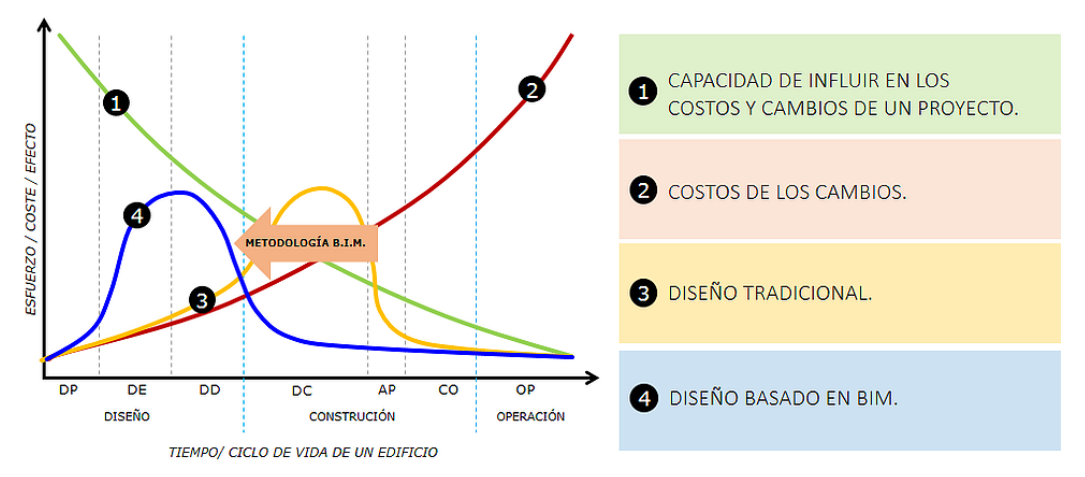

*Ilustración 22. Curva del esfuerzo del proceso constructivo. Fuente[: https://www.metricobim.com/bim](https://www.metricobim.com/bim)*

DP: DISEÑO PREVIO / DE: DISEÑO ESQUEMÁTICO / DD: DESARROLLO DE DISEÑO/ DC: DOCUMENTACIÓN / AP: APROVISIONAMIENTO / CO: CONTROL DE OBRA / OP: OPPERACIÓN

La línea amarilla representa la distribución del esfuerzo/coste en un proyecto empleando el diseño tradicional con CAD, mientras que la azul representa el esfuerzo/coste empleando la metodología BIM.

Se puede observar, mediante las líneas verde y roja,que la etapa ideal para resolver los conflictos es la de diseño. De esta forma, se pretende adelantar la toma de decisiones a la fase de diseño, puesto que se conseguirá una capacidad añadida de mejoras a menor coste. Este concepto se consigue llevar a cabo mediante el trabajo colaborativo generado por la metodología BIM. El hecho de que, en la fase de diseño, los diferentes agentes implicados en el mismo puedan colaborar y trabajar sobre un mismo modelo, permite la identificación de los conflictos de forma previa a la fase de construcción y, por consiguiente, la toma de decisiones mucho más acertadas.

En la metodología tradicional el mayor volumen de documentación se realiza durante el periodo de construcción, lo que ocasiona mayores errores y costes superiores una vez comenzada la ejecución de la obra.

Los beneficios de emplear la metodología BIM se sintetizan en la siguiente figura, elaborada por Carmen Vera Galindo (il. 23):

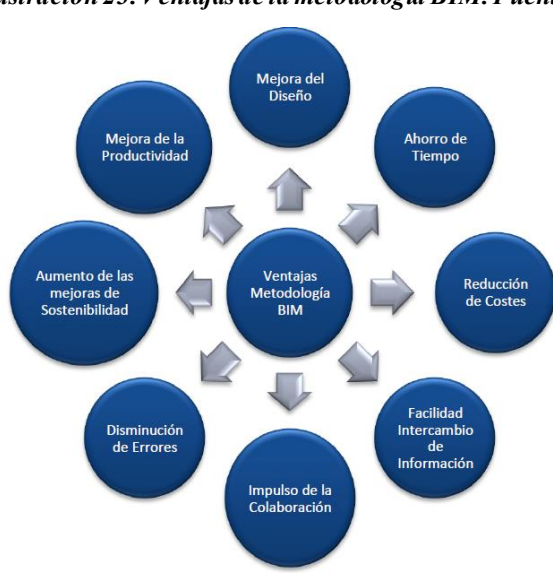

*Ilustración 23. Ventajas de la metodología BIM. Fuente: [2]*

# **1.9 DOCUMENTOS BIM**

En este apartado se expone de manera breve el conjunto de documentos que permiten guiar el desarrollo y la gestión de un proyecto en BIM, según [11]. Cabe mencionar que no se desarrollarán ninguno de dichos documentos a lo largo de la guía, puesto no es el objeto de la misma, si bien se hará referencia a algunos de ellos, con el objetivo de entender en qué fases se presentan y cual es su contenido.

En la siguiente imagen (il. 24), se describen los documentos de soporte BIM de manera sencilla:

#### *Ilustración 24. Documentos de soporte BIM. Fuente: 'Guía para implementar y gestionar Proyectos BIM. Autor: David Barco Moreno', modificado por el autor del TFG.*

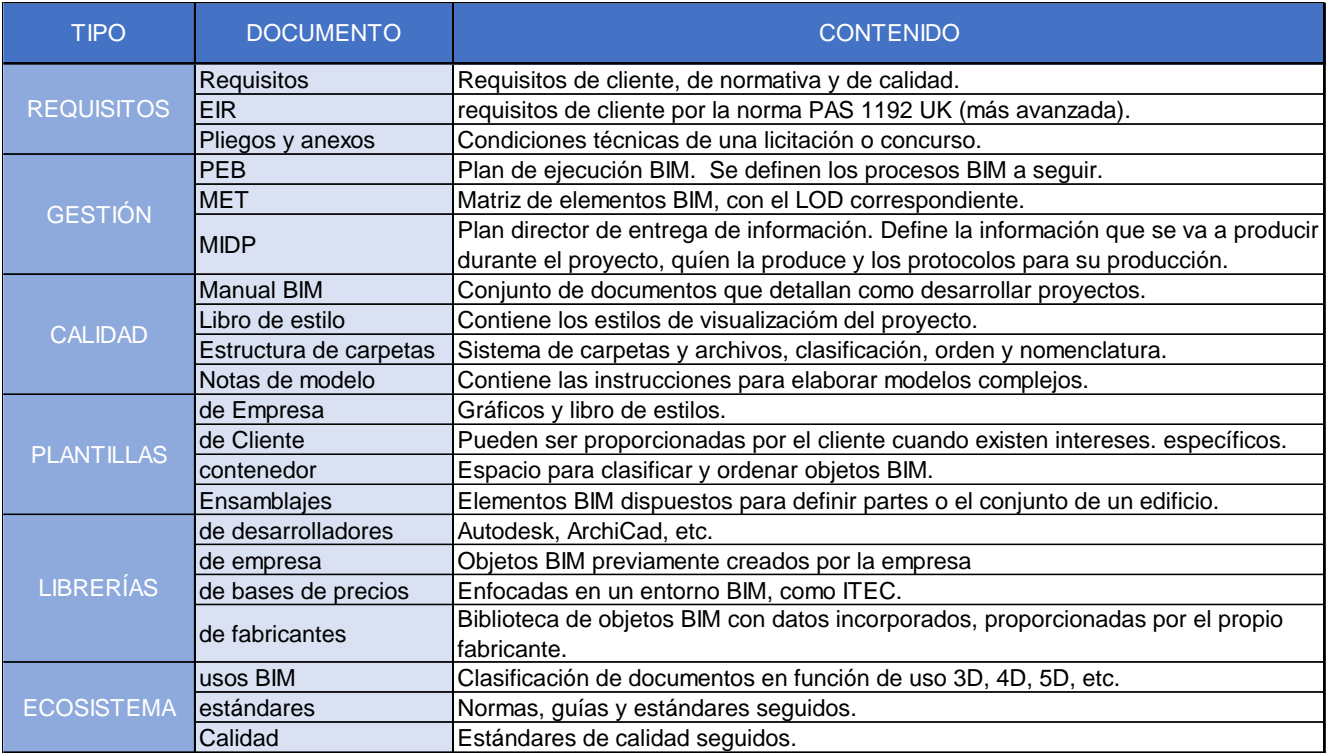

Todo proyecto comienza con la definición de los requisitos del cliente, lo que se recoje en el 'Employers Information Requirements', o **EIR.** Entre dichos requerimentos, se encuentran los criterios técnicos y normativos exigidos, que se recogen en los **pliegos** (de prescripción técnica y de cláusulas administrativas) y en los anexos.

Una vez se conoce dicha información previa, se prodece a elaborar el **Plan de ejecución BIM** (PEB), donde se exponen los aspectos esenciales para el desarrollo y gestión del proyecto. Los puntos esenciales a defininir, según [11], son:

- Descripción y alcance del proyecto.
- Descripción de los agentes involucrados, organigramas de trabajo y matriz de responsabilidad.
- Objetivo BIM del proyecto.
- Planificación.
- Matriz de LOD (level of Development).
- Interoperabilidad.
	- o Estándares BIM aplicables.
	- o Protocolo de comunicaciones, intercambio de información entre disciplinas y verificación de modelos y datos.
	- o Sistema de coordenadas común (Shared Reference Point).
- o Tolerancias admisibles.
- o Estándares de modelado.
- Hardware y software a emplear.
- Definición del Entorno Común de datos.
- Anexo de usos BIM.

Una vez desarrollado el PEB, se procede a elaborar el **Master Information Delivey Plan** (MIDP). En este documento se define la información que se va a generar a lo largo del proyecto, así como los agentes encargados de producirla y los protocolos de producción y emisión. Para elaborar este documento se recurre al PEB.

Tras la aprobación delMIDP, se inicia la fase de diseño y modelado del proyecto. Toda la información generada en esta fase se recoge en el **Modelo de Información del proyecto** (PIM). Finalmente, el proyecto culmina con la entrega del mismoa la constructora, en forma de **Modelo de Información del Activo**(AIM), donde se integra toda la información necesaria para la construcción y mantenimiento del proyecto.

# **5 GUÍA PARA EL MODELADO BIM EN OBRAS DE URBANIZACIÓN.**

# **1.10 CONCEPTOS PREVIOS**

Se introducen, en primer lugar, los conceptos esenciales para comprender la metodología y los procesos involucrados en la misma.

# **5.1.1 MARCO DE TRABAJO DE LA GUÍA**

En este primer apartado, se enmarca la guía dentro de las fases que constituyen un proyecto de urbanización, para comprender de manera sencilla qué ámbitos se van a desarrollar en la misma (il. 25).

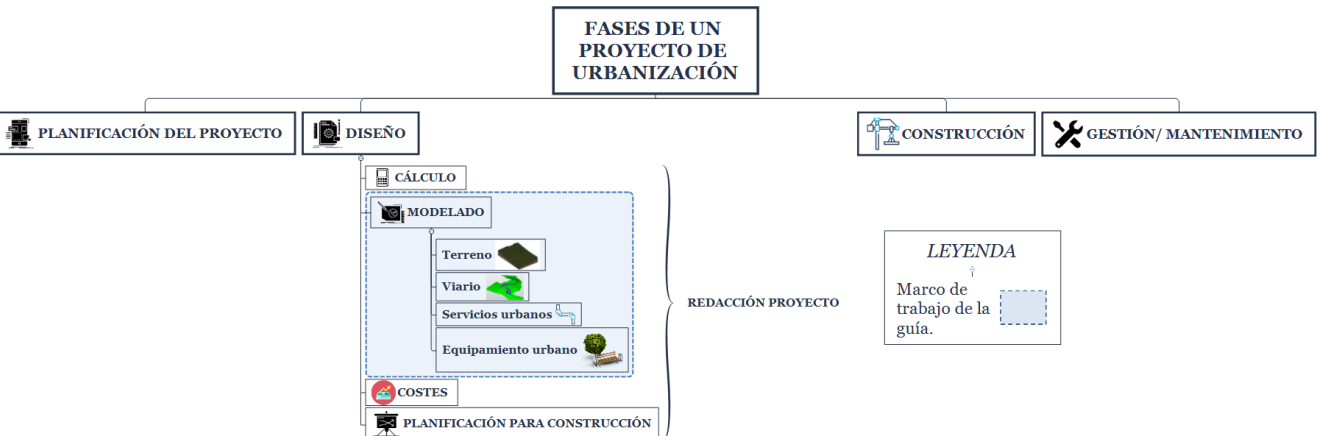

#### *Ilustración 25. Marco de trabajo de la guía. Fuente: Elaboración propia.*

Como se observa en la imagen, la guía comprende la fase de modelado, que se corresponde con la tercera dimensión de la metodología BIM. Se entiende, por tanto, que la fase de planificación del proyecto y del cálculo de los elementos que componen el modelo han sido previamente realizadas por los correspondientes equipos BIM, y proporcionadas a los encargados de realizar el modelo.

De esta forma, el resultado final de esta guía será un modelo 3D de urbanización, con toda la información geométrica (il. 26).

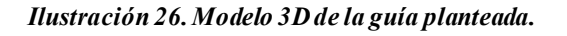

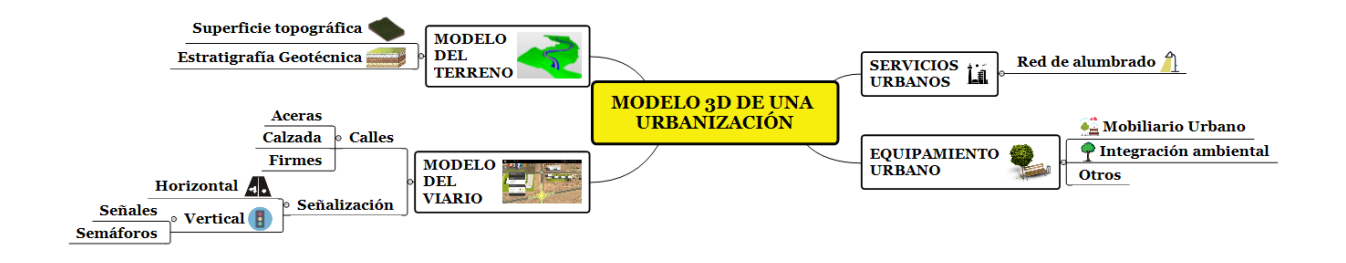

# **5.1.2 AGENTES INTERVINIENTES Y ROLES BIM.**

Puesto que se trata de una nueva metología de trabajo, se definen nuevos agentes, que tendrán unos roles asociados, y que gestionarán y coordinarán el proyecto según la misma.

Existen 5 procesos fundamentales en todo modelo BIM, según [14], para los cuales existen unos roles característicos. Es importante entender que, según el proyecto o la estructura de la empresa, dichos roles podrán ejercerse o no por un mismo agente. Los procesos y roles asociados se muestran en la siguiente figura (il. 27):

#### *Ilustración 27. Proceso BIM y cargos asociados. Fuente: Elaboración propia*

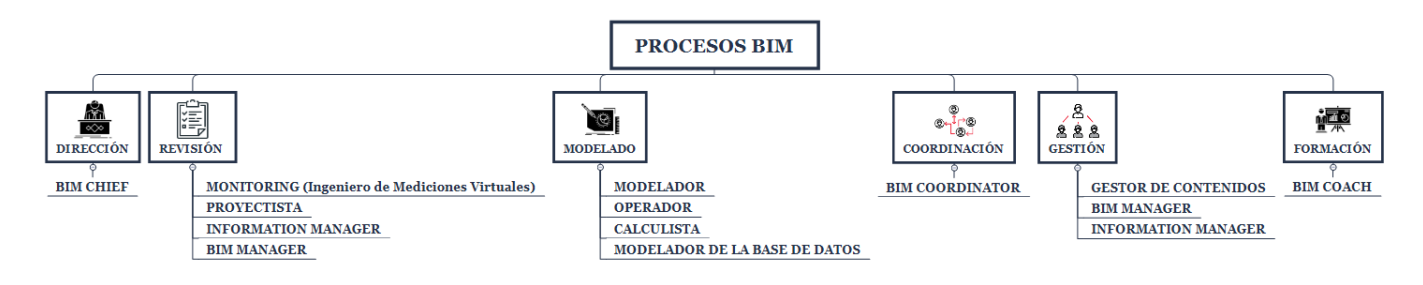

A continuación, se muestran los agentes que participarán en el proyecto, según [11]. Los nuevos roles dependerán del estándar a seguir, la empresa y la magnitud del proyecto, como se observa en la siguiente tabla (tabla 1).

*Tabla 1. Roles en función del tamaño de la empresa y el proyecto. Fuente: [11], adaptado.*

| <b>TAMAÑO PROYECTO/EMPRESA</b> |               | $\frac{M}{B}$<br><b>Auditor</b> | Manager<br>Information | controller<br>$\frac{5}{10}$ | <b>Coach</b><br>$\frac{5}{10}$ | Coordinator<br>$\mathbf{m}$ | Manager<br>BIM | <b>MIB</b><br>Proyectista | Modelador | Contenidos<br>ಕಿ<br>Gestor | Monitoring | Operador | Calculista |
|--------------------------------|---------------|---------------------------------|------------------------|------------------------------|--------------------------------|-----------------------------|----------------|---------------------------|-----------|----------------------------|------------|----------|------------|
|                                | < 1000        |                                 |                        |                              |                                |                             |                |                           |           |                            |            |          |            |
| Proyectos en m <sup>/2</sup>   | 1000 - 10000  |                                 |                        |                              |                                |                             |                | >1                        | >1        |                            |            |          | >1         |
|                                | 10000 - 50000 | $\blacktriangleleft$            |                        |                              |                                |                             | >1             | >1                        | >1        | и                          |            |          | >1         |
|                                | > 50000       | $\overline{A}$                  |                        |                              |                                | >1                          | >1             | >1                        | >1        | >1                         |            | >1       | >1         |
| Empresas (nº Trabajadores)     | a 10          |                                 |                        |                              |                                |                             |                |                           | >1        |                            |            |          |            |
|                                | 10 a 50       |                                 |                        |                              |                                |                             |                | >1                        | >1        |                            |            |          | >1         |
|                                | 50 a 100      |                                 |                        |                              |                                |                             | >1             | >1                        | >1        | и                          |            |          | >1         |
|                                | >100          | и                               |                        |                              |                                | >1                          | >1             | >1                        | >1        | >1                         |            | >1       | >1         |

Según la norma ISO9001:2015 de calidad (international Organization for standarization 2015) y la UNE-EN ISO 1650-2019, para definir un nuevo puesto de trabajo, se debe generar una ficha de rol básica con almenos los siguientes parámetros:

- Funciones: labores que desarrolla el agente.
- Coordina: agentes a los que coordina.
- Competencias requeridas para el puesto.
- Titulación y formación requeridas.

Se muestra a continuación las fichas básicas para cada rol:

#### **5.1.2.1 Modelador**

Apoya a la realización del modelo. Hay diferentes modeladores según la disciplina (arquitectura, estructura, instalaciones, urbanismo).

# **FUNCIONES**

- Desarrollar modelo según las instrucciones de los proyectistas o el BIM manager. Debe saber interpretar de forma correcta la información recibida, para poder modelar con criterio.
- Asumir la responsabilidad del modelado de su disciplina.
- Puede modificar familias del sistema e incorporarlos a la biblioteca general, siempre que sea en cordinación con el BIM manager.

# **COORDINA**

En comunicación con el BIM manager, coordina a:

- Otros modeladores en caso de ser el responsible de modelado.
- Operadores.

# **COMPETENCIAS REQUERIDAS**

Varía según la empresa y la formación recibida. En el caso de [11]:

- 3 años de experiencia en diseño y construcción (Importante, puesto que se modela como 'se construye').
- Capacidad para asumir responsabilidades y decisiones medianas.
- Habilidad para manejar, navegar y revisar modelos 3D.
- Formación BIM correspondiente.

# **TITULACIÓN Y FORMACIÓN**

- Arquitecto, ingeniero o delineante proyectista.

# **5.1.2.2 Gestor de contenidos**

Gestiona objetos BIM y las plantillas de creación de proyectos. Se requiere nivel de experto en BIM.

#### **FUNCIONES**

- Mantenimiento y actualización del software empleado.
- Crear, modificar, actualizar y mantener las bibliotecas de contenidos: materiales, objetos BIM (muros, suelos, etc).
- Crear elementos singulares dificiles de modelar, mediante programación (DYNAMO, por ejemplo).
- Coordinación con el BIM manager para asegurar una correcta utilización de las familias en los proyectos.

# **COORDINA**

En comunicación con el BIM manager coordina a:

Modeladores y operadores.

# **COMPETENCIAS REQUERIDAS**

Varía en función de la empresa, pero de forma general:

- Amplia experiencia en diseño y construcción.
- Participación en proyectos BIM anteriores.
- Conocimiento en programación y generación de macros.
- Formación continua en BIM.

# **TITULACIÓN Y FORMACIÓN**

Arquitecto o ingeniero.

# **5.1.2.3 Operador**

Se encargan de generar las diferentes vistas para elaborar los planos del proyecto y de modificar/crear objetos BIM.

# **FUNCIONES**

- Conocer los flujos de trabajo en los proyectos, a nivel general.
- Definir las configuraciones visuales (lineas, grosores, y colores), en coordinación con el BIM manager.
- Editar objetos BIM e incorporarlos a la biblioteca general.
- Gestión y montaje de los planos.

#### **COORDINA**

- Puede coordinar a otros operadores, si es el responsible de los mismos.

#### **COMPETENCIAS REQUERIDAS**

- Similares a un modelador BIM.

#### **TITULACIÓN Y FORMACIÓN**

Técnico junior, delineante proyectista o delineante auxiliar.

#### **5.1.2.4 Monitoring (Ingeniero de Mediciones Virtuales)**

Se encarga del levantamiento de edificaciones y del control del modelo en obra. Solamente es necesario en obras de gran calibre.

#### **FUNCIONES**

- Importar y modelar dibujos CAD en modelos.
- Revisar y modelar archivos de nubes de puntos.
- En la fase de pre-construcción: detectar interferencias, coordinar a las distintas disciplinas y comprobar las mediciones y los costes.
- Actualizar el modelo en obra.

#### **COORDINA**

- Es el responsable de los operadores.

#### **COMPETENCIAS REQUERIDAS**

- Mismas competencias que un gestor de contenidos, pero además debe tener habilidad en entornos de escaneado láser, y procesando nubes de puntos.

#### **TITULACIÓN Y FORMACIÓN**

- Topógrafo, ingeniero, técnico junior, delineante proyectista con mucha experiencia.

#### **5.1.2.5 Proyectista BIM**

Los proyectistas se encargan de desarrollar la parte del modelo de la estructura asociado a su especialidad. Deciden que objetos BIM se deben de generar, junto con las estrategias para su modelado. En proyectos pequeños, el rol de proyectista coincide con el de jefe de proyecto y, en estudios casuales, puede ejercer como modelador, operador e incluso BIM manager.

# **FUNCIONES**

- Desarrollar la parte del modelo asociado a su especialidad.
- Se coordina con el BIM manager para gestionar la introducción de nuevos objetos BIM en la biblioteca.
- Asume el control de los modificados del proyecto.
- Apoya en labores diversas asociadas a modeladores y operadores.

# **COORDINA**

- A modeladores y operadores, en comunicación con el BIM manager.

# **COMPETENCIAS REQUERIDAS**

- Alta experencia en diseño y construcción
- Alta capacidad para tomar decisiones de alta responsabilidad.
- Alto conocimiento en herramientas BIM.

# **TITULACIÓN Y FORMACIÓN**

- Aquitecto, ingeniero o delineante proyectista con mucha experiencia.

# **5.1.2.6 Calculista**

Se trata de la figura que calcula y adapta el modelo según su especialidad (estructural o de instalaciones). En comunicación con el BIM manager, gestiona la incorporación de objetos BIM a la biblioteca general. Es esencial un conocimiento de la interoperabilidad entre softwares BIM y el manejo de los programas de cálculo determinados.

# **FUNCIONES**

- Prediseño y diseño de la estructura o de las instalaciones, guiándose por la normativa correspondiente.
- Crear, en coordinación con el BIM manager, objetos BIM específicos.
- Responsable de modificados en el proyecto.
- Asumir la responsabilidad de modelado en su especialidad.
- Coordinar la interoperabilidad entre softwares de cálculo y de modelado, junto al BIM manager.

# **COORDINA**

En comunicación con el BIM manager:

- Proyectistas de su misma disciplina.
- Modeladores y operadores de su misma disciplina.

# **COMPETENCIAS REQUERIDAS**

- Mismas competencias que un proyectista, añadiendo un alto grado de experiencia en cálculo de estructuras o instalaciones.

# **TÍTULO Y FORMACIÓN**

- Arquitecto o ingeniero técnico especializados.

# **5.1.2.7 Bim Manager**

Se encarga de gestionar el proceso BIM en el proyecto. Entre sus labores fundamentales se encuentran las de coordinar al resto de equipos y conseguir que todos los roles cumplan con la normativa y estándares estipulados, desde el comienzo hasta el final del proyecto.

Es importante que se trate de un rol exclusivo, es decir, que no asuma otros roles dentro de un mismo proyecto, puesto que debe estar capacitado para asumir todas las responsabilidades asociadas al cargo.

Las principales áreas que debe dominar un BIM manager son:

- Recursos humanos
- Recursos tecnológicos y logísticos: conocimientos en software y hardware, y en I+D+I.
- Recursos económicos: conocer el valor económico de la toma de decisiones y de los recursos necesarios para implementar la metodología BIM (costes de formación, software, hardware, etc.)
- Conocimiento de los procesos BIM, principalmente de los procesos técnicos (normativas) y de los requisitos de calidad impuestos, de forma interna (propia empresa), o externa (clientes o estándares BIM por país).

# **FUNCIONES PRINCIPALES**

- Coordinar las labores del resto de roles, asumir la responsabilidad máxima y asegurarse de que cumplen con las normativas y funciones determinadas.
- Detectar interferencias entre especialidades, y elaborar los informes correspondientes.
- Responsable de clasificar y ordenar correctamente las áreas de trabajo, tanto físicas (espacio de trabajo, departamentos según especialidad, etc) como computacionales (organización de las familias y carpetas por especialidad, instalaciones informáticas, etc.).
- Capacidad para la toma de decisiones críticas.
- Controlar el correcto funcionamiento del software y las instalaciones (actualización y mantenimiento).
- Elegir el punto de georeferencia del proyecto.
- Formar a los equipos de trabajo y conocer sus responsabilidades.

# **COMPETENCIAS REQUERIDAS**

- Experiencia en proyectos BIM anteriores.
- Capacidad de trabajo en equipo y para transmitir conocimientos.
- Amplia experiencia en diseño y construcción.
- Gestión de I+D+I en BIM.

# **COORDINA**

A todos los roles y especialidades.

# **TÍTULO Y FORMACIÓN**

Arquitecto, Ingeniero o delineante proyectista con gran experiencia (>20 años).

# **5.1.2.8 Coordinador BIM**

Se trata del responsable que coordina el trabajo entre los agentes que participan en una misma disciplina, asegurándose de que se cumplan los requerimentos BIM establecidos. Por tanto, habrá tantos coordinadores BIM como disciplinas.

#### FUNCIONES

- Ejecutar el Plan de ejecución BIM (PEB), junto con el BIM manager, y verificar que se cumple correctamente.
- Conocer los estándares y normativas BIM que se aplican en el proyecto.
- Realizar las auditorías de calidad de su departamento correspondiente.

#### **COORDINA**

- A proyectistas y calculistas.
- Al BIM manager.

#### COMPETENCIAS REQUERIDAS

- Experiencia en diseño, construcción y cálculo, pues revisa la información generada por calculistas y proyectistas.
- Competencias básicas de cargos con alta responsabilidad (capacidad para toma de decisiones críticas, formación BIM experto, habilidad para trabajar en equipo, etc).

#### TITULACIÓN Y FORMACIÓN

- Arquitecto o ingeniero con gran experiencia en proyectos.

# **5.1.2.9 Bim Coach**

Se encarga de formar a las diferentes especialidades que participan en el proyecto. Por ello, debe ser un experto en todas las áreas que abarca el BIM. Desempeña un papel fundamental en la implantación BIM en una empresa, puesto que la calidad de su trabajo influye directamente en los costes de implantación (menores tiempos requeridos, menores costes), y en el grado de madurez que alcanza la metodología dentro de la empresa. Este rol puede desarrollarste tanto por un cargo interno como por una consultora (BIM consultor).

#### FUNCIONES

- Diseñar el plan de formación (software, interoperabilidad, gestión de archivos, etc.).
- Optimizar los procesos BIM de la empresa, y formarse continuamente, asistiendo a los eventos que competan.

#### **COORDINA**

- Solo coordina la formación de los especialistas.

# COMPETENCIAS REQUERIDAS

- Experto en BIM con formación contínua.
- Experiencia en proyectos BIM anteriores.
- Habilidad para la comunicación.

# TITULACIÓN

- Arquitecto o ingenierio con gran experiencia.

# **5.1.2.10 Otros roles**

# **BIM CHIEF**

Debe de ser un director ejecutivo de la empresa. Este cargo aparece únicamente en proyectos de gran envergadura, y ejercería como el director del departamento BIM. Ejerce por encima de todos los roles vistos hasta ahora, y se encarga de supervisar el proceso BIM de forma general, así como de optimizar los procesos y buscar nuevas oportunidades BIM en proyectos futuros.

# **INFORMATION MANAGER**

Su objetivo fundamental es gestionar la información del modelo BIM, de forma que sea coherente con los estándares establecidos y esté actualizada. Gestiona:

- El entorno común de datos (DCE).
- La información del proyecto (entregables, familias del modelo, modelo AS-BUILT, ensayos, etc).
- Intercambio de información entre disciplinas

Existen otros roles en fase de desarrollo, que surgen como resultado del interés en automatizar los procesos, Entre ellos destacan:

- Modelador de base de datos: experto en integrar modelos que procedan de diferentes fuentes, en formato OpenBIM o IFC. Se encarga de extraer la información de un modelo y vincularla o integrarla con otros.
- Ingeniero virtual: experto en la integración virtual. Se encargará de hacer modelos mucho más visuales y representativos del proyecto para, por ejemplo, la presentación del proyecto en la licitación o en la fase de proyecto básico.

# **5.1.3 ENTORNO COMÚN DE DATOS (DCE)**

Antes de comenzar a modelar el proyecto, es necesario definir cuando, donde y como vamos a guardar la información que se va a generar, tanto en la fase de modelado como en la de gestión de costes y planificación.

En la metodología BIM, dichas preguntas se responden mediante la definición de un **entorno común de datos** (CDE). Como su propio nombre indica, consiste en un espacio común donde se vuelca e intercambia toda la información relacionada con el proyecto, bajo una serie de criterios y normas preestablecidas en el PEB.

# **5.1.3.1 Normativa**

Los ECD suelen estar sujetos a una normativa que regula el funcionamiento y la gestión del mismo. Dicha normativa puede ser impuesta por estándares BIM o por el cliente que solicita el proyecto, y se recoge en el Plan de ejecución BIM (PEB).

La normativa española que regula los criterios mínimos del Entorno Común de Datos es la '*UNE- EN- ISO 19650. Organización y digitalización de la información en obras de edificación e ingenieria civil que utilizan BIM. Gestión de la información al utilizar BIM. Parte 2: Fase de desarrollo de los activos*'.

Dicha norma establece que el CDE debe permitir:

- Asignar identificación única a cada contenedor de información. Dicha identificación debe estar definida y acordada en el PEB, y compuesta de campos separados por delimitadores.
- Asignar los siguientes atributos a cada contenedor de información, y que estos puedan variar a lo largo del desarrollo del proyecto:
	- o Estado (Apto para entrega, pendiente de remodelado, etc).
	- o Revisión
	- o Clasificación
- Registrar quién entra en los contenedores y la fecha cada vez que cambia el estado de los mismos
- Restringir el acceso a los contenedores de información según el rol y la responsabilidad.

# **5.1.3.2 Software para gestionar el CDE**

Se analizan a continuación algunos softwares disponibles para implementar un CDE que cumpla los criterios previamente establecidos por la normativa. Se distinguen dos tipos de software, según [11]:

#### **Software para generar entornos comúnes de datos simplificados (SCDE)**

Se trata de un tipo de herramienta de mayor accesibilidad y más económica, útil para implementar BIM en empresas pequeñas que gestionan proyectos de bajo calibre. Permiten guardar información en una nube compartida con otros usuarios, que podrán descargarla y editarla, si bien no permiten trabajar de forma simultánea en un mismo proyecto.

Dentro de este grupo encontramos las siguientes herramientas:

- Dropbox: Permite generar un contenedor de datos común compartido por varios usuarios, que podrán subir información, descargarla y modificarla. Permite el control de acceso de los usuarios, así como conocer la última fecha de modificación de los archivos y el usuario que la ha realizado.
- Google drive: Herramienta similar a la anterior, pero con mayor capacidad de almacenamiento (hasta 15 TB), y que permite además vincular carpetas del ordenador con la nube, dando acceso al resto de usuarios a las mismas.
- Autodesk 360: Se trata de una plataforma colaborativa de AutoDesk que permite administrar proyectos en la nube. Combinada con A360 Drive, permite el almacenamiento e intercambio de información entre las disciplinas, además de tener una gran capacidad de almacenamiento (hasta 30 Gigas).

#### **Software para generar entornos comúnes de datos avanzados (ACDE)**

Permiten gestionar todos los requisitos establecidos por la normativa española mediante un solo software, a cambio de ser mucho menos económicos. Algunos de estos softwares son:

- Aconex: Una de las herramientas más potentes a la par que costosa. Se suele emplear en proyectos de gran calibre, y controla todo los aspectos mencionados en la normativa. Además, dispone de una aplicación vía móvil, que permite acceder a la información a partir de dicho dispositivo.
- ProyectWise: Ofrece prestaciones similares a Aconex, también con altos costes. Pertenece a la gama de productos de Bentley.
- BIM9 Cloud: Herramienta muy interesante que permite trabajar con grandes modelos BIM de forma simultánea y desde la nube.
- AutoDesk BIM 360: la solución de AutoDesk para generar un Entorno Común de Datos y permitir el trabajo colaborativo y simultáneo, en proyectos de gran escala.

# **5.1.3.3 Estructura del Entorno Común de datos del modelo de urbanización planteado.**

Puesto que el proyecto que se plantea a modo de ejemplo se trata de una pequeña urbanización y, por tanto, intervienen pocos agentes en el desarrollo del mismo, se emplea un SDCE, es decir, un entorno común de datos simplificado. El entorno empleado para almacenar la información será **AutoDesk 360**, puesto que pertenece a la gama de productos en los que se enfoca esta guía, mientras que la estructura de carpetas se realiza siguiendo el modelo propuesto por la normativa inglesa '*PAS 1192-2'*, como se explicará a continuación.

# *5.1.3.3.1 Interfaz y prestaciones de Autodesk 360.*

En este apartado se realiza una breve introducción al software y se exponen las prestaciones que ofrece. Autodesk 360 se puede instalar de forma gratuita, siempre y cuando se disponga de una cuenta de usuario, sin necesidad de adquirir ningún programa de pago de la marca.

Esta herramienta funciona de forma similar a Google Drive o Dropbox, pero con algunas diferencias que la hacen más práctica para organizar CDE's, y que son:

- Si dispones de productos de Autodesk, la capacidad de almacenamiento asciende a 30 Gigabytes, cantidad notablemente superior al resto de herramientas mencionadas para elaborar SCDE's.
- Dispone de un potente visor de documentos, que permite ver tanto archivos como planos desde la nube.

- Permite la sincronización con el escritorio de su computadora, mediante la extensión '*Autodesk 360 Desktop Connector*'.

Una vez descargado, se accede a la nube mediante la cuenta de Autodesk. En el menu de inicio aparecen dos carpetas: una de archivos compartidos (*compartido conmigo)* y otra de archivos propios (*mis datos)*, como se aprecia en la siguiente imagen (il. 28):

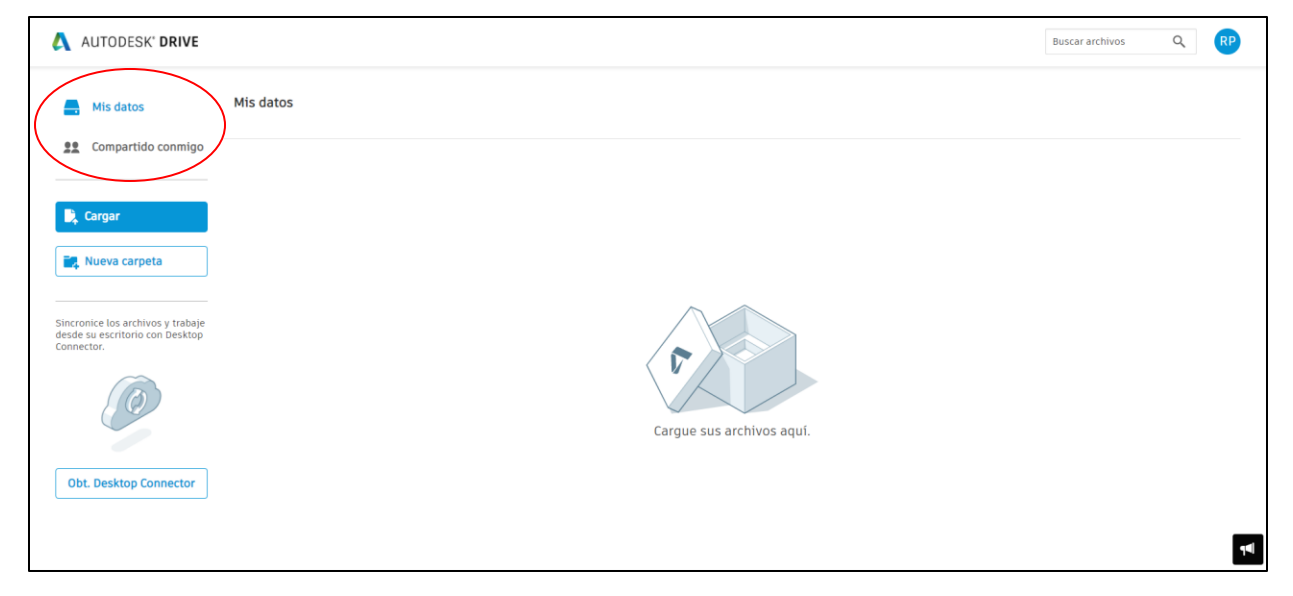

#### *Ilustración 28. Interfaz de Autodesk Drive. Fuente: Elaboración propia.*

Podemos guardar y acceder a los datos directamente desde la nube, pero existe una alternativa más practica. Descargando la extensión '*Desktop Connector'*, podemos sincronizar la nube con un disco duro que se genera en nuestra computadora (il. 29). De esta forma, podremos trabajar directamente desde el pc, y sincronizar los archivos generados con la nube.

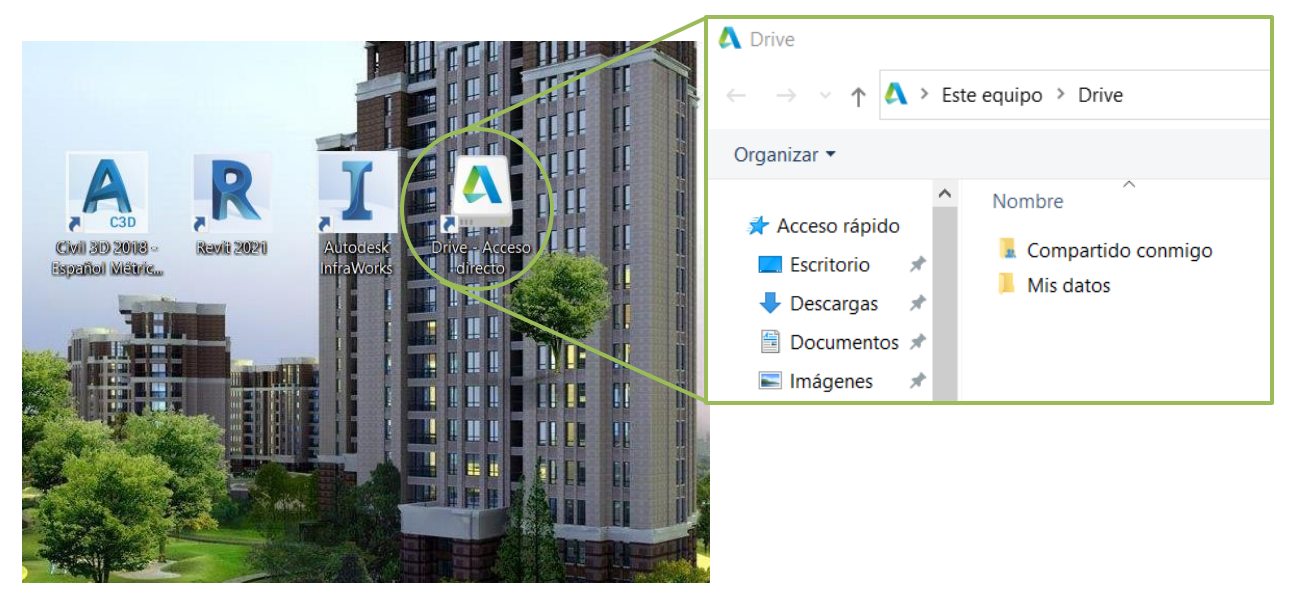

#### *Ilustración 29. A360 Desktop Connector. Fuente: Elaboración propia.*

# *5.1.3.3.2 Estructura de carpetas y archivos. Códigos de estado y nomenclaturasegún PAS 1192.2.*

Una vez definido el contenedor de información, se procede a diseñar los códigos para la estructuración de las carpetas y documentos producidos. Para ello, se recurre a la norma PAS 1192-2 [15], una de las normas más desarrolladas en cuanto a este aspecto. A partir de ella, se definen los códigos de estado de los documentos, y de nomenclatura de las carpetas y archivos.

#### **CÓDIGOS DE ESTADO**

Los códigos de estado se emplean para definir el nivel de madurez de los documentos que se generan, es decir, un documento puede estar en fase de desarrollo, en fase de revisión o de publicación, por ejemplo. La normativa mencionada distingue 3 áreas de estado fundamentales, dentro de las cuales los documentos pueden encontrarse en diferentes fases, como se muestra en el siguiente esquema (il. 30):

#### *Ilustración 30. Códigos de estado de los documentos*

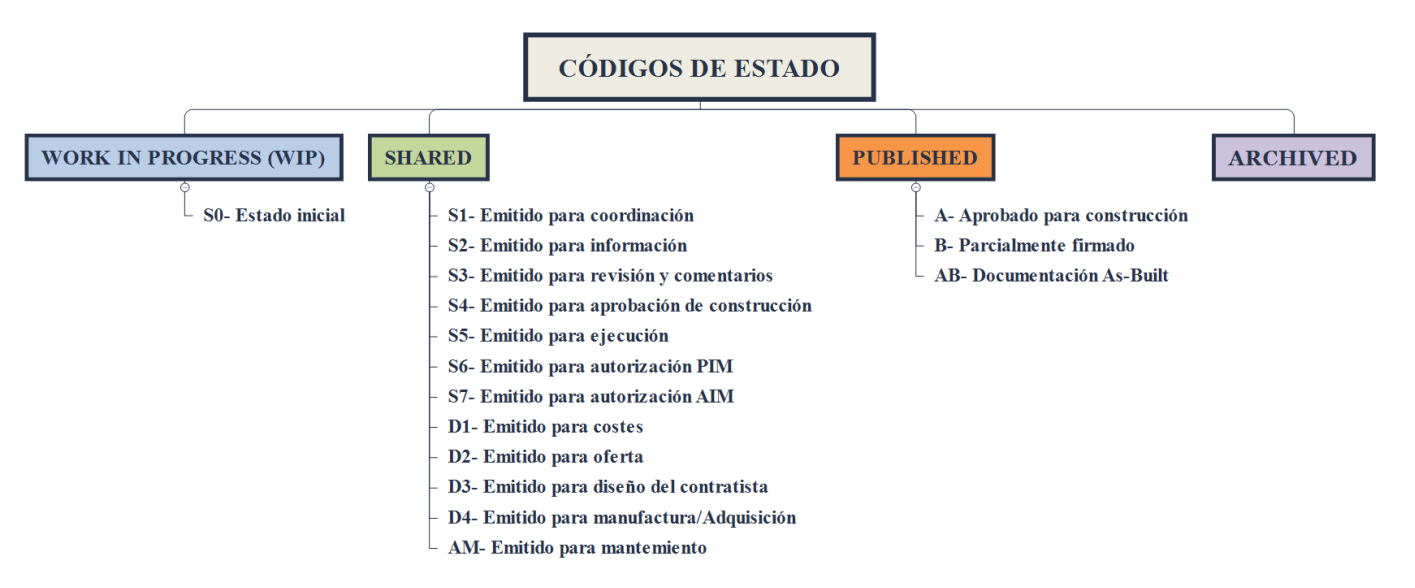

#### *Work in Progress (WIP)*

Engloba todos aquellos documentos en proceso de elaboración por parte de las diferentes disciplinas que participan en el proyecto, que aún no han alcanzado suficiente grado de madurez como para ser compartidos con el resto de disciplinas. Por ello, todos los documentos de esta etapa se encuentran en fase S0 o inicial.

#### *Compartido o Shared*

Una vez la documentación alcanza un determinado grado de desarrollo, procede a ser compartida con el resto de disciplinas, comenzando así el trabajo colaborativo entre las mismas. Dentro de este código de estado existen varias fases:

- S1, *Emitido para coordinación*. Según [16], se entiende como un paso previo a que el fichero pase al área '*Published'*. Una vez el archivo ha sido coordinado, pasa al estado S2, en el que podrá ser utilizado por el resto de disciplinas para su WIP.
- S2, *Emitido para información.* Como se ha mencionado, los archivos en esta fase pueden ser empleados por el resto de disciplinas, por lo que se consideran como información fiable y con grado de madurez medio- avanzado.
- S3, *Emitido para revisión y comentarios*. Los archivos pasan por esta etapa varias veces:
	- o Antes de pasar al área '*Shared',* para ser revisados y aprobados por el reponsable correspondiente (BIM Manager, Modelador responsable y/ o calculista), y así poder pasar a la fase S2.
	- o Tras ser empleado por el resto de disciplinas y/o haber alcanzado un grado de madurez avanzado, los documentos serán revisados por el BIM Manager quien, tras dar el visto bueno, emitirá una orden al gestor de contenidos para que lo publique en el área '*Published*'.
	- o Tras detectarse un error o interferencia con alguna otra disciplina en el documento, será comunicado al responsable de la elaboración del mismo, y el documento pasará a la fase S3 hasta su corrección.
- S4, *Emitido para aprobación de construcción*.
- S5, *Emitido para construcción.*
- S6 y S7, *Emitidos para autorización PIM o AIM*, respectivamente.
- D1, *Emitido para presupuestar*.
- D2, *Emitido para licitación.*
- D3, *Emitido para diseño del contratista*.

#### *Published*

La documentación es completada y compartida por las distintas disciplinas, para ser finalmente aprobada por el cliente.

#### *Archived*

Se almacena toda la información generada, incluyendo la de la fase de construcción, gestión y mantenimiento de la obra.

Puesto que no se va a emplear un software capaz de asignar estados a los documentos, una alternativa será simular dichos estados mediante un sistema de carpetas, introduciendo los archivos en cada carpeta según el estado en el que se encuentren, siguiendo un modelo similar al propuesto por M.A. Ferreiro en su TFM [16]. Se generan 3 grupos para los tres estados principales (*WIP, shared y Published*) (il. 31), mientras que las fases dentro de cada estado se introducirán mediante los códigos empleados para nombrar los archivos, que se verán en el apartado siguiente.

*Ilustración 31. Sistema de carpetas para definir los estados.*

| Provecto de Urbanización TFG                                              |                                                                                                    |        |            |                   |  |  |  |  |  |
|---------------------------------------------------------------------------|----------------------------------------------------------------------------------------------------|--------|------------|-------------------|--|--|--|--|--|
| $\leftarrow$ $\rightarrow$ $\sim$ $\uparrow$                              | Este equipo > Drive > Mis datos > Proyecto de Urbanización TFG                                                         |        |            |                   |  |  |  |  |  |
| Organizar *                                                               |                                                                                                    |        |            |                   |  |  |  |  |  |
| Acceso rápido<br><b>Escritorio</b><br>Descargas<br>剖<br><b>Documentos</b> | $\widehat{\phantom{a}}$<br><b>Nombre</b><br><b>PUBLISHED</b><br>×<br><b>SHARED</b><br>×<br><b>WIP</b><br>$\mathcal{A}$ | Estado | Creado por | Tamaño de archivo |  |  |  |  |  |

# **NOMENCLATURA DE CARPETAS Y ARCHIVOS**

La nomenclatura empleada para identificar las carpetas y los archivos es propia de cada empresa. Existen infinidad de opciones y metodologías, algunas de las cuales se recogen en normas y guías.

La nomenclatura seguida en esta guía es la establecida por la PAS-1992-2, y que viene recogida en la tabla proporcionada por Miguel Ángel Ferrerio en su Proyecto de Fin de Máster, titulada '*Tabla 9. Codificación de archivos en el Entorno Común de datos'* (tabla 2).

|                              | <b>CARACTERES</b> | <b>DEFINICIÓN</b>                                                                                                 | <b>NOTAS</b>                                                                                                    |
|------------------------------|-------------------|----------------------------------------------------------------------------------------------------|----------------------------------------------------------------------------------------------------|
| Código del<br>proyecto       | 3 caracteres      | Define el proyecto para el que se genera el<br>archivo.                                                           | El identificador será siempre "TFG".                                                                                                    |
| Autor                        | 2 caracteres      | Autor del archivo. Se emplea inicial del nombre y<br>del primer apellido.                                         | RP: Ricardo Piñero Vega<br>BG: Blas González González                                                                                                    |
| <b>Disciplina</b>            | 3 caracteres      | Indica la disciplina a la que pertenece el archivo.                                                               | MODELO 3D: MOD<br>SIMULACIÓN DE TRÁFICO: SIM                                                                                                    |
| Ámbito                       | 3 caracteres      | Indica el ámbito dentro de la disciplina. Ej./<br>Disciplina 'Modelo 3D'//Ámbito 'Modelo del<br>terreno'.         | Se indican los códigos para cada ámbito en la<br>imagen siguiente.                                                                                                    |
| Área de trabajo 3 caracteres |                   | Indica el área de trabajo dentro del ámbito. Ej./<br>Disciplina 'Modelo 3D // Ambito 'Viario' // Area<br>'Firme'. | Se indican los códigos para cada área de trabajo<br>en la imagen siguiente. Si existe una única área<br>de trabajo en un ámbito, se establecerá el valor<br>000 por defecto. |
| Número del<br>archivo        | 2 caracteres      | Indica el número del archivo dentro de la carpeta<br>a la que pertenece.                                          |                                                                                                    |
| Fase de estado 2 caracteres  |                   | Define la fase en la que se encuentra el<br>documento dentro de un estado                                         | Fases definidas en el apartado 4.1.3.3.2<br>Estructura de carpetas y archivos', apartado<br>Códigos de estado'.                                                              |
| Versión y<br>revisión        | 5 caracteres      | Se muestra la versión y la revisión del archivo<br>como Pnn.nn.                                                   | Pnn: Versión.<br>nn: Revisión                                                                                                    |
| Extensión                    |                   | Formato del archivo.                                                                                              | Se presenta con un punto y el formato. Ej./ .docx:<br>Archivo de word                                                                                                    |

*Tabla 2. Nomenclatura de archivos en el CDE. Fuente: TFM Miguel Ángel Ferreiro, modificada.*

#### *Tabla 3. Áreas y ámbitos de trabajo de la tabla anterior. Fuente: Elaboración propia.*

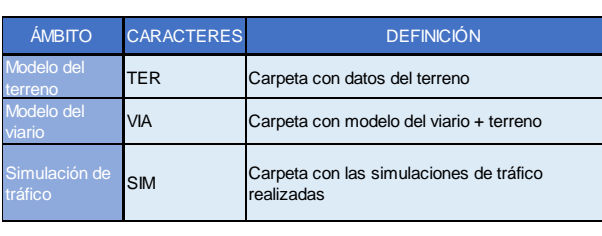

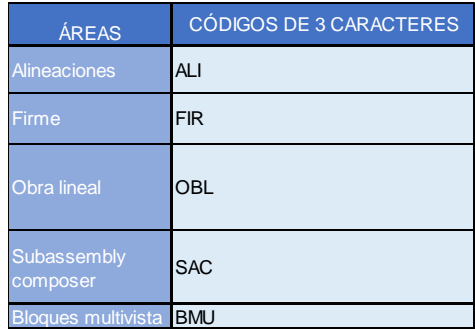

# **1.11 MODELADO 3D**

Se procede a elaborar el modelo 3D de la urbanización. En primer lugar, se define el flujo de trabajo general seguido para modelar. Tras ello, se exponen las herramientas de Autodesk empleadas. Por último, se desarrollan las metodologías y flujos de trabajo empleados para modelar los distintos elementos que componen el modelo.

# **5.1.4 PROCESOS**

En todo proyecto de obra civil han de establecerse, previamente al modelado, una serie de flujos de trabajo, que servirán como guía para los equipos de trabajo correspondientes, y permitirán establecer una metodología común a seguir, lo que facilitará el proceso (reduciendo tiempos, costes y mejorando la interoperabilidad entre las diferentes disciplinas).

Para este caso en concreto, que se corresponde con el modelado 3D del terreno y del viario (con todos los elementos que lo conforman), el flujo de trabajo empleado es el que sigue (il. 32):

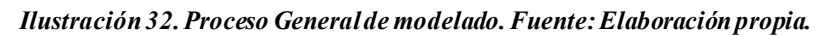

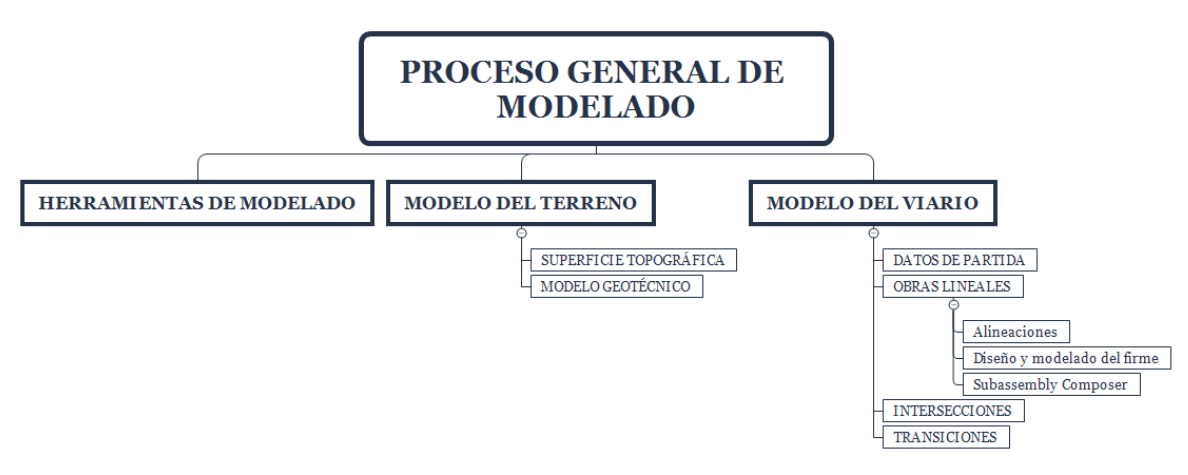

# **5.1.5 HERRAMIENTAS DE MODELADO**

Los softwares informáticos implementados pertenecen a la casa Autodesk, y están programados para ser interoperables entre sí, es decir, permiten la importación y exportación de archivos entre ellos. Por ello, son perfectamente compatibles con la metodología BIM, puesto que permiten elaborar un modelo único a partir de la unión de distintos modelos, elaborados mediante diferentes programas.

A continuación se muestra un esquema con los softwares empleados para el modelado de cada disciplina (il. 33).

#### *Ilustración 33. Softwares empleados en el proceso de modelado. Fuente: Elaboración propia.*

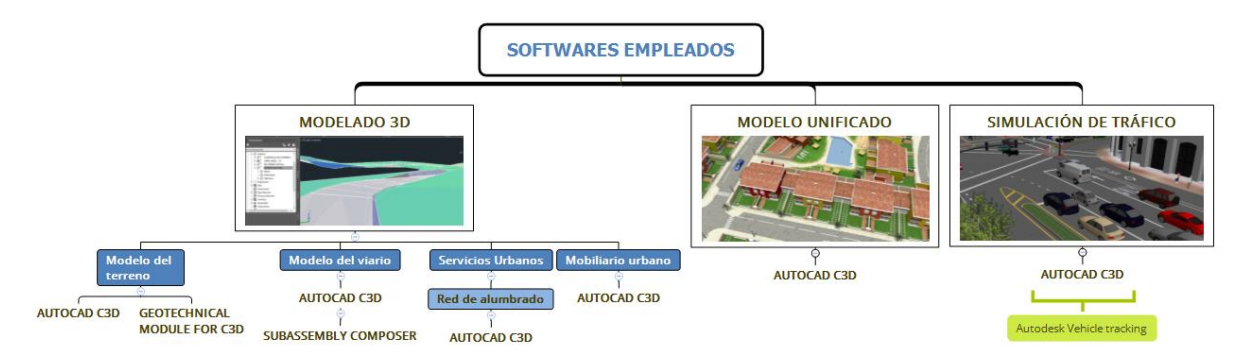

# **5.1.6 MODELO DEL TERRENO**

El objetivo es obtener un modelo 3D del terreno, junto con la localización y resultados de los ensayos geotécnicos, lo que se conoce como Modelo Digital del Terreno (MDT).

#### **5.1.6.1 Herramientas de modelado**

Como ya hemos visto, el terreno se define por dos características fundamentales, la geometría y los parámetros del mismo (tipo de suelo, humedad, capacidad portante, etc), por lo que se requerirán herramientas informáticas para implementar cada una de ellas. Se podrán seguir dos estrategias de modelado:

- Modelar cada parte por separado, utilizando herramientas interoperables esto es, que permitan el flujo de información entre las mismas para generar un modelo único. Además, deberán ser compatibles con el resto de programas de modelado empleados (servicios urbanos, viario, etc.), es decir, la superficie topográfica generada, junto con los ensayos y sus resultados, deben de ser accesibles por dichos programas.
- Modelar ambas partes mediante un mismo programa con ambos módulos de diseño, y que a la vez sea compatible con el resto de programas de modelado empleados.

En esta guía se opta por la segunda alternativa, pues se especializa en herramientas de Autodesk, y disponemos de AutoCad Civil 3D, que integra los modulos tanto para la definición geométrica como para introducir los ensayos geotécnicos y la estratigrafía del terreno, además de ser interoperable con las herramientas que se emplearán para el modelado en las otras disciplinas. (AutoCad C3D e Infraworks).

# **5.1.6.2 Modelado de la superficie topográfica: geometría del terreno.**

# **1º IMPORTACIÓN DE DATOS TOPOGRÁFICOS**

El primer paso será identificar el formato de los datos de entrada disponibles para generar la superficie del terreno. En AutoCad C3D existen 4 tipos de datos de entrada habituales para el terreno, según [17]:

- **Archivo generado por Autodesk InfraWorks**. La interoperabilidad entre ambos programas nos permite importar el terreno, junto con las modificaciones realizadas en InfraWorks, a C3D. Se trata de una opción práctica en el desarrollo de un proyecto, puesto que se suele emplear InfraWorks para realizar un diseño conceptual del proyecto y, una vez se quiera pasar a la fase de diseño, podemos exportar dicho modelo a C3D para continuar con el proceso (generar volúmenes de movimiento de tierras, diseñar el viario, etc). Esto se puede realizar en dos formatos (il. 34): '.*imx'* (solo exporta la superficie topográfica y los caminos)*,* o bien el modelo completo 3D con un formato '*.fbx'*).
- **Levantamiento topográfico en forma de curvas de nivel,** proporcionadas por el equipo de topografía o por el cliente del proyecto (il. 35). Suelen estar en formato '.*dwg'* o '.*dgn'*.
- **Nubes de puntos,** generadas por un escáner láser tridimensional, en un archivo de texto '.*txt',* o por LIDAR, en formato como '*.las'* o *'.csv'.* Para esta opción, es necesario abrir el archivo de forma previa con Autodes RECAP, para luego exportarlo a Civil3D con formato '.*rcp'*.
- **Modelos digitales proporcionados por el Centro Nacional de Información Geográfica,** en formato '.*asc*'.

#### *Ilustración 34. Formatos de exportación de Infraworks a Civil 3D. Fuente: Elaboración propia.*

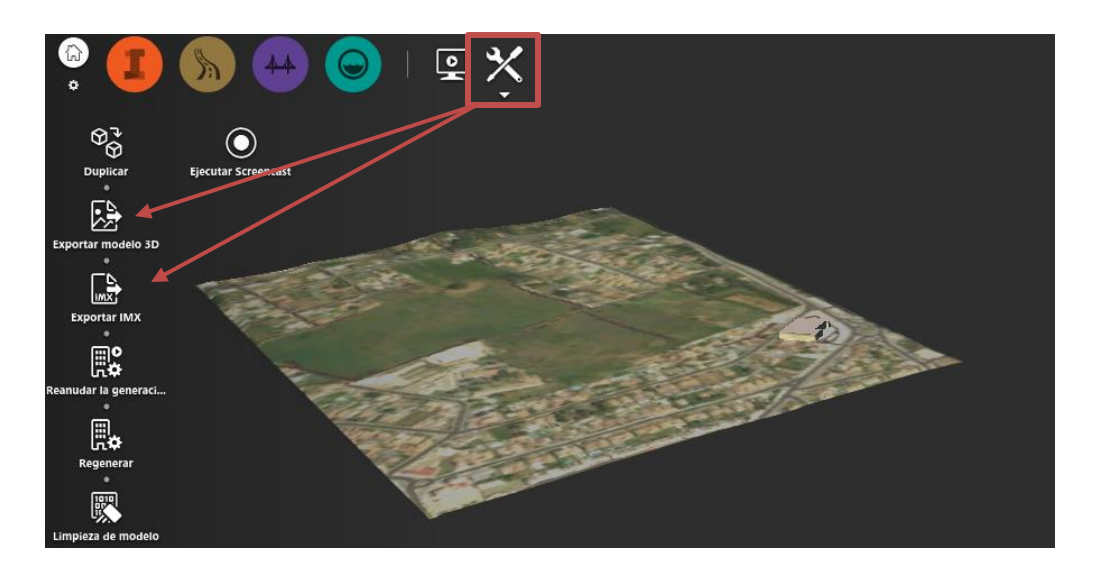

*Ilustración 35. Importación de datos topográficos en forma de curvas de nivel. Fuente: Elaboración propia.*

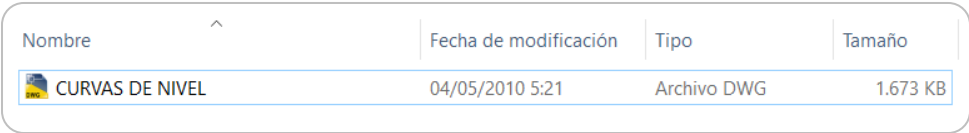

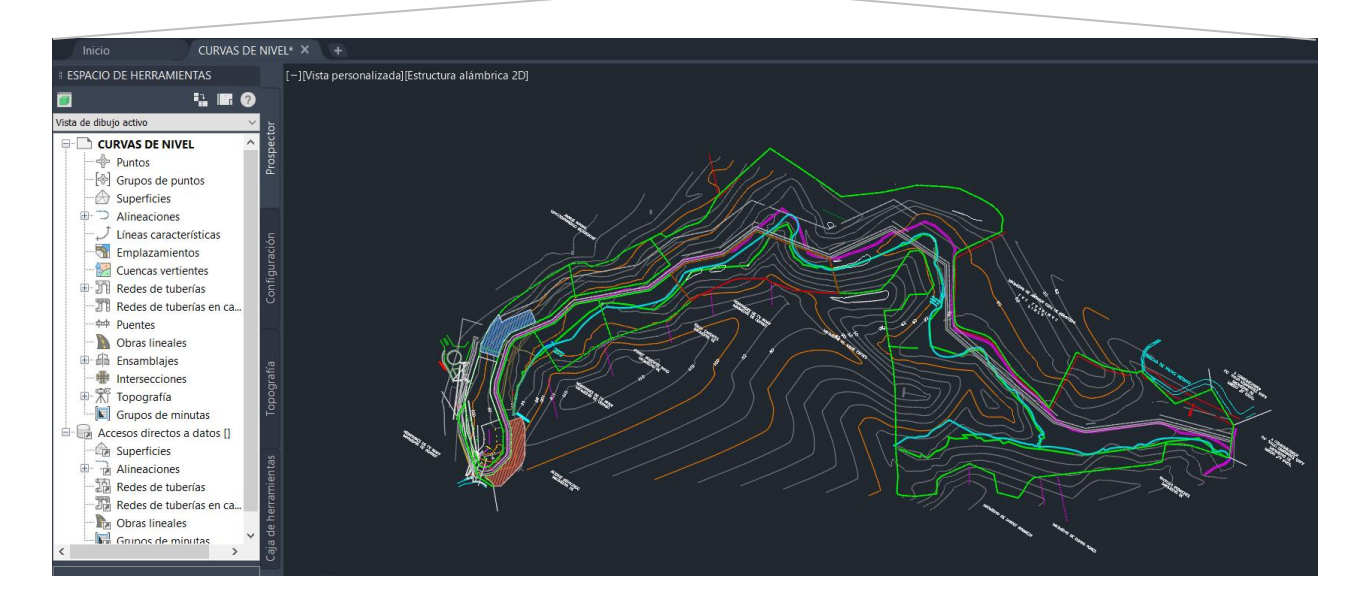

Las alternativas que se van a desarrollar en la guía son dos, si bien se empleará la superficie generada mediante curvas de nivel o puntos proporcionadas por el contratista (2ª alternativa) como terreno natural de nuestro proyecto.

- **Importación de datos en formato .csv, proporcionados por el Centro Nacional de Información Cartográfica**, que proporcionan datos precisos, fiables y sencillos de manejar (no existen anotaciones, estilos o elementos que deban ser eliminados).
- **Generación de superficies a partir de curvas de nivel o nube de puntos proporcionadas por el contratista**, puesto que se trata de la altertnativa más habitual.

Para descargar datos de CNIG, accedemos a la web:

<http://centrodedescargas.cnig.es/CentroDescargas/index.jsp>[18]

Una vez aquí, accedemos a la pestaña *Modelos Digitales de elevaciones* y seleccionamos *Modelo Digital del terreno- MDT25.* Dicha pestaña nos proporcionará una superficie del terreno con coordenadas ETRS89-HU30 (Peninsulares), generada mediante un paso de malla de 25x25 metros. Existen modelos con mayor resolución en la pestaña MDT02 o MDT05, con un paso de malla de 2x2 y 5x5 metros respectivamente, si bien no será necesario tal grado de precisión, pues esta guía tiene fines meramente didácticos.

Se puede acceder a dicha pestaña de varias formas (il. 36):

- Por mapa, buscando la zona de la que queremos obtener el terreno.
- Por listado, buscando el nombre de la zona cuya superfice queremos modelar.
- Todos, una combinación de las anteriores.

Accediendo mediante la opción *por listado*, seleccionamos la pestaña *Hoja MTN50.* Aparecerá una casilla en la que los datos de entrada son la hoja del mapa que le corresponde a la zona de actuación, junto con un enlace que nos permite acceder al mapa para buscar dicha zona. En el caso de la guía, la superficie a modelar se encuentra en Chiclana de la Frontera, Cádiz, a la que le corresponde la hoja número 1069. Introduciendo el número de la hoja y clicando en *buscar*, se abre una nueva pestaña con los descargables. Seleccionamos el correspodiente al huso 30, y lo guardamos como '*TFG\_RP\_MOD\_TER\_000\_01\_S0\_P01.00.asc',* en el directorio '*Este equipo*   $\rightarrow$  drive  $\rightarrow$  mis datos  $\rightarrow$  Proyecto de urbanización TFG (carpeta del TFG) $\rightarrow$ WIP $\rightarrow$ Modelo 3D(Disciplina) $\rightarrow$ *Terreno (Ámbito y área de trabajo)'*

*Ilustración 36. Prodecimiento de descarga de datos CNIG. Fuente: Centro Nacional de Información Geográfica, modificado.*

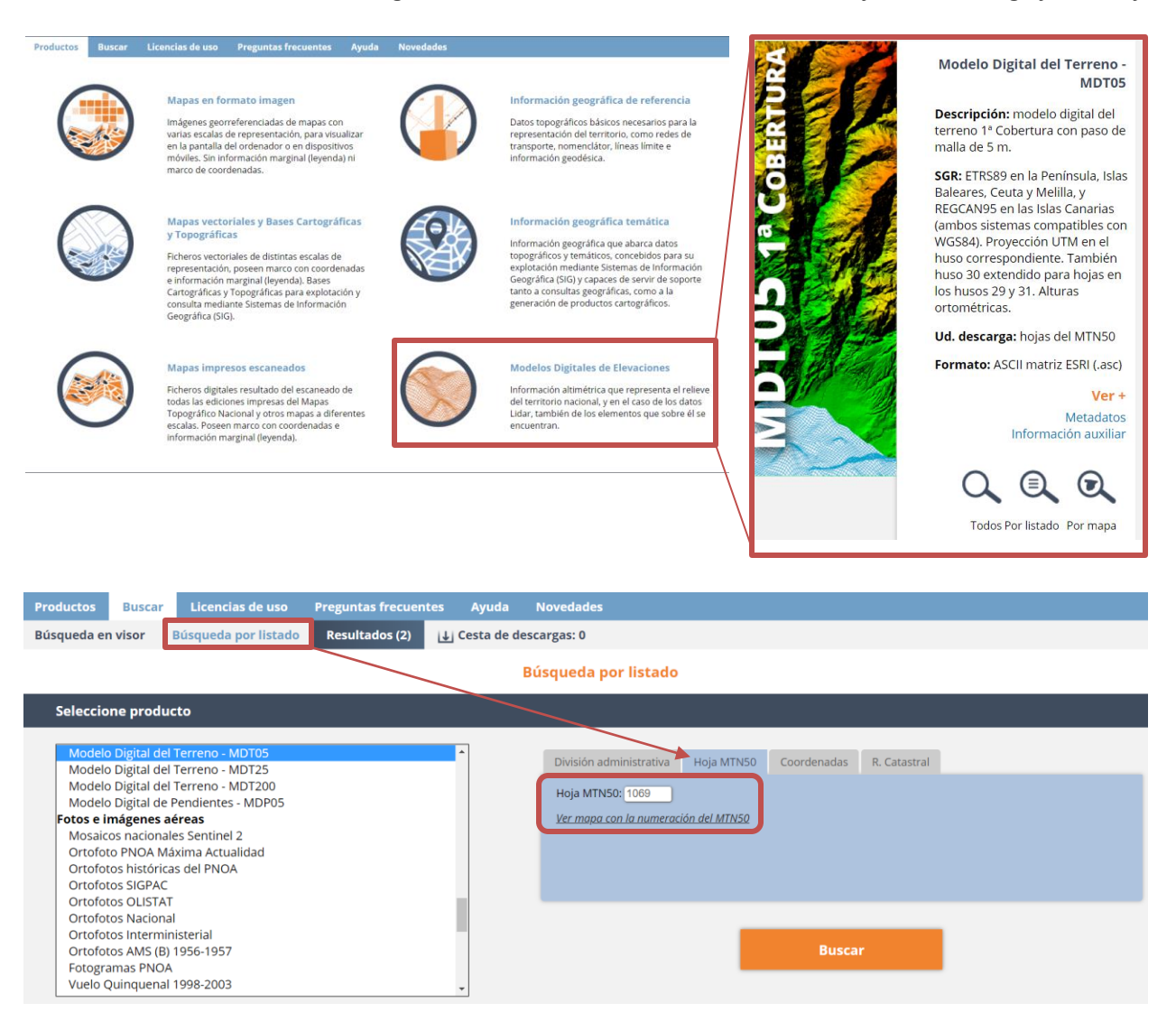

Para importar superficies de nivel, únicamente tendremos que descargar el archivo en formato .*dwg*  proporcionado por el contratista, guardándolo como '*TFG\_RP\_MOD\_TER\_000\_02\_S0\_P01.00.dwg'*, en la carpeta correspodiente.

# **2º ESTABLECER SISTEMA DE COORDENADAS COMÚN**

Antes de comenzar a modelar, es esencial establecer un sistema de coordenadas común para los archivos que se van a generar durante el desarrollo del proyecto. El uso del sistema de coordenadas común nos permite ubicar la obra en su posición real, además de importar y exportar archivos manteniendo las coordenadas originales. En el caso de la práctica, el sistema de coordenadas empleado es el ETRS-89 UTM30, que se corresponde con el sistema de referencia geodésico oficial en España.

Además, es necesario establecer el punto de referencia geodésico, a partir del cual se definen el resto de coordenadas del proyecto. Todo ello se define de forma previa en el Plan de Ejecución BIM.

La forma más sencilla de implantar el sistema de coordenadas es crear una plantilla de proyecto, en la cual se define el sistema de referencia y el punto de referencia geodésico, y utilizarla para producir todos los documentos y planos generados. Para definir el sistema de coordenadas, se sigue el siguiente procedimiento (il. 37):

#### *Cambiar a espacio de trabajo planificación y analisis*  $\rightarrow$  *Click en configuración de mapa*  $\rightarrow$  *asignar*  $\rightarrow$ *seleccionar sistema de coordendas y aceptar.*

*Ilustración 37. Procedimiento para asignar sistema de coordenadas a un dibujo o plantilla. Fuente: Elaboración propia*

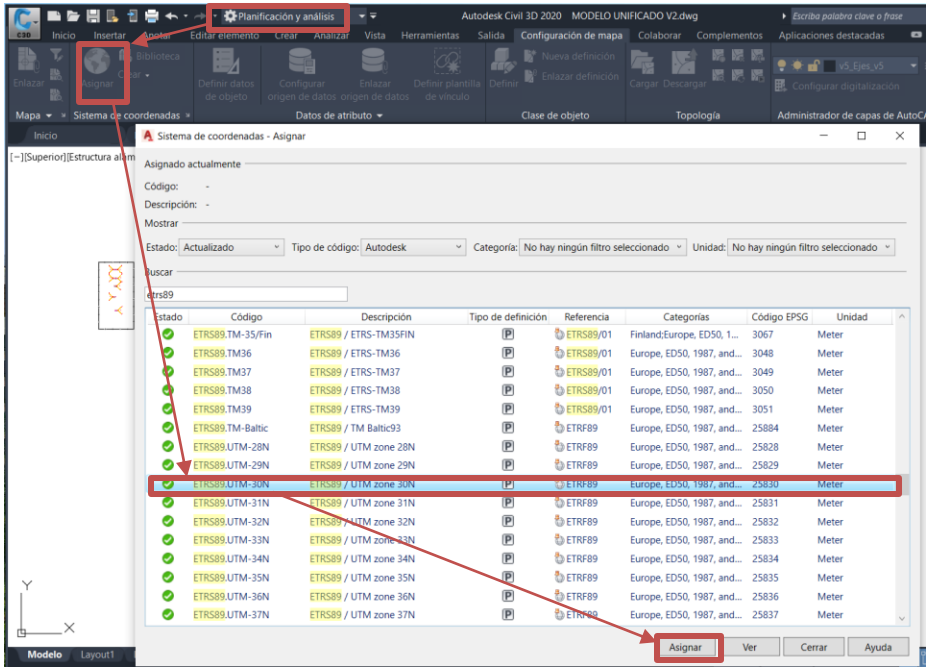

Para introducir el punto de referencia geodésico, es necesario crear un punto a partir de sus coordenadas. El procedimiento es el que sigue (il. 38):

*Espacio de trabajo civil 3D* $\rightarrow$ *Inicio*  $\rightarrow$  *Puntos*  $\rightarrow$  *Herramientas de creación de puntos*  $\rightarrow$  *Manual*  $\rightarrow$  *Nos pide coordenada UTM X // UTM Y // Nombre del punto // Elevación.*

*Ilustración 38. Procedimiento para crear puntos a partir de sus coordenadas*

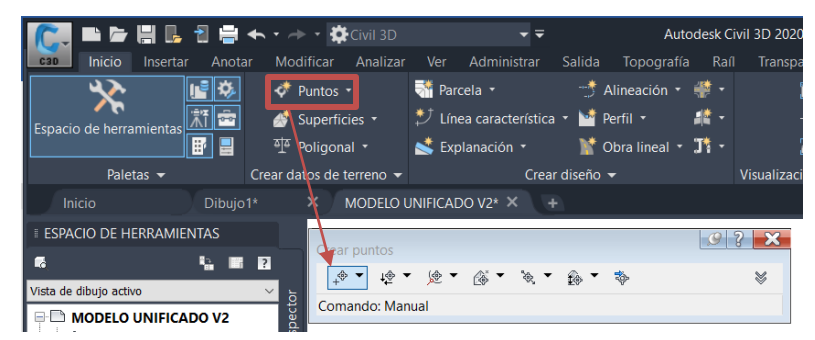

# **3º DEFINICIÓN DE LA SUPERFICE DEL TERRENO**

Tras importar los datos a AutoCad C3D, se genera la superficie topográfica, a partir de los mismos. Para ello, en el espacio de herramientas, en la pestaña '*prospector'*, existen grupos que clasifican los distintos elementos de los que se compone en modelo, entre los que se encuentra **'***superficie'.* Haciendo click derecho en el mismo y seleccionado **'***crear superficie'*, podemos generar la superficie que define el terreno (il. 39). Se debe asignar el nombre de la superficie (terreno\_natural, pe.); la capa en la que se genera y los estilos de visualización, que podrán elegirse en función de las preferencias del modelador.

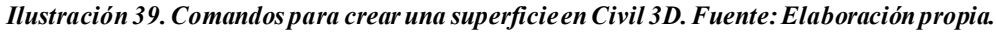

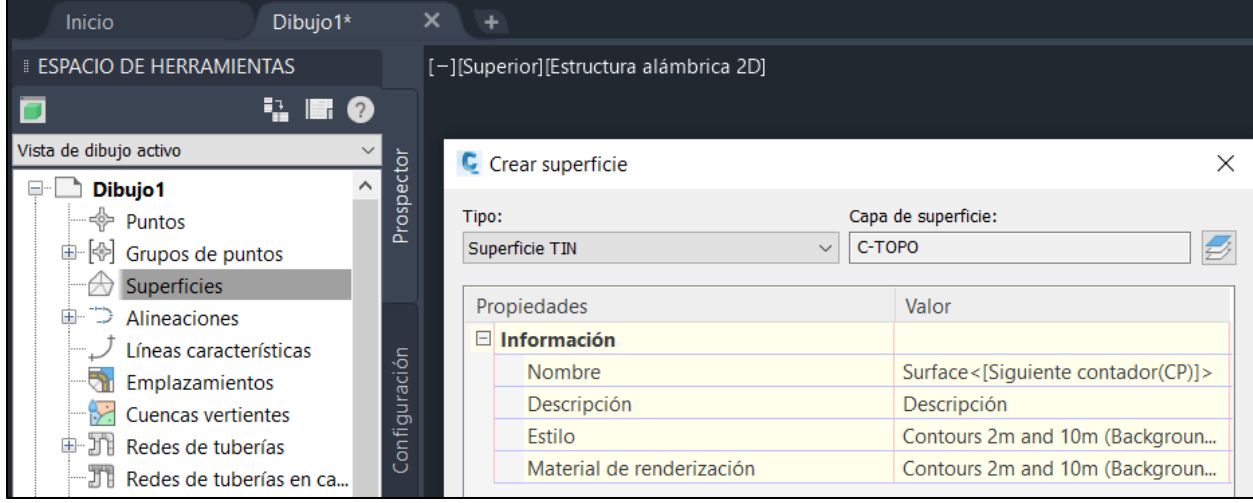

Una vez creada, se deben asignar los elementos importados a la misma, para generar una superficie única, sin elementos sueltos y de tipo TIN. Si se clickea en la nueva superficie y, tras ello, en *'definición'*, se nos presentan diversas alternativas para introducir los datos importados, en función de su naturaleza (nube de puntos, curvas de nivel, etc) (il. 40).

*Ilustración 40. Definición de la superficie topográfica. Fuente: Elaboración propia.*

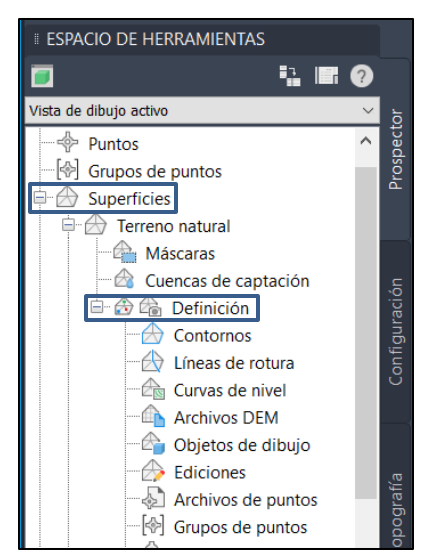

Para conocer como definir la superficie a partir de cada una de las opciones que se presentan, se puede emplear el manual de ayuda y tutoriales ofrecidos por Autodesk.

Para los casos de la guía, la opción a seleccionar es '*archivos DEM'* para los datos en formato .*csv* y '*curvas de nivel*' o *'Grupos de puntos'* para las curvas de nivel o nubes de puntos en formato .*dwg*. Asignando los datos, se obtiene una superficie TIN que contiene la geometría tridimensional del terreno (ils. 41- 44). Para poder visualizarla de forma realista, seguimos los siguientes comandos: *click derecho en la superficie definida Visor de objetos.* Se pueden elegir distintos estilos de visualización en función de las preferencias del usuario (conceptual, realista, etc).

*Ilustración 41. Superficie topográfica generada a partir del CNIG. Fuente: Elaboración propia.*

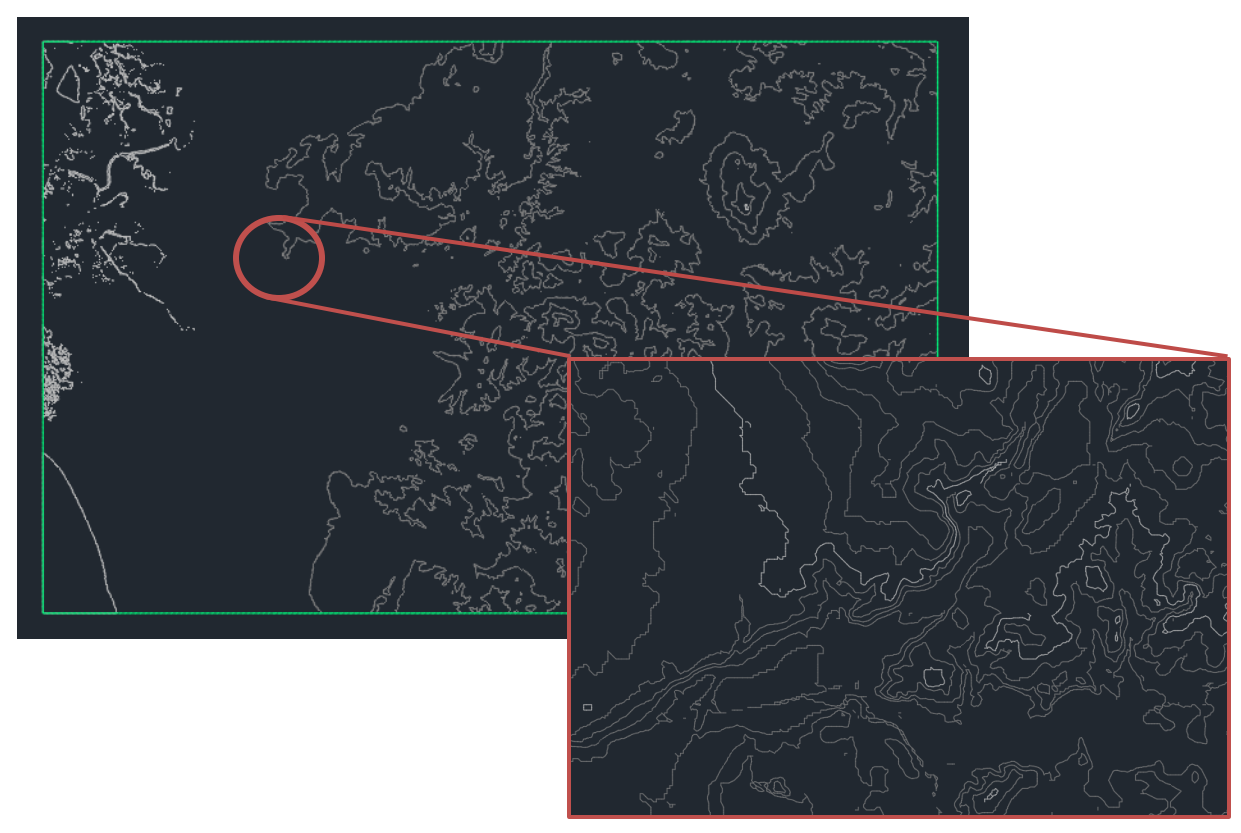

*Ilustración 42. Superficie topográfica CNIG con visor de objetos // Formato sombreado. Fuente: Elaboración propia.*

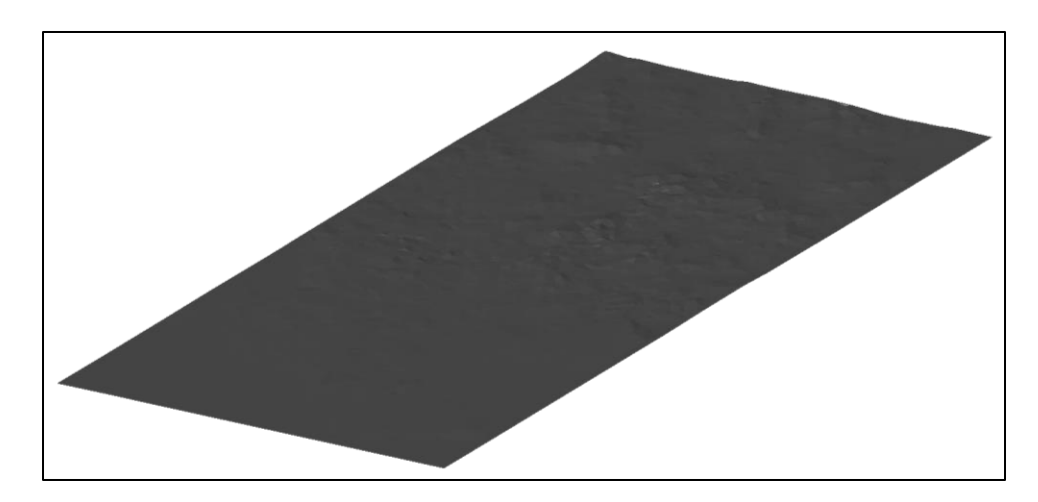

*Ilustración 43. Superficie generada mediante curvas de nivel. Fuente: Elaboración propia.*

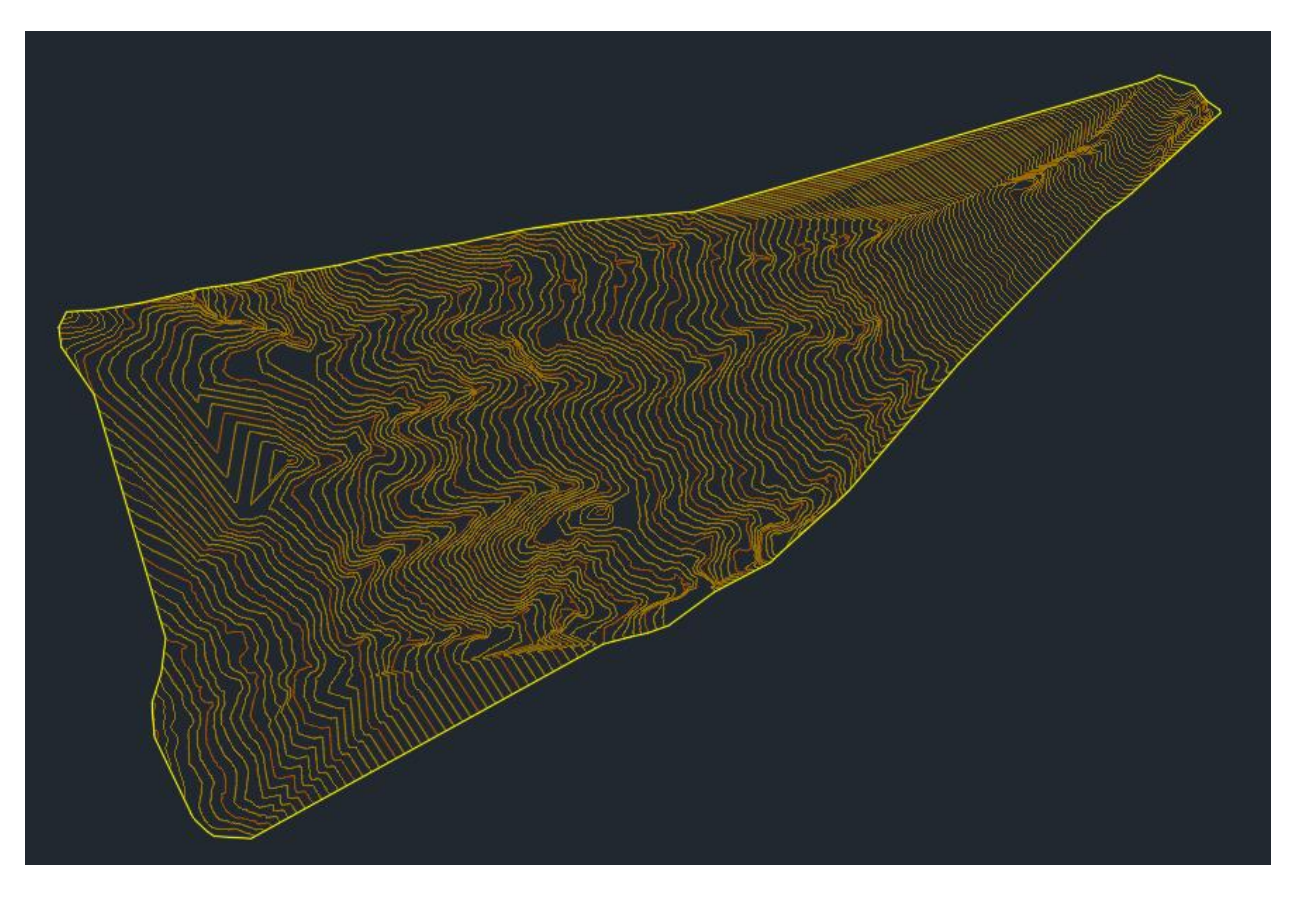

*Ilustración 44 . Superficie generada mediante curvas de nivel// Formato sombreado. Fuente: Elaboración propia.*

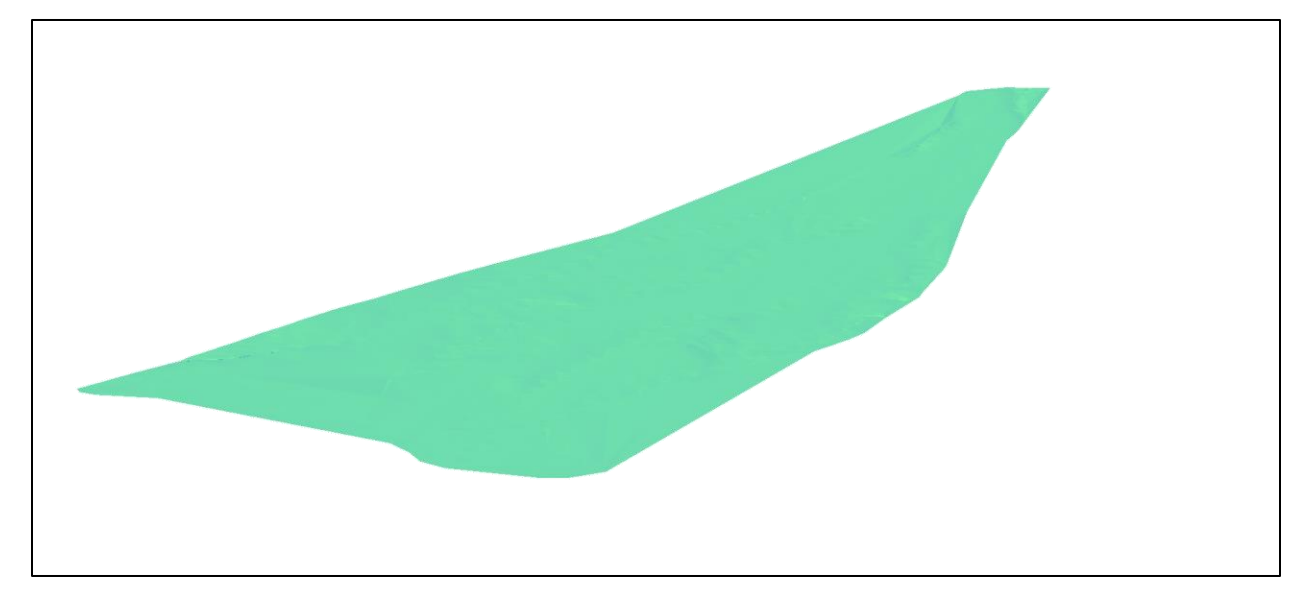

# **4º EDITAR ESTILOS DE VISUALIZACIÓN DE LA SUPERFICIE**

Una vez generada la superficie, es de interés modificar el estilo de visualización de la misma, con el objetivo de entender mejor los desniveles bruscos, los tramos de circulación de agua, y la geometría en general del terreno.

Si bien en la gran mayoría de proyectos se parte de unas plantillas predefinidas que contienen estilos de visualización elaborados, se exponen algunos procedimientos para generar dichos estilos de forma manual.

Para generar un nuevo estilo de visualización de superfice, el proceso es el que sigue (il. 46):
Pestaña *'Configuración (bajo prospector)' 'Superficie' 'estilos de superficies' 'Nuevo'*

*Ilustración 45. Procedimiento para crear un nuevo estilo de visualización de superficies. Fuente: Elaboración propia.*

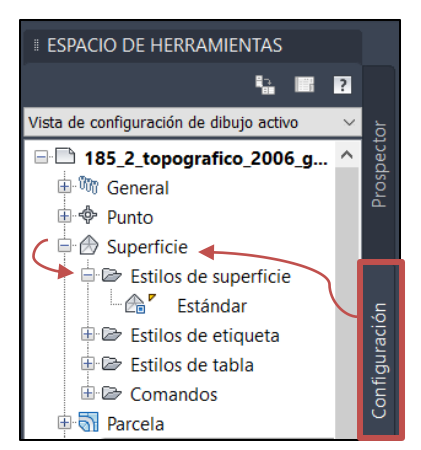

Una vez realizado el proceso anterior, se abre una ventana en la que asignaremos las propiedades del nuevo estilo (il. 46). Para conocer las diferentes propiedades y parámetros que se pueden modificar, se recomienda recurrir a [19] o bien a los manuales de ayuda proporcionados por Autodesk.

*Ilustración 46. Pestaña para editar el nuevo estilo de superficie generado.*

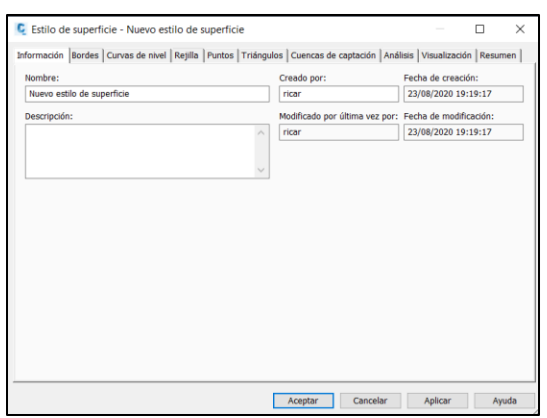

Tras ello, nos aparecerá en la pestaña *'estilos de superficie'* mostrada anteriormente. Para asignar el nuevo estilo a la superficie, el procedimiento es el siguiente (il. 47):

*Seleccionar la superficie en la pestaña de visualización (se abre el panel de edición de superficies) 'Propiedades de superficies' 'Estilo de superficie' 'Asignar nuevo estilo creado' 'Aceptar'.*

*Ilustración 47. Procedimiento para asignar un estilo de superficie a la misma. Fuente: Elaboración propia.*

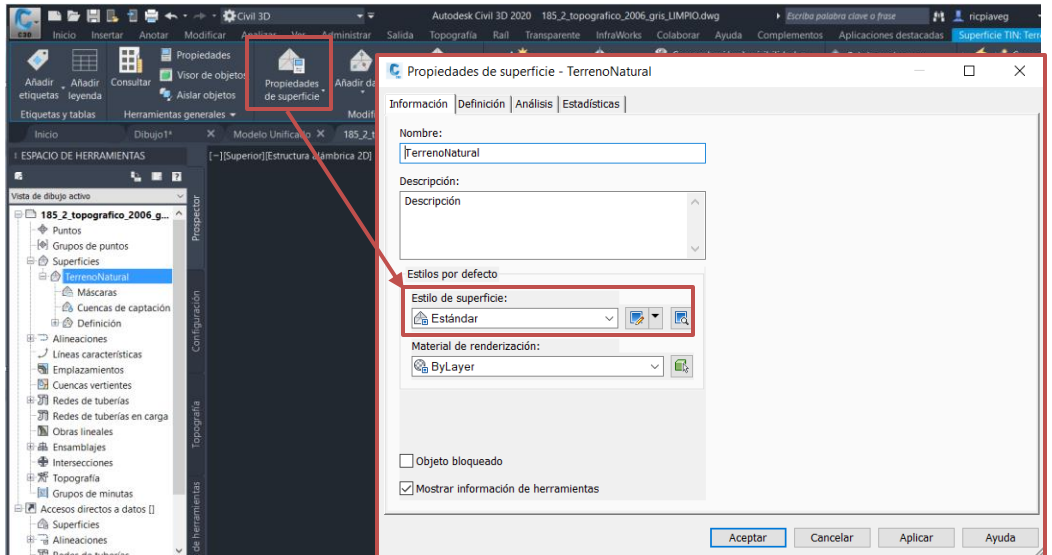

Se puede editar directamente el estilo que la superficie tiene asignado, haciendo click en el icono  $\boxed{\mathbb{Z}}$  visible en la imagen anterior.

Para editar un estilo ya creado, se selecciona el estilo en la pestaña de *'Configuración'*, y haciendo click derecho en el mismo aparecerá la pestaña *'Editar'.*

# **5.1.6.3 Modelo geotécnico. Localización de ensayos y estratigrafía del terreno**

Una vez disponemos de la geometría del terreno, tendremos que asignarle los materiales al mismo para definirlo de forma completa. Para ello, se recurre al modulo de CIVIL 3D **'***Geotechnical Module'.*

El modulo geotécnico (GM) nos permite importar datos de ensayos geotécnicos y generar mallas de terreno que simulan las capas que conforman la estratigrafía del mismo. Para realizar este proceso, recurrimos a [20], en donde se explican los comandos básicos de funcionamiento del GM.

Para importar archivos seleccionamos la pestaña *'Import'*.Se abre una pestaña en la que se indican los proyectos geotécnicos de nuestro. Para crear un nuevo proyecto se selecciona la pestaña *'create'*, abajo a la izquierda, y tras ello le asignamos el nombre y las propiedades correspondientes. Tras crear el proyecto (haciendo click en *'save'*), se selecciona y haciendo click en *'OK'*, nos aparecen los distintos formatos en los que se puede importar los datos de los ensayos (il. 48). Los más habituales son los formatos '*.csv'* y *'. ags'.*

#### *Ilustración 48. Procedimiento para generar un proyecto geotécnico y asignarle datos importados. Fuente: Elaboración propia.*

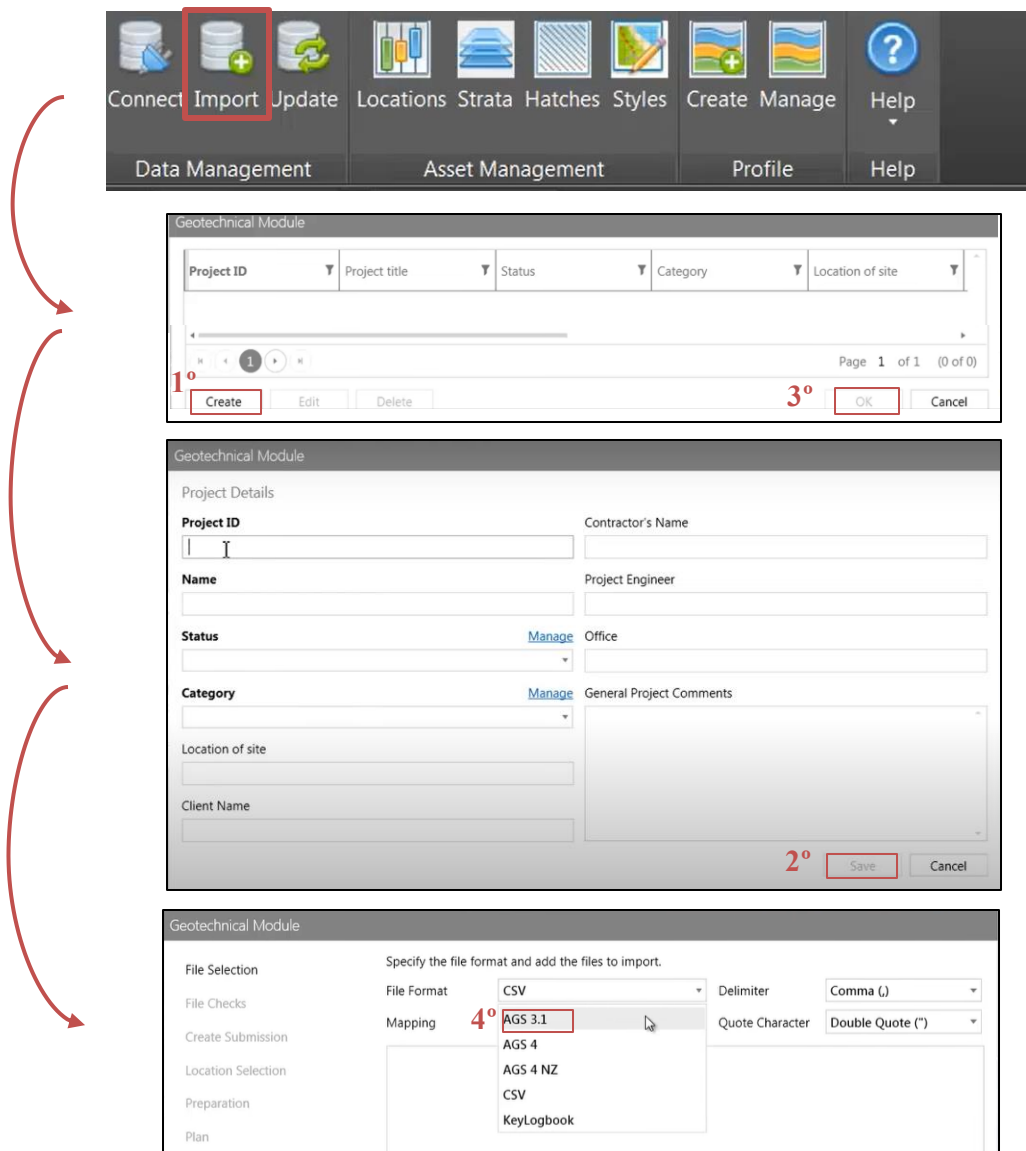

Es importante mencionar que los archivos importados deben tener una codificación de los datos específica para que el software sea capaz de leerlo correctamente. Por ejemplo, en los archivos *.csv,* generados por excel, se deben introducir dos tipos de documentos diferentes como datos del proyecto geoténico, que son:

- Ubicaciones de los ensayos.
- Geología de cada ensayo.

En el primer archivo, la codificación sería (il. 49):

#### *Ilustración 49. Codificación para importar archivos en GM en formato .csv. Documento de ubicación. Fuente: Elaboración propia.*

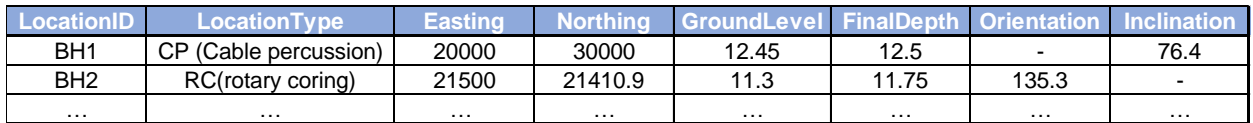

Y en el segundo (il. 50):

### *Ilustración 50.Codificación para importar archivos en GM en formato .csv. Documento de datos geológicos. Fuente: Elaboración propia.*

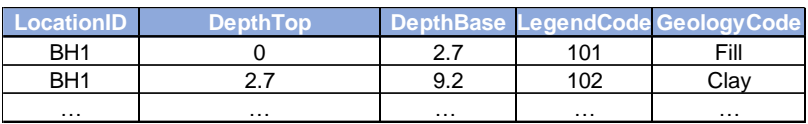

Para más información sobre como importar archivos geotécnicos en formato *.csv,* recurrir a [21].

Una vez importados los datos al proyecto geotécnico, se procede a generar las capas que conforman la estratigrafía del terreno. Para ello, seleccionamos la pestaña *'strata',* abriendo una nueva barra de herramientas mediante la que podemos definir las diferentes capas. En el panel *'Geology Code'*, se aprecian las distintas capas que se pueden modelar, definidas por sus materiales. Seleccionando **'***Top'* y *'Base'*, podemos visualizar las diferentes capas del terreno (il. 51).

*Ilustración 51. Procedimiento para generar las capas que definen la estratigrafía del terreno. Fuente: Elaboración propia salvo última figura (https://www1.damarkita.com/)*

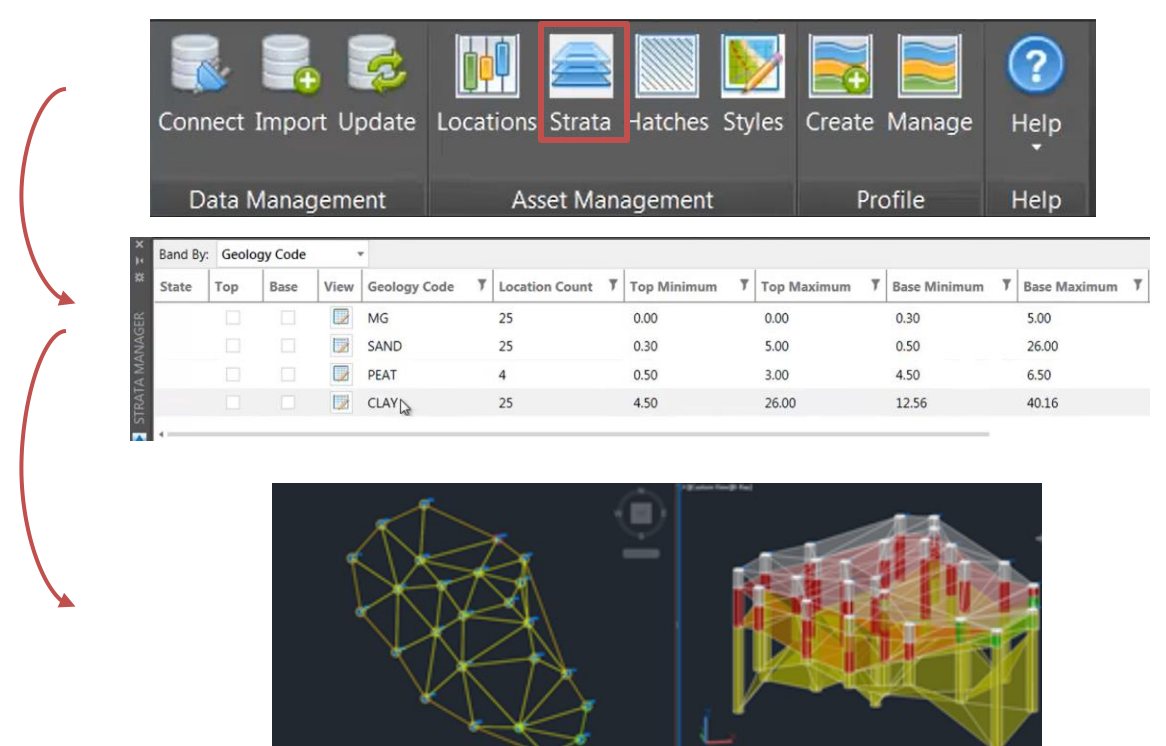

Por último, se puede realizar perfiles longitudinales y transversales del modelo mediante la pestaña *'Create'*. Accediendo a la misma, seleccionamos el nombre del perfil, el estilo, y el alineamiento cuyo perfil queremos generar (il. 53).

#### *Ilustración 52. Procedimiento para generar perfiles longitudinales con estratigrafía geotécnica incorporada. Fuente: Elaboración propia a partir de https://www.youtube.com/watch?v=gr-ISPzLcU0&t=309s*

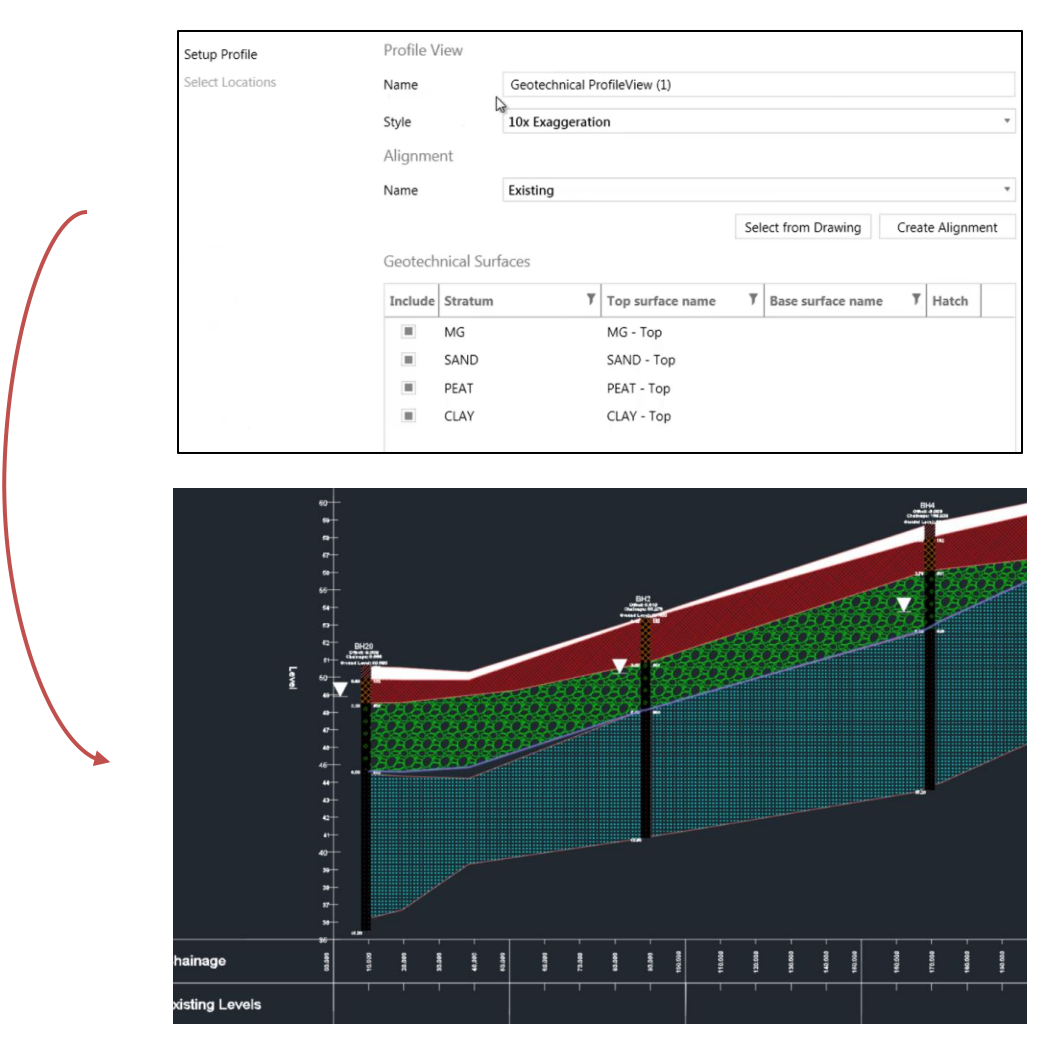

Cabe mencionar que el modulo Geotécnico solo esta disponible para las versiones anteriores a Autodesk C3D 2020, puesto que fue adquirido por la casa Bentley a partir de entonces. En el proyecto realizado no se modela la estratigrafía geotécnica, puesto que no se disponen de datos sobre ensayos geoténicos y la realización de estos se escapa al alcance del Trabajo de Fin de Grado.

De esta forma, se concluye el modelado BIM del terreno, generando la definición geométrica y asignándole las características a cada una de las capas del mismo.

# **5.1.7 MODELADO DEL VIARIO**

Se procede a modelar la red de carreteras que componen la urbanización. Para comenzar a modelar, es necesario conocer los diferentes elementos que conforman una red viaria. Podemos clasificarlos en 2 categorías fundamentales, según [22]:

- Según su funcionalidad, podemos distinguir:
	- o Calzada, entendiéndose como elemento constructivo cuya función es permitir la rodadura de los vehículos y resistir las cargas transmitidas por los mismos, mediante el firme y el pavimiento, propagándolas hacia el cimiento del firme y el terreno natural.
	- o Acerado y bordillos, que permiten soportar el tráfico de peatones.
	- o Paradas de servicios públicos como autobuses.
- o Áreas de estacionamiento.
- o Áreas verdes, situadas en la zona de la acera.
- o Instalaciones de servicios urbanos, como la red de saneamiento o abastecimiento y la red de alumbrado público.
- o Mobiliario urbano, como bancos, papeleras, etc.
- o Elementos de control y ordenación de tráfico, como semáforos, líneas de circulación o señales verticales.
- o Zonas de carga y descarga de mercancía.

En la siguiente imagen se puede ver una representación de los elementos mencionados (il. 53):

*Ilustración 53. Elementos del viario según su funcionalidad. Fuente: T. Iii and E. D. E. La, "Aula de arquitectura," no. ii, pp. 1–21, 2009[23].*

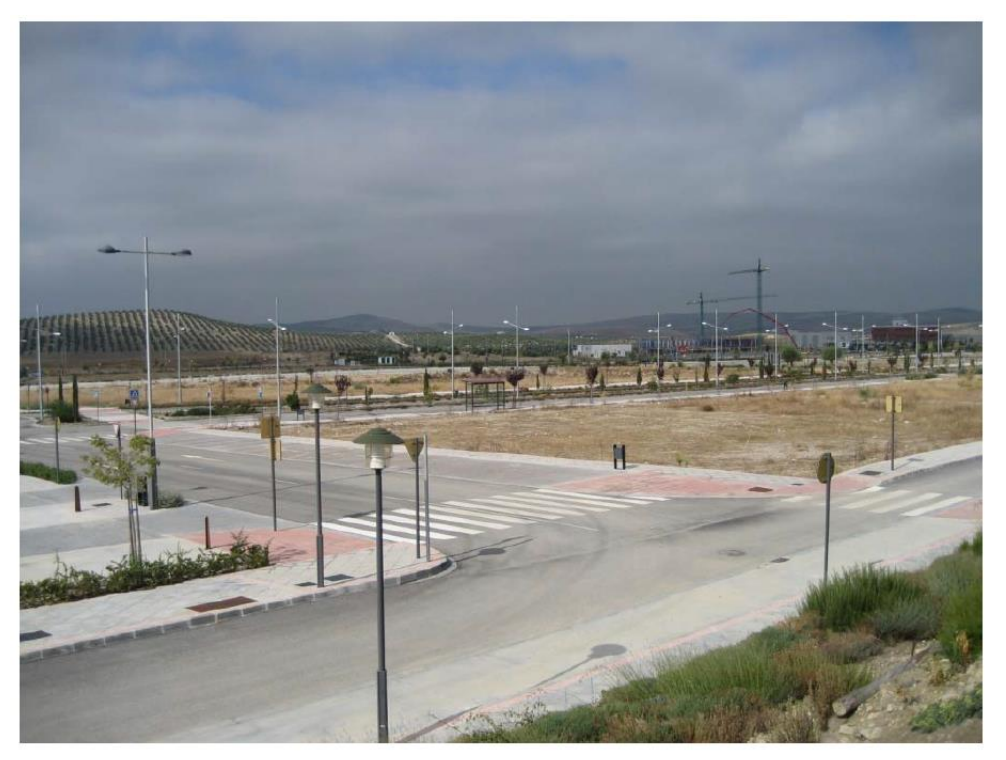

- Como unidades de obra independientes, es decir, como elementos constructivos, podemos agrupar los elementos según las fases de construcción del sistema viario:
	- o Acondicionamiento del terreno. Se trata de la fase de preparación del terreno, en la que se realizan las labores de despeje, desbroce, y movimiento de tierras (desmonte y terraplén).
	- o Excavaciones para la implantación de los servicios urbanos, que serían la red de saneamiento, abastecimiento, eléctrica, telefonía y conexión a internet. Se distinguen dos tipos fundamentales de excavaciones:
		- En zanja.
		- Localizadas en pozos o arquetas.
	- o Sección transversal del viario, que se compone de los siguientes elementos(il. 54):
		- Control de replanteo general  $(1)$ .
		- Localización de las instalaciones urbanas y la intersección de servicios urbanos (3).
		- Cimiento del firme, y sub-base (4) (il. 55).
- Firme y pavimento (7).
- Bordillo y cimentación del bordillo (5).
- Acerado y cimentación de acerado (8).
- $\blacksquare$  Zona de implantación de las instalaciones de servicios urbanos (6).
- Taludes de desmonte, terraplén y plano de la explanada (2).
- Alineación de línea de edificación o límite de propiedad (L).
- Línea de calzada (V), por donde circulan los vehículos.

*Ilustración 54. Elementos de la sección transversal de un viario. Fuente: [22] T. Ii and E. D. E. La, "Aula de arquitectura," no. i, pp. 1–27, 2009, modificado.*

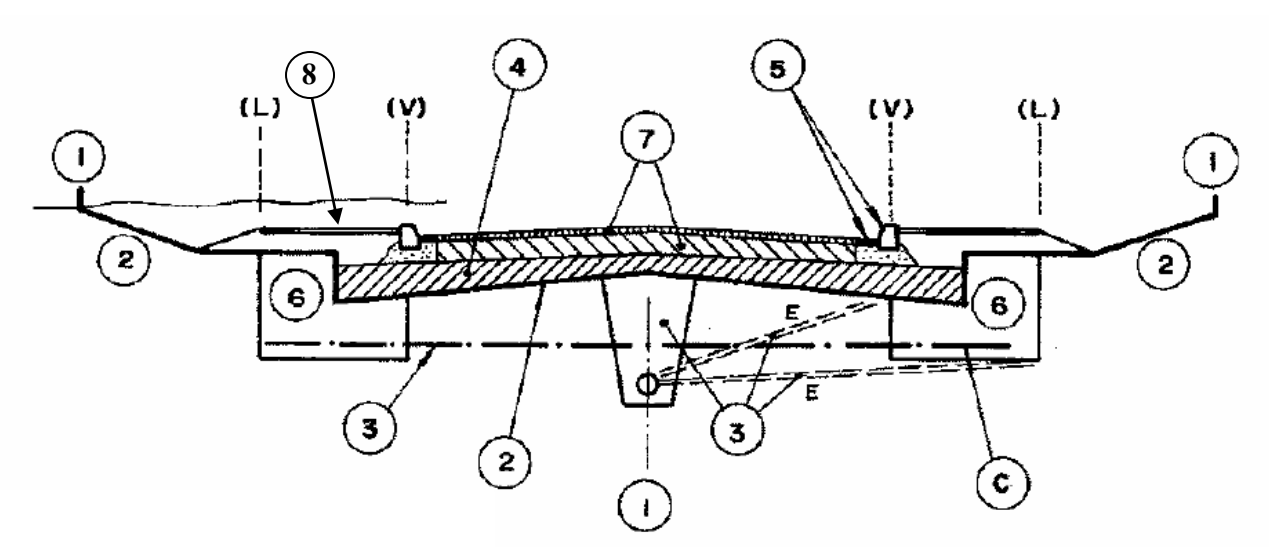

*Ilustración 55. Estructura del cimiento del firme en terraplén, desmonte y media ladera. Fuente: http://www.carreteros.org/ccaa/legislacion/carreteras/andalucia/normativa/firmes/apartados/3\_2.htm*

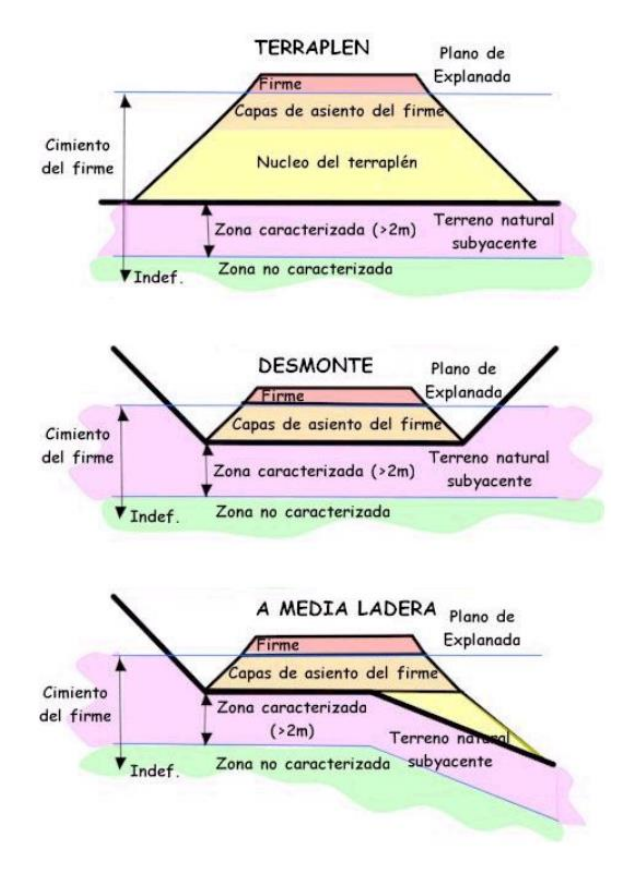

**Los elementos a modelar serán los mencionados en la segunda categoría**, pues son las unidades que se van a construir posteriormente, por lo que se requieren planos y detalles constructivos precisos.

## **5.1.7.1 Datos de partida necesarios vs Datos de partida disponibles.**

Se lista a continuación los datos de partida necesarios, entendiéndose como la información inicial requerida por el equipo de modelado para generar el modelo completo del viario, y se indica la disponibilidad de cada uno en la elaboración del modelo propuesto por esta guía. Aquellos datos no disponibles serán diseñados y predimensionados por el autor del TFG.

- 1. Terreno Natural.
- 2. Trazado del viario (ejes del viario en planta y rasante longitudinal) y jerarquía de viario.
- 3. Rasante longitudinal del viario, así como pendientes y longitudes de cada calle.
- 4. Secciones tipo de las calles, así como el perfil constructivo detallado de las mismas, con las dimensiones, materiales de las diferentes capas (firme, base, sub-base, bordillos, acerado…), taludes de acondicionamiento del terreno (desmonte, terraplén y plano de la explanada) y ubicación exacta de la zona de implantación de servicios urbanos, junto con los diámetros y pendientes de las canalizaciones.
- 5. Detalles de las glorietas e intersecciones. $\vee$

Los planos asociados a cada uno de los datos de partida mencionados se presentan en el *ANEJO 2. DATOS DE PARTIDA*, presente en la memoria.

# **TERRENO NATURAL**

El terreno propuesto se ubica en elValle de Zalabí, Granada. Los planos de curvas de nivel se representan en el sistema **ETRS89 –HU30**, coordenadas oficiales contempladas en la normativa española y se corresponde con el terreno representado en la imagen *'Superficie generada mediante curvas de nivel'.* La superficie del terreno será guardada en el CDE como '*TFG\_RP\_MOD\_TER\_000\_03\_S0\_P01.00.dwg'* en la carpeta *WIP Modelo3D Modelo del terreno*. El paso por la carpeta WIP es necesario, puesto que el archivo .*dwg*  proporcionado contenía únicamente las curvas de nivel, y ha sido modificado para generar la superficie del terreno a partir de las mismas, por lo que debe ser verificado por el responsable correspondiente (en este caso, el tutor del TFG). Una vez aprobado, será guardado como *'TFG\_RP\_MOD\_TER\_000\_03\_S2\_P01.00.dwg'* en la carpeta *SHAREDModelo3DModelo del terreno* para el uso por las otras disciplinas.

### **TRAZADO DEL VIARIO, PERFIL LONGITUDINAL Y JERARQUÍA**

Se dispone de los ejes en planta de las vías, así como de las rasantes longitudinales del viario y la jerarquía. Dichos archivos se guardan directamente en la carpeta *SHARED* → *Modelo3D* → *Modelo del viario* (pues no requieren de chequeo previo, al provenir de un plan de Ordenación aprobado por el organismo competente). El trazado en planta, con la información de los ejes de la red, se guardará como *'TFG\_RP\_MOD\_VIA\_DAT\_01\_S2\_P01.00.dwg'*, donde *'DAT'* representa la carpeta *'Datos iniciales'* dentro de *'Modelo del viario'*(representa el área de trabajo definida en la tabla 3).

Por otro lado, los planos con la información relativa a las rasantes longitudinales se emplean para generar los perfiles longitudinales del viario, que junto con el trazado en planta y el perfil transversal permiten generar la obra lineal al completo. El plano se guardará como *'TFG\_RP\_MOD\_VIA\_DAT\_02\_S2\_P01.00.dwg'.*

La jerarquía viaria será necesaria para establecer los parámetros de circulación de la via, como son la velocidad máxima, la señalización vertical y horizontal, los radios de curvatura mínimos y máximos en los tramos curvos y las preferencias en las intersecciones. Se guardará en la carpeta *SHARED Modelo3D Modelo del viario*, como *'TFG\_RP\_MOD\_VIA\_DAT\_03\_S2\_P01.00.dwg'*.

En el modelo de la urbanización realizado, se modelan únicamente las calles 7, 8, 9 y 10, correspondientes a la vía colectora principal (9) y a las secundarias que intersectan en la misma (7, 8 y 10).

# **GLORIETAS E INTERSECCIONES**

En este plano viene incorporada información sobre la geometría constructiva de glorietas e intersecciones, incuyendo información sobre los diámetros y los radios de giro de las mismas. Se guardará en la carpeta *SHARED → Modelo3D → Modelo del viario* como '*TFG\_RP\_MOD\_VIA\_DAT\_04\_S2\_P01.00.dwg'*.

### **5.1.7.2 Dimensionamiento de las secciones tipo**

Se procede a continación a dimensionar las secciones tipo del viario, para generar toda la información requerida para el modelado. Como se ha mencionado con anterioridad, se proyectarán únicamente los viales 7, 8, 9 y 10, con el objeto de reducir la carga de trabajo de la parte práctica del proyecto. La sección tipo para dichos viales es la siguiente (il. 56):

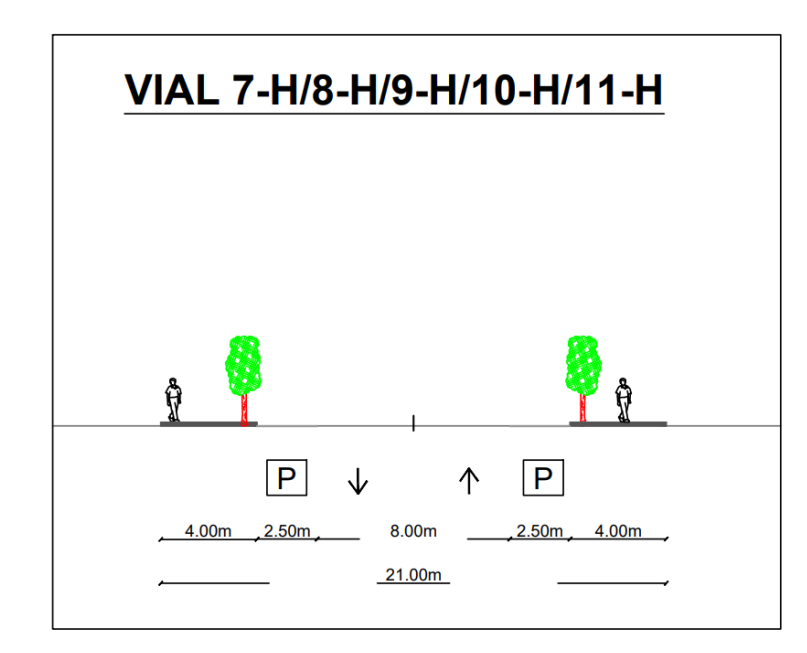

*Ilustración 56. Secciones tipo simplificadas. Fuente: Plan de ordenación urbanística sector SUB-O-VZ-1 "La Barrera" Valle del Zalabí (granada).*

Se trata de una calzada bidireccional con un carril por sentido de 4 metros de anchura, previsto para la circulación de vehículos pesados, pues se trata de una urbanización con carácter industrial. Incluyen zonas de aparcamiento en paralelo de 2.5 metros de anchura, y acerados de 4 metros, con franja de servicios de ancho 1 metro, donde se introducirá el sistema de alumbrado público, la zona verde y las papeleras; y franja de circulación de 3 metros.

Se modelará una sección simplificada de la expuesta en la imagen *'Elementos de la sección transversal de un viario'*, incluyendo los siguientes elementos:

- Firme, formado por las capas de:
	- o Subbase.
	- o Base.
	- o Pavimento.
- Bordillo y cimentación del bordillo.
- Acerado y cimentación de acerado.
- Taludes de desmonte, terraplén y plano de la explanada.

### **DIMENSIONAMIENTO DEL FIRME**

Para dimensionar las capas que componen el firme, se debe recurrir a la normativa vigente en el emplazamiento del proyecto.

Es importante respetar la jerarquía impuesta en la normativa, pues si una obra se realiza en un municipio, y dicho municipio dispone de una normativa específica para el diseño y dimensionamiento de firme, habrá de acatarse por encima del resto de normativas, pero adaptándose siempre a los criterios impuestos por la normativa española.

En este caso en concreto, la obra se proyecta en el municipio *'Valle del Zalabí'*, situado en la provincia de Granada, cuya normativa se presenta en [24], y en la que se hace referencia a la norma *'6.1-IC'* [25] para dimensionar el firme del viario.

Una vez definida la normativa a implementar se procede al dimensionamiento siguiendo los criterios impuestos por la misma. El flujo de trabajo definido en la normativa es el siguiente (il. 57):

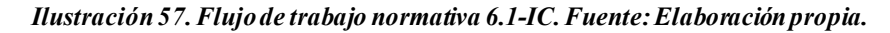

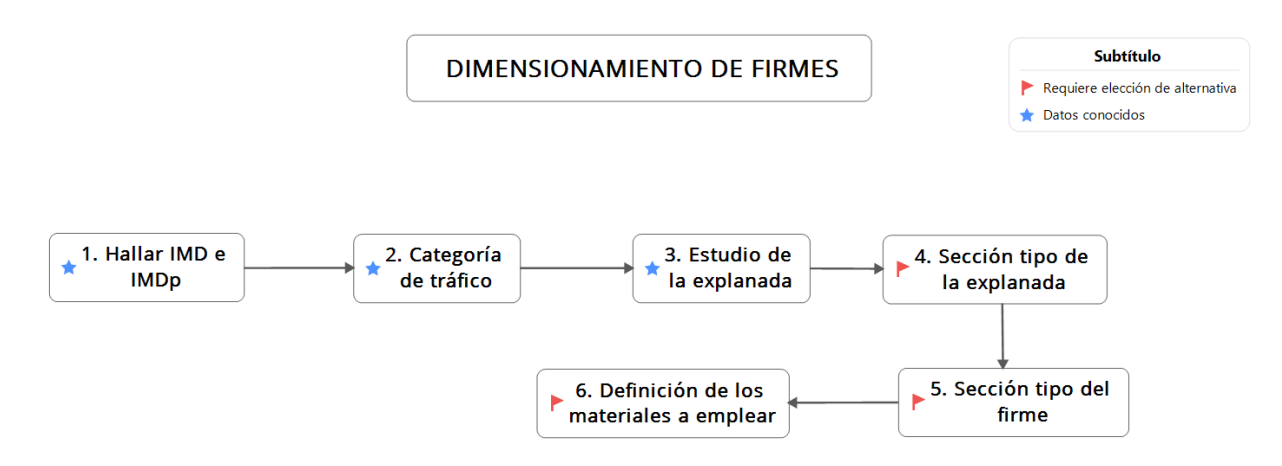

Se establece una Intensidad media diaria de vehículos pesados (IMDp) de menos de 200 vehículos/día y más de 100, lo que se corresponde a una **categoría de tráfico T31**, según la siguiente imagen (il. 58):

#### *Ilustración 58. Categorías de tráfico pesado. Fuente: Instrucción de carreteras 6.1 IC.*

TABLA 1.A. CATEGORÍAS DE TRÁFICO PESADO T00 A T2

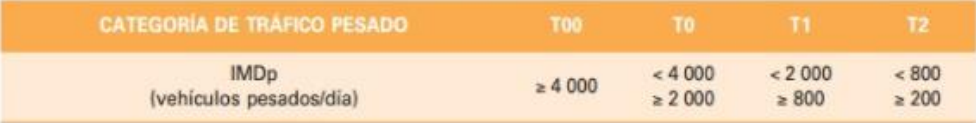

TABLA 1.B. CATEGORÍAS DE TRÁFICO PESADO T3 Y T4

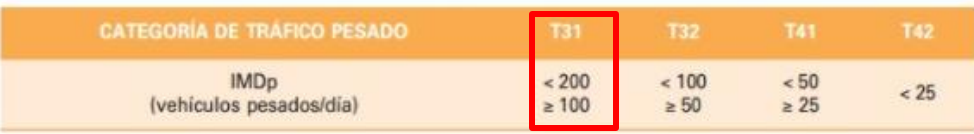

Por otro lado, el contratista incluye entre sus requisitos que la explanada sea, como mínimo, de **categoría E2**, que se corresponde con un terreno con modulo de compresibilidad en el segundo ciclo de carga superior a 120 MPa y una deflexión patrón de menos de 2 milímetros (il. 59). Se ha determinado además que, tras los ensayos geotécnicos realizados, el terreno subyacente se compone de suelo adecuado.

#### *Ilustración 59. Categoría de la explanada. Fuente: Instrucción de Carreteras 6.1-IC.*

TABLA 2. MÓDULO DE COMPRESIBILIDAD EN EL SEGUNDO CICLO DE CARGA

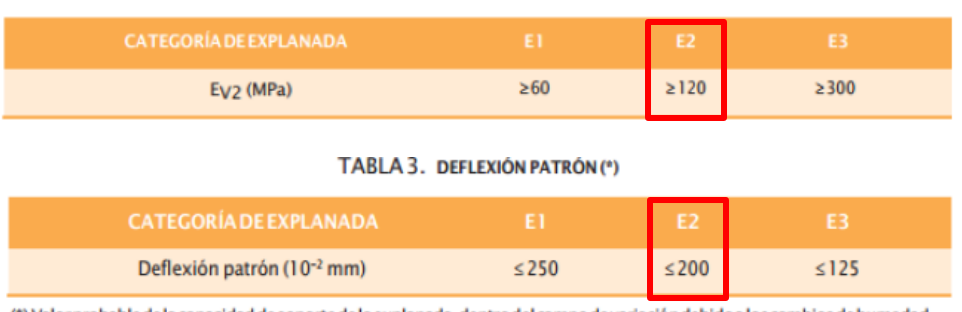

(\*) Valor probable de la capacidad de soporte de la explanada, dentro del campo de variación debido a los cambios de humedad.

Una vez definidos el tipo de tráfico y la categoría de la explanada, se procede a diseñar la sección del viario. La norma ofrece varias alternativas en función de dichas variables, por lo que se debe elegir entre las mismas, atendiendo a los siguientes criterios:

- Disponibilidad de los materiales a emplear.
- Costes materiales y de construcción.
- Criterios técnicos.

Se debe alcanzar un equilibrio calidad-precio adecuado para optimizar la elección de la sección tipo. En este caso, se empleará la siguiente alternativa (ils. 60-61):

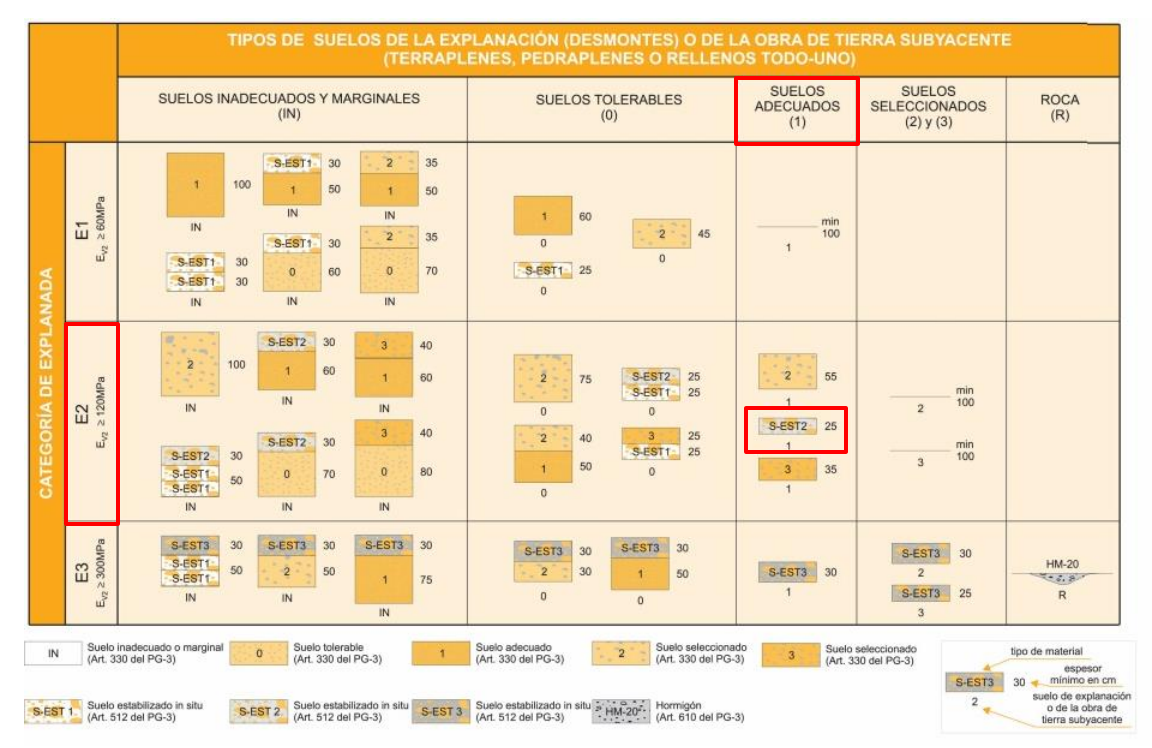

*Ilustración 60. Sección tipo de explanada. Fuente: Instrucción 6.1-IC*

*Ilustración 61. Secciones tipo del firme. Fuente: Instrucción 6.1-IC.*

|                                            |                | CATEGORIA DE TRAFICO PESADO                                                                                                    |                                                                                                    |                                                                                                    |                                                                                                    |  |
|--------------------------------------------|----------------|----------------------------------------------------------------------------------------------------|----------------------------------------------------------------------------------------------------|----------------------------------------------------------------------------------------------------|----------------------------------------------------------------------------------------------------|--|
|                                            |                | <b>T31</b>                                                                                                    | <b>T32</b>                                                                                                    | T <sub>41</sub>                                                                                                    | <b>T42</b>                                                                                                    |  |
| <b>ANADA</b><br>EXP<br><b>CATEGORÍA DE</b> | E <sub>1</sub> | 3112<br>3111<br>3114<br>$(1 - 1)^{1/2}$<br><b>MB</b><br>15<br><b>MB</b><br>20<br>HF - 21<br>SC.<br>30<br>ZA<br>30<br>ZA<br>40<br>7777777<br>777777<br>min                                         | 3212<br>3214<br>3211<br><b>ARCHAN</b><br><b>MB</b><br>12<br><b>MB</b><br>18<br>$HF - 21$<br>$\mathcal{N}$<br><b>SC</b><br>30<br>ZA<br>20<br>ZA<br>40<br>mini<br>$\frac{1}{2}$<br>7777777 | 4111<br>4112<br>4114<br><b>MB</b><br><b>8</b><br><b>MB</b><br>10"<br>$HF = 20$<br><b>KINE</b><br><b>SC</b><br>30<br>ZA<br>20<br>ZA<br>40<br>771177<br>$\frac{1}{2}$<br><b>INTERNET</b> | 4212<br>4214<br>4211<br>MB<br>5 <sup>n</sup><br><b>MB</b><br>15<br>۰<br>HF 18<br>252<br><b>SC</b><br>25<br>ZA<br>35<br>ZA<br>20<br>$\frac{1}{2}$<br><b>HELEVIE</b><br>1111117 |  |
|                                            | E <sub>2</sub> | 3122<br>3121<br>3124<br><b>Castring</b><br>MB<br>12<br><b>MB</b><br>16<br>HF 21<br>$\mathcal{N} \subset \mathcal{N}$<br><b>SC</b><br>30<br>ZA<br>25<br>ZA<br>40<br>$\frac{1}{2}$<br>mm<br>1111111 | 3222<br>3221<br>3224<br>59.955<br>MB.<br>10<br><b>MB</b><br>15<br>$HF - 21$<br>12.3<br><b>SC</b><br>30<br>ZA<br>20<br>ZA<br>35<br>man .<br>7777777<br>(3777777)                          | 4122<br>4121<br>4124<br>MB<br>a<br>$HF = 20$<br>MB<br>10"<br><b>HALLAS</b><br>SC<br>25<br>ZA<br>30<br>$\frac{1}{1111117}$<br>7777777                                                   | 4222<br>4224<br>4221<br><b>MB</b><br>MB<br>5 <sup>n</sup><br>15<br>HF 18<br><b>SC</b><br>22<br><b>Hunter</b><br>ZA<br>25<br>1111111<br>7777777                                |  |
|                                            | E <sub>3</sub> | 3131<br>3132<br>3134<br>597439<br><b>MB</b><br>12<br><b>MB</b><br>16<br>$HF - 21$<br>$2 - 7$<br><b>SC</b><br>22<br>ZA<br>25<br>ZA<br>20<br>mmn<br>minn<br>7777777                                 | 3232<br>3234<br>3231<br><b>SEATES</b><br><b>MB</b><br>10<br><b>MB</b><br>15<br>HF 21<br><b><i><u>Common</u></i></b><br><b>SC</b><br>22<br>ZA<br>20<br>$\frac{1}{2}$<br>1777777           | 4131<br>4132<br>4134<br><b>MB</b><br>$HF = 20$<br>8<br><b>MB</b><br>10"<br>innin<br><b>SC</b><br>20<br>ZA<br>20<br>mun<br>7777777                                                      | 4234<br>4231<br>4232<br>1 <sub>B<sup>h</sup></sub><br><b>MB</b><br><b>MB</b><br><b>B</b> 5<br>-<br>HF 18<br>ZA<br>20<br><b>SC</b><br>20<br><br>mm<br>,,,,,,,,                 |  |
|                                            | <b>MB</b>      | Mezclas bituminosas  HE Hormigón de firme                                                                                                    | <b>SC</b><br>Suelocemento                                                                                                    | ZA<br>Zahorra artificial                                                                                                    | Espesores mínimos en cm                                                                                                    |  |

(1) Estas capas bituminosas podrán ser proyectadas con mezclas bitu<br>bituminosa abierta en frío sellada con un tratamiento superficial. en caliente muy flexibles, grav nulsión sellada con un tratamiento superficial o mezcla

Una vez elegida la sección tipo, se procede a definir la composición capa a cada de la solucción seleccionada. La norma define los materiales y espesores de las capas y subcapas en el apartado *'6.2. Materiales para las secciones de firme'*. Se emplearán los siguientes materiales para cada capa (il. 62):

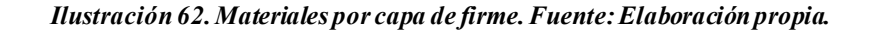

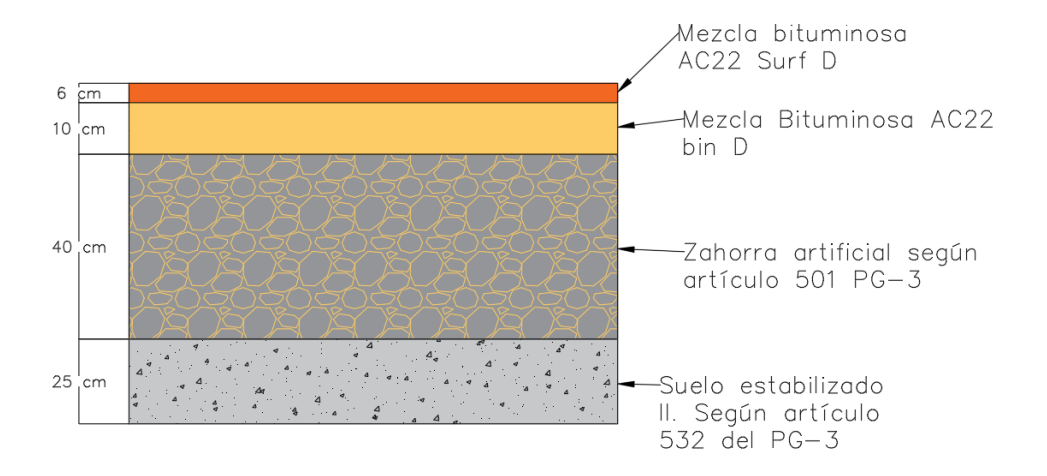

# **DISEÑO DE LOS BORDILLOS DE LA ACERA**

Los bordillos son elementos que se emplean para separar la franja habilitada para el tráfico (carriles y aparcamientos), de la peatonal. Existe gran diversidad de bordillos homologados en España, con multitud de formas y dimensiones.

Para esta práctica, se emplea un bordilo básico rectangular con cuña en cabeza, como el que se observa en la siguiente imagen (il. 63):

*Ilustración 63. Bordillo básico rectangular con cuña en cabeza. Fuente: http://www.generadordeprecios.info/obra\_nueva/Urbanizacion\_interior\_de\_la\_parcela/Pavimentos\_exteriores/Bordillo s/Bordillo.html#gsc.tab=0 [26]*

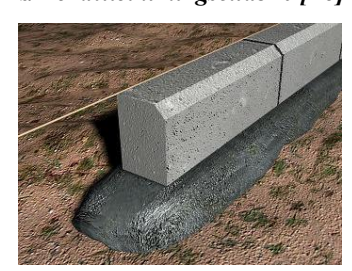

Las dimensiones del bordillo y los sobreanchos de la cimentación dependerán del fabricante. En este caso se emplearán bordillos de calzada tipo T-5 proporcionados por la empresa *'PREFRAGA'*[27], como el siguiente (il. 64)

> *Ilustración 64. Bordillo empleado en la práctica. Fuente: http://www.prefraga.es/portal/sites/default/files/catalogos/BORDILLOS.pdf*

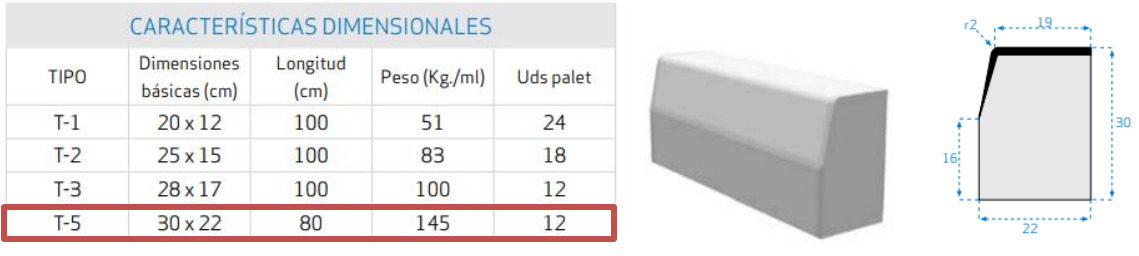

 $T-5$ 

Para diseñar la cimentación de bordillo es recomendable seguir los criterios establecidos por la Asociación Española de Fabricantes de Bordillos de Hormigón Normalizados (ABENOR) [28]. Como criterio general, se establee que la solera del bordillo ha de tener una profundidad de 15 a 20 centímetros y un rebase de 10 cm a cada lado del mismo (il. 65):

#### *Ilustración 65. Criterios básicos para cimentar bordillos. Fuente: [https://www.construmatica.com/construpedia/Colocaci%C3%B3n\\_de\\_Bordillos\\_Prefabricados](https://www.construmatica.com/construpedia/Colocaci%C3%B3n_de_Bordillos_Prefabricados)*

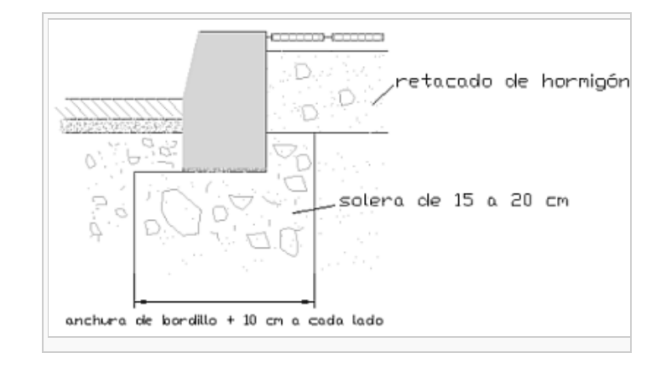

Así mismo, la asociación establece que para el caso en el que se emplee encofrado en la cimentación, los rebases de 10 centímetros serán opcionales, siempre que el tiempo fraguado del mortero supere los 28 días.

El material empleado para cimentar se trata de hormigón hidráulico H-150.

# **DISEÑO DE LA ACERA**

La acera a proyectar tiene un ancho de 4 metros incluyendo el bordillo (22 cms), y se compone de las siguientes capas (il. 66):

### *Ilustración 66. Sección transversal de la acera con cimentación*

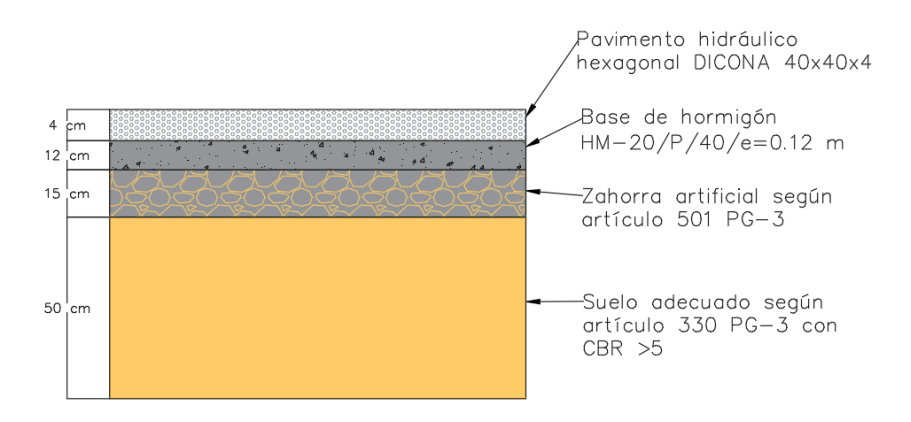

# **TALUDES DE DESMONTE, TERRAPLÉN Y DE LAS CAPAS DEL FIRME**

Las pendientes de los taludes se definen con el objetivo de asegurar la estabilidad de los mismos. Se emplearán taludes habituales que suelen darse en obras lineales, y que son:

- Terraplén: 3H:2V
- Desmonte: 1H:1V
- Plano de la explanada: 3%
- Plano de la base y subase: -2%
- Pavimento y aparcamientos: -2%
- Acerado: 2%

# **5.1.7.3 Modelado del viario en Civil 3D**

Una vez definidos todos los datos de partida, se procede a modelar la infraestructura en CIVIL 3D. El flujo de trabajo para modelado del viario es el que sigue (il. 67):

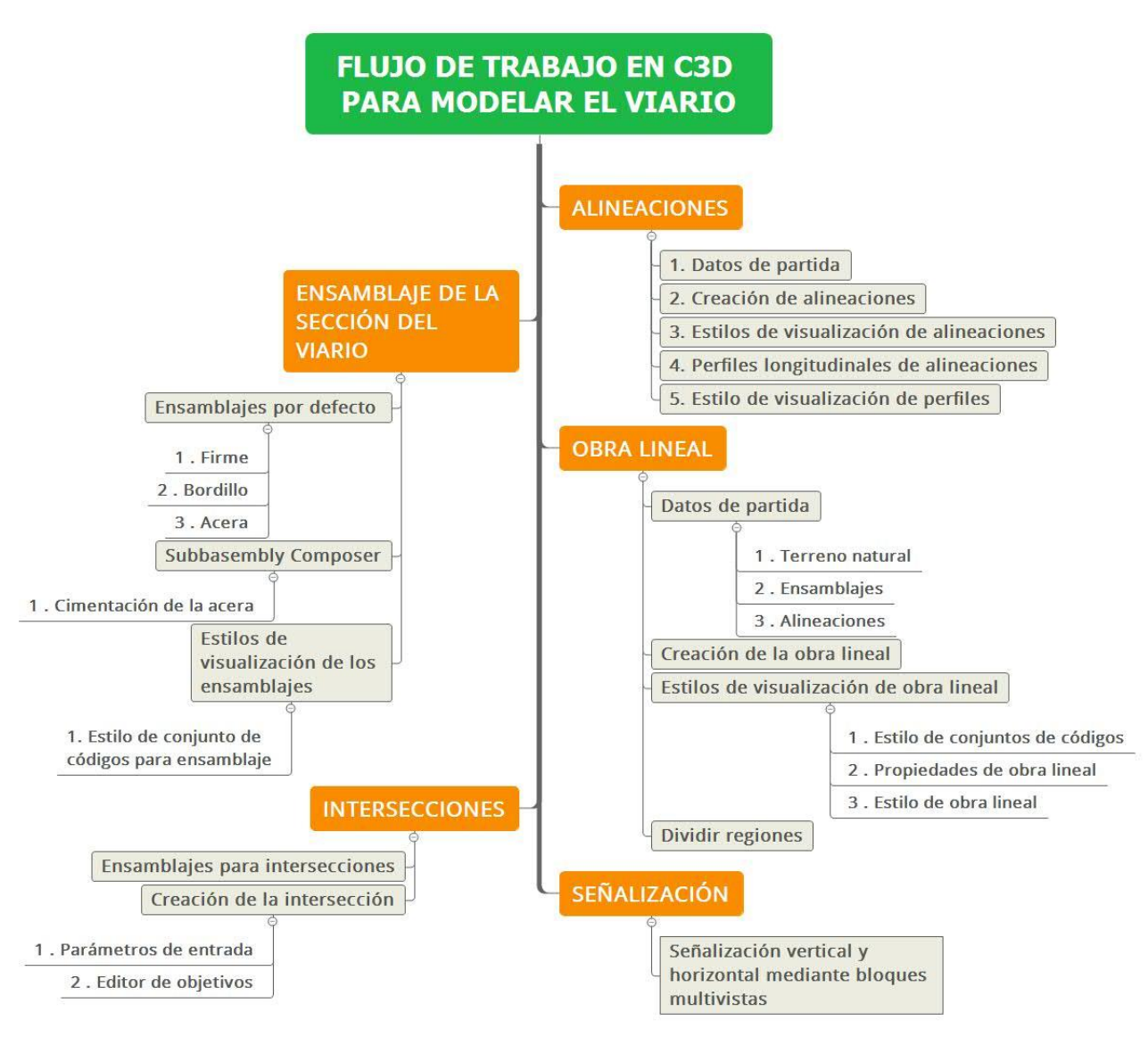

*Ilustración 67. Flujo de trabajo para obras lineales en C3D. Fuente: Elaboración propia.*

# *5.1.7.3.1 Alineaciones*

Se definen como las líneas que representan los ejes de las calles. Las alineaciones contienen toda la información geométrica relacionada con el trazado del viario, tanto en planta como en perfil. De esta forma, si se define posteriormente una sección transversal de la calzada, y se asigna a una alineación, se conseguirá extruir dicha sección a lo largo del trazado, quedando el viario completamente definido.

# **1º DATOS DE PARTIDA**

Para modelar las alineaciones del viario, se requiere el plano '*TFG\_RP\_MOD\_VIA\_DAT\_01\_S2\_P01.00.dwg'*, donde se incluye la geometría en planta de la red viaria, el plano '*TFG\_RP\_MOD\_VIA\_DAT\_02\_S2\_P01.00.dwg',* que contiene los perfiles longitudinales y el plano '*TFG\_RP\_MOD\_TER\_000\_03\_S2\_P01.00.dwg',* que incluye la superficie que conforma el terreno.

El primer paso es abrir los archivos de forma independiente, para luego copiar ambos en un único documento, integrando el viario con el terreno. Se guardará dicho documento en la carpeta *WIP Modelo3D Modelo del viarioModelo Unificado* como '*TFG\_RP\_MOD\_VIA\_UNI\_01\_S0\_P01.00.dwg,* siguiendo la nomenclatura establecida en el CDE.

Una vez guardado, se procede a pegar los archivos CAD al mismo. Puesto que se ha definido un sistema de coordenadas común para todos los proyectos, mediante el uso de una plantilla de proyecto, únicamente habrá que seleccionar los planos y copiarlos en el nuevo archivo, manteniendo las coordendas originales (il. 68) Para ello, seleccionamos el plano, click en '*ctrl+C'*, vamos al nuevo proyecto y hacemos *'click derecho en la ventana de visualización (centro de pantalla) portapapelesPegar en coordenadas originales'*

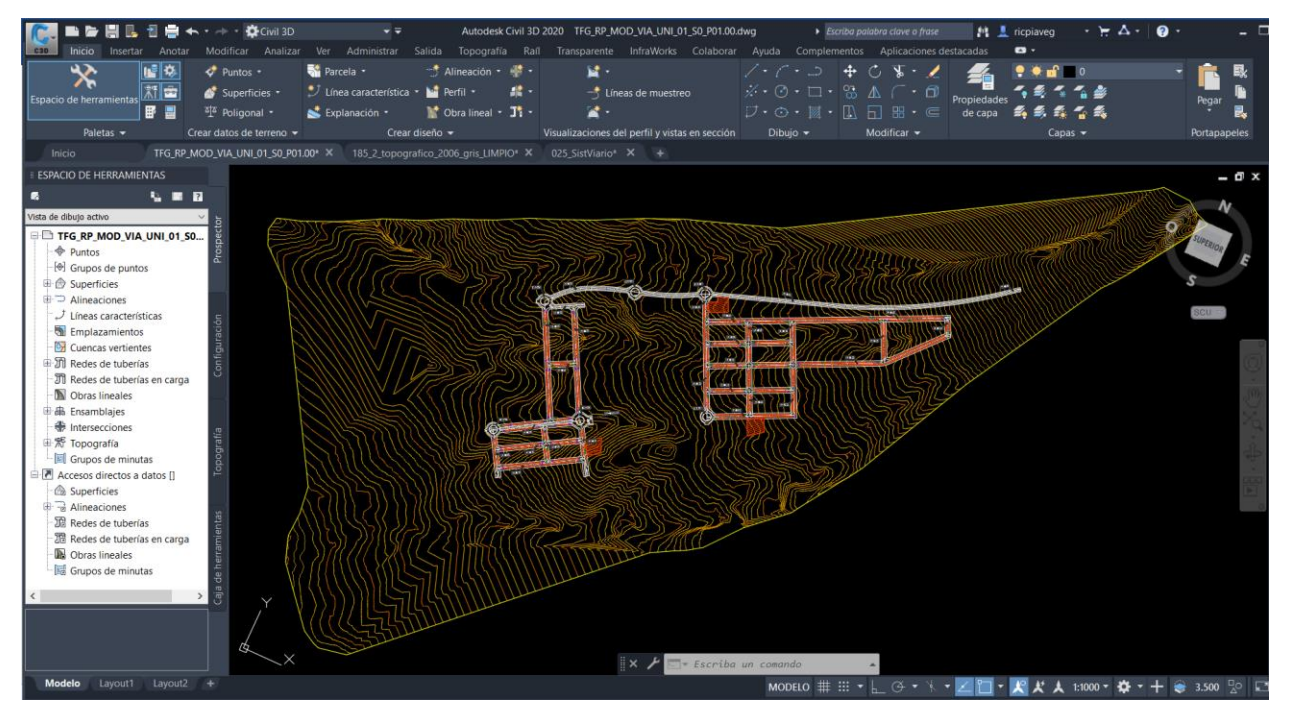

*Ilustración 68. Terreno y distribución de ejes en planta en un mismo plano. Fuente: Elaboración propia*

# **2º ALINEACIÓN Y PERFILES LONGITUDINALES DEL TERRENO Y DE LA VÍA**

Una vez se integran los planos en el mismo documento, se procede a generar las alineaciones. La herramienta *'Alineaciones'* de Civil 3D genera una alineación que contiene la información relativa al trazado en planta de la vía, a la que se le puede asignar posteriormente el perfil longitudinal del terreno y de la vía, mediante la herramienta *'Perfil'*. Se puede definir las alineaciones tanto de forma manual (dibujándola a mano mediante las herramientas de alineaciones), como a partir de objetos previamente definidos. En este caso, se emplea la segunda alternativa, pues se dispone de los ejes del viario.

Haciendo click en *'alineaciones > Crear Alineación a partir de objetos'*, podremos seleccionar en ventana el objeto para definir la alineación. Una vez seleccionado, el programa nos pedirá que asignemos el sentido del eje. Vendrá con un sentido prefijado, que se puede observar en pantalla, y que se puede modificar seleccionado la opción *'Invertir'*. Una vez seleccionado, se abre la ventana de comandos que nos permite modificar las características básicas de la alineación (il. 69).

#### *Ilustración 69. Crear alineación a partir de objetos. Fuente: Elaboración propia.*

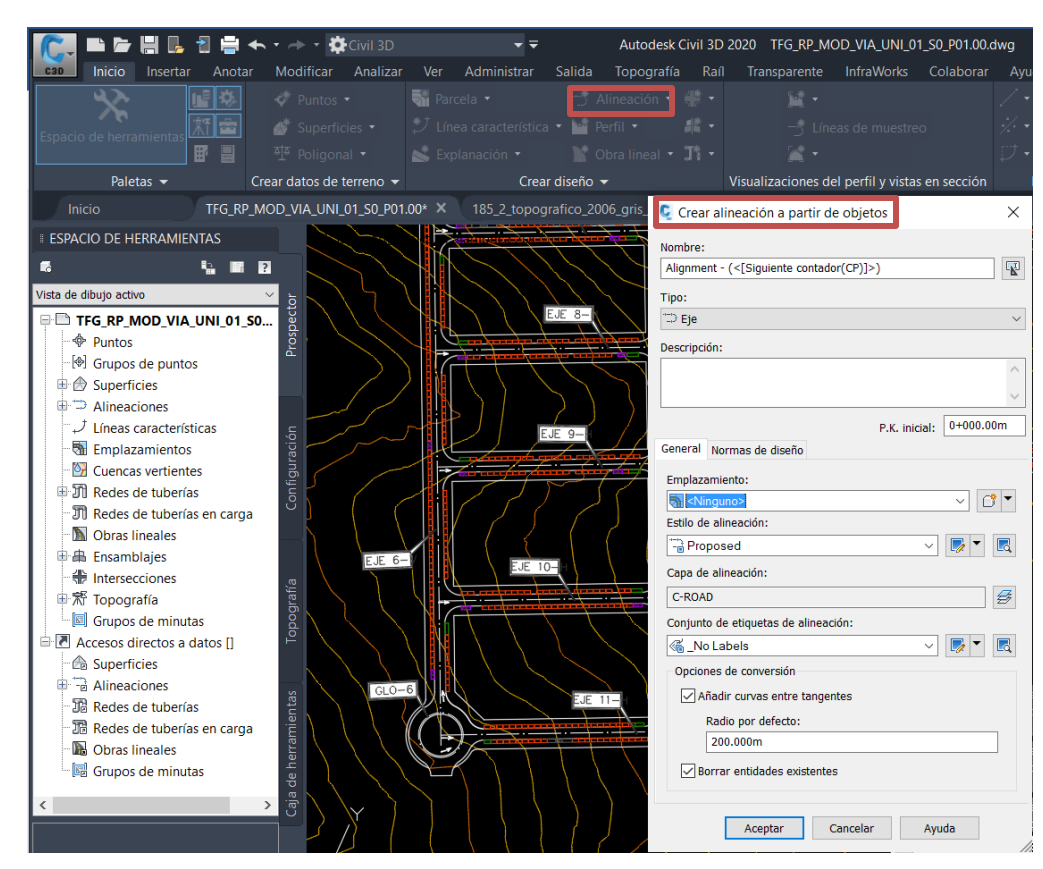

Se presentan las siguientes opciones:

- **Nombre de la alineación**: se introducirá el nombre de la calle correspondiente a la alineación.
- **Tipo**: Si se trata de un eje, un rail, un desfase de un objeto previo o un empalme de una instersección. Puesto que se trata del eje de una calle, se debe seleccionar la opción *'Eje'*.
- **Descripción de la alineación**. Puede ser la longitud, el numero de intersecciones, o cualquier otro dato relevante sobre la misma.
- **Emplazamiento**:Cuando una alineación se coloca en un emplazamiento, esta interactuará con el resto de objetos situados en el mismo. Puesto que no se va a trabajar con emplazamientos, no se asignará ninguno.
- **Estilo de alineación**: Se pueden elegir entre estilos de visualización predefinidos o creados por el usuario, como por ejemplo un estilo predefinido de proyecto. Para modificar un estilo de visualización, se hace click en la pestaña  $\sqrt{ }$ . Para conocer como modificar los estilos de visualización de una alineación, se recomienda consultar la bibliografía [29] y [30].
- **Capa de alineación:**Para un mayor orden dentro del entorno de trabajo, es recomendable introducir todas las alineaciones en una capa propia, a la que asignaremos un nombre por defecto. En este caso la capa se llamará C-road.
- **Conjunto de etiquetas de alineación:** Define los estilos de las etiquetas asignadas a la alineación, que se visualizarán en el entorno de trabajo. En este caso, seleccionaremos *'All labels'*, para que se representen todas las etiquetas posibles. Se pueden editar dichas etiquetas una vez creada la alineación, seleccionando una de ellas y haciendo click en *'editar grupo de etiquetas'*. Para mayor información acerca de la edición de etiquetas de alineación, consultar [31].
- **Opciones de conversión:** Permite transformar curvas en triángulo en curvas circulas con un radio de giro determinado. Puesto que no queremos modificar ningún tramo de nuestras calles, se debe desactivar dicha opción.
- **Borrar entidades existentes:** Elimina la polilínea empleada para definir la alineación, conservando únicamente la alineación en sí.

Una vez generadas todas las alineaciones de todos los tramos, nos aparecerán en la ficha *'ProspectorAlineaciones'*, desde donde se podrá seleccionarlas, visualizarlas o modificar sus propiedades.

Definidas las alineaciones, se procede a asignarles los perfiles del terreno y de la rasante longitudinal de las calles correspondientes. Para ello, se accede a la pestaña 'perfiles  $\rightarrow$ crear perfil de superficie', abriéndose una ventana que contiene la siguiente información (il. 70):

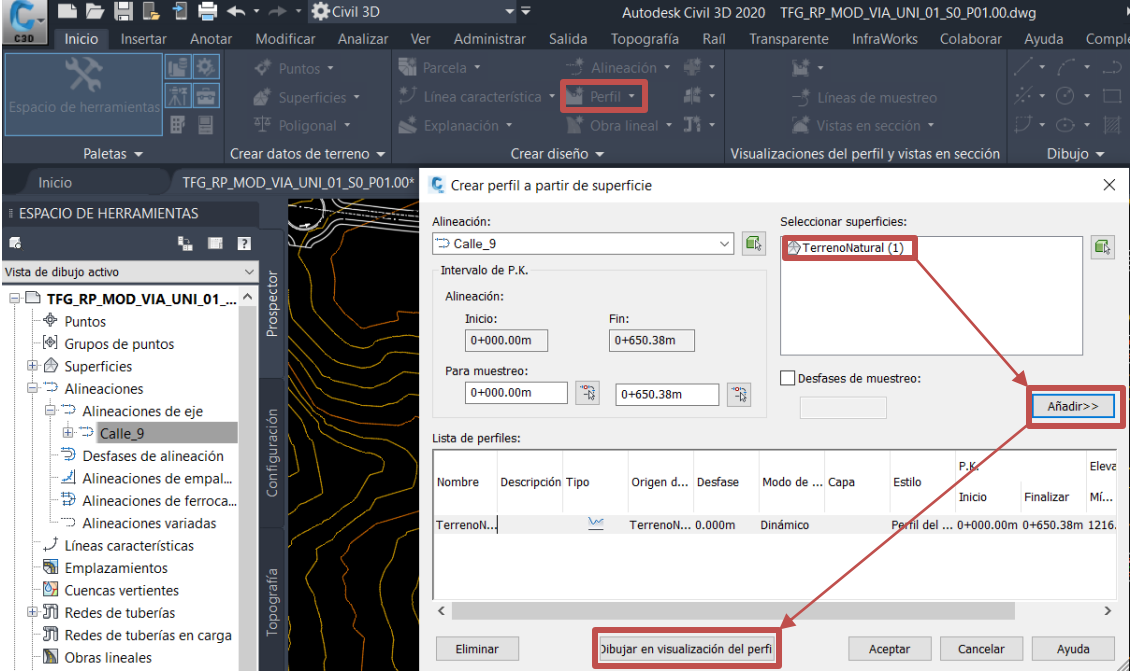

*Ilustración 70. Creación de perfiles a partir de superficies. Fuente: Elaboración propia.*

Seleccionamos la alineación a la que queremos asignar el perfil, y la superficie de la que se desea dicho perfil, en este caso el terreno natural. Tras ello, click en *'Añadir'* y en dibujar en visualización de perfil. Aparece una nueva ventana en la que se puede asignar los estilos de visualización, el intervalo de pks que se va a representar, las guitarras a añadir y los desmontes y terraplenes (il. 71). Se dejan dichas opciones por defecto de momento, pues únicamente tendremos representado el terreno por ahora, faltando la rasante longitudinal del viario, por lo que no se podrá generar información acerca de los movimientos de tierra, ni se podrá completar la guitarra.

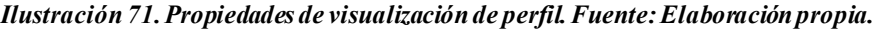

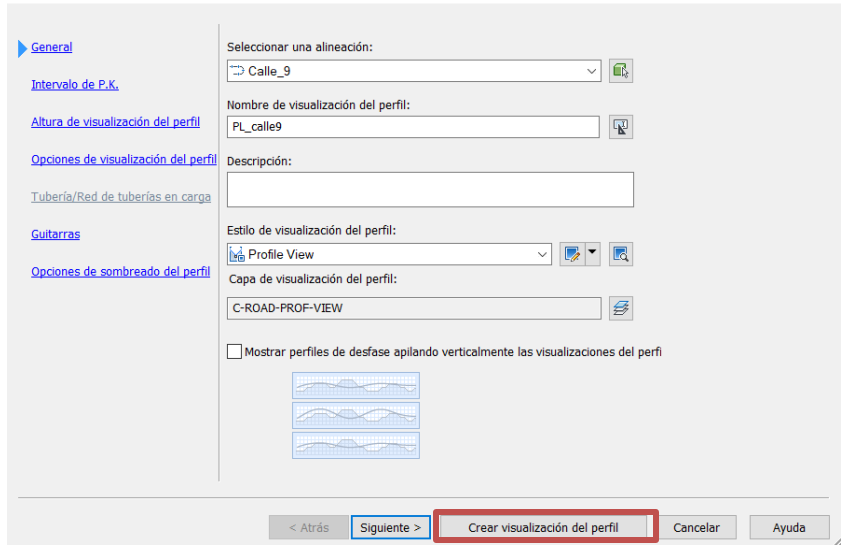

Se puede modificar el estilo de visualización de perfil si se posee algún estilo predefinido del proyecto. En caso contrario, se podrá emplear alguno de los estilos predefinidos, o generar uno nuevo seleccionando la pestaña  $\mathbb{R}^*$ Aparecerá una nueva ventana donde podremos configurary asignar el nuevo estilo (il.72). Para más información acerca de la creación de estilos de perfil, consultar [32].

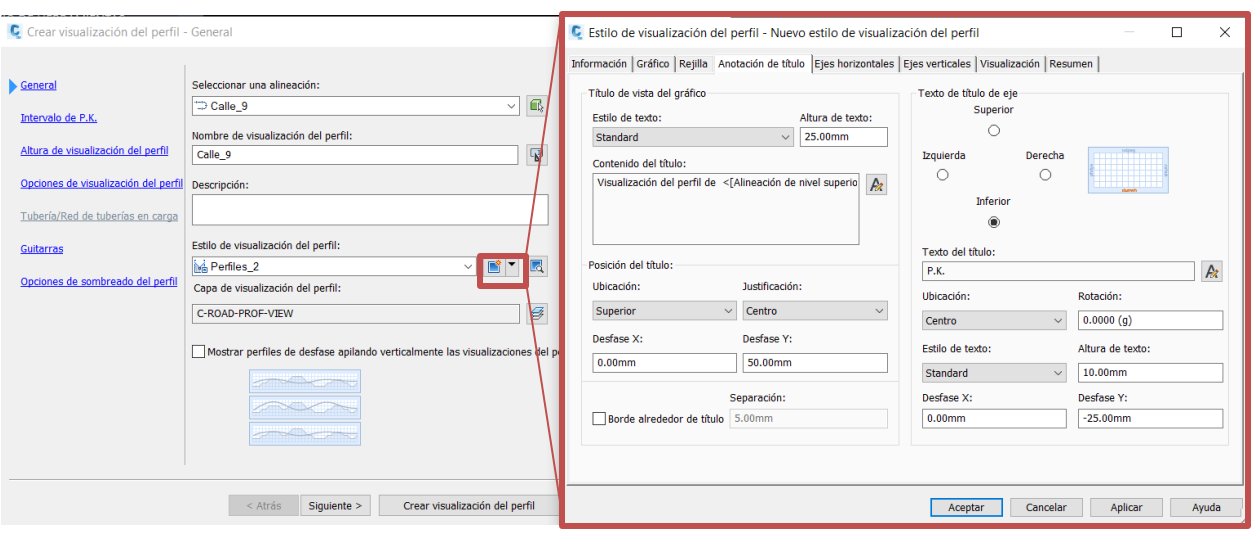

*Ilustración 72. Crear nuevo estilo de visualización de perfil. Fuente: Elaboración propia.*

También se pueden importar los estilos de visualización desde otros dibujos, como por ejemplo, una plantilla de proyecto con los estilos definidos. Para ello, selecionamos la pestaña 'Administrar<sup></sup> Importar<sup></sup>/Seleccionamos *el archivo desde el que deseamos importar los estilos Abrir Seleccionamos los estilos que deseamos importar Aceptar'*, como se muestra en la siguiente imagen (il. 73):

*Ilustración 73. Procedimiento para importar estilos desde otros dibujos*

| IH R<br>ma                     | 司<br>■ ← · → · ☆ Civil 3D                                                    | – =                                            |                         | Autodesk Civil 3D 2020 TFG_RP_MOD_VIA_UNI_01_S0_P01.00.dwg |                                              | Escriba palabra clave o frase<br><b>門 上</b> ricpiaveg                               |
|--------------------------------|------------------------------------------------------------------------------|------------------------------------------------|-------------------------|------------------------------------------------------------|----------------------------------------------|-------------------------------------------------------------------------------------|
| Inicio<br>Insertar             | Modificar Analizar<br>Anotar                                                 | Ver<br><b>Administrar</b> Salida               |                         | Topografía Raíl Transparente InfraWorks Colaborar          | Ayuda                                        | Complementos<br>$\blacksquare$<br>Aplicaciones destacadas                           |
| л                              | 瞐<br>Nueva carpeta de accesos directos                                       |                                                | ►                       | $B - B$<br><b>CUI</b>                                      | m<br>$\overline{\mathbf{m}}$<br>$\mathbf{E}$ | $\mathbf{r}$<br>4<br>70.                                                            |
| Crear accesos                  | L. Establecer carpeta de accesos directos   Validar accesos directos a datos |                                                | Grabar                  | Interfaz                                                   | Paletas de                                   | Ñ<br>Cargar<br>Ejecutar<br>Importar impiar Referencia                               |
|                                | directos a datos EL Establecer carpeta de trabajo                            | Sincronizar referencias                        | 匪                       |                                                            | de usuario herramientas                      | aś.<br>aplicación comandos                                                          |
|                                | Accesos directos a datos v                                                   |                                                | Grabadora de acciones - |                                                            | Personalización                              | Normas de CAD<br>Aplicaciones -<br><b>Estilos</b>                                   |
|                                |                                                                              |                                                |                         |                                                            |                                              |                                                                                     |
|                                |                                                                              |                                                |                         |                                                            |                                              |                                                                                     |
| C Dibujo o plantilla de origen |                                                                              |                                                |                         |                                                            | X                                            | <b>C</b> Importar estilos de Civil 3D                                               |
| Buscar en:                     | Dwgs empleados                                                               | $\vee$                                         | <b>Ca X L</b> Vistas    | $\blacktriangleright$ Herramientas                         |                                              | Dibujo o plantilla de origen:                                                       |
|                                |                                                                              |                                                |                         |                                                            |                                              | C:\Users\ricar\Desktop\TFG\Autocad C3D\Modelo de urbanizació                        |
| $\mathbb{Z}_1$                 | Nombre                                                                       | Fecha de modificación                          | Tipo                    | Tamaño                                                     |                                              | 음식<br>取 取<br>$\overline{\mathbf{v}}_n$<br>峵<br>口<br>v¥.<br>™                        |
|                                | 05.2 Secciones tipo viar 23/08/2020 21:55                                    |                                                | <b>Archivo DWG</b>      | 764 KB                                                     |                                              |                                                                                     |
| Historial                      | 020_Usos_v5                                                                  | 07/06/2019 15:02                               | <b>Archivo DWG</b>      | 636 KB                                                     |                                              | <b>E</b> General                                                                    |
| 晉                              | 021 DivPar v5                                                                | 23/08/2020 11:45                               | <b>Archivo DWG</b>      | 1.102 KB                                                   |                                              | <b>E</b> Punto                                                                      |
|                                | 023 Ejes ETRS89                                                              | 23/08/2020 11:43                               | <b>Archivo DWG</b>      | 517 KB                                                     |                                              | <b>E</b> Superficie                                                                 |
| <b>Documentos</b>              | 025 SistViario                                                               | 22/08/2020 12:50                               | <b>Archivo DWG</b>      | <b>797 KB</b>                                              |                                              | <b>E</b> Parcela                                                                    |
|                                | 057 2 Serv v5                                                                | 07/06/2019 15:03                               | <b>Archivo DWG</b>      | <b>607 KB</b>                                              |                                              | $\mathbb{B}$ $\square$ Explanación                                                  |
|                                | 185_2_topografico_200                                                        | 02/09/2020 16:21                               | <b>Archivo DWG</b>      | 6.414 KB                                                   |                                              | <b>E</b> Alineación                                                                 |
| Escritorio                     | Dibujo1_recover                                                              | 30/08/2020 1:43                                | <b>Archivo DWG</b>      | 893 KB                                                     |                                              | 由 <b>Z</b> Perfil                                                                   |
|                                | MODELO UNIFICADO V2 02/09/2020 16:33                                         |                                                | <b>Archivo DWG</b>      | 21.820 KB                                                  |                                              | <b>D</b> Visualización del perfil<br><b>E Ø Estilos de visualización del perfil</b> |
|                                | MODELO UNIFICADO V                                                           | 30/08/2020 1:43                                | <b>Archivo DWG</b>      | 18.598 KB                                                  |                                              | <b>E</b> Estilos de etiqueta                                                        |
| OneDrive                       | Modelo Unificado                                                             | 27/08/2020 22:22                               | <b>Archivo DWG</b>      | 3.969 KB                                                   |                                              | 由 <b>Estilos de quitarra</b>                                                        |
|                                | ORD 05 4 Red Viaria E                                                        | 23/08/2020 23:01                               | <b>Archivo DWG</b>      | 15.389 KB                                                  |                                              | <b>D</b> Vista de peralte                                                           |
|                                | Sección upo acera y via - 01/09/2020 23:53                                   |                                                | <b>Archivo DWG</b>      | 1.731 KB                                                   |                                              | <b>E</b> Línea de muestreo                                                          |
|                                | TFG RP MOD VIA UNI  02/09/2020 18:56                                         |                                                | <b>Archivo DWG</b>      | 3.452 KB                                                   |                                              | <b>E</b> Sección                                                                    |
|                                |                                                                              |                                                |                         |                                                            |                                              | <b>ID</b> Vista en sección                                                          |
|                                |                                                                              |                                                |                         |                                                            |                                              | <b>E</b> □ Línea de diagrama de masas                                               |
|                                |                                                                              |                                                |                         |                                                            |                                              | <b>E</b> Uista de diagrama de masas                                                 |
|                                |                                                                              |                                                |                         |                                                            | <b>CONTRACTOR</b>                            |                                                                                     |
|                                | Nombre archivo:                                                              |                                                |                         | Abrir                                                      |                                              | Configuración de importación                                                        |
|                                |                                                                              |                                                |                         |                                                            |                                              |                                                                                     |
|                                | Archivos de tipo:                                                            | Archivos de plantilla y de dibujo (*.dwt*.dwg) |                         | Cancelar                                                   |                                              | Cancelar<br>Ayuda<br>Aceptar                                                        |

Una vez asignado el nuevo estilo, que en la práctica hemos llamado *'Perfiles 2'*, haciendo click en crear visualización de perfil y seleccionando el punto de inserción en la pantalla de visualización, se genera el perfil longitudinal del terreno a lo largo de la alineación definida (il. 74):

#### *Ilustración 74. Perfil Longitudinal del terreno en la alineación 'Calle\_9'.Fuente: Elaboración propia*

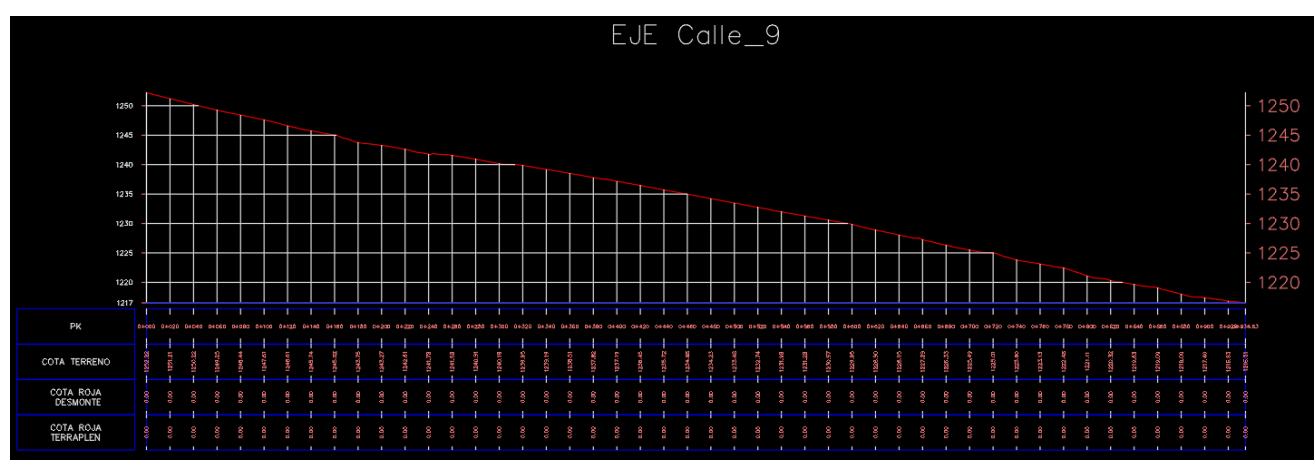

A continuación, se dibuja la rasante de la calle sobre el perfil creado. Para ello, es necesario colocar etiquetas en el perfil, que permitan identificar la ubicación de los puntos donde cambia la pendiente, pues estos definirán los distintos tramos a modelar. Puesto que se disponen de las rasantes longitudinales, bastará con extraer la información de dichos puntos y crear las etiquetas en los nuevos perfiles generados.

Para crear etiquetas en un perfil, se selecciona y, en la barra de herramientas del perfil, clic en *'Añadir etiquetas*  de vista → Elevación de PK'. Introduciendo los datos de cada punto, se generan las distintas etiquetas.

Tras ello, se procede a dibujar la rasante longitudinal de la calle. Se selecciona el perfil creado, abríendose la paleta de herramientas de perfiles, y se clickea en *'Herramientas de creación de perfiles'*.

Se abrirá una nueva pestaña en la que se asigna el nombre al nuevo perfil, así como los estilos de visualización y etiquetado. Una vez asignados y seleccionando aceptar, se abre una nueva paleta de herramientas con las que dibujaremos el trazado de la rasante longitudinal de forma manual, uniendo los puntos previamente definidos (il. 75).

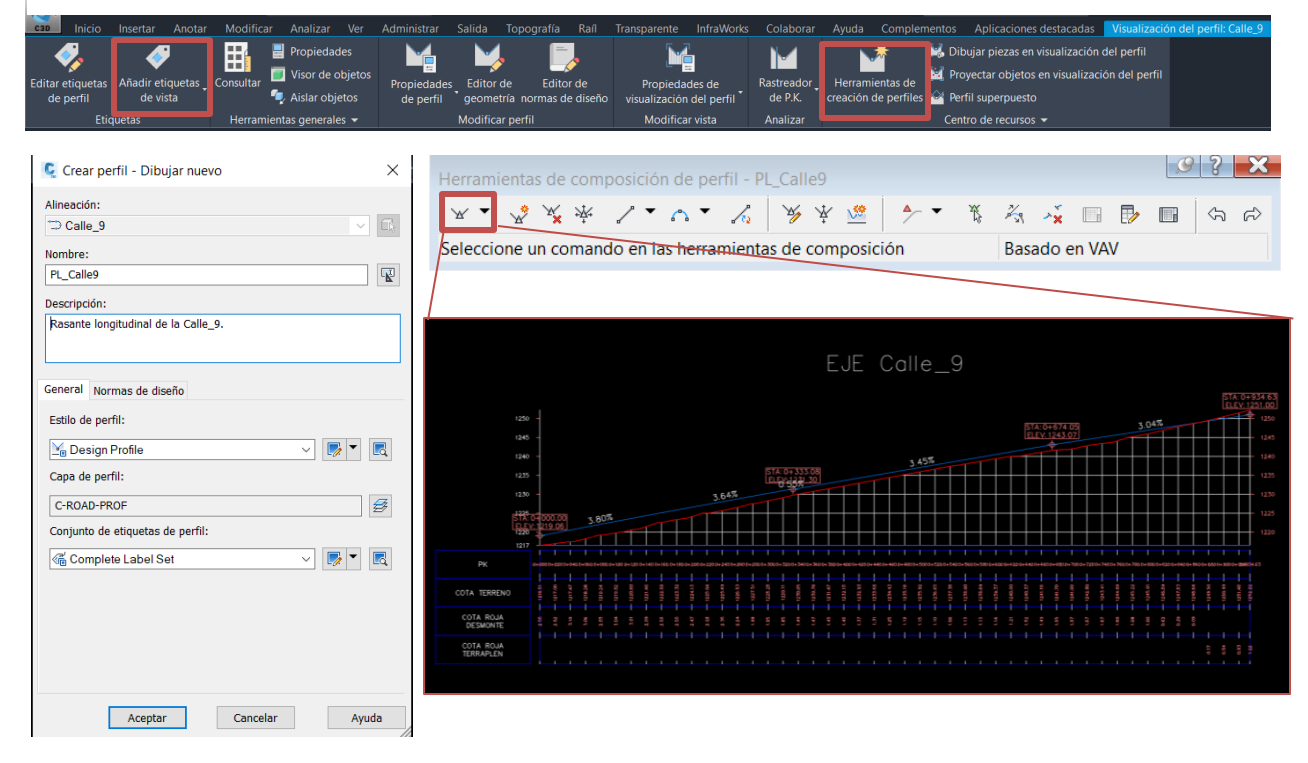

*Ilustración 75. Procedimiento para crear las rasantes longitudinales del viario. Fuente: Elaboración propia*

Una vez definida la rasante, se debe actualizar la guitarra, para que se muestren las zonas y volúmenes de desmonte y de terraplén. Para ello, se vuelve a seleccionar el perfil y se accede a *'Propiedades de visualización de perfil'*. Tras ello, seleccionamos la pestaña guitarra, y en los datos *'cotas roja de desmonte y terraplén'*, seleccionamos como *'perfil 1'* la rasante longitudinal de la calle y como *'perfil 2'* el terreno, para que sea capaz de generar las cotas mencionadas. Por otro lado, en la pestaña *'Sombreado'*, añadiremos *'Área de desmonte'* y *'Área de terraplén'* haciendo click en cada una de ellas. Aceptando, los datos se actualizarán automáticamente (il. 76):

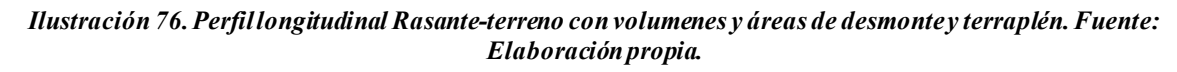

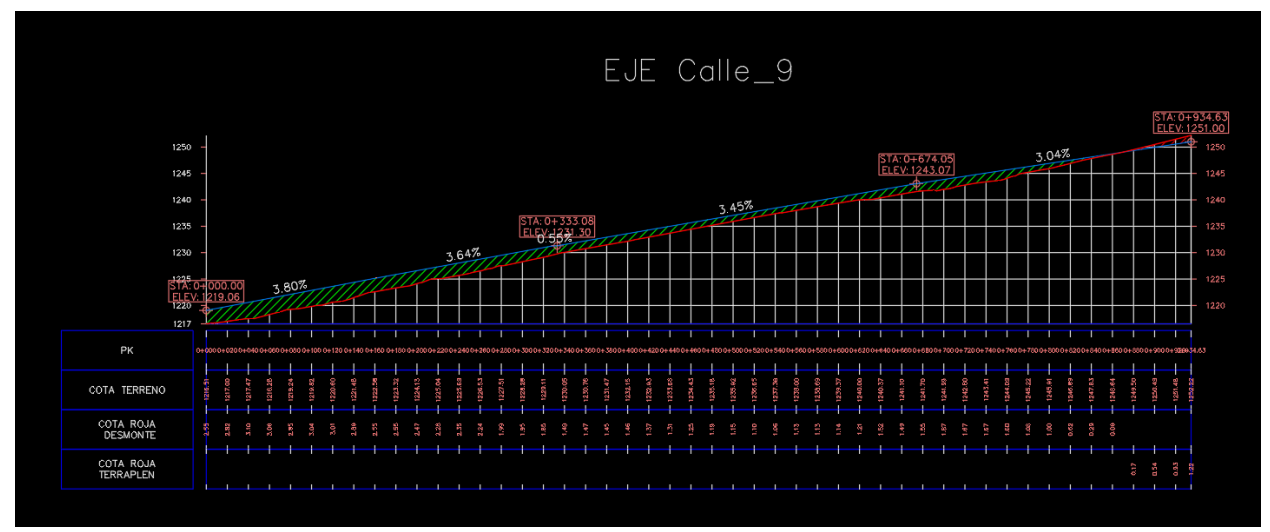

# *5.1.7.3.2 Firme.*

Una vez modelados los perfiles en planta y longitudinal del viario, el siguiente paso es crear la sección tipo de la obra lineal, para asignarla a la alineación y generar la obra lineal completa.

Para definir la sección tipo, se hará uso de ensamblajes y subensamblajes. Dichos elementos consisten en objetos de dibujo inteligentes que, además de contener la información geométrica de la sección tipo, pueden incluir cierto nivel de programación, que les permite adaptarse e interactuar con el entorno. Un ejemplo sería un ensamblaje tipo talud que se ajusta al terreno con cierta pendiente, en función de si la sección se encuentra en desmonte o terraplén.

AutoCad civil 3D ofrece una paleta de ensamblajes y subensamblajes muy completa, pero para diseñar secciones tipo específicas, con geometría compleja, será necesario recurrir a otra alternativa: el AutoCad Subbasembly Composer. Este modulo viene incorporado en la propia instalación de CIVIL3D, y permite crear subensamblajes complejos inteligentes mediante comandos sencillos e intuitivos, como se muestra posteriormente.

Los ensamblajes y subensamblajes proporcionados o creados a partir de SAC no se emplean únicamente para el diseño de secciones tipo de carreteras, sino que su utilidad se extiende más allá, aplicándose en el diseño de redes de tuberías, trenes o, en general, cualquier tipo de objeto que se pueda extruir a lo largo de una alineación.

Se recomienda que, para modelar secciones viarias, se emplee combinaciones de ambas opciones. Los ensamblajes y subensamblajes proporcionados son útiles para geometrías sencillas, como los carriles, aparcamientos o bordillos, mientras que el SAC puede emplearse en subensamblajes complejos, como la cimentación del acerado, la zona de instalación de servicios urbanos o el diseño de redes de tuberías.

En el caso de la guía, se emplearán ensamblajes y subensamblajes proporcionados por C3D, para modelar la calzada, los bordillos, y la acera; y subensamblajes creados a partir del SAC, para la cimentación del acerado.

A continuación se refresca la sección tipo a modelar, que en este caso será una representación simplificada de la ímagen *'Elementos de la sección transversal de un viario'*, sin la zona de instalación de servicios urbanos y sin taludes en la cimentación de las aceras, tal y como se observa en la siguiente imagen (il. 77):

#### *Ilustración 77. Sección tipo a modelar, con materiales y espesores de capa. Fuente elaboración propia*

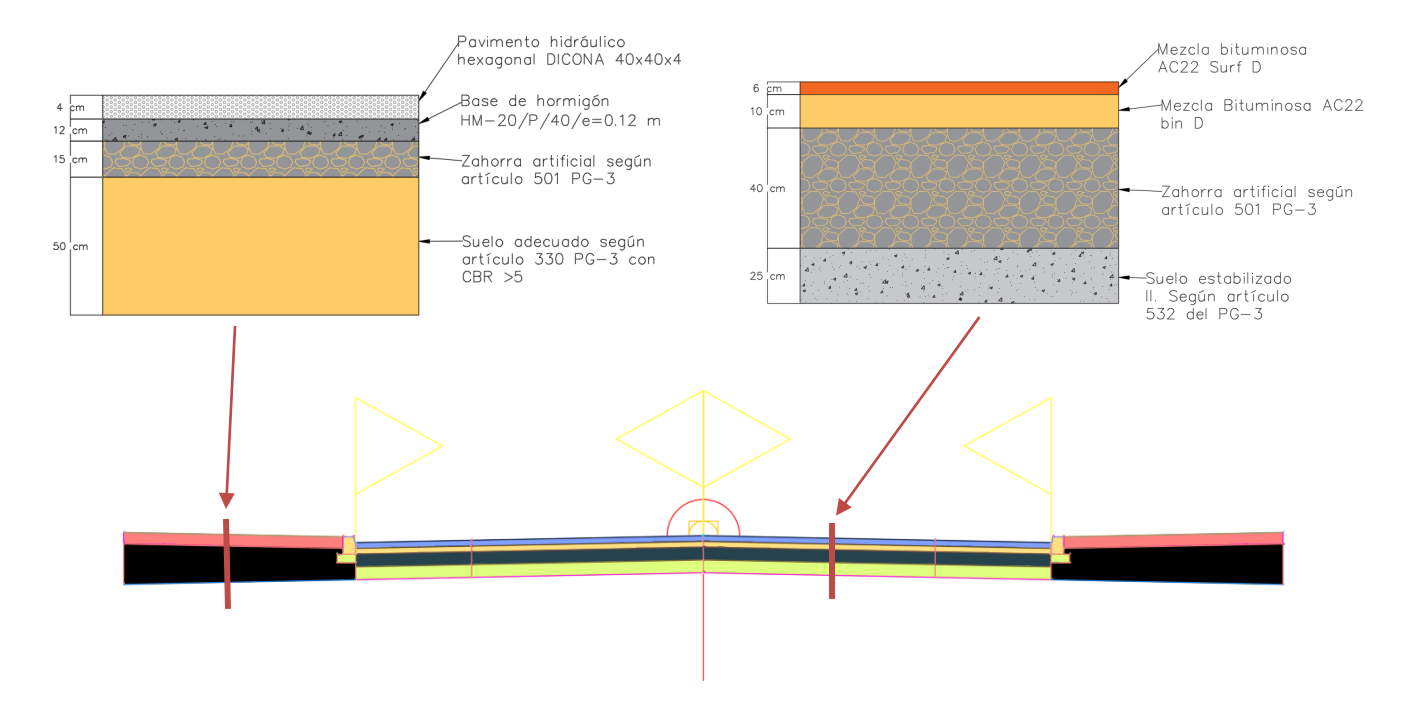

A modo de simplificación, se incluirá en la acera (bloque rosa), el pavimento hidraúlico junto con la base de hormigón, y en la cimentación de la acera (bloque negro), las capas de zahorra artificial y suelo adecuado. Por otro lado, la cimentación de los bordillos tendrá rebase únicamente en los lados exteriores de los mismos, puesto que se ejecutará mediante encofrado y, por tanto, los rebases serán opcionales.

### **1º ENSAMBLAJES POR DEFECTO EN CIVIL 3D**

Los ensamblajes proporcionados por Civil 3D han ido adquiriendo mayor variedad, funcionalidad y complejidad en las nuevas versiones del software. Para acceder a la paleta de herramientas de ensamblajes, se clickea el icono *'Paleta de herramientas'*, que se encuentra junto al *'espacio de herramientas'* en la pestaña *'inicio'*. Al seleccionarlo, se abre una paleta con varias opciones de ensamblajes y subensamblajes (il. 78).

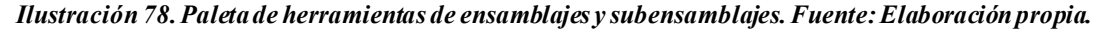

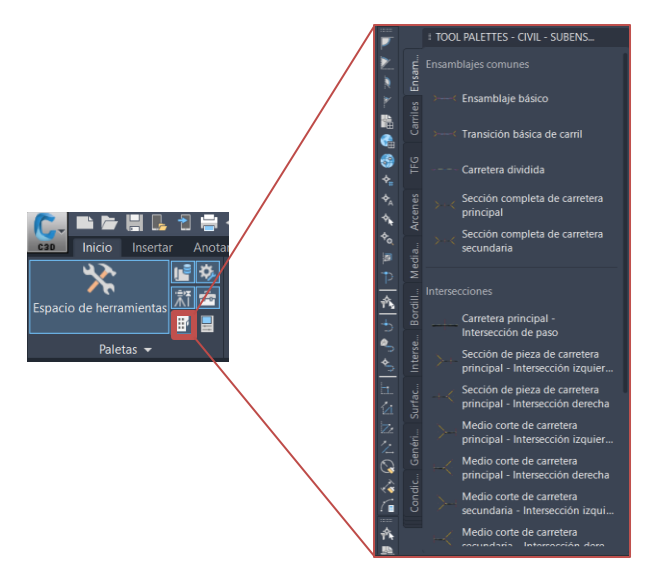

Existen numerosas opciones con diversas funcionalidades, por lo que se debe tener claro cuales son los objetivos de adaptabilidad que se pretenden conseguir en nuestra sección. En este caso, son los siguientes:

- Taludes adaptables en desmonte y terraplén.
- Adaptabilidad de anchura y elavación de la acera, para permitir la transición de la calzada en tramos rectos (carril con aparcamientos) a la calzada en intersecciones (los aparcamientos pasan a ser acera); y generar rampas de tránsito para pasos de peatones o accesos a aparcamientos.
- Adaptabilidad de anchura y elevación de los carriles, para que se ajusten en las intersecciones.

La adaptabilidad de un ensamblaje se consigue mediante los *'parámetros de objetivo'* de los subensamblajes que lo componen. Existen los siguientes tipos:

- Objetivo de desfase o anchura: Permite a un subensamblaje adaptarse a una anchura establecida por una alineación o líneas características previamente creadas(il. 79).

#### *Ilustración 79. Ejemplo de objetivo de desfase o anchura. Fuente: Elaboración propia.*

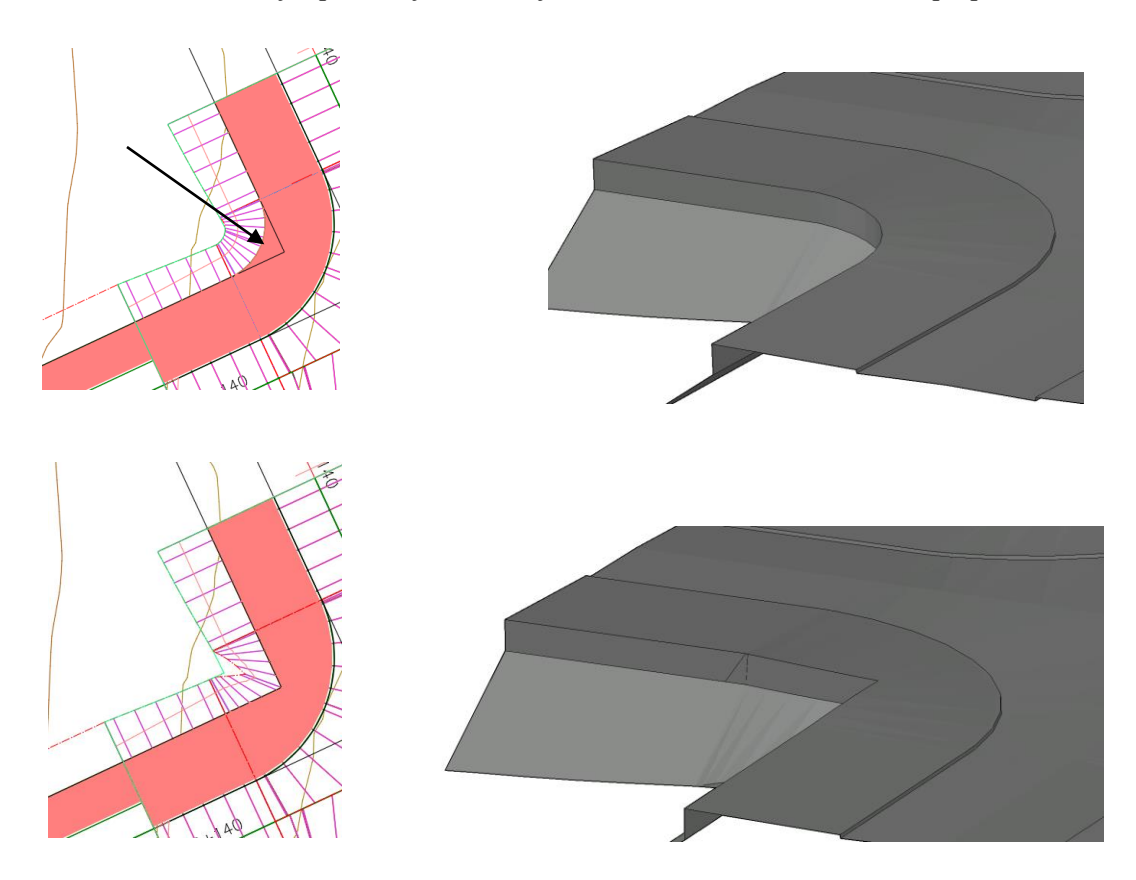

- Objetivo de talud o elevación: Permite a un subensamblaje adaptarse a una elevación establecida por un perfil longitudinal previamente creado (il. 80).

*Ilustración 80. Ejemplo de objetivo de talud o elevación. Fuente: Elaboración propia.*

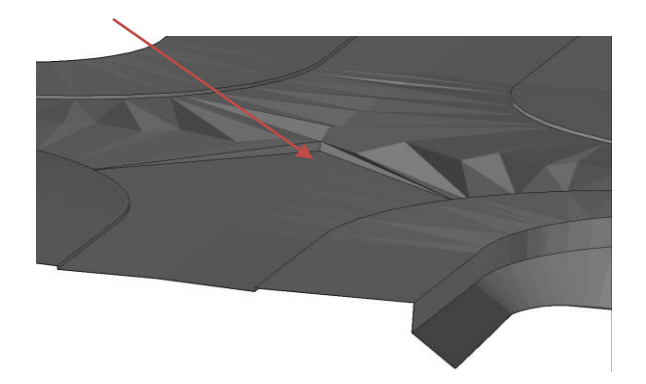

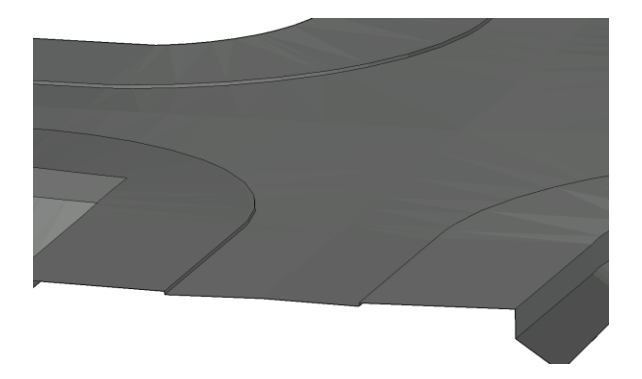

- Objetivos de superficie: se emplean principalmente para que los taludes tengan como superficie objetivo al terreno, adaptándose al mismo (il. 81).

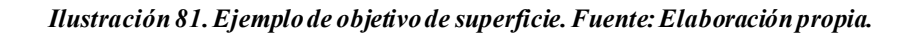

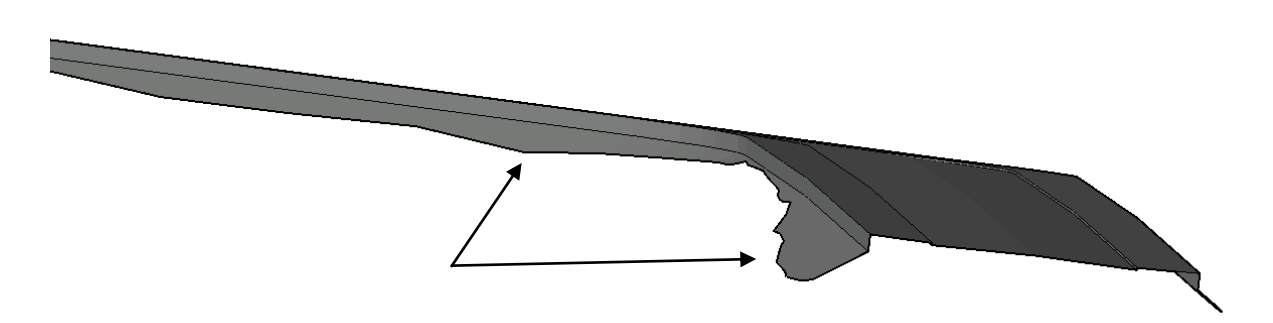

Para conocer los parámetros disponibles de un subensamblaje, se debe acceder a la ayuda del mismo. Haciendo clic derecho en el subensamblaje y seleccionado *'Ayuda'*, aparece una pestaña en la que se muestra cómo se ha creado, la nomenclatura de cada uno de sus elementos (códigos y vínculos), y los parámetros objetivos de los que dispone (il. 82).

#### *Ilustración 82. Parámetros de objetivo del subensamblaje LaneSuperelevationAOR, extraídos mediante la ayuda del subensamblaje. Fuente: Elaboración propia.*

#### Parámetros de objetivo

Esta sección muestra los parámetros de este subensamblaje que se pueden asignar a uno o a varios objetos de destino. Para obtener más información, consulte Para especificar objetivos de obra lineal.

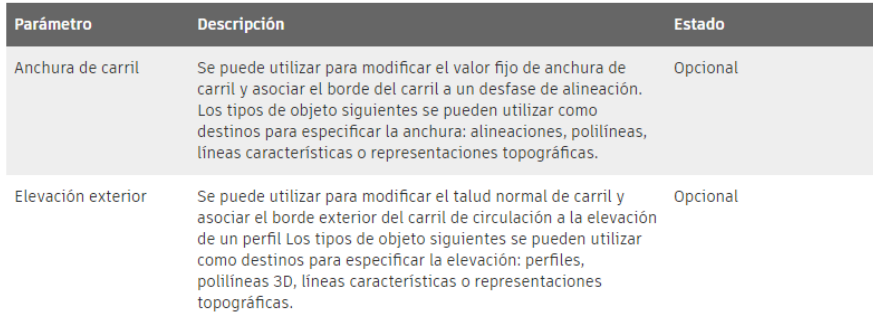

Conociendo los objetivos que se desean tener en cada uno de los subensamblajes (carriles, aparcamientos, acera, etc) y los ofrecidos por cada subensamblaje de Autodesk, se eligirán aquellos que proporcionen los objetivos adecuados y, además, permitan generar la geometría deseada. Para el caso de la guía, se emplean los siguientes (tabla. 4):

| <b>ELEMENTOS DE LA</b>                   | <b>SUB-ENSAMBLAJE</b>            |                             |  |  |
|------------------------------------------|----------------------------------|-----------------------------|--|--|
| <b>CALZADA</b>                           | Paleta de CIVIL 3D               | <b>Subassembly Composer</b> |  |  |
| Carriles y cimentación de<br>carriles    | <b>LaneSuperelevationAOR</b>     |                             |  |  |
| <b>Aparcamientos y</b><br>cimentación de | <b>LaneSuperelevationAOR</b>     |                             |  |  |
| Acera                                    | AceraUrbana                      | ---                         |  |  |
| Bordillo y cimentación de<br>bordillo    | <b>BordilloCazUrbanoGenerall</b> |                             |  |  |
| Cimentación de acera                     | ---                              | Cimentación acera           |  |  |

*Tabla 4. Ensamblajes empleados para cada elemento. Fuente: Elaboración propia.*

# **2º MODELADO DEL ENSAMBLAJE PARA EL VIARIO**

Se entiende ensamblaje del viario aquel que se proyectará a lo largo de todas las calles, salvo en las intersecciones entre las mismas, para las cuales se tendrán que generar ensamblajes específicos. Es importante resaltar que solo se modela la parte correspondiente a las capa del firme. Otra alternativa sería crear un ensamblaje complejo en el que se introduzca, ademas del firme, otra forma que represente las capas de asiento del firme y núcleo de terraplén*.* No obstante, esta forma no se modelará, si bien se pueden conocer los volúmenes de terraplén y desmonte dados a lo largo del trazado del viario, a partir de los taludes definidos.

El primer paso es crear un nuevo ensamblaje. Para ello, en la paleta de herramientas de ensamblajes, existe una ficha llamada *'Ensamblajes'*, en la que se encuentran los habituales para carreteras. Seleccionamos cualquiera de ellos y se arrastra al entorno de trabajo. Tras ello, se clickea en la posición en la que queremos colocar el ensamblaje, generándose instantáneamente. Otra forma de crear un nuevo ensamblaje es seleccionando directamente el icono *'Crear ensamblaje'* en la pestaña de *'inicio'*(il. 83), en la que se abrirá una pestaña donde asignaremos el nombre y tipo del ensamblaje. Es interesante emplear la primera alternativa, puesto que se puede insertar un ensamblaje que incluya los taludes y bordillos empleados en nuestro modelo, eliminando el resto de subensamblajes y conservando estos, para luego adaptarlos al resto de subensamblajes que se inserten.

益  $\overline{\mathbf{r}}$ 服用 ś e. 田島 k.  $N^*$  Ohi **Car** Vis  $\epsilon$ 副 ructura alámbrica 2D **Alternativa 1 Alternativa 2** k.  $\blacksquare$ MODELO UNIFICADO V2 Punto: <sup>[</sup> Grupos de punto **B** Superficies 8 ۸ 川 Redes de tuberías en carq **N** Obras lineales **B** Ensamblajes te dia Ensamblajes<br>日号 Intersecciones<br>日常 Topografía<br>- 回 Grupos de mini 产 Accesos directos a datos []  $\oplus$  Superficies<br> $\oplus \oplus$  Alineaciones Redes de tubería The Redes de tuberias<br>The Redes de tuberías en car

*Ilustración 83. Procesos para crear un nuevo ensamblaje. Fuente: Elaboración propia.*

Una vez creado, podemos modificar sus propiedades y la de los subensamblajes de los que se compone, o asignar nuevos elementos al mismo. Al seleccionarlo, se abre una pestaña de herramientas de ensamblaje, mediante las que podremos modificar el nombre del ensamblaje y los subensamblajes, y las propiedades geométricas y avanzadas de los últimos, ademas de copiar, desplazar o realizar una simetría de los subensamblajes (il. 84):

*Ilustración 84. Opciones para editar los ensamblajes y subensamblajes. Fuente: elaboración propia.*

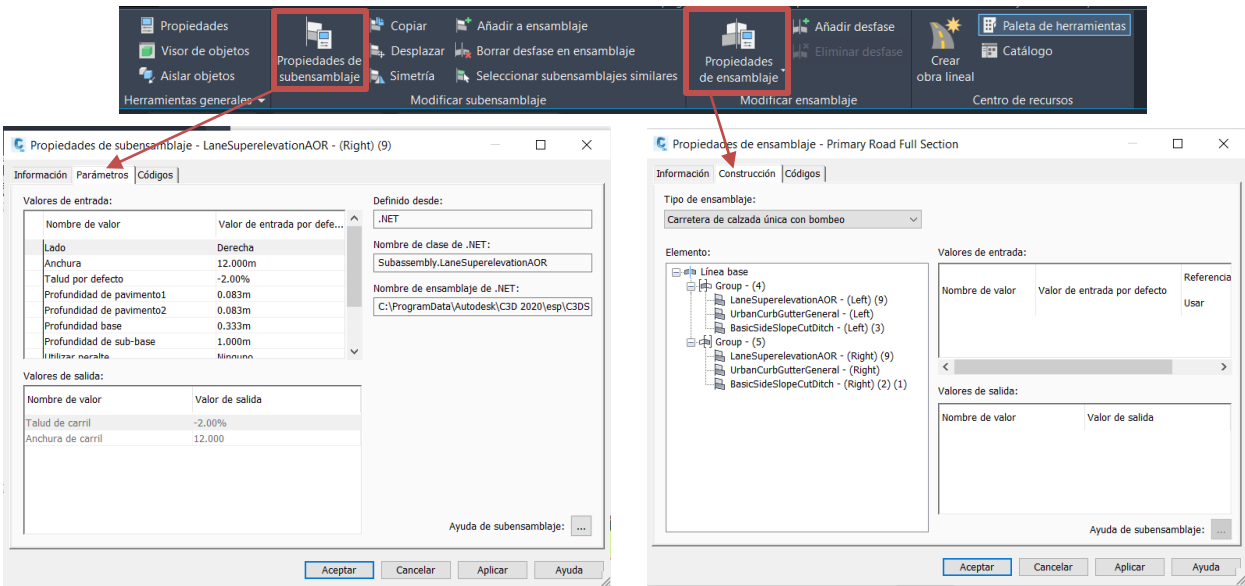

En las propiedades de los subensamblajes, se presentan 3 pestañas:

- Información: se asigna el nombre del subensamblaje y una descripción del mismo.
- Parámetros: para definir la geometría.
- Códigos: mediante el estilo de conjunto de códigos, podemos asignar distintos estilos de visualización a cada subensamblaje, como se verá en el apartado *'Estilo de conjunto de códigos'*.

En las propiedades de los ensamblajes, las pestañas son:

- Información: para asignar el nombre, una descripción del mismo y el estilo del ensamblaje.
- Construcción. Se muestran los distintos subensamblajes de los que se compone, permitiendo editar los nombres y parámetros de los mismos.
- Códigos: Para asignar estilos de visualización.

Así mismo, los subensamblajes se pueden modificar haciendo clic derecho en los mismos y seleccionando *'Propiedades'*(il. 85).

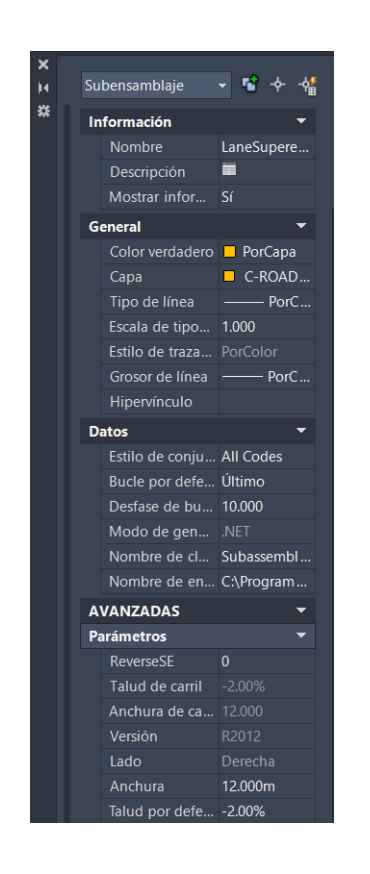

#### *Ilustración 85. Propiedades del subensamblaje. Fuente: Elaboración propia.*

Una vez conocemos como modificar los elementos, procedemos a asignar los nombres y parámetros a los distintos subensamblajes que componen la sección:

### - **SUBENSAMBLAJES PREDEFINIDOS POR CIVIL3D**

### o **Carril y aparcamientos**:

Para modelarlos se insertan dos subensamblajes tipo LaneSuperelevationAOR, a cada lado del ensamblaje con las siguientes propiedades (ils. 86-87):

#### *Ilustración 87. Parámetros del carril. Fuente: Elaboración propia*

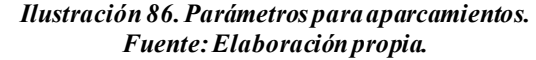

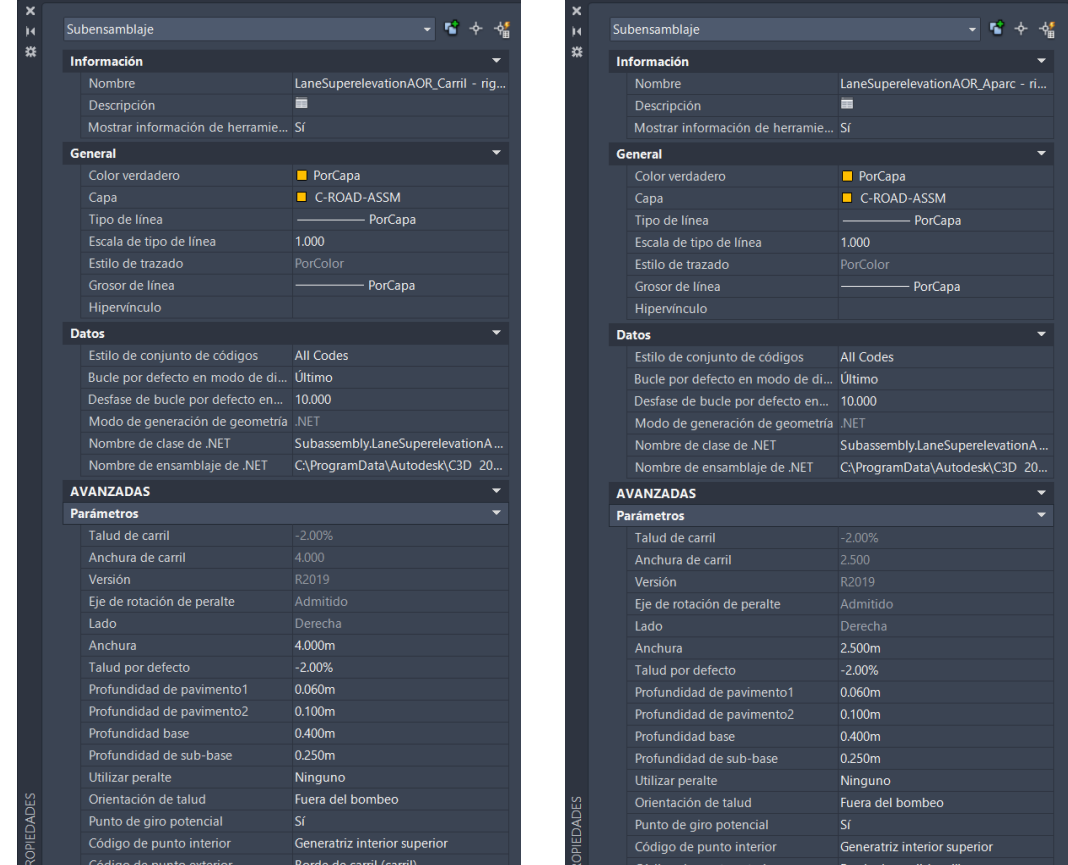

Las imagenes mostradas corresponden a los carriles y aparcamientos del lado derecho, por lo se que se nombrarán como *'LaneSuperelevationAOR\_Carril/Aparc –Right'*. Se repite el proceso para el lado izquierdo, quedando el ensamblaje tal que así (il. 88).

### *Ilustración 88. Ensamblaje con carriles y aparcamientos. Fuente: Elaboración propia*

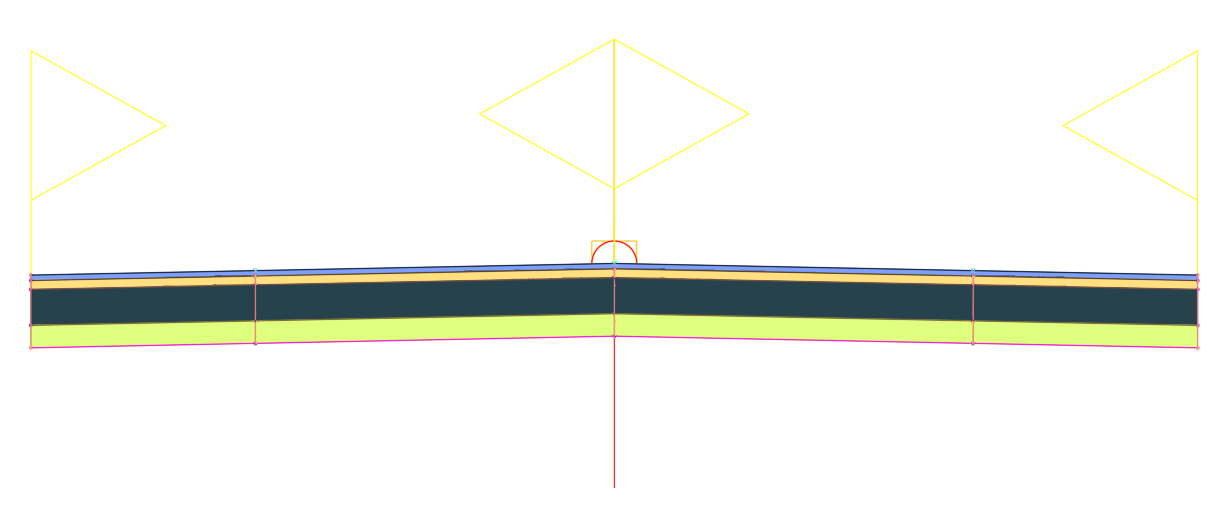

### o **Bordillos**

Se modelan a partir del subensamblaje BordilloCazUrbanoGeneral. Para introducir los parámetros, es recomendable acudir a la ayuda del subensamblaje, pues se representan las dimensiones de forma gráfica, lo que facilitará el proceso (il. 89). Los parámetros asignados serán los que siguen, para el lado derecho (il 90).

*Ilustración 89. Comando ayuda para ver la definición de las dimensiones del subensamblaje BordilloCazUrbanoGeneral. Fuente: Elaboración propia.*

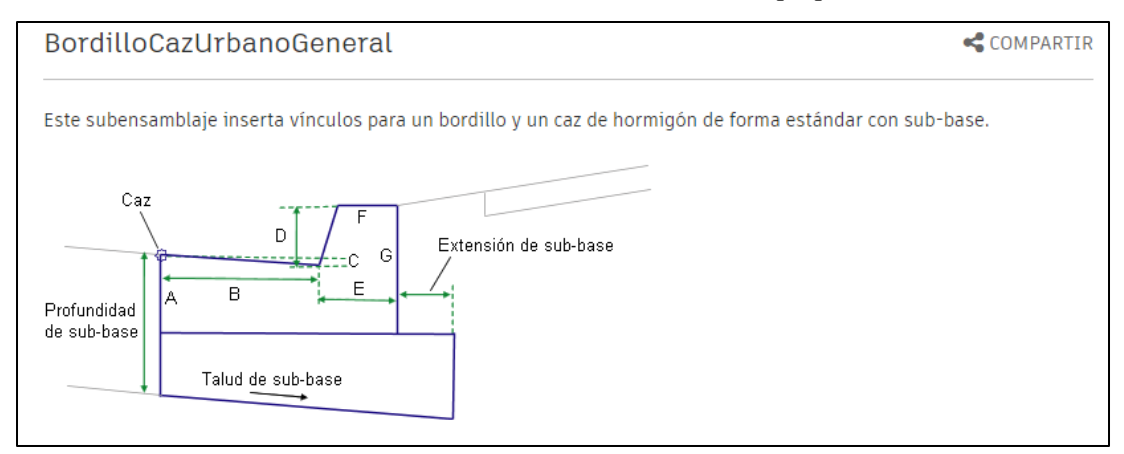

*Ilustración 90. Parámetros del Bordillo. Fuente: Elaboración propia.*

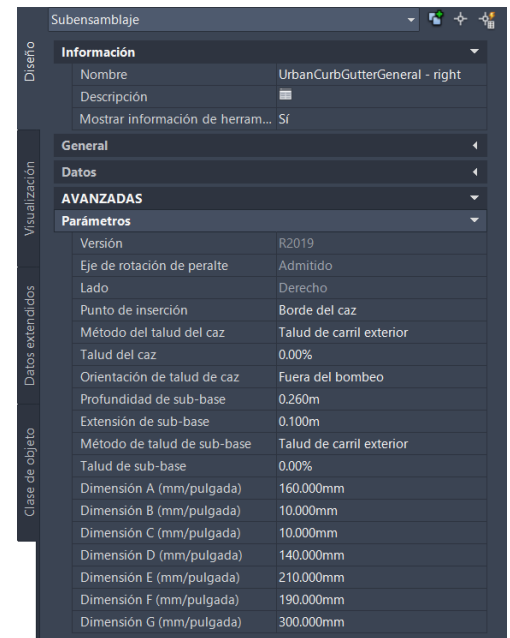

Los bordillos se nombrarán como *'UrbanCurbGutterGeneral – left/right'*. Tras asignar los bordillos, la sección queda tal y como se aprecia en la imagen (il. 91).

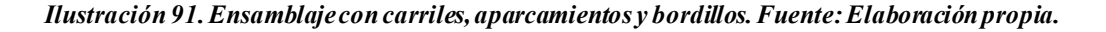

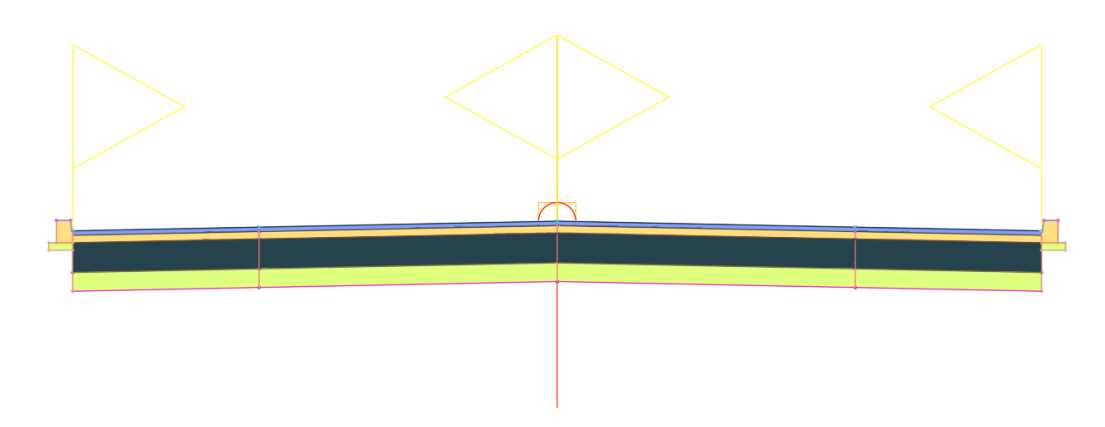

### o **Aceras**

Se modelan a partir del subensamblaje AceraUrbana, puesto que el de acera básica no dispone de los parámetros de objetivos requeridos. Las propiedades asignadas son las siguientes (il. 92).

*Ilustración 92. Parámetros de la acera. Fuente: elaboración propia.*

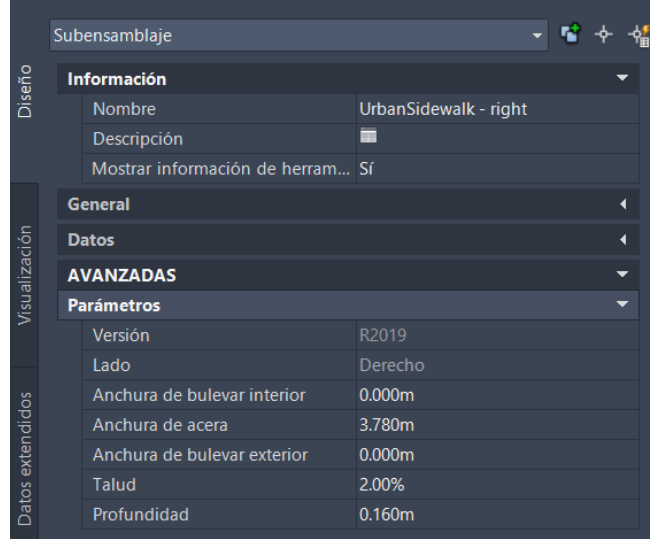

La anchura de la acera es de 3.78 metros, pues el bordillo forma parte de la misma, y tiene un ancho de 0.22 metros (La anchura total de la acera junto con el bordillo debe ser 4 metros, como se muestra en la sección tipo). La pendiente será de un 2 % hacia la calzada, para permitir la evacuación de agua hacia la misma.

El ensamblaje, tras asignar el acerado, queda de la siguiente forma (il. 93).

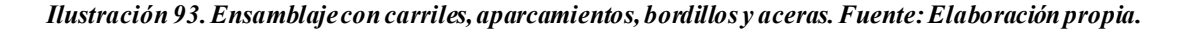

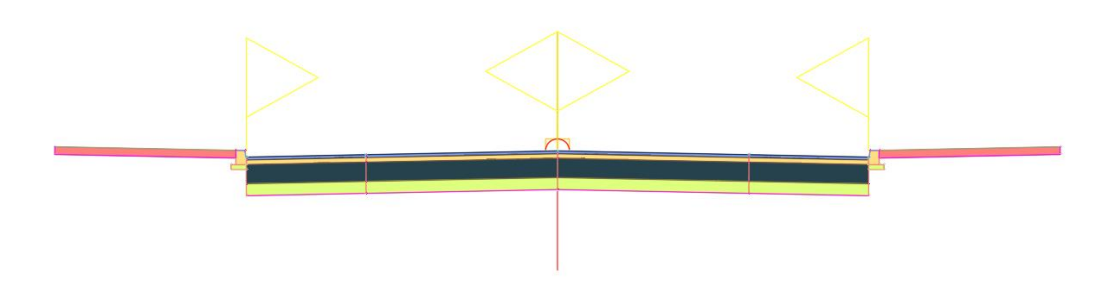

### - **SUBENSAMBLAJE CREADO MEDIANTE SUBASSEMBLY COMPOSER**

Hasta ahora, los elementos proyectados presentaban una geometría sencilla, permitiendo el uso de herramientas predefinidas para el modelado. Sin embargo, la cimentación de acerado debe adaptarse a la forma del bordillo y su cimentación, lo que dificulta su proyección mediante dichas herramientas. Para modelarla, se recurre a SAC. Es importante resaltar que se deben incluir los objetivos de adaptabilidad preestablecidos en el subensamblaje, lo que dicha herramienta permite realizar con relativa facilidad. El proceso de modelado en SAC se incluye en el **'ANEJO II:** *Modelado en Subassembly composer'*.

Una vez creado el subensamblaje, se debe importar a CIVIL3D. Para ello, en la paleta de herramientas de ensamblajes, se puede introducir un nuevo elemento en cualquiera de las fichas (ensamblajes, carriles, etc.), haciendo clic derecho en *'Tool palettes Importar subensamblajes'*. Los elementos creados mediante SAC tienen formato .*pkt*. Buscando el documento en la carpeta donde se halla guardado y dando clic en aceptar, importaremos el subensamblaje a C3D. Una vez importado, podemos cambiar el nombre haciendo clic derecho en el mismo, y seleccionando la opción *'Cambiar nombre'*. Para más imformación acerca de como importar

documentos desde SAC a CIVIL 3D, recurrir a [33]. Guardaremos el nuevo subensamblaje como *'Cimentación acera'* en la ficha *'Bordillos'*, y se le asignan los parámetros requeridos (il. 94).

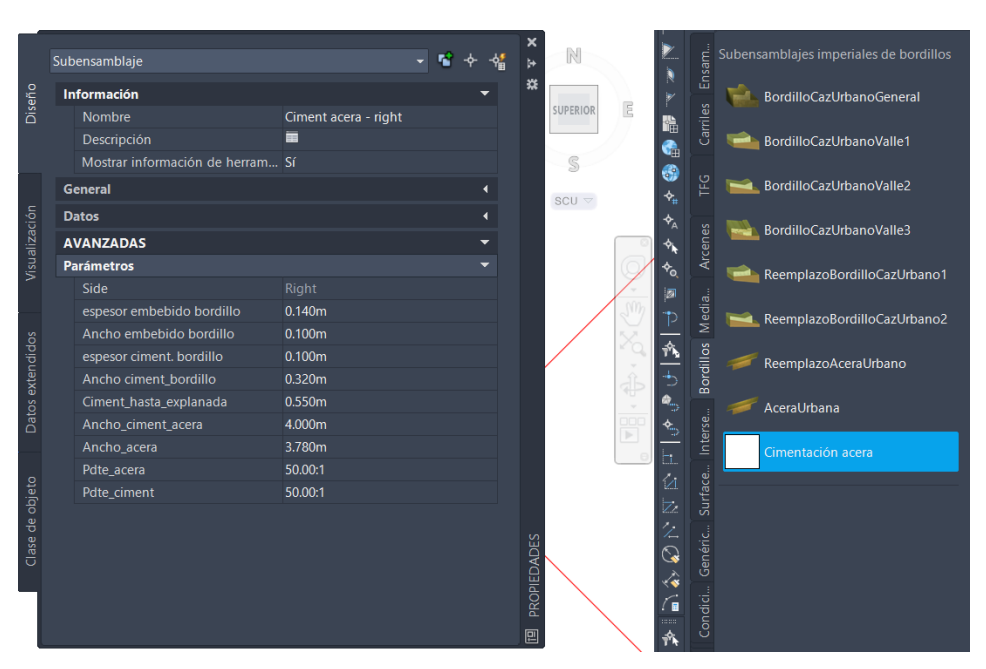

*Ilustración 94. Parámetros de la cimentación del bordillo. Fuente: Elaboración Propia*

El resultado tras asignar la cimentación del acerado es el siguiente (il. 95):

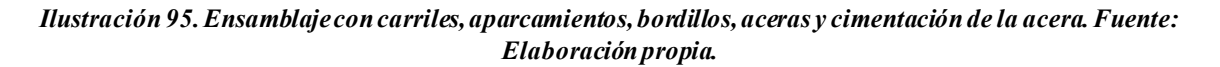

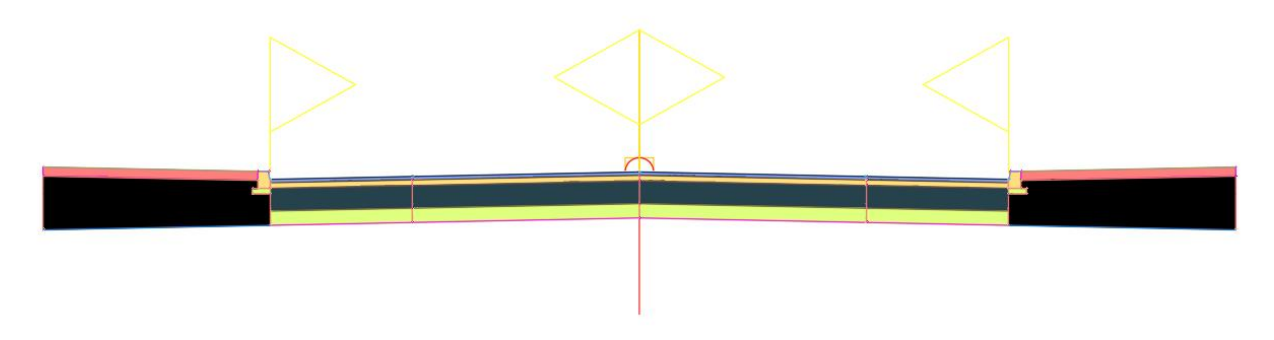

# - **TALUDES DE DESMONTE Y TERRAPLÉN**

El último paso será asignar los taludes de demonte y terraplén, para vincular el viario al terreno y poder conocer los movimientos de tierra a realizar. Para ello, la opción más sencilla es partir de un ensamblaje básico, que incluya dichos taludes, y trasladarlos desde el mismo a nuestro ensamblaje. El proceso para ello será crear un ensamblaje y, mediante las herramientas mencionadas en la imagen '84. *Opciones para editar los ensamblajes y subensamblajes': 'Desplazar'* o *'Copiar',* insertarlos en el nuestro. Tras ello, se asignan las pendientes de desmonte y terraplén, que en nuestro caso serán de 1H:1V y 3H:2V, respectivamente (il. 96). El punto de insercción será el extremo inferior externo de la cimentación del acerado, puesto que se debe excavar o terraplenar hasta dicha cota.

|                  |        |                                        |                                 | ×                  |
|------------------|--------|----------------------------------------|---------------------------------|--------------------|
|                  |        | Subensamblaje                          |                                 | Ħ                  |
| Diseño           |        | <b>Información</b>                     |                                 | 类                  |
|                  | Nombre |                                        | BasicSideSlopeCutDitch - Left   |                    |
|                  |        | Descripción                            |                                 |                    |
|                  |        | Mostrar información de herram Sí       |                                 |                    |
|                  |        | General                                | 4                               |                    |
|                  |        | <b>Datos</b>                           |                                 |                    |
| Visualización    |        | <b>AVANZADAS</b>                       |                                 |                    |
|                  |        | <b>Parámetros</b>                      |                                 |                    |
|                  |        | Versión                                | R2012                           |                    |
|                  |        | Lado                                   | Izauierdo                       |                    |
|                  |        | Vínculo de intersección                | Incluir vínculo de intersección |                    |
| Datos extendidos |        | Talud en desmonte                      | 1.00:1                          |                    |
|                  |        | Talud en terraplén                     | 1.50:1                          |                    |
|                  |        | Talud interior de cuneta               | 0.00:1                          |                    |
|                  |        | Anchura de talud interior de cu 0.000m |                                 |                    |
|                  |        | Anchura inferior                       | 0.000m                          |                    |
|                  |        | Talud exterior de cuneta               | 0.00:1                          |                    |
|                  |        | Anchura de talud exterior de cu 0.000m |                                 |                    |
|                  |        | Opción de redondeo                     | Ninguno                         |                    |
| Clase de objeto  |        | Redondear por                          | Longitud                        |                    |
|                  |        | Parámetro de redondeo                  | 1.500m                          |                    |
|                  |        | Triangulación de redondeo              | 6                               |                    |
|                  |        | Colocar material revestido             | Ninguno                         |                    |
|                  |        | Límite 1 del talud                     | 1.00:1                          |                    |
|                  |        | Grosor del material 1                  | 1.000m                          |                    |
|                  |        | Nombre del material 1                  | <b>Rip Rap</b>                  |                    |
|                  |        | Límite 2 del talud                     | 2.00:1                          |                    |
|                  |        | Grosor del material 2                  | 0.500 <sub>m</sub>              |                    |
|                  |        | Nombre del material 2                  | <b>Rip Rap</b>                  |                    |
|                  |        | Límite 3 del talud                     | 4.00:1                          | <b>PROPIEDADES</b> |
|                  |        | Grosor del material 3                  | 0.333m                          |                    |
|                  |        | Nombre del material 3                  | <b>Seeded Grass</b>             | 回                  |

*Ilustración 96. Parámetros de desmonte y terraplén*

El resultado final del ensamblaje es el siguiente (il. 97):

*Ilustración 97. Ensamblaje calle completo. Fuente: Elaboración propia*

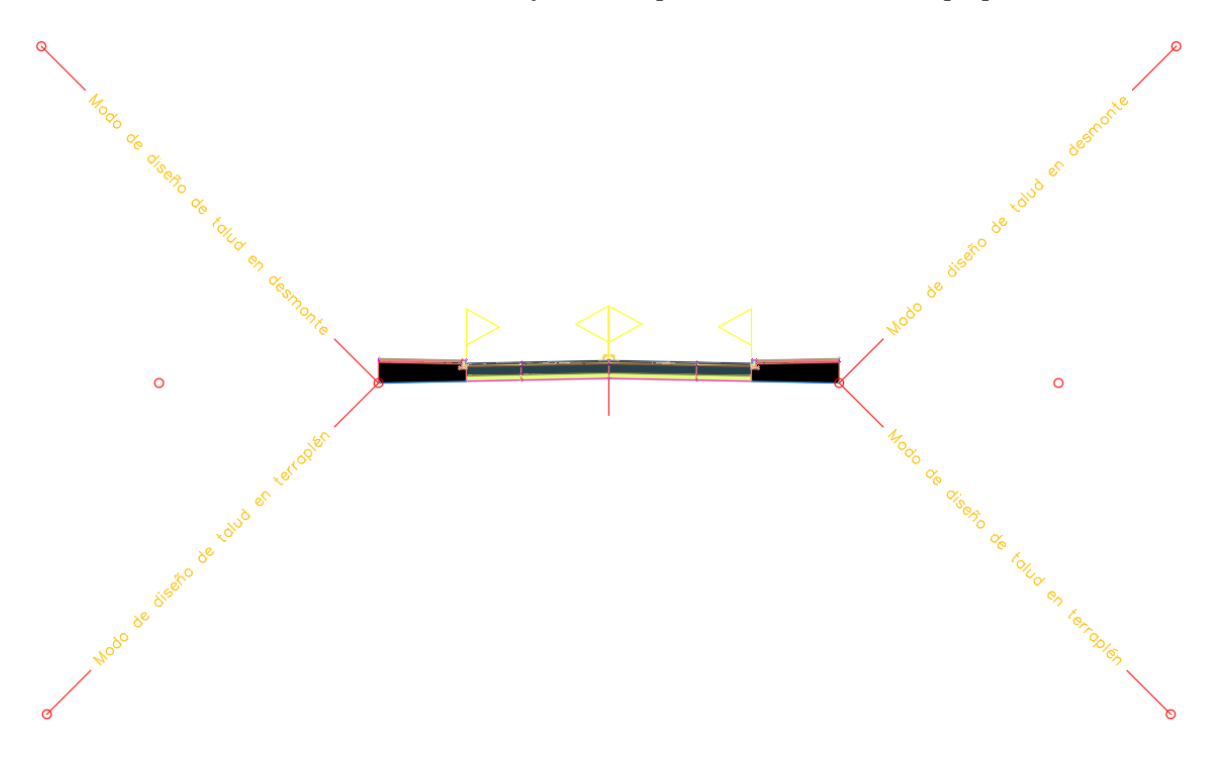

# **3º ESTILOS DE CODIGOS PARA ENSAMBLAJES**

Ya se ha visto que los estilos de visualización son muy importantes a la hora de transmitir la información de forma clara y atractiva, lo que es difícil de conseguir mediante los estilos predefinidos. Por ello, es interesante plantear uno nuevo, en el que se puedan distinguir los diferentes elementos aplicando texturas y colores acordes a los materiales empleados en la construcción de cada uno.

En el apartado anterior, se ha visto que, entre las propiedades modificables de los ensamblajes y subensamblajes, se encuentran los códigos. Dichos códigos identifican los elementos que componen el subensamblaje, y que son:

- Vínculos: representan el nombre de los elementos que vinculan los puntos, es decir las líneas.
- Puntos: es importante disponer nombres a los puntos característicos del subensamblaje, pues a la hora de crear la obra lineal, C3D unirá los puntos con mismo código mediante líneas, como se verá posteriormente.
- Formas: los códigos asociados a las formas permiten sombrear las distintas capas (base, subbase, bordillo…), dotándolas de estilos visuales acordes a su composición.

Para asociar un estilo a los códigos de un subensamblaje, basta con asignar el estilo de conjunto de códigos al mismo (il. 98).

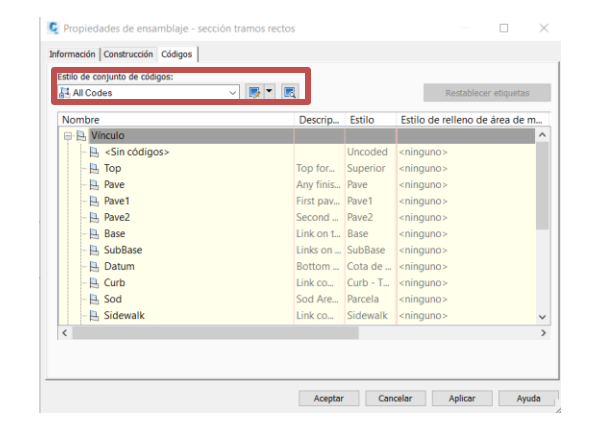

*Ilustración 98. Asignar estilo de códigos a un ensamblaje o subensamblaje. Fuente: Elaboración propia*

Por tanto, tendremos que crear un nuevo estilo de códigos para los ensamblajes. Esto se realiza a partir de la ficha *'Configuración'* del espacio de herramientas, accediendo a *'General Estilos con varios propósitos Estilo de conjuntos de códigos'*. A partir de aquí, se presentan dos opciones:

- Crear un nuevo estilo, clicando en *'Estilo de conjunto de códigos nuevo'*.
- Copiar un estilo existente y modificar los códigos que interesen. Se recomienda esta opción, puesto que se mantendrán los estilos que no nos interese cambiar, y se modificarán aquellos que se deseen.

Para copiar un estilo a partir de uno preexistente, basta con seleccionarlo *'Click derecho Copiar'*. Tras se abre una pestaña en la que podemos modificar el nombre y los estilos. En este caso, puesto que el estilo se empleará en los ensamblajes, se llamará *'Estilo de códigos para ensamblajes'*. Si se accede a la pestaña '*códigos'*, se visualizarán los códigos presentes en el estilo copiado. Sin embargo, los códigos que se desean modificar no aparecen en dicha lista. Para añadir códigos a un estilo de conjuntos, basta con hacer clic en *'Importar códigos'* y seleccionar el ensamblaje o subensamblaje del que deseamos tenerlos en la ventana de trabajo (il. 99).

*Ilustración 99. Importar códigos a un estilo de conjuntos. Fuente: Elaboración propia.*

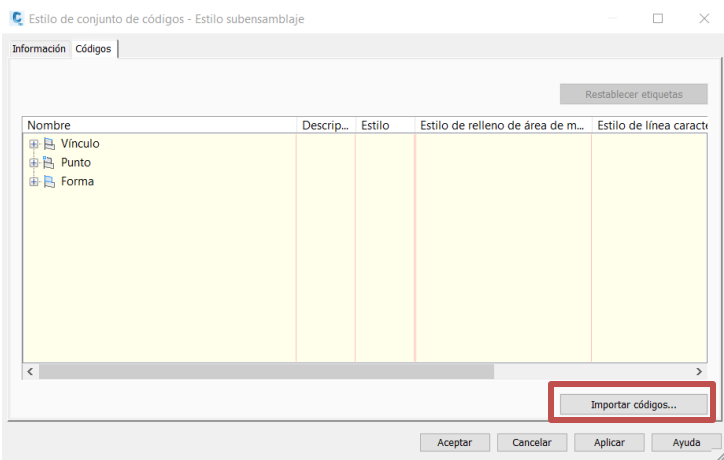

En el caso de los ensamblajes, se modificarán únicamente los estilos de formas y posteriormente, en la obra lineal, asignaremos estilos de puntos y vínculos. Importando los códigos del subensamblaje, tendremos las siguientes formas (il. 100):

*Ilustración 100. Códigos de forma en los ensamblajes. Fuente: Elaboración propia.*

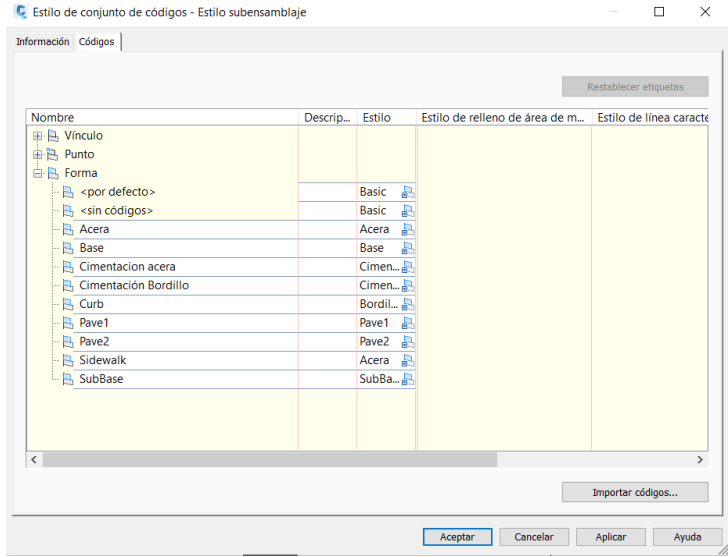

Si se desea conocer que forma representa cada código, basta con acceder a las propiedades del ensamblaje o subensamblaje, y consultar su lista de códigos.

En la casilla 'Estilo', se podrá modifcar los estilos de cada una de las formas. Haciendo clic en , se abre una pestaña con los estilos disponibles, donde podremos crear nuevos estilos o modificar los existentes. Se presentan a continuación los estilos empleados para cada forma (il. 101).

*Ilustración 101. Estilos de códigos de forma empleados. Fuente: Elaboración propia.*

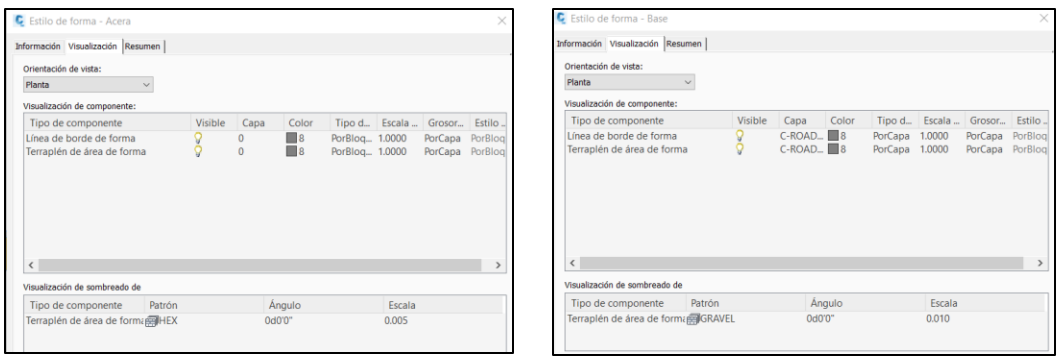

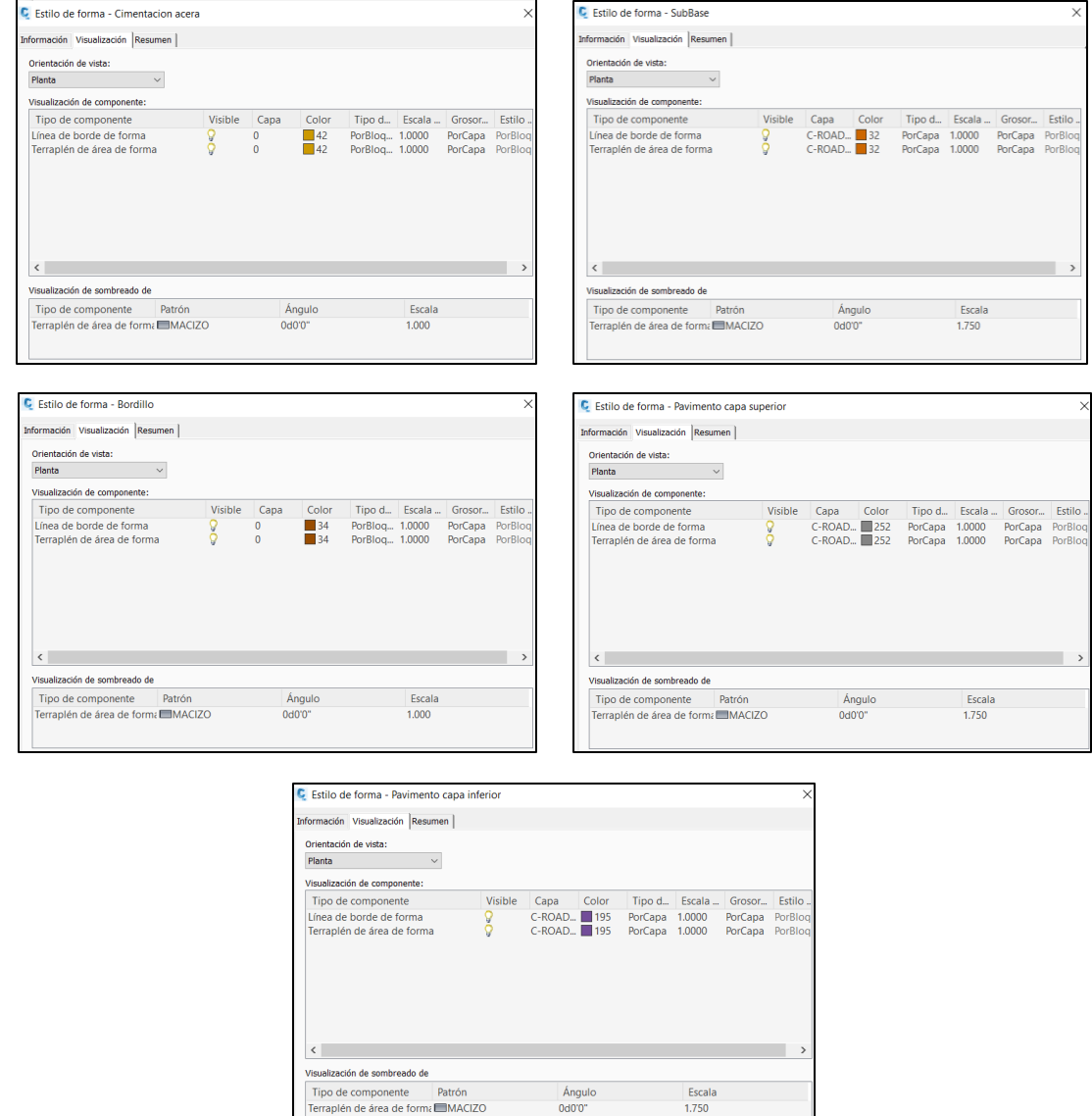

Una vez definido el nuevo estilo, se asigna al ensamblaje, quedando este tal que (il. 102):

### *Ilustración 102. Ensamblaje con nuevos estilos de conjunto de códigos. Fuente: Elaboración Propia.*

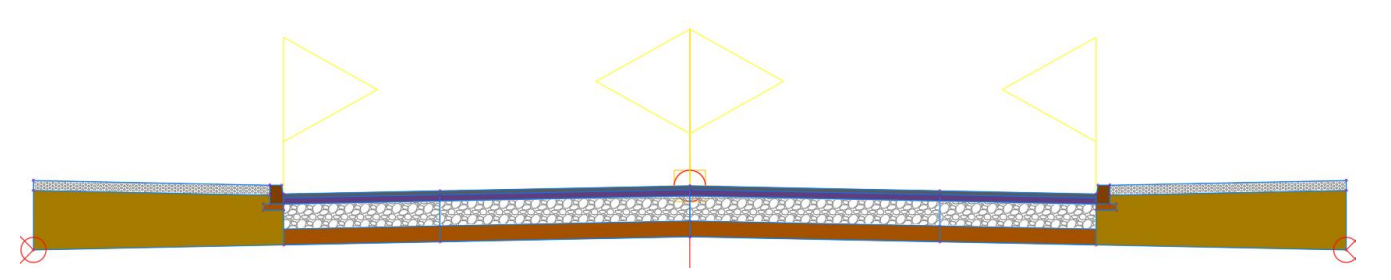

# *5.1.7.3.3 Obra lineal.*

# **1º CREAR OBRAS LINEALES**

Una vez se dispone de las alineaciones, rasantes longitunidales del viario y secciones transversales de las calles, se procede a elaborar la obra lineal. Dicha obra lineal contendrá toda la información geométrica del viario. Para crear una nueva obra lineal, habrá que ir a la pestaña *'Inicio Obra Lineal'***.** Se abre un menu como el que se muestra en la imagen (il. 103), en donde se asignará:

- Nombre: El nombre de la calle en cuestión.
- Estilo de obra lineal: para asignar la visualización de las líneas de contorno de la obra y los estilos de pk's.
- Alineación: Se introduce la alineación de la calle previamente definida.
- Perfil: Se introduce el perfil longitudinal de la alineación en cuestión.
- Ensamblaje. Se introduce el perfil transversal o ensamblaje asociado a dicha carretera.
- Superficie objetivo: Define la superficie objetivo para los taludes de desmonte y terraplén, es decir la superficie hasta la que deben proyectarse dichos taludes.

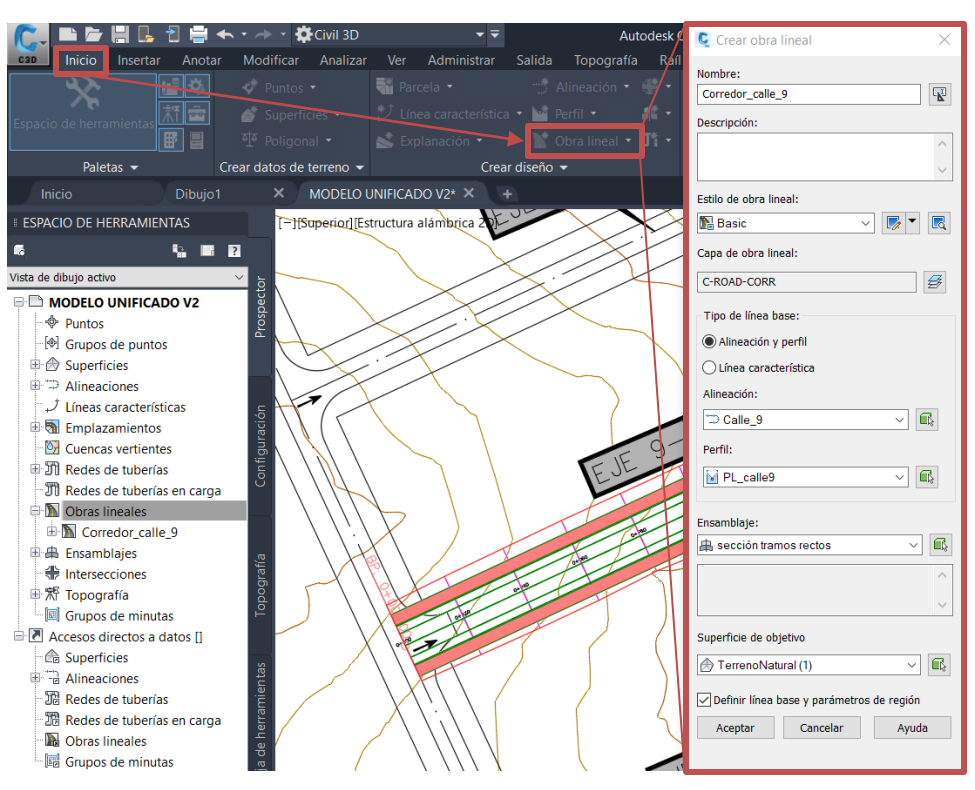

#### *Ilustración 103. Proceso para crear obra lineal. Fuente. Elaboración propia.*

Tras hacer clic en aceptar, se abre una nueva ventana en las que se presentan algunas opciones para modificar los parámetros de la obra lineal (il. 104). Las opciones mas interesantes de dicha ventana son:

- Establecer frecuencias: Permite establecer la frecuencia en la que se van a generar secciones transversales a lo largo de la alineación. Una mayor frecuencia supone mayor precisión a la hora de establecer la geometría, especialmentre en los tramos curvos, mientras que una menor frecuencia conlleva una disminución en el peso del archivo. Para el caso de la práctica, se empleará una frecuencia de 10 metros en cualquier caso (il. 105).
- Establecer objetivos: permite establecer objetivos de superficie, anchura o desfase y talud o elevación, de los diferentes subensamblajes que componen la sección transversal. En el caso de la práctica, los únicos objetivos que deben establecerse, por ahora, serán los de superficie (il. 106), para que los taludes se generen de forma correcta. Será necesario establecer nuevos objetivos y transiciones en la unión entre las obras lineales generadas y las intersecciones, puesto que se produce un cambio en la geometría.

*Ilustración 104. Opciones de creación de obras lineales. Fuente: Elaboración propia.*

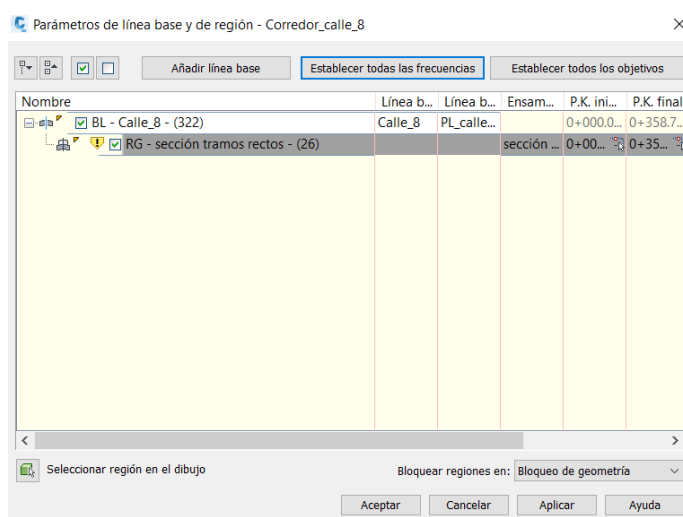

*Ilustración 105. Establecer frecuencias en obras lineales. Fuente: Elaboración propia.*

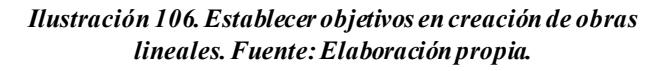

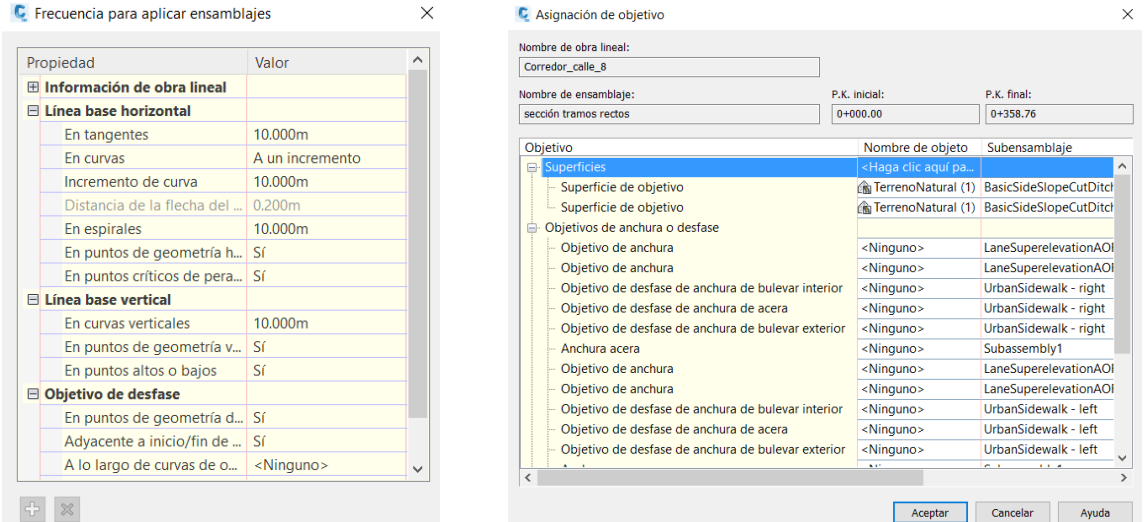

Tras crear las alineaciones se obtienen lo siguiente (il. 107):

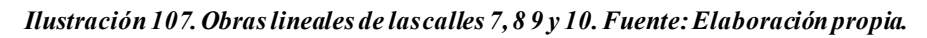

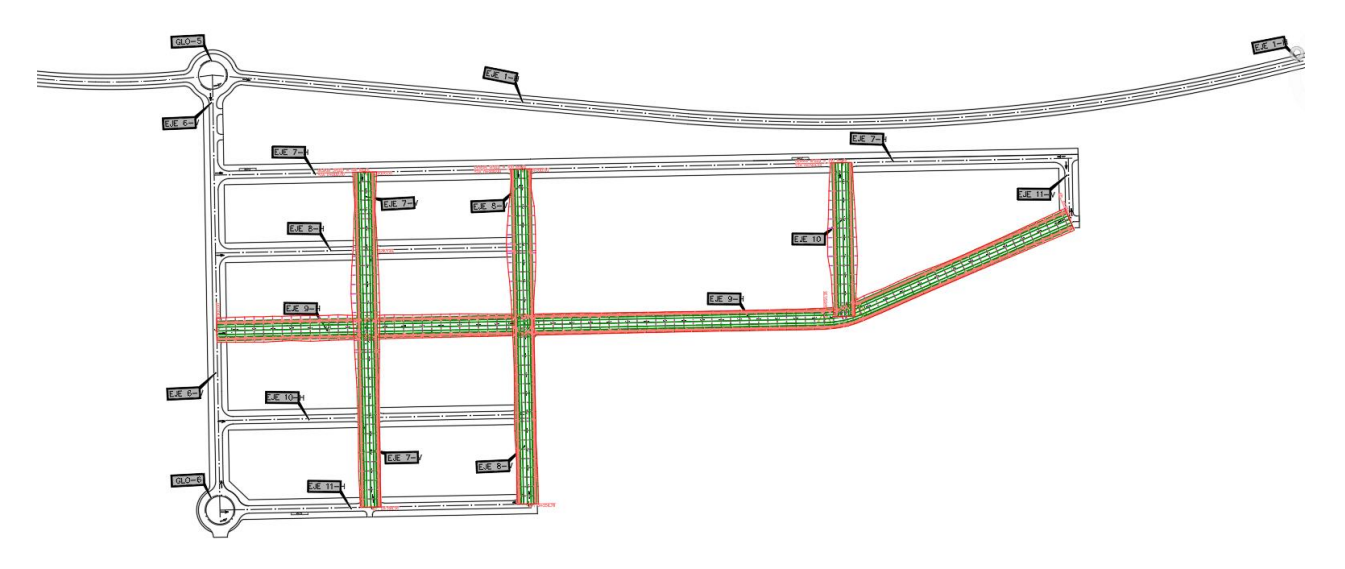

Una vez creadas las obras lineales, se pueden editar, seleccionándolas y empleando las herramientas de obras lineales (il. 108):

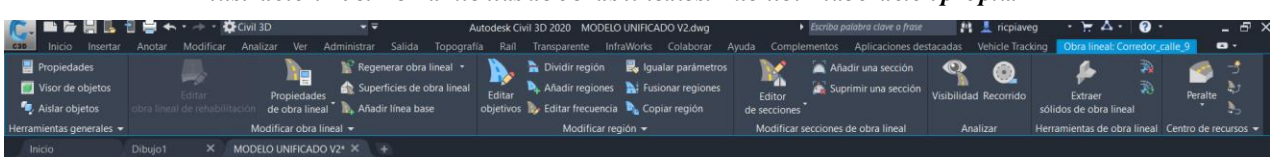

*Ilustración 108. Herramientas de obras lineales. Fuente: Elaboración propia.*

La primera herramienta utilizada será la de *'Dividir región'*, para separar una obra lineal en regiones y abrir los huecos necesarios en las zonas de intersección, pues se debe posteriormente crear una obra tipo intersección en dichos espacios. Seleccionando dicha opción, nos permite elegir la zona de división, y dando *'clic izquierdo Esc'*, tendremos la división realizada. Una vez dividida la obra lineal, se podrá acortar o alargar las regiones separadas a partir de la línea divisoria, lo que se utiliza para formar los huecos de la intersección. El proceso se muestra en la siguiente imagen (il. 109).

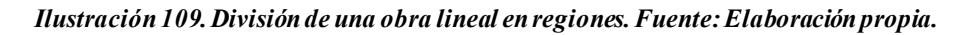

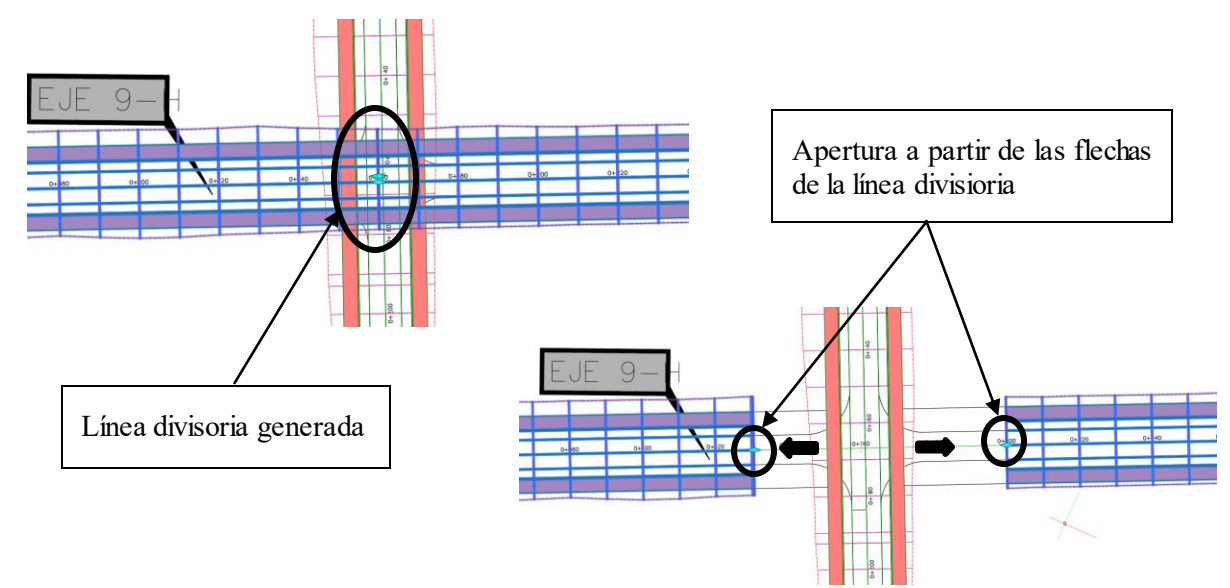

Este proceso no altera los perfiles longitudinales de nuestras alineaciones, por lo que no hay que preocuparse por ello.

Repitiendo el proceso para todas las obras lineales en las zonas de intersección, se obtiene la siguiente representación (il. 110).

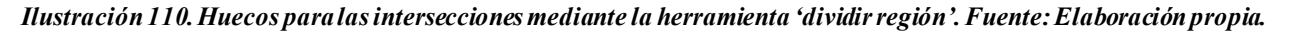

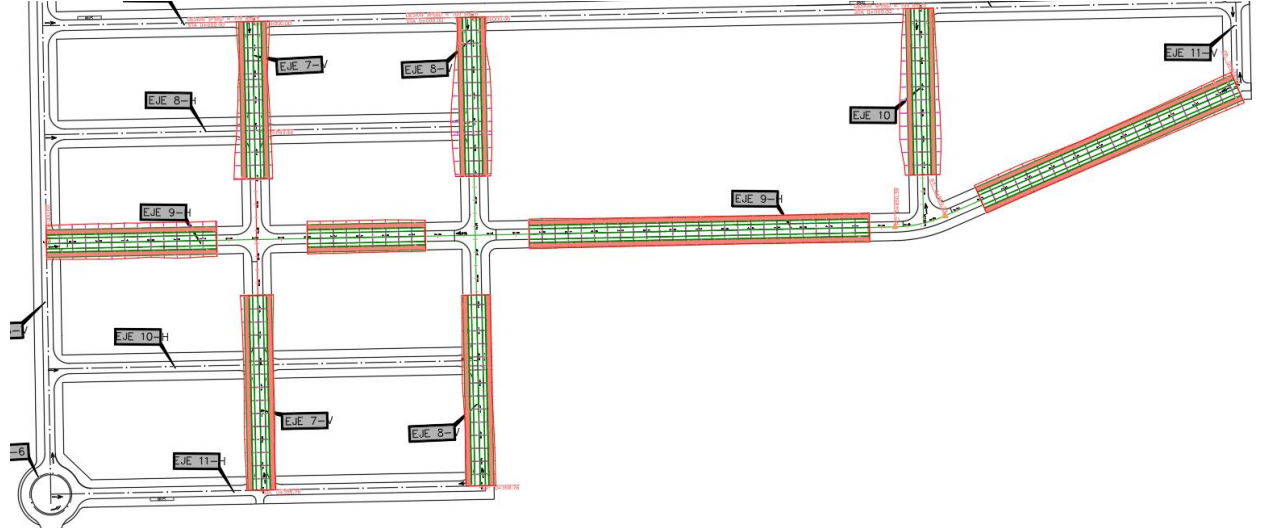

# **2º ESTILOS DE CONJUNTO DE CÓDIGOS PARA LAS OBRAS LINEALES E INTERSECCIONES**

El siguiente paso será asignar estilos de conjunto de códigos a las obras lineales, al igual que se hizo en los ensamblajes. En esta ocasión, los estilos que se asignarán están relacionados con códigos de tipo vínculo y punto. Esto se debe las líneas que componen la obra lineal se generan a partir de la unión de puntos con mismo código, mientras que las superficies visibles se generan a partir de las líneas que unen dichos puntos (líneas = vínculos). De esta forma, los estilos de visualización de las líneas estarán dominados por códigos de puntos, y los estilos de superficie por códigos de vínculo.

Para asignar un estilo de código, se emplea la herramienta *'Propiedades de obra lineal'* dentro de la paleta de herramientas de obra lineal. En esta ventana se podrán modificar todas los parámetros que definen la obra lineal, incluidos los objetivos y las frecuencias definidas en el punto anterior, por lo que se emplea repetidamente conforme avanza la guía (il. 111).

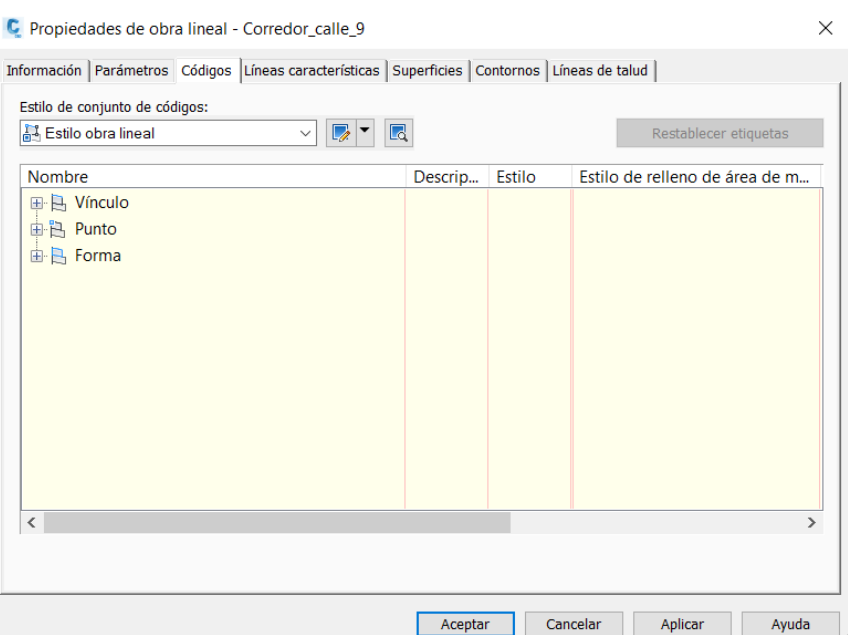

#### *Ilustración 111. Propiedades de obra lineal. Fuente: Elaboración propia.*

Para crear un nuevo estilo de códigos, el proceso es similar al seguido en el punto *3º Estilos de códigos para ensamblajes*, del apartado *4.2.4.3.2. Firme*.

Como se ha mencionado, generaremos estilos para vínculos (líneas) y puntos, por lo que se debe de tener claro que puntos definen cada línea que compone la obra lineal, y que vínculos conforman cada superficie que queremos visualizar.

El nuevo estilo de conjunto de códigos se llamará **'Estilo de obra lineal e intersección'**, y se crea a partir de una copia del estilo *'All codes'*. Importaremos todos los códigos empleados seleccionando cualquiera de las obras lineales creadas. En este caso, se pretende asignar los siguientes estilos a la calle:

- Eje de la calzada y límite de carriles: Líneas continuas en blanco.
- Borde exterior de aceras: línea continua en gris oscuro
- Superficie de los carriles y aparcamientos: gris oscuro.
- Bordillo: mismo color que en el subensamblaje (magenta).
- Superficie de la acera: relleno hexagonal tipo 'Honey', simulando el pavimento hidráulico hexagonal.
- Línea de taludes: roja discontinua para desmonte y verde discontinua para terraplén.
- Resto de líneas y superficies ocultas.

El primer paso es identificar los códigos que corresponden a cada uno de los elementos mencionados (tabla 5). Para ello, la forma más sencilla es acudir a las ayudas de los subensamblajes empleados, en la que podremos encontrar los nombres de los vínculos, puntos y formas correspondientes a cada elemento.
| <b>ELEMENTO</b>                           | <b>CODIGO</b>   |                |
|-------------------------------------------|-----------------|----------------|
|                                           | <b>Punto</b>    | <b>Vínculo</b> |
| Eje de la calzada                         | Crown base      |                |
| Fin carril/Comienzo<br>aparcamiento       | Crown_base      |                |
| Borde interior bordillo                   | Flange          |                |
| Borde exterior<br>bordillo/Comienzo acera | <b>BackCurb</b> |                |
| Fin acera                                 | Sidewalk Out    |                |
| <b>Superficie Carriles</b>                |                 | Top, Pave      |
| Superficie aparcamientos                  |                 | Top, Pave      |
| <b>Bordillo</b>                           |                 | Curb           |
| Acera                                     |                 | SideWalk       |
| Línea de desmonte                         | Daylight cut    |                |
| Línea de terraplén                        | Daylight fill   |                |

*Tabla 5. Códigos correspondientes a cada elemento de la calzada*

Una vez identificados, procedemos a cambiar sus estilos. En el caso de los puntos, la opción que se debe modificar es la de *'estilo de líneas características'*, mientras que en los vínculos se modifica el *'estilo de relleno de área de material'*.

Para ocultar el resto de líneas, se crea un estilo de vínculos al que llamaremos *'No Display'*, en que se desactiva la opción *'visible'*, y que aplicaremos a todos aquellos vínculos que no se desean visualizar (il. 112).

*Ilustración 112. Estilo de vínculo No Display. Fuente: Elaboración propia.*

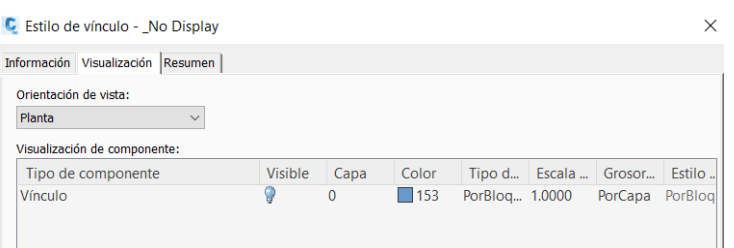

Tras crear el estilo de conjuntos de códigos, se asigna a las obras lineales creadas, a través de *'Propiedades de obra lineal Códigos'*, obteniendo los siguientes resultados (il. 113):

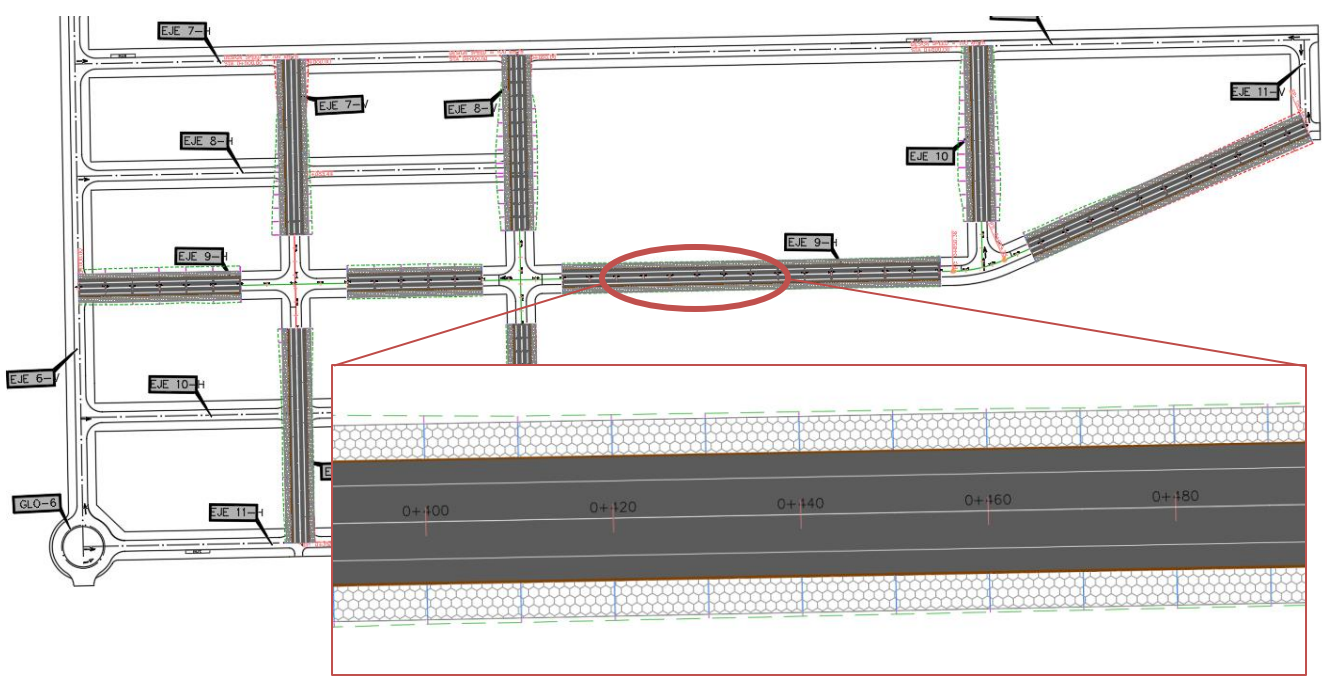

*Ilustración 113. Estilo de conjunto de códigos aplicado a obra lineal. Fuente: Elaboración propia.*

# *5.1.7.3.4 Intersecciones.*

Civil3D dispone de un potente modulo que permite generar intersecciones, de cualquier tipo a partir de ensamblajes modificados de la sección en los tramos rectos. En el caso práctico se desarrollarán las intersecciones en cruz y en T, puesto que son los tipos de intersecciones que se dan en las vías modeladas, si bien el proceso de trabajo es similar en el resto de casos.

El proceso para modelar mediante el modulo de intersecciones es el que sigue (il. 114):

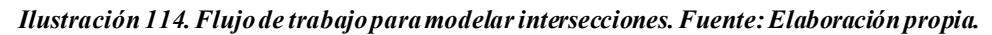

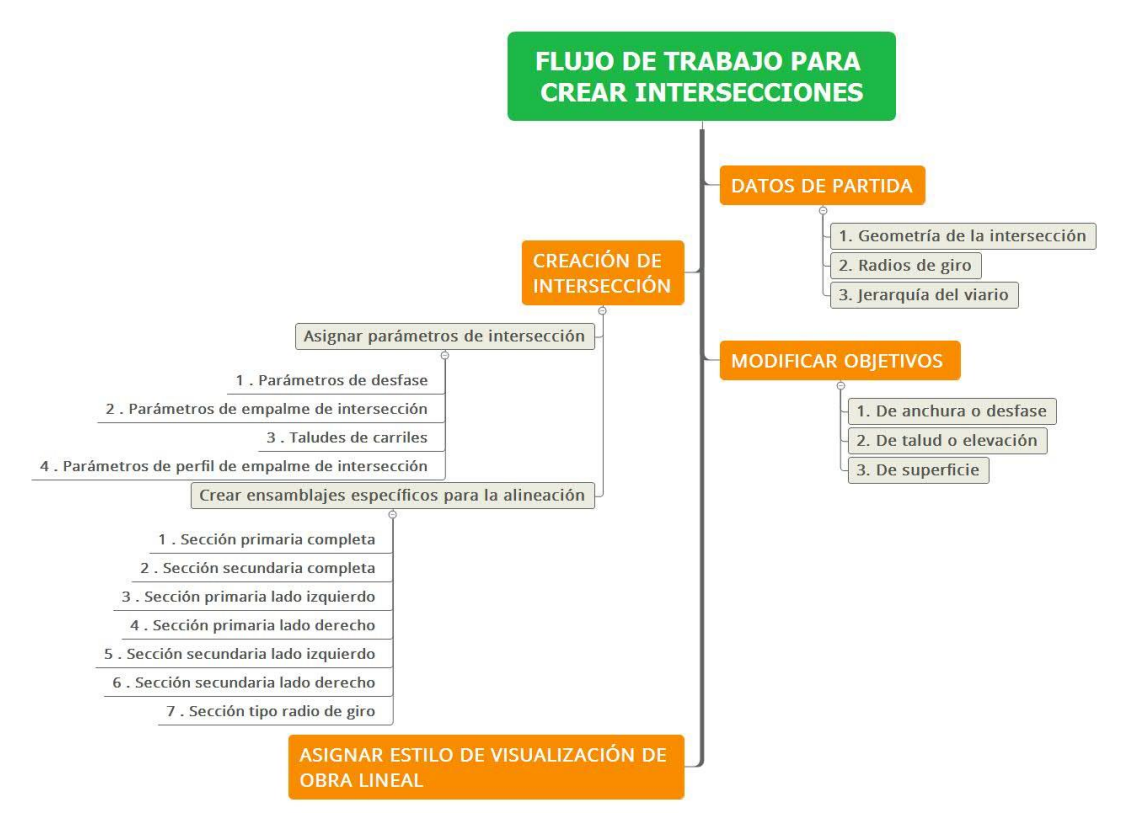

# **1º DATOS DE PARTIDA**

Antes de modelar una intersección, se debe tener clara la geometría final de la misma. En este caso, la zona de intersección no dispondrá de aparcamientos, sustituyéndose dichos espacios por una acera más amplia, de 6,5 metros de anchura mientras que los carriles seguirán teniendo 4 metros de ancho.

En el plano '*TFG\_RP\_MOD\_VIA\_DAT\_04\_S2\_P01.00.dwg'*, se indican los radios de giro de los carriles, que serán de 12 metros en todos los casos.

Por otro lado, mediante el plano *TFG\_RP\_MOD\_VIA\_DAT\_03\_S2\_P01.00.dwg'*, extraemos la jerarquía viaria. La calle principal será siempre la 9, teniendo esta preferencia en las intersecciones.

Es muy importante que los perfiles longitudinales de las calles estén bien diseñados, coincidiendo las cotas de ambas calles en el punto de intersección, para que esta se pueda modelar de forma correcta.

# **2º MODELADO DE LA INTERSECCIÓN**

Una vez se precisa de los datos previos, se procede a crear la intersección. Para ello se selecciona el icono *'Crear intersección'*, situado en la pestaña de inicio. Tras seleccionarlo, nos pedirá el punto de intersección deseado, y tras ello se indica la calle preferente. Tras seleccionarla en la ventana de trabajo, se abre la ventana de creación de intersecciones.

La primera pestaña dispone de las siguientes opciones (il. 115):

## *Ilustración 115. Primera ventana de la herramienta crear intersección. Fuente: Elaboración propia.*

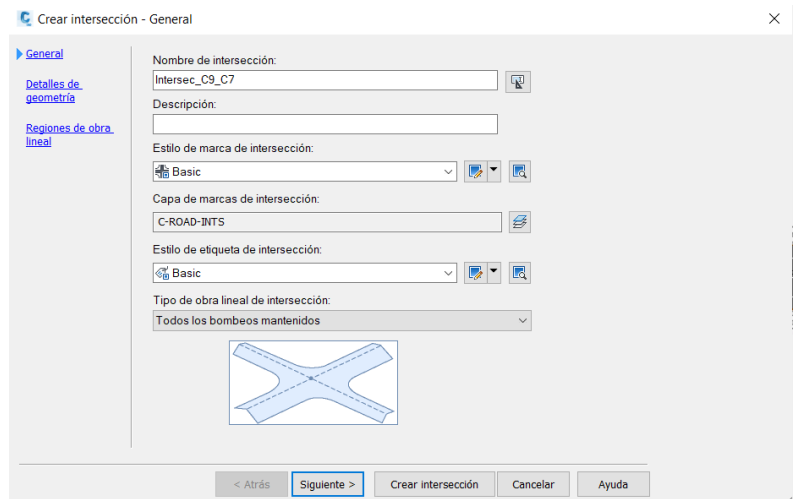

- Nombre de la intersección
- Estilo de marca de intersección: estilo de visualización del punto o marca que indica la ubicación y nombre de la intersección. Se puede dejar por defecto o crear un estilo personalizado.
- Estilo de etiqueta de intersección: estilo de visualización de las etiquetas que contienen los datos sobre la intersección.
- Tipo de obra lineal de intersección. Se presentan dos alternativas:
	- o Todos los bombeos mantenidos: mantiene los bombeos de los carriles en todas las calles que se intersectan
	- o Bombeo de carretera principal mantenido: conserva únicamente los bombeos de la calle principal.

Una vez defninidos dichos parámetros se accede a la siguiente ventana haciendo clic en siguiente (il. 116):

## *Ilustración 116.Segunda ventana de la herramienta crear intersección. Fuente: Elaboración propia.*

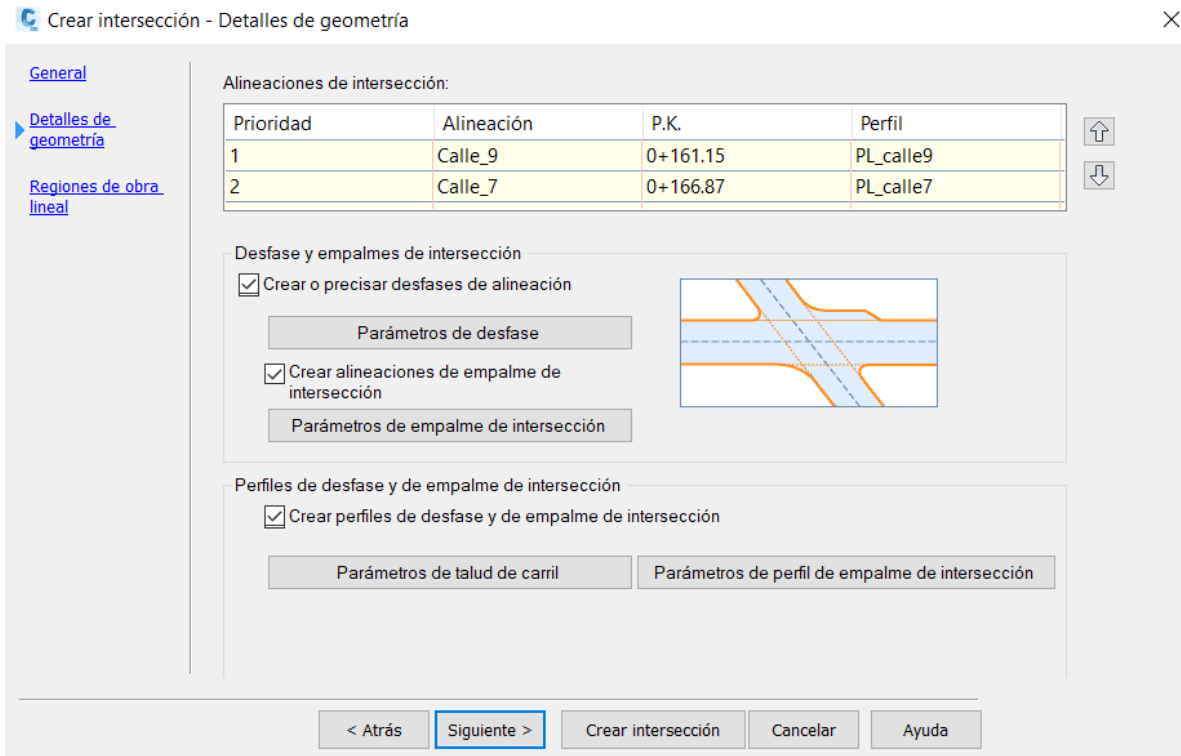

- Alineaciones de intersección: muesta el nombre de las calles que se intersectan y la prioridad asignada previamente. Se puede modificar la prioridad mediante las flechas que aparecen en el lado derecho.
- Desfase y empalmes de intersección:
	- o Parámetros de desfase: Permiten asignar el ancho deseado de los carriles. En nuestras intersecciones, todos los carriles mantienen una anchura de 4 metros, por lo que se asigna dicho valor en todos los casos (il. 117):

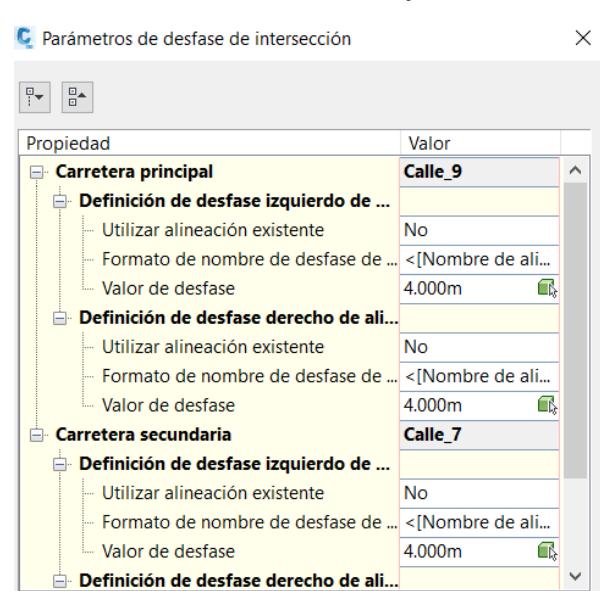

## *Ilustración 117. Parámetros de desfase de intersección*

o Parámetros de empalme de intersección: Permite asignar el estilo y el radio de giro de los empalmes de la intersección para cada cuadrante de la misma, como se ve en la siguiente imagen (il. 118). Se asignan empalmes circulares con radios de giro de 12 metros en todos los casos, tal y como se ha diseñado en el proyecto.

## *Ilustración 118. Parámetros de empalme de intersección. Fuente: Elaboración propia.*

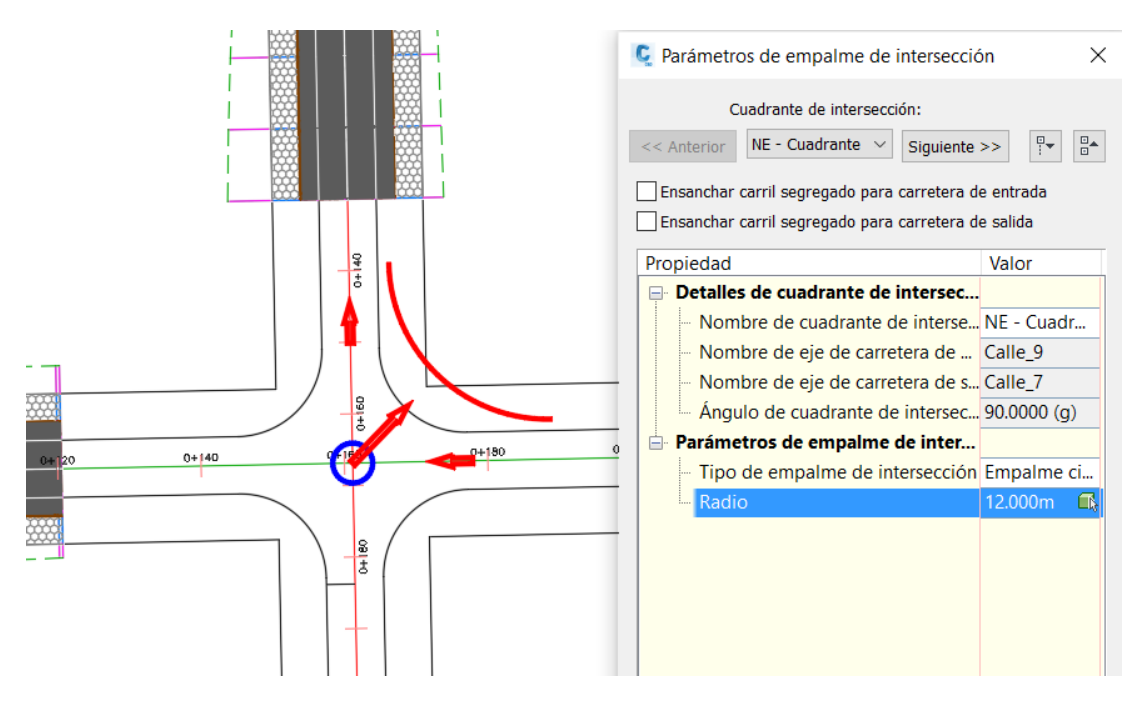

- Parámetros de talud de los carriles: permite asignar el bombeo a la via principal y secundaria. En este caso todos los bombeos se mantienen con una pendiente negativa del 2%, tal y como se ha diseñado (il. 119).

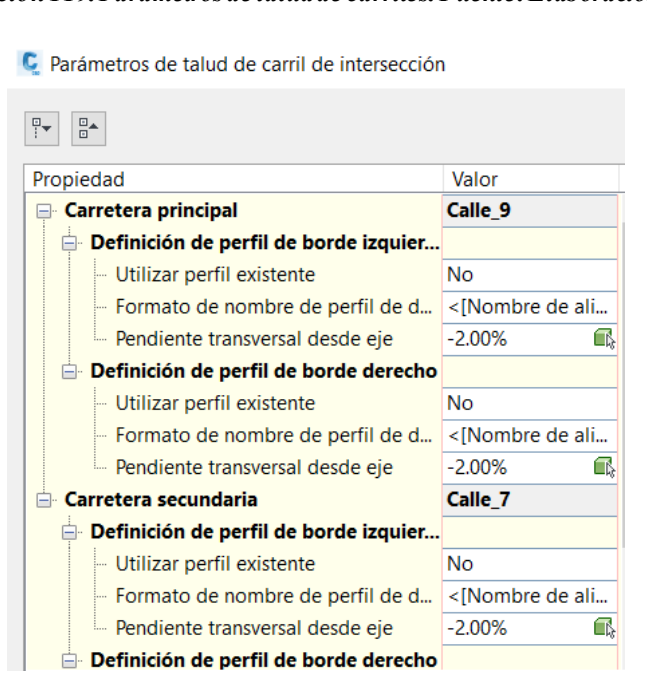

*Ilustración 119. Parámetros de talud de carriles. Fuente: Elaboración propia.*

- Parámetros de perfil de empalme de intersecciones: permite cambiar el tipo o la cota del empalme de intersección. Para más información, acudir a [34].

Una vez definidos todos los parámetros, pasamos a dimensionar los diferentes ensamblajes que compondrán la alineación, en la siguiente ventana (il. 120):

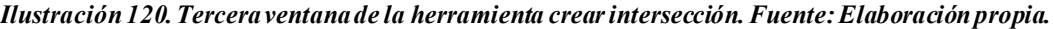

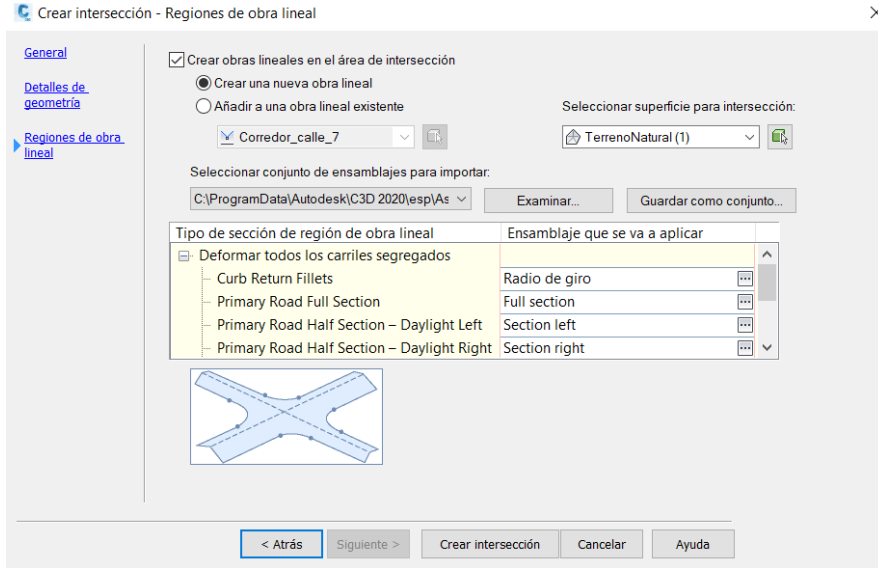

Para generar la intersección, CIVIL3D pide insertar una serie de ensamblajes que permitirán modelar los distintos tramos de la misma. Los ensamblajes requeridos son distintos en función del tipo de intersección (manteniendo bombeos o solo bombeos de calle principal). Para conocer la geometría de los ensamblajes que se deben generar, se presenta el nombre de los mismos, junto con una imagen modelo en la que se distinguen los

subensamblajes que los conforman y la ubicación del tramo en el que se situan (il. 121).

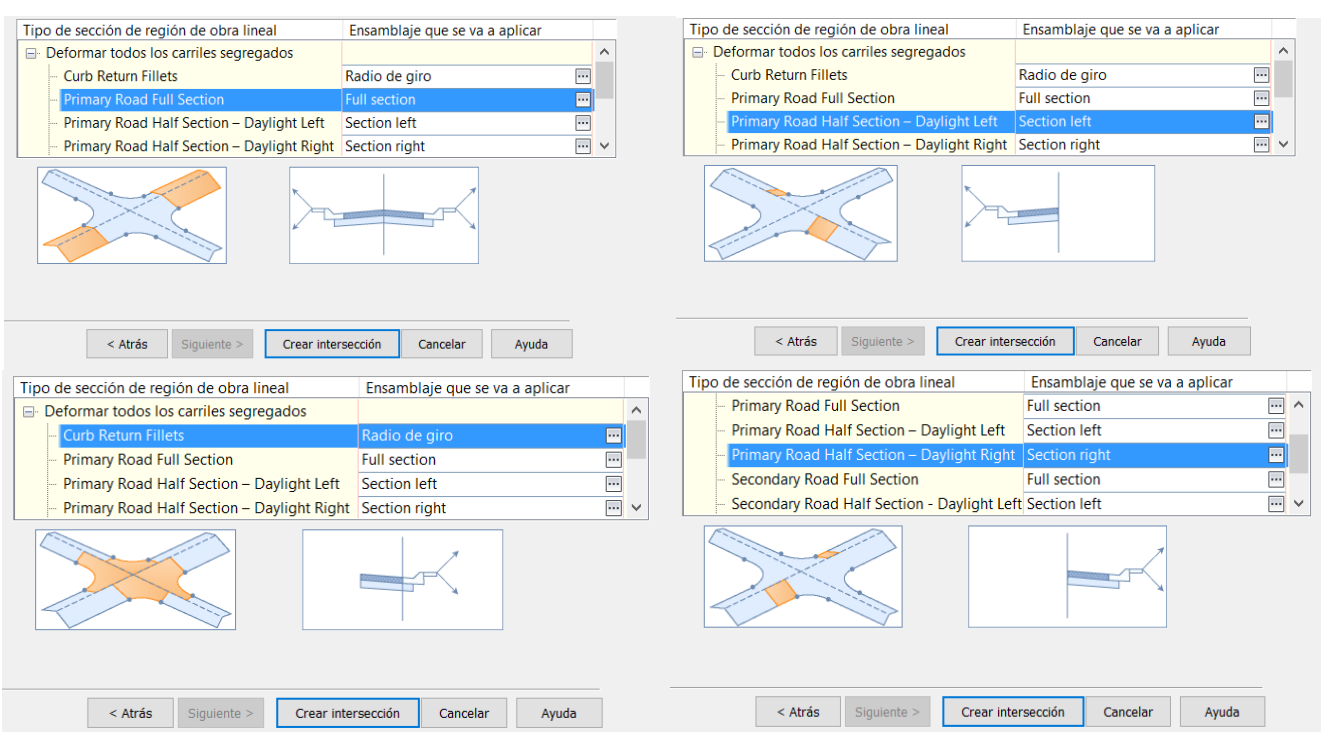

## *Ilustración 121. Ensamblajes en intersecciones. Fuente: Elaboración propia.*

En el caso de la práctica, las secciones de las calles que se intersectan son similares, por lo que un único ensamblaje de cada tipo servirá para ambas calles. Se procede a modelar los ensamblajes necesarios para crear la intersección.

# **Full section**

La sección completa se compone de carriles de 4 metros con aceras de 6,5 metros de ancho (6,28 de acera y 0,22 de bordillo), y bordillos de mismas dimensiones que el diseñado para los tramos de las calles. A continuación se muestra el ensamblaje junto con las propiedades, salvo las de los taludes y bordillos, pues se mantienen como en el ensamblaje para las calles (il. 122 -124).

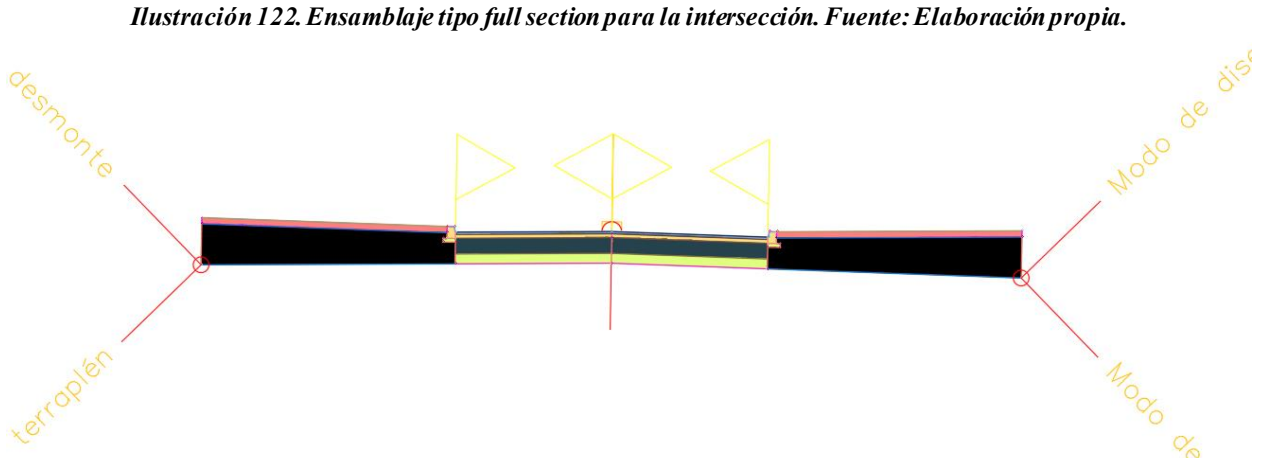

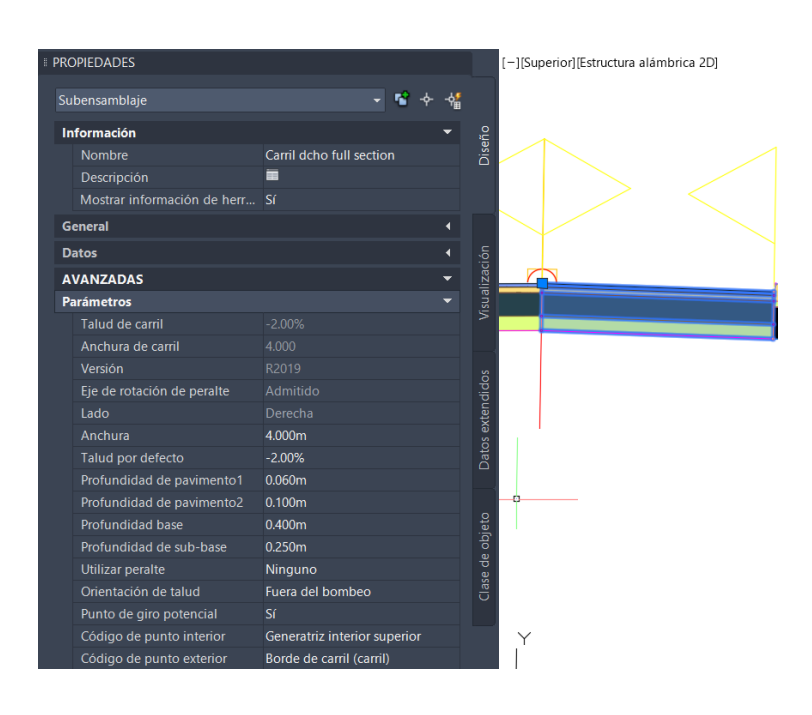

## *Ilustración 123. Párametros del carril: Fuente: Elaboración propia.*

*Ilustración 124. Pámetros de la acera y la cimentación de la misma. Fuente: Elaboración propia.*

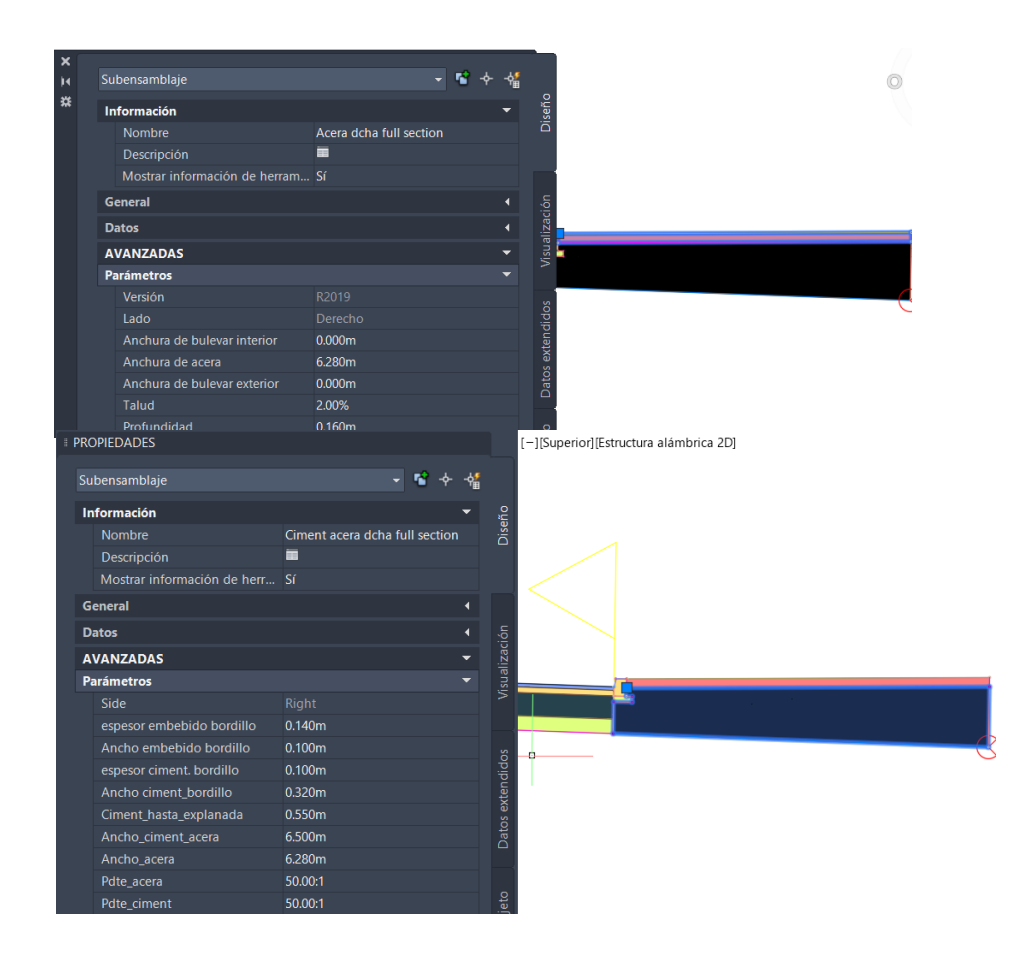

## **Section left y section right**

Para generar dichos ensamblajes, se copia el ensamblaje anterior, manteniendo solo la parte izquierda para el section left, o la derecha para el section right (il. 125):

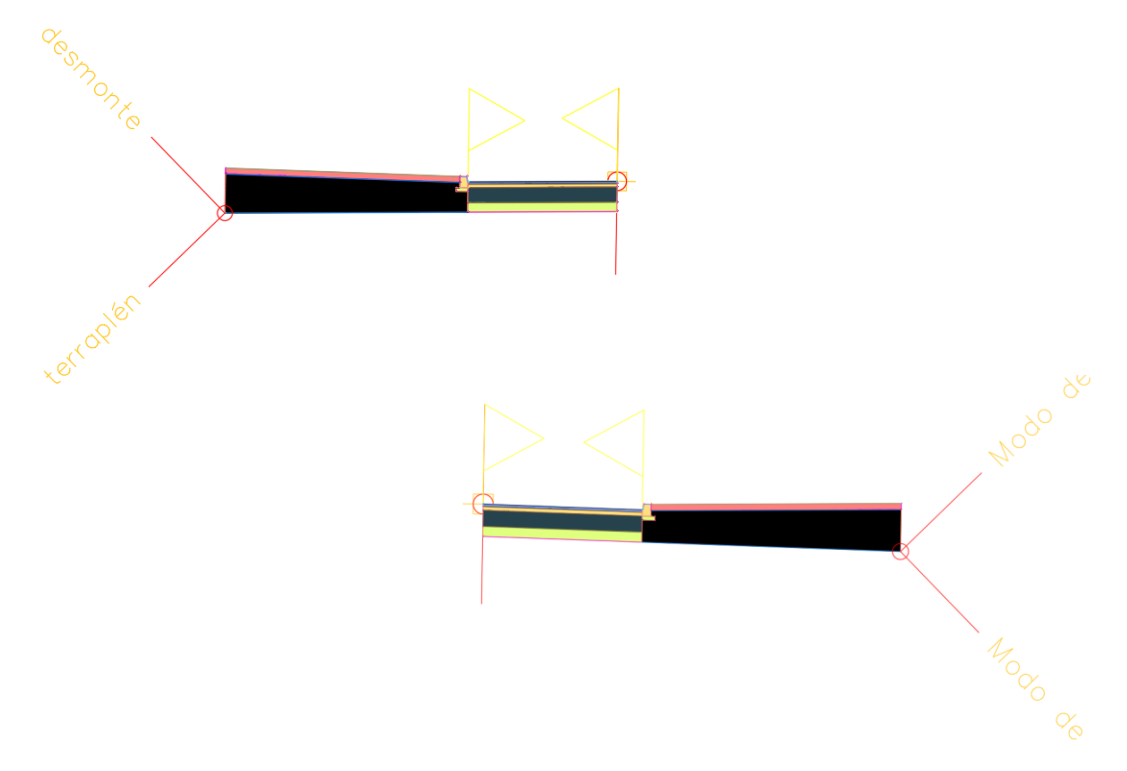

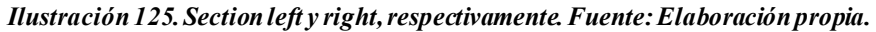

## **Curb return fillets o** *Radio de giro*

A priori, se trata de la sección más compleja de visualizar, si bien resulta sencilla si se tiene clara la geometría de la intersección. Las secciones tipo curb return fillets componen el núcleo de la intersección, como se observa en la '*ilustación 121. Ensamblajes en intersecciones'*. Según dicha imagen, el ensamblaje se compone del carril, en el lado izquierdo, y del bordillo, acera y taludes en el lado derecho. Si se divide el núcleo de la intersección en cuatro cuadrantes (il. 126), cada uno de ellos se compone de este ensamblaje.

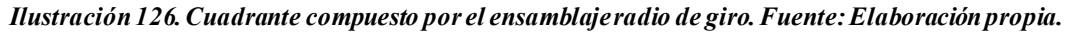

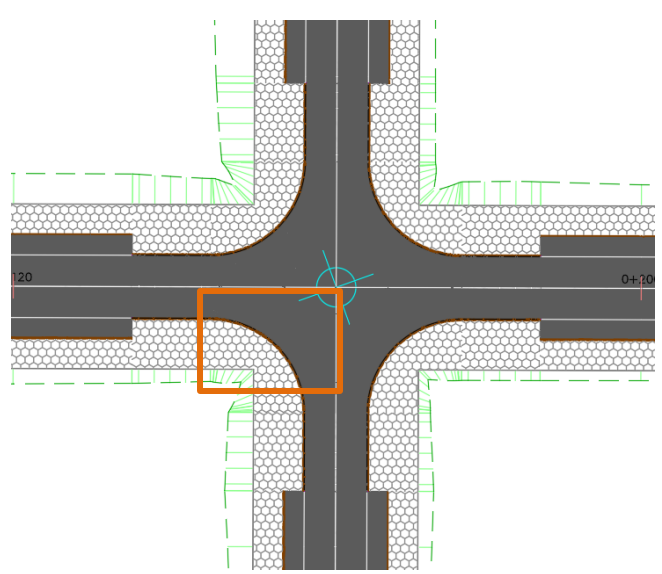

Visualizando la intersección, se interpetra que el ensamblaje debe estar compuesto por:

- En el lado izquierdo, un carril cuyo ancho se ajuste hasta los ejes centrales de las vías que se cruzan, y cuyo bombeo sea de un 2% hacia dichos ejes.
- En el lado derecho, el bordillo, junto con la acera y los taludes. La acera deberá tener ancho ajustable, para adaptarse a las esquinas de 90 grados, tal y como se aprecia en la imagen anterior.

De esta forma, el ensamblaje se compone copiando el de tipo *'Full section'*, y adaptándolo conforme a los criterios mencionados, quedando tal que (il. 127):

## *Ilustración 127. Sección tipo curb return fillets. Fuente: Elaboración propia.*

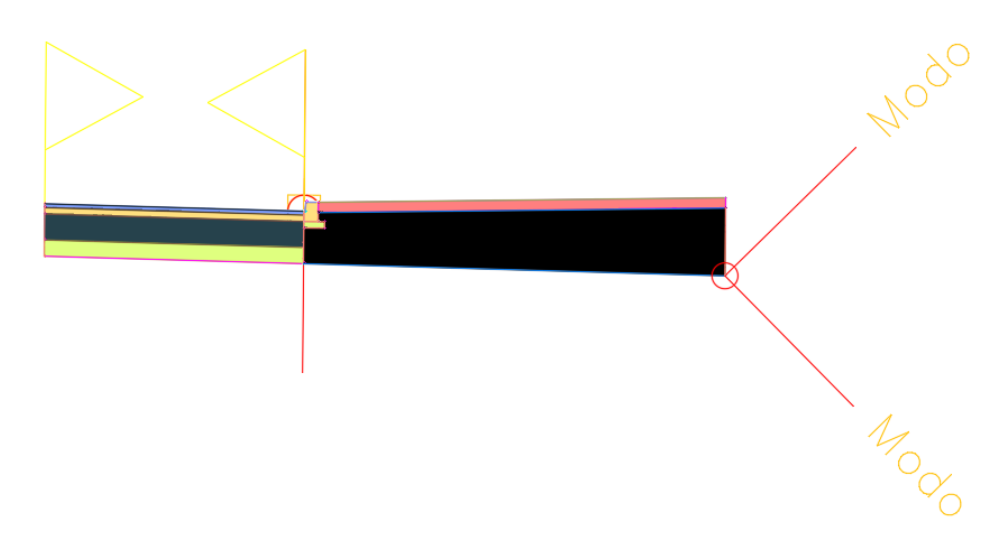

Una vez se dimensionan todos los ensamblajes, es recomendable asignaries los nombres correspondientes a cada uno de ellos, así como a los subensamblajes que los conforman, para luego poder identificarlos en la pestaña de *'Establecer objetivos'*.

Tras crear los ensamblajes, se completan los parámetros a introducir para generar la intersección. Haciendo clic en *'Crear intersección'*, se genera la misma.

El resultado obtenido, para la primera intersección (Calle 9 con calle 8), es el que se muestra (il. 128):

*Ilustración 128. Vista en planta y en 3D (mediante el visor de objetos) de la intersección de la calle 9 con la calle 8. Fuente: Elaboración propia*

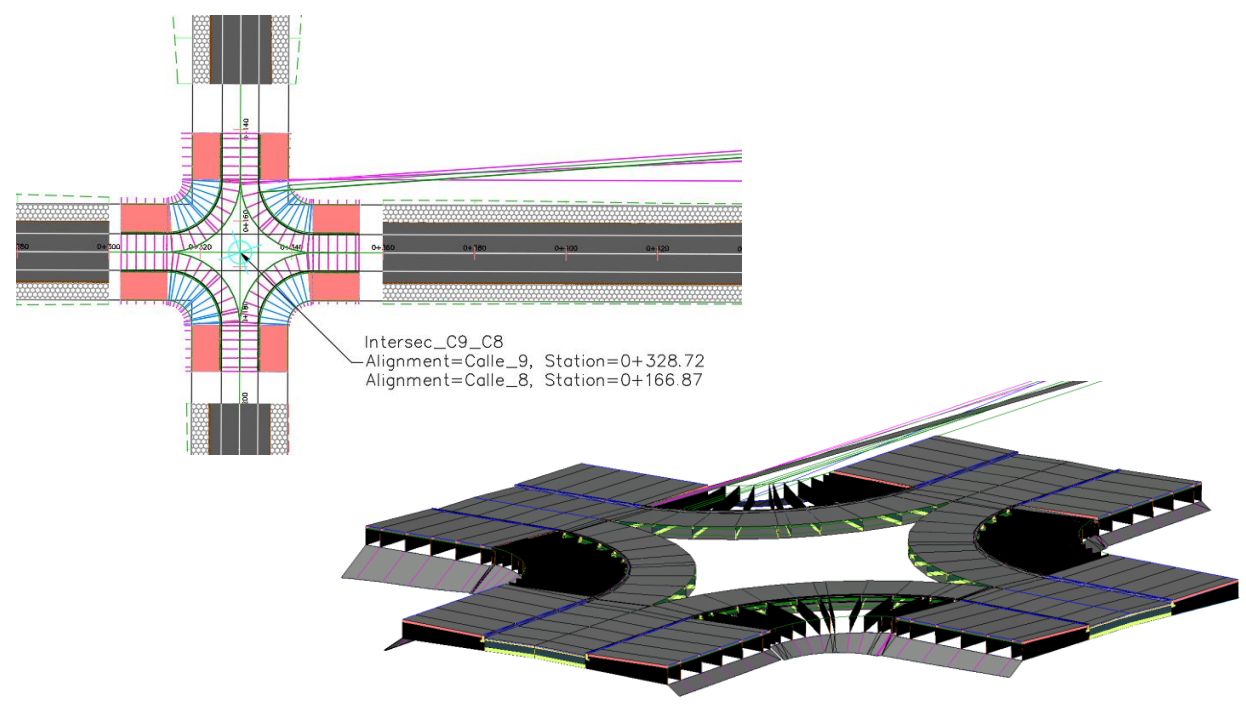

Como se puede observar, se producen diversos errores en el modelado. Esto se debe a que CIVIl3D establece unos parámetros de objetivos por defecto, que pueden ser o no correctos. Por ello el siguiente paso será corregir dichos parámetros.

# **PARÁMETROS DE OBJETIVO DE LA INTERSECCIÓN**

Los parámetros se pueden asignar de varias formas (il. 129):

- Seleccionando la intersección, se abre el menú de opciones de obras lineales donde, mediante la pestaña *'Propiedades de obra lineal Parámetros Establecer todos los objetivos'* podremos modificar los objetivos.
- Al igual que en la alternativa anterior, se selecciona la intersección, abriéndose el menu de opciones de la obra lineal, pero esta vez se elige la herramienta *'Editar objetivos'*. Se selecciona el cuadrante que se desea modificar y aparece la ventana de modificación de objetivos. Esta alternativa permite aislar los objetivos de un cuadrante específico, permitiendo identificarlos de manera sencilla.

## *Ilustración 129. Alternativas paramodificar objetivos de intersecciones y obras lineales. Fuente: Elaboración propia.*

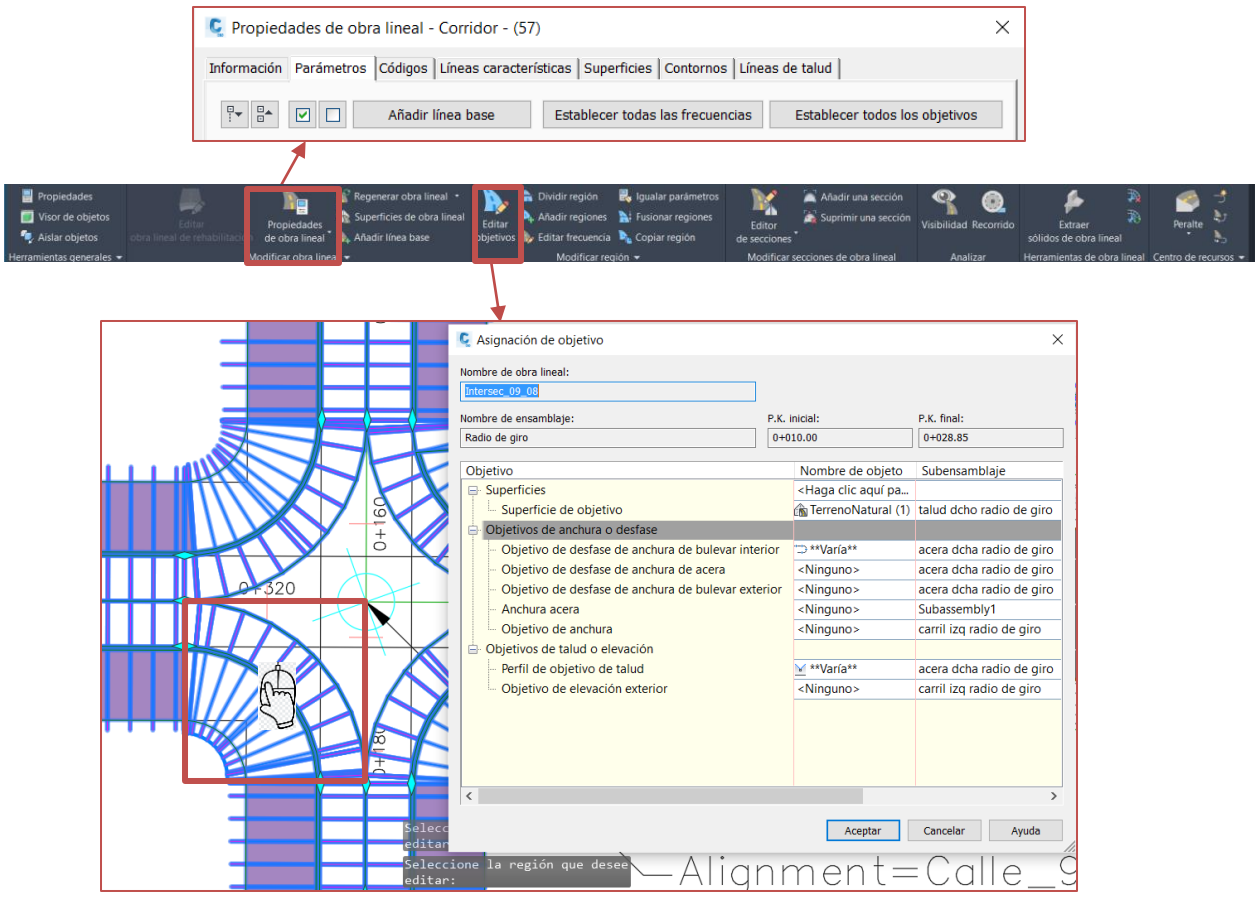

# **Objetivos de superficie**

Los primeros objetivos que se deben comprobar son los de superficie, es decir, que los taludes de los diferentes ensamblajes utilizados tengan como superficie objetivo el terreno natural, para que se generen de forma correcta. Puesto que se desean comprobar todos los ensamblajes, se accede a los objetivos usando la primera alternativa.

En el caso de que los objetivos de superficie no se hayan asignado correctamente, se introducen los objetivos deseados en la columna *'Nombre de Objeto'*(il. 130).

#### *Ilustración 130. Establecer parámetros de superficie en intersección. Fuente: Elaboración propia.*

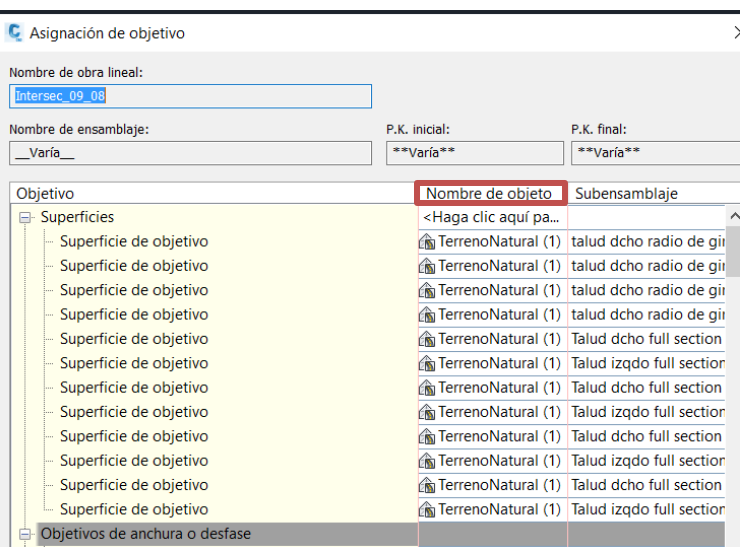

## **Objetivos de anchura o desfase**

Se deben establecer las reglas establecidas en el primer paso *'1º. Ensamblajes por defecto en CIVIL 3D',* del punto *'4.2.4.3.2. Firme'*.

- Los carriles de los radios de giro deben adaptar su anchura hasta los ejes centrales de las calles que se intersectan, es decir, las alineaciones  $9 \overrightarrow{y} 8$  en este caso. Para ello, identificamos los carriles mencionados, que se han nombrado como *'carril izq radio de giro'*, y asignamos los objetivos (il. 131). En la pestaña de asignación de objetivos, se presentan varias opciones:
	- o Tipo de objeto como objetivo: Se puede elegir entre alineaciones y líneas características o polilíneas.
	- o Opción de selección si se encuentran varios objetos: permite establecer las preferencias de anchura respecto a los objetos establecidos como objetivos.
	- o Empleo de objetos en el mismo lado que el subensamblaje: permite ignorar objetivos establecidos que se encuentren en el lado opuesto de un ensamblaje. En este caso se desactiva la casilla, puesto que los objetos definidos se encuentran en el mismo lado.

## *Ilustración 131. Definir objetivos de anchura o desfase para los carriles de la sección tipo radio de giro. Fuente: Elaboración propia.*

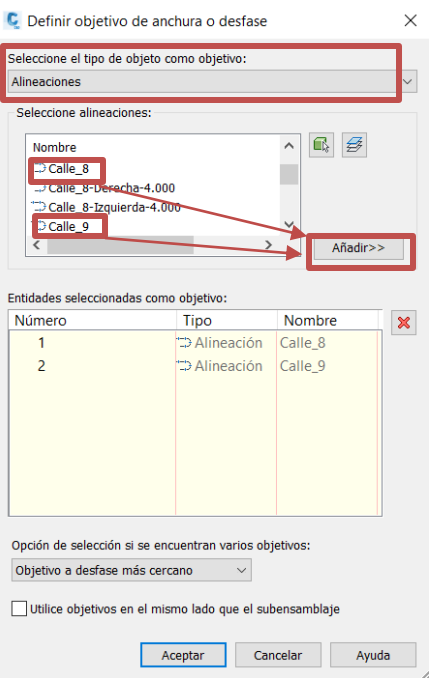

*Ilustración 132. Intersección tras asignar objetivos de anchura de carriles que conforman los radios de giro. Fuente: Elaboración propia*

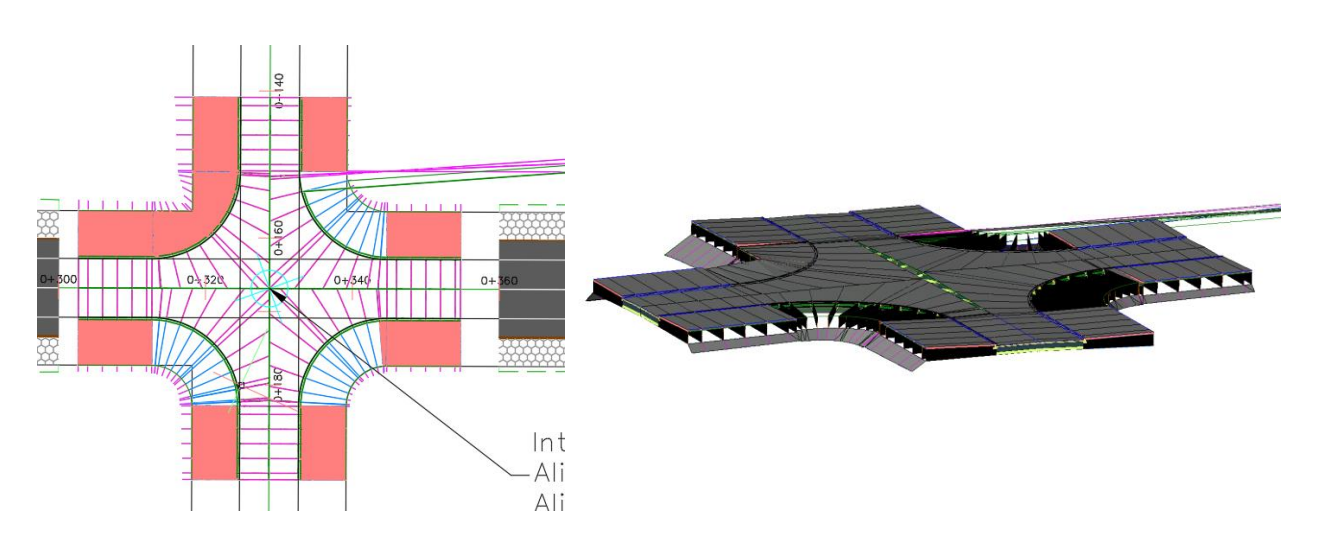

En la imagen anterior (il. 132), se aprecia como los carriles se adaptan a las alineaciones 8 y 9 tras aplicar los objetivos.

- La anchura de la acera y de la cimentación de la acera pertenecientes a los subensamblajes *'Radio de giro'* deben adaptarse a las esquinas en 90 grados, por lo que tendremos que asignarle como objetivo de anchura la polilínea que define dichas esquinas. Para ello, se selecciona el tipo de objeto como *'Línea característica, represetación topográfica y polilíneas'*, y mediante la opción *'Seleccionar en dibujo'* la seleccionamos en pantaña. Para localizar cada acera, es recomendable acceder a la modificación de objetivos desde la pestaña *'Editar objetivos'*, puesto que podremos seleccionar cada subensamblaje '*radio de giro'* independientemente, y así identificar la acera y la cimentación que forma parte del mismo (il. 133).

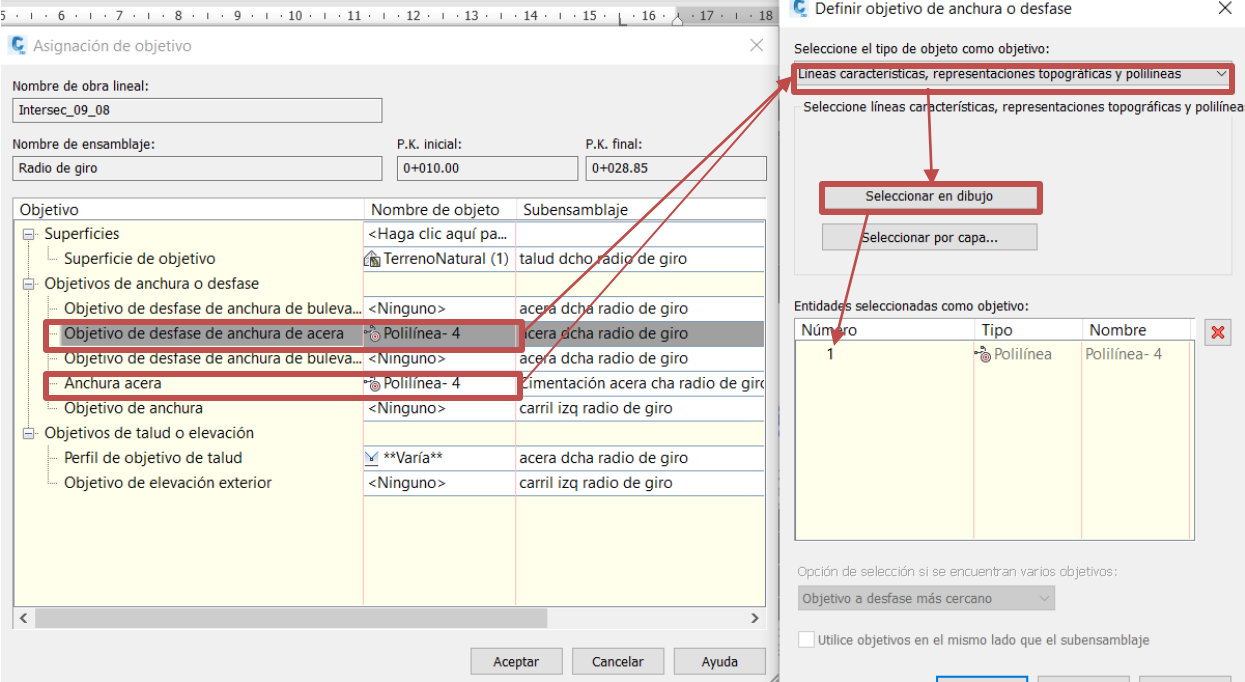

*Ilustración 133. Objetivos de anchura para aceras en intersecciones. Fuente: Elaboración propia.*

Tras asignar dichos parámetros a las aceras y sus cimentaciones, en los 4 cuadrantes compuestos por el ensamblaje *'Radio de giro'*, la sección queda tal que (il. 134):

*Ilustración 134.Intersección tras asignar objetivos de anchura de las aceras que conforman los radios de giro. Fuente: Elaboración propia*

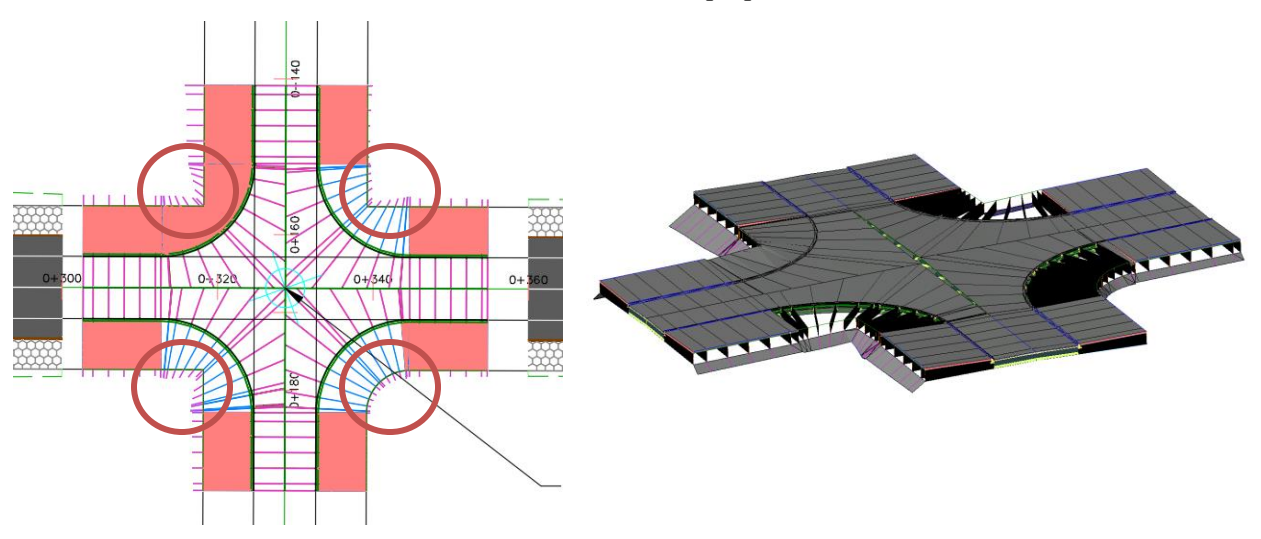

- Corrección de objetivos erróneos establecidos al generar la intersección: es posible que, al crear la intersección, Civil 3D asocie objetivos incorrectos o no deseados. En este caso, se han asignado objetivos de anchura al subensamblaje llamado *'Bulevar'*, que se corresponde con una de las opciones del subensamblaje tipo *'Acera urbana'* que se ha empleado. Puesto que nuestra acera no tiene bulevar, tendremos que desasignar dichos objetivos, siguiendo el proceso que se muestra en la siguiente imagen (il. 135):

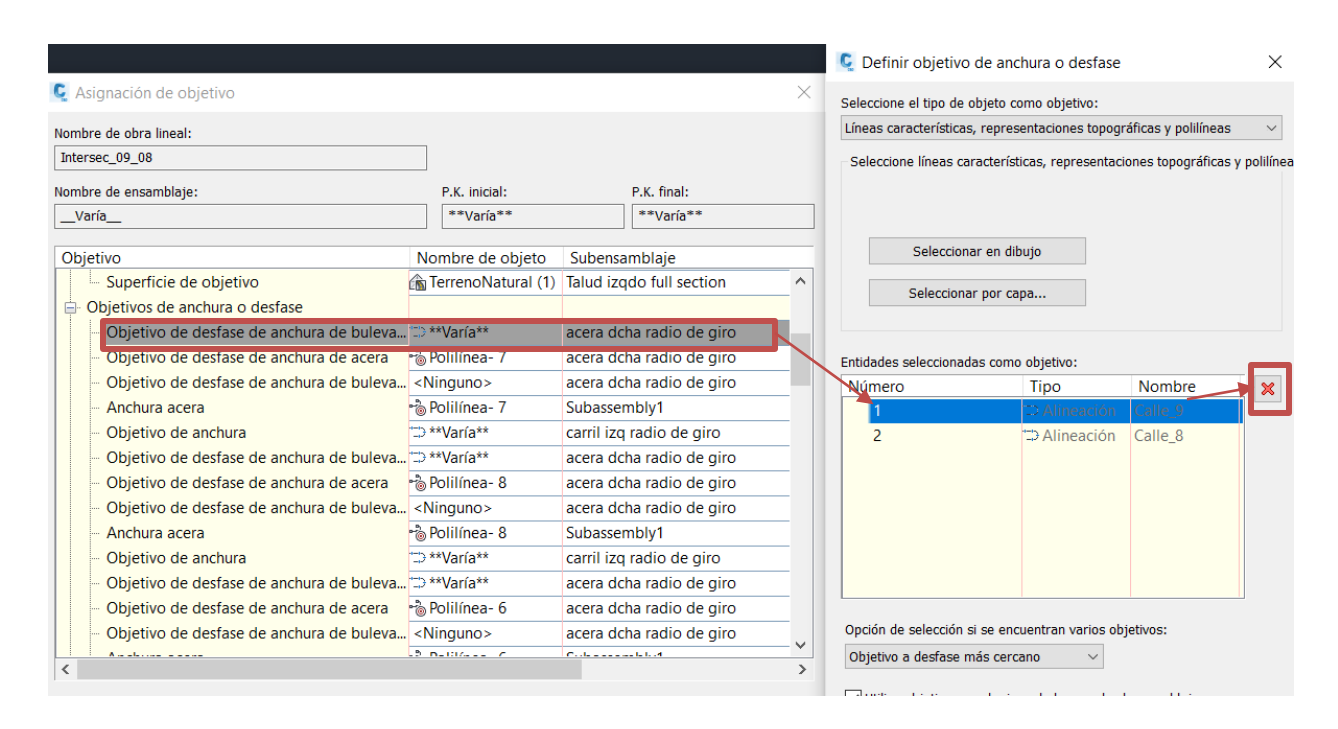

#### *Ilustración 135. Correción de objetivos de anchura indeseados. Fuente: Elaboración propia.*

Si hubiese más objetivos incorrectos, deberán desasignarse para permitir una correcta formación de la intersección.

Repitiendo el mismo proceso para todos los objetivos de desfase de anchura del bulevar, la intersección queda (il. 136):

## *Ilustración 136.Intersección tras eliminar los objetivos de anchura o desfase erróneos. Fuente: Elaboración propia*

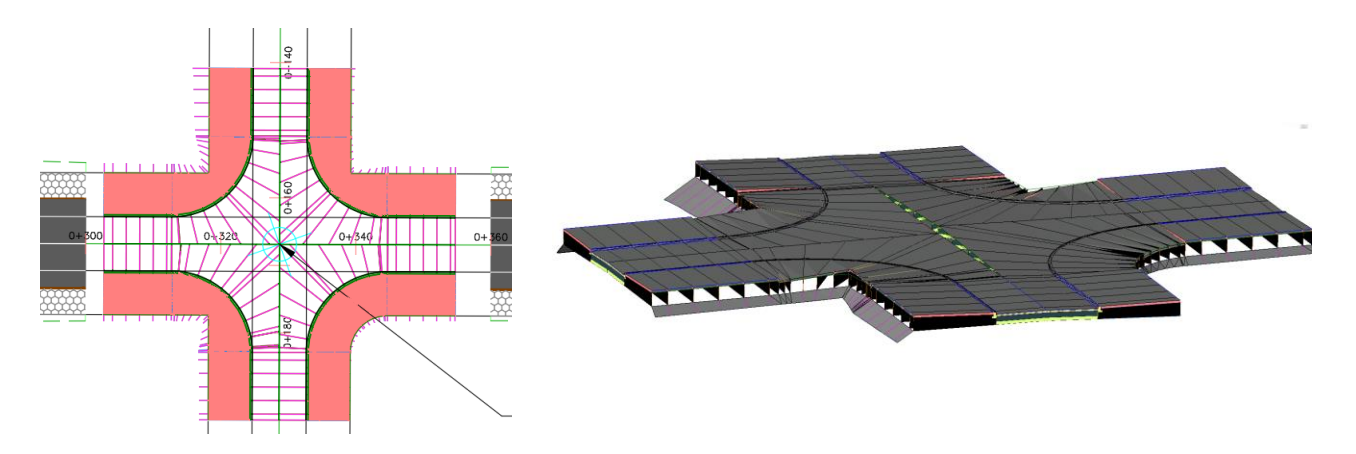

Como se puede observar, la sección encaja a la perfección en cuanto a anchos y desfases, pero existen problemas en las elevaciones, pues aún no se han establecido ni corregido dichos parámetros.

## **Objetivos de talud o elevación**

En la imagen anterior, se pueden distinguir los parámetros de elevación que se deben ajustar, y que son:

- La elevación de los carriles que forman parte del ensamblaje *'Radio de giro'* debe coincidir con la de los perfiles longitudinales de las alineaciones que se intersectan, para formar un carril continuo y que cumpla los criterios de diseño. Para ello, identificamos los objetivos de elevación de los subensamblajes *'Carril izq radio de giro'*, y establecemos como objetivos los perfiles longitudinales de las alineaciones que intersectan (en este caso, 8 y 9) (il. 137).

*Ilustración 117.Objetivos de elevación para carriles en intersecciones. Fuente: Elaboración propia.*

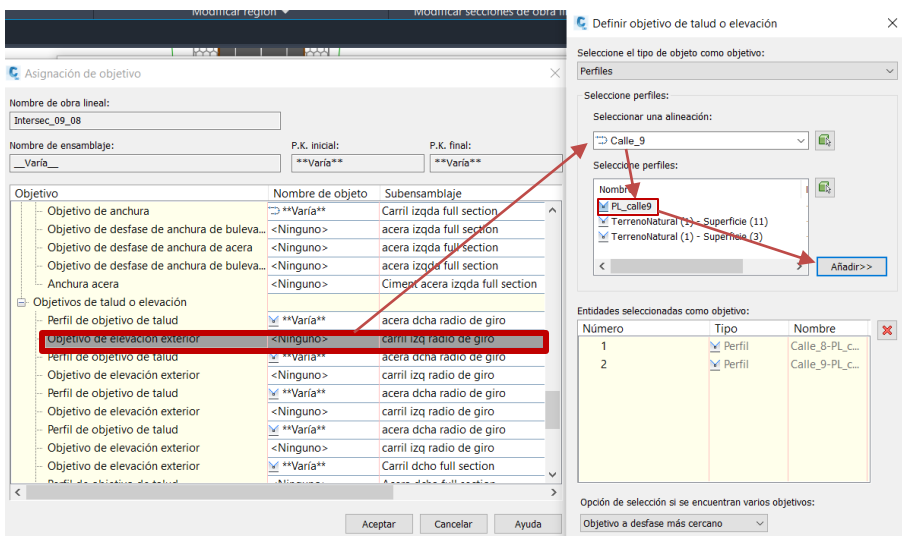

Tras asignar dichos objetivos, la intersección tendrá sus carriles continuos, adaptándose a los carriles correspondientes y manteniendo los bombeos de ambas calles, como se observa en la siguiente imagen (il. 138):

*Ilustración 138.Intersección tras asignar objetivos de elevación a los carriles. Fuente: Elaboración propia*

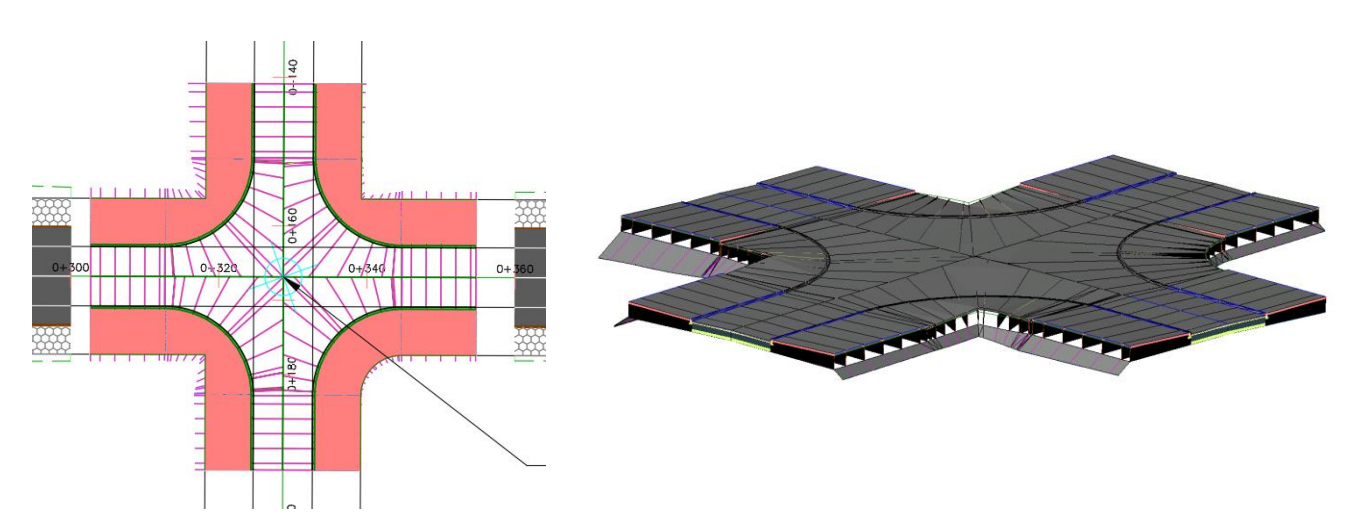

- Existen además unas discontinuidades en las elevaciones de las aceras, en la unión de las secciones tipo *'Radio de giro'* con las *'Full section'*. Analizando los objetivos, se concluye que CIVIL3D ha establecido objetivos de elevación en dichas aceras, lo cual no es correcto, por lo que se deben eliminar. Siguiendo el procedimiento habitual, se identifican los objetivos de elevación de las aceras que conforman los radios de giro, llamadas *'Acera dcha radio de giro'*, y se desasignan los mismos. Tras ello, la intersección queda de la siguiente manera (il. 139):

## *Ilustración 139. Intersección tras desasignar objetivos de talud o elevación incorrectos. Fuente: Elaboración propia.*

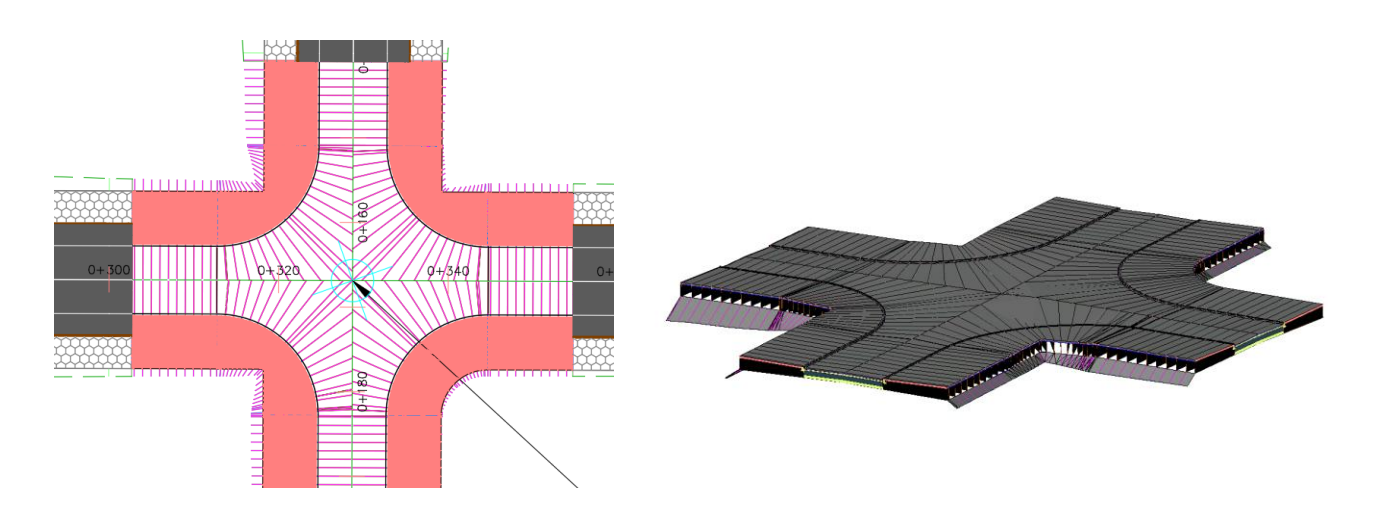

Una vez se comprueba que la geometría es correcta, se asigna el estilo de códigos que planeamos para las intersecciones y obras lineales. Se repite el proceso para cada una de las intersecciones. Los planos con los resultados se incluyen en el *'***Anexo III: Planos'**.

# *5.1.7.3.5 Transiciones desde los tramos rectos a las intersecciones*

En las uniones entre los tramos rectos y las intersecciones, se producen cambios bruscos de sección que generan discontinuidades en la red viaria, entre las que se encuentran:

- Discontinuidad de elevación y anchura en las aceras.
- Desaparición del bordillo de unión entre ambas secciones.

Dichas discontinuidades se representan en la siguiente imagen (il. 140):

## *Ilustración 140. Discontinuidad por cambio en la geometría de la sección. Fuente: Elaboración propia.*

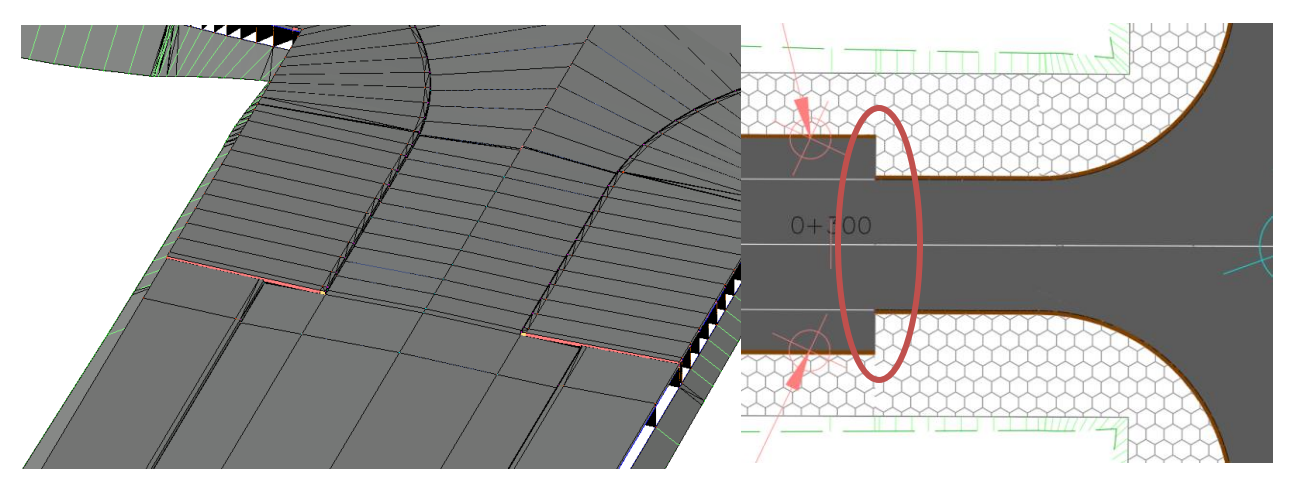

Se trata de un problema que se puede plantear en cualquier parte del viario, y cuya solución requiere el modelado de una transición entre secciones, atendiendo a los criterios de diseño establecidos en el proyecto.

La solución más sencilla y efectiva parte del empleo de los objetivos de anchura y elevación asignados a los subensamblajes empleados para componer la sección. De esta forma, podemos definir un elemento (líneas características o perfiles longitudinales o en planta) que se adapte a la forma deseada de la transición, para luego asignar objetivos y que la sección de adapte a la misma.

En el caso de la práctica, la geometría que se pretende conseguir es la siguiente (il. 141):

- Ancho variable de los aparcamientos de 2,5 metros a 0 metros, en una longitud de 4 metros hasta el cambio de sección.
- Ancho variable de la acera, de 4 metros a 6,5 metros, en una longitud de 4 metros hasta el cambio de sección.
- Generación del bordillo en la zona de transición.

## *Ilustración 141. Transición a modelar. Fuente: Elaboración propia.*

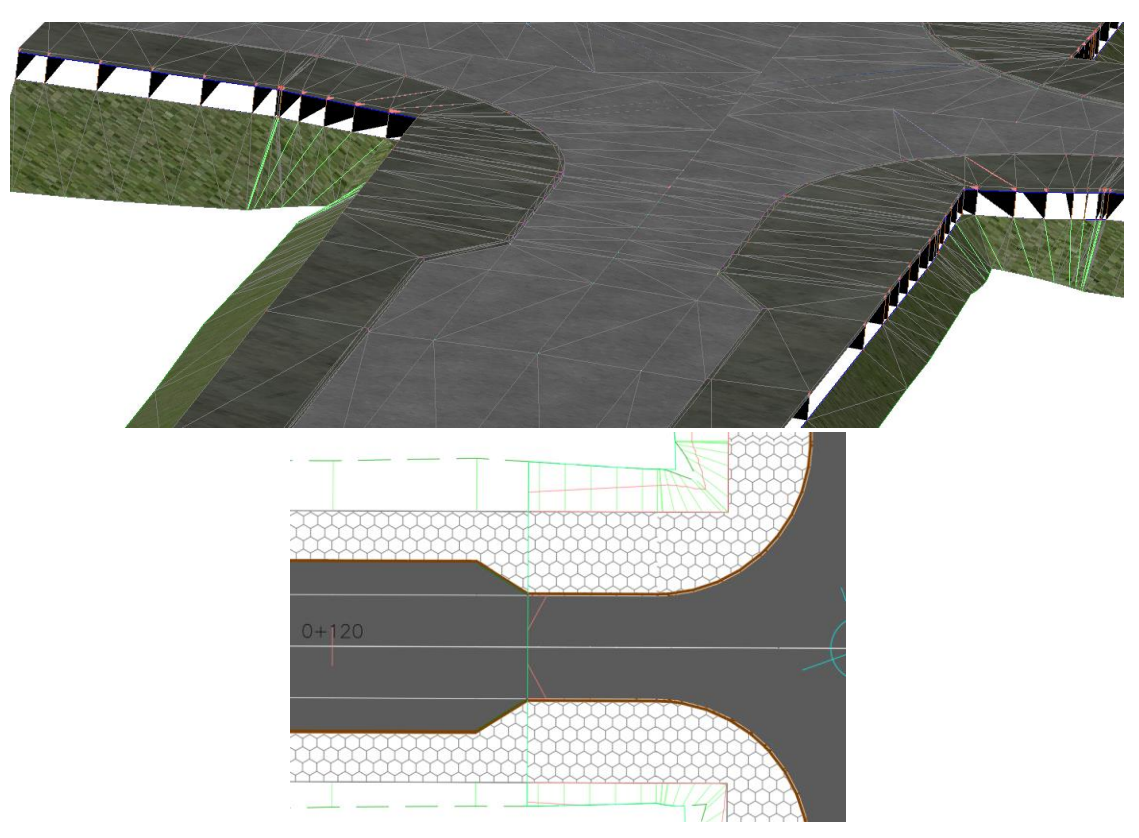

# **1º CREACIÓN DE LÍNEAS CARACTERÍSTICAS PARA DEFINIR LA GEOMETRÍA DE LA TRANSICIÓN**

Existen múltiples formas para generar la geometría deseada, y cuya elección dependerá de los criterios propios del modelador o, si viniese incluido, en el Plan de Ejecución BIM del proyecto. En este caso, para generar la geometría, se sigue el siguiente proceso:

- 1º Localización de los puntos geométricos que forman las líneas que definen la transición, mediante etiquetas de alineaciones.
- 2º Modelado de las líneas características que definen la transición.

En primer lugar se procede, a identificar los puntos mencionados, mediante etiquetas de alineación. Conociendo el pk donde se produce el cambio de sección, y sabiendo que los puntos a modelar se encuentran 4 antes de dicho pk, con un desfase respecto al eje de la carretera de 6,5 metros (final de los aparcamientos) (il. 142).

*Ilustración 142. Localización de puntos para líneas características de transición. Fuente: Elaboración propia.*

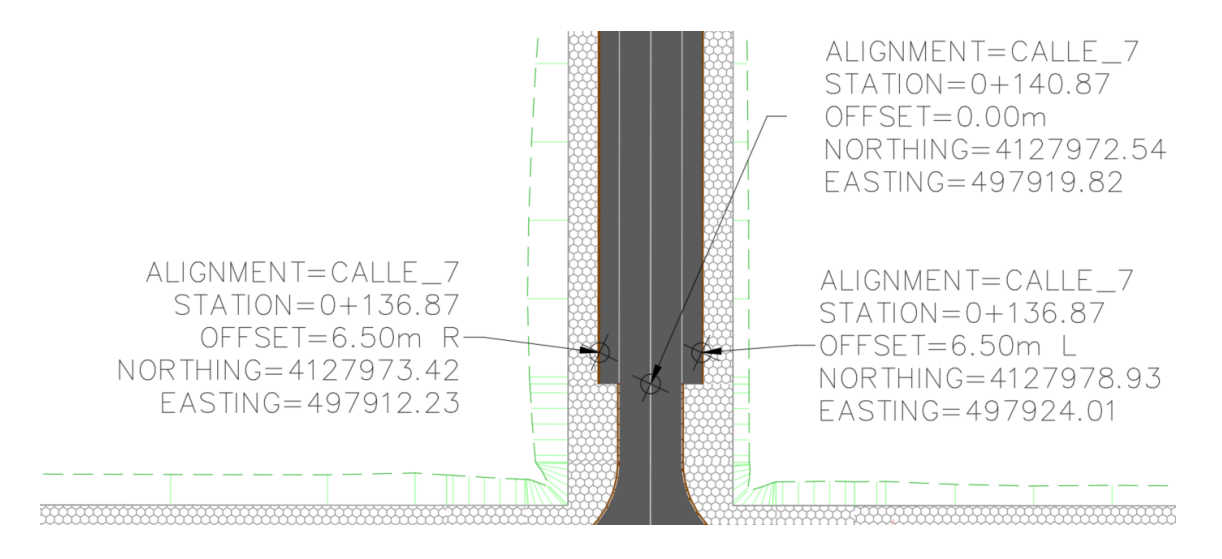

La transición se realiza desde los puntos localizados hasta el borde del nuevo carril. Dichos puntos se conocen, por lo que se puede proceder a dibujar las líneas. Para crear una línea característica, es recomendable crear, en primer lugar, líneas comunes, para transformarlas posteriormente en líneas caracterísitcas, mediante la opción de inicio *'Línea característica crearlínea característica a a partir de objetos'*. En la siguiente imagen se muestra el procedimiento seguido (il. 143):

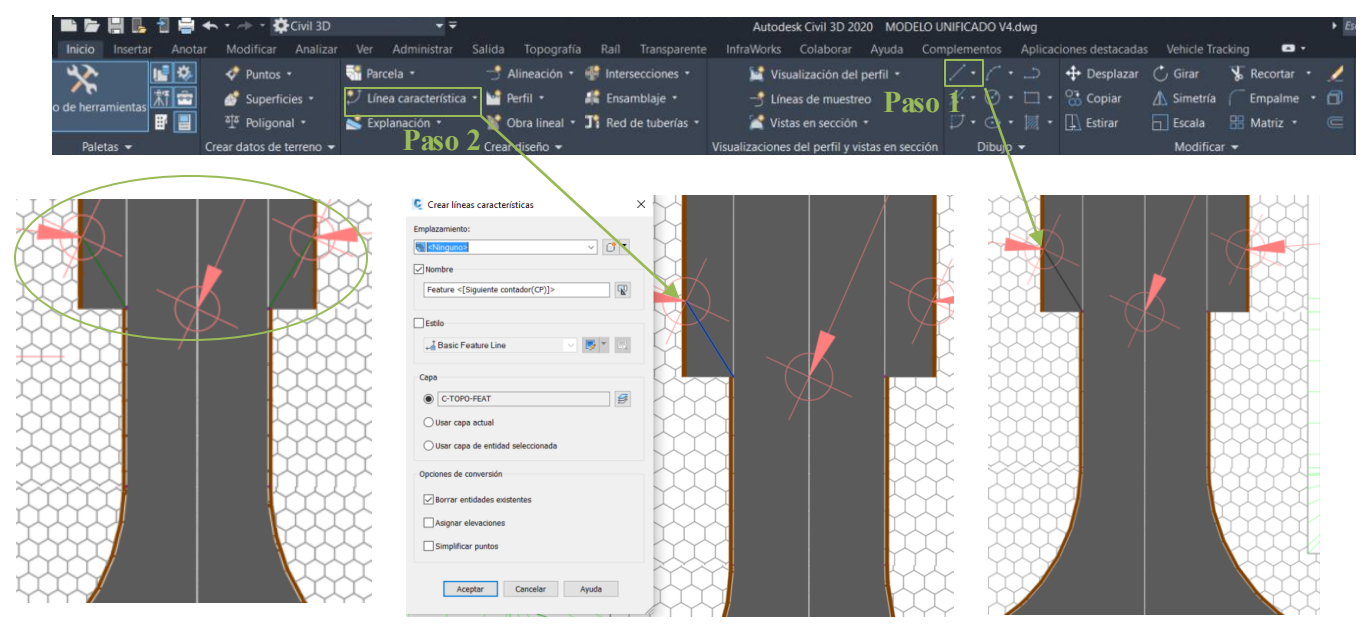

*Ilustración 143. Prodecimiento para crear las líneas características de las transiciones.*

A las líneas características se les puede añadir nombres, editar su estilo y asignarle una capa o elevaciones. En este caso, se dejarán las propiedades por defecto, pues la nomenclatura o la elevación de dichas líneas no es relevante.

# **2º ASIGNAR OBJETIVOS PARA LAS TRANSICIONES**

Una vez creadas todas las líneas de transición, se procede a asignar los objetivos a la obra lineal. Los objetivos que se deben establecer en este caso son:

- Objetivo de anchura del aparcamiento, para que el mismo se adapte a la nueva geometría. El bordillo y la acera, al estar unidos al aparcamiento, se adaptarán de forma automática, pero solo el contorno interior.
- Objetivo de anchura de la acera y su cimentación, para que su contorno exterior se adapte a la geometría real de la acera.

En este caso, los subensamblajes a los que se aplicarán los objetivos serán:

- Objetivo de anchura para *LaneSuperelevationAOR Aparc\_right/left*, para los aparcamientos.
- Objetivo de desfase de anchura de acera para *UrbanSidewalk - Left/right*.
- Ojetivo de anchura para *Ciment acera left/right*, para la cimentación de la acera

Es importante seleccionar las líneas carecterísticas correspondientes al lado para el cual se está asignando el objetivo. De lo contrario, Civil 3D mostrará el error *'El objetivo se ha asignado en el lado opuesto al subensamblaje'* en el visor de sucesos. En las siguientes imágenes se muestran los objetivos establecidos y los resultados en comparación con la sección sin transición (ils. 144-145).

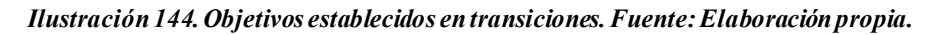

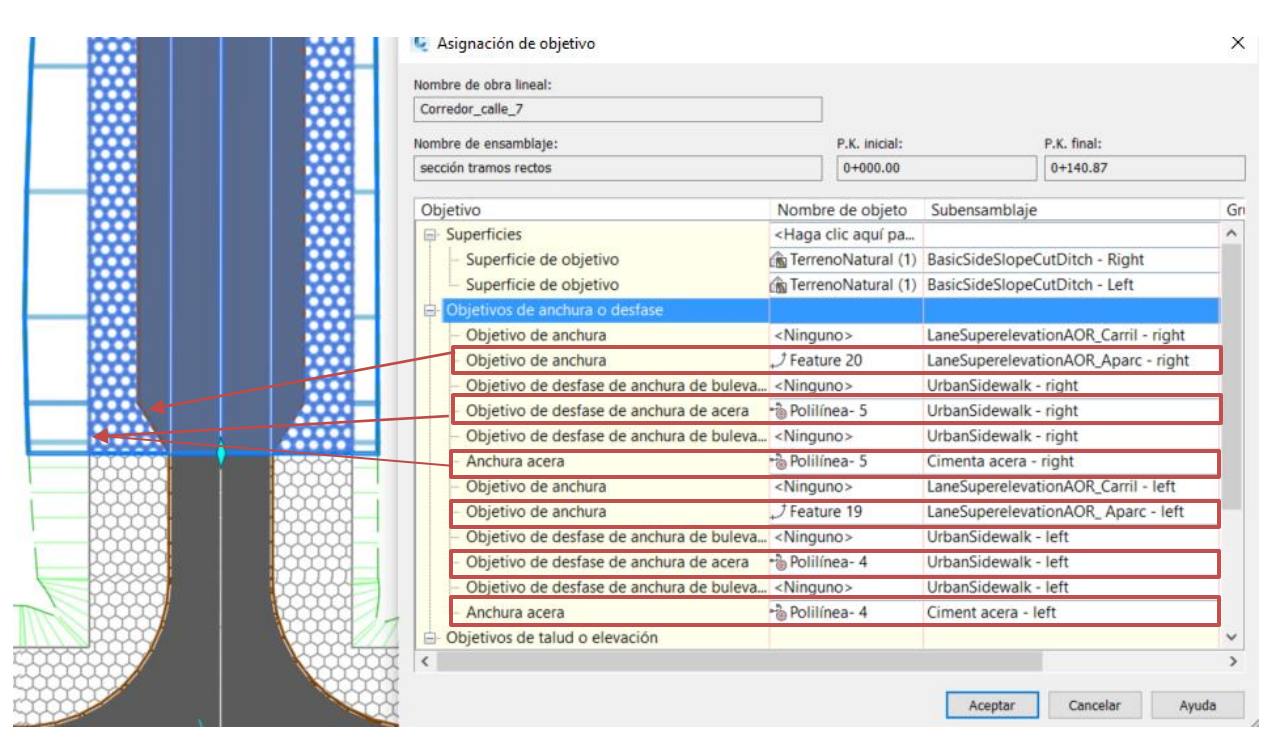

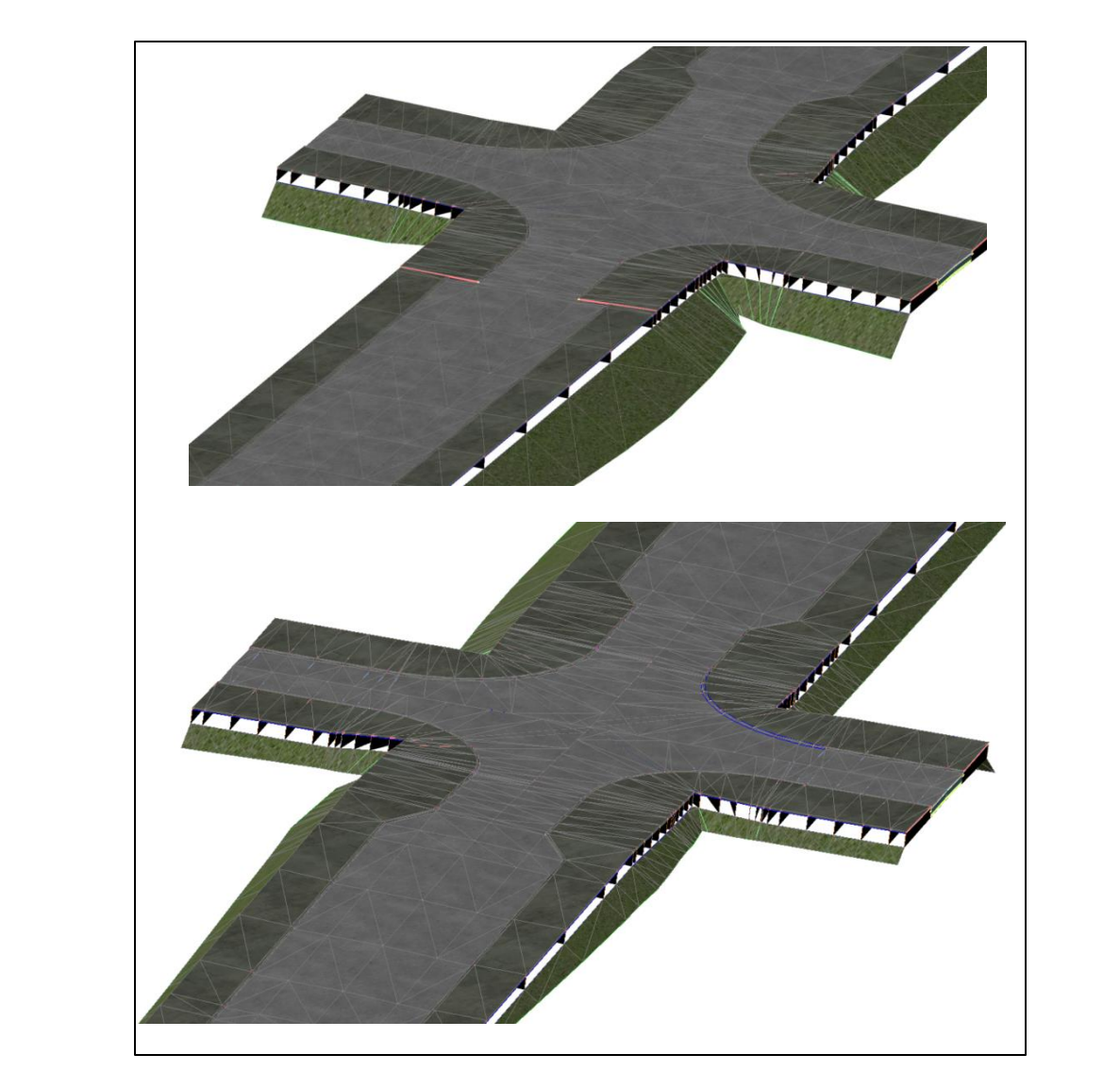

*Ilustración 145. Cambio de sección sin y con transición, respectivamente. Fuente: Elaboración propia.*

# *5.1.7.3.6 Creación de superficies de las obras lineales e intersecciones.*

Las superficies de obra lineal e intersecciones son muy importantes, pues permiten analizar la interacción con otras superficies. Entre las funciones principales de las superficies se encuentran:

- Hallar volúmenes de desmonte y terraplén, mediante la interacción de la superficie *Datum* de la obra lineal con el terreno.
- Asignar la cota de elevación a bloques insertados (contenedores, farolas, mobiliario urbano, etc). Dichos bloques se pueden modelar en un plano con elevación 0, y posteriormente colocarlos en elevación real mediante las opciones de superficie, como se verá más adelante.
- Importar superficies a otros programas de Autodesk, como Vehicle tracking, para realizar el análisis de tráfico de vehículos
- Generar una superficie unificada que integre a la obra lineal y el terreno. Esta superficie puede ser empleada en futuras obras de actuación, pues el terreno ya no será el virgen, habíendose visto modificado por la infraestructura construida.

Para crear una superficie a partir de la obra lineal, hay que seguir un procedimiento muy sencillo. Se accede a las propiedades de obra lineal y se selecciona la pestaña *'Superficie'* (il.146).

*Ilustración 146. Crear superficie de obra lineal. Fuente: Elaboración propia.*

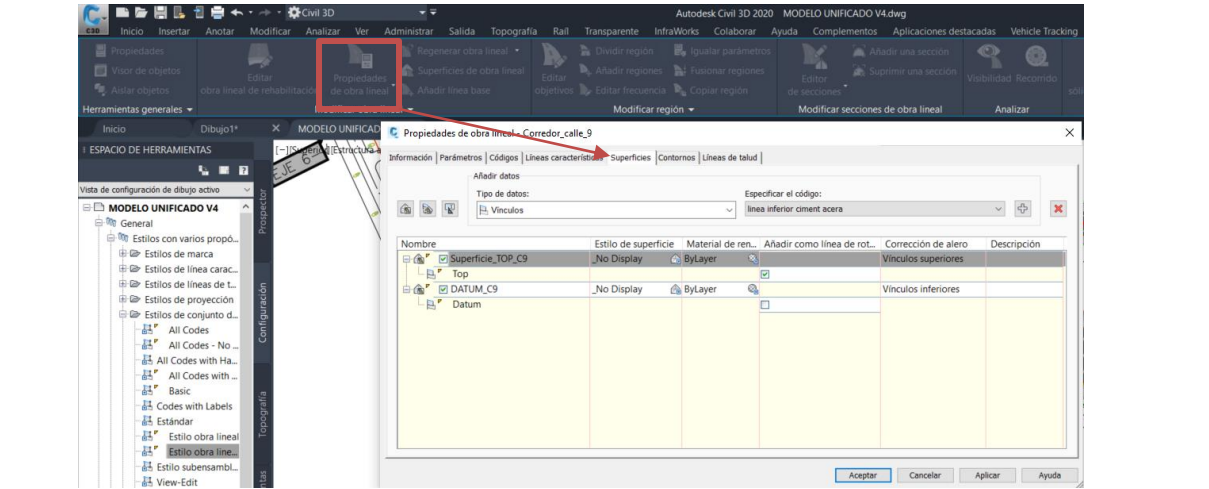

En esta pestaña se podrán crear varias superficies de la obra lineal, en función de los códigos de vínculo que se hayan creado. En este caso, se crea una superficie *'TOP'*, que se trata de la rasante del viario, incuyendo los taludes, y una superfice tipo *'DATUM'*, que incluye la superficie inferior del viario, y se emplea para el cálculo de los movimientos de tierra.

Se puede añadir los vínculos superiores como líneas de rotura, para generar dicha superficie, además de correcciones de alero. Para más información sobre como funciona dichas opciones, consultar [35] y [36].

Una vez creadas las superficies y asignados los nombres a las mismas, se procede a sintetizar todas las superficies obtenidas en una única. Para ello, en la ficha del espacio de herramientas *'ProspectorSuperficies'*, creamos una nueva superficie, que llamaremos *'Viario Unificado'*. Para definirla, se emplea la herramienta *'Ediciones'*, dentro de la rama *'Definición'*. Haciendo clic derecho en la misma, se selecciona *'Pegar superficies'* de entre las opciones, y se procede a seleccionar las superficies que conformarán la sintetizada (il. 147).

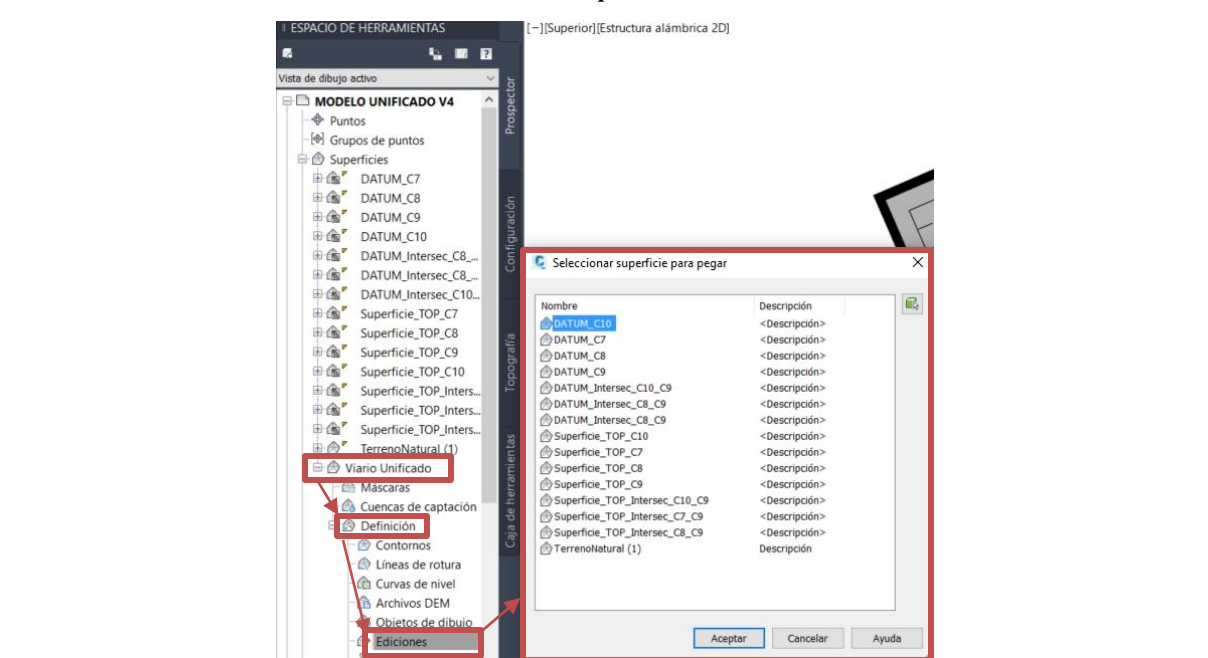

*Ilustración 147. Proceso para generar una superficie unificada a partir de varias superficies. Fuente: Elaboración Propia.*

Dicha superficie será necesaria para los objetivos previamente mencionados. En el caso de la práctica, se empleará para establecer la elevación de bloques multivistas y para la simulación de tráfico en Vehicle Tracking.

# **5.1.8 MODELADO DEL MOBILIARIO URBANO, SEÑALIZACIÓN DE TRÁFICO Y ALUMBRADO PÚBLICO.**

El mobiliario urbano constituye una parte fundamental en toda obra de urbanización. La necesidad de zonas verdes, así como de mobiliario básico como bancos o papeleras suponen el diseño de una red de mobiliario urbano que permita satisfacer dichas necesidades. En la práctica se muestra una alternativa sencilla de introducir dichos elementos, si bien existen otros programas de modelado que permiten realizar la incoporación de estos elementos de una forma más profesional y precisa.

Se modela también la señalización viaria, a modo de ejemplo. Puesto que no se disponen de datos de diseño de dichos elementos, se tratará de representar la realidad de forma simplificada, atendiendo a los criterios básicos de señalización de carreteras.

Por último se colocan los váculos que dotarán de alumbrado a la urbanización, aunque no se incorpora la red eléctrica que permite su funcionamiento, ni los elementos de control de la misma. Por tanto, el nivel de detalle en este caso es de anteproyecto.

# **5.1.8.1 Bloques multivista.**

Los bloques multivista son objetos de Civil 3D que pueden tener distintas representaciones en líneas de mira diferentes. Se crean a partir de bloques de AutoCAD que representan las diferentes vistas del objeto personalizado que se está creando [37]. Se trata de elementos cuyo empleo se esta extendiendo con el paso tiempo, debido a que existen amplias bibliotecas de datos en las que los fabricantes incorporan los bloques de sus productos. Dichas bibliotecas permiten una interacción más profunda entre el fabricante y sus clientes, puesto que se pueden insertar dichos bloques en el proyecto y ver como se integran en el entorno de forma realista. Entre estas bibliotecas se encuentra *'Tracepart'* o *'BloqueAutocad.com'*, entre muchas otras.

No obstante, Civil 3D incluye un gran número de bloques multivista predefinidos, que se emplearán a modo de ejemplo para esta práctica.

Para acceder a los bloques es necesario emplear la herramienta *'Design Center'* de Civil 3D, que se encuentra en la pestaña **'***Inicio paletas'*(il. 148). Este modulo se concibe como una herramienta para buscar dibujos, bloques y estilos de sombreado entre otros contenidos, en la computadora o a través de la web [38]. Se diseñó como un espacio de almacenamiento con dos objetivos fundamentales:

- Servir como biblioteca de datos en un proyecto
- Crear un espacio de diseño común en el que los usuarios del software comparten información.

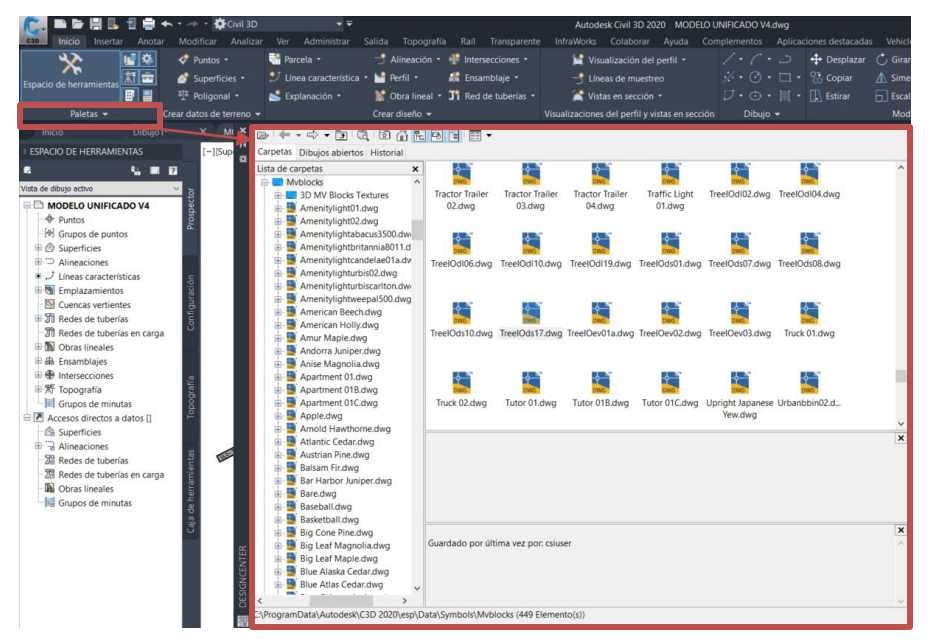

*Ilustración 148. Interfaz de DesignCentre. Fuente: Elaboración propia.*

En la interfaz, se presenta una barra de herramientas en la parte superior, entre la que se encuentran las siguientes opciones:

- Buscar en la red.
- Guardar como favorito.
- Cambiar la visualización de la interfaz.

En el lado derecho se encuentra el árbol de carpetas disponible en nuestra computadora. Los bloques de Civil3D se encuentran en la siguiente dirección:

# *Program Data*  $\rightarrow$  Autodesk  $\rightarrow$  C3D2020 (O la versión de la que disponga)  $\rightarrow$  esp  $\rightarrow$  Data  $\rightarrow$  Symbols  $\rightarrow$ *Mvblocks*

Una vez en la carpeta, los bloques se presentan en la pestaña de visualización como documentos *.dwg*, como se observa en la imagen anterior. Para insertar uno de los bloques en el proyecto basta con hacer clic derecho en el mismo, y seleccionar *'Insertar como bloque'*. Se abre una pestaña como la que se muestra a continuación (il. 149), en la que se elige entre los siguientes parámetros:

- Nombre del bloque.
- Punto de inserción: Si se conoce las coordenadas específicas del punto, se puede introducir por coordenadas, o también seleccionando la localización en el dibujo.
- Escala: Se puede precisar en pantalla o asignar una escala por defecto.
- Rotación.

## *Ilustración 149. Parámetros a definir para insertar un bloque desde Design Center. Fuente:*

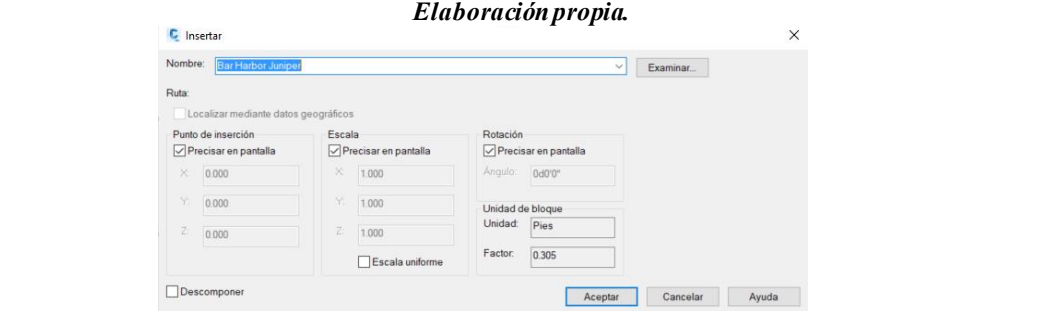

## **5.1.8.2 Edición de bloques multivista y asignación de elevación a partir de la superficie del viario unificado.**

Se procede a insertar y editar todos los elementos mencionados mediante bloques multivista.

## **1º DATOS DE PARTIDA**

En primer lugar, se identifican los datos necesarios para el proceso. Se requerirá de los siguientes elementos:

- Plano sin elevación que contenga:
	- o Geometría en planta del viario.
	- o Símbolos con la posición definitiva y orientación de los elementos a colocar, que son:
		- Váculos de alumbrado.
		- Contenedores.
		- Papeleras de uso público.
		- Señalización vertical.
- Bloques multicapa de C3D, importados mediante Design Center.
- Configuración de la ventana gráfica en vistas múltiples, con vistas personalizadas creadas por el modelador, para facilitar y agilizar el proceso (il). Para mas información, consultar [39].

En este caso se dispone de:

- Plano '*TFG\_RP\_MOD\_VIA\_DAT\_05\_S2\_P01.00.dwg'* (il. 150), que contiene información acerca de la posición y rotación de los váculos de alumbrado.
- Plano 'TFG\_RP\_MOD\_VIA\_DAT\_01\_S2\_P01.00.dwg', donde se representa la ubicación de aparcamientos, estaciones de autobuses y espacios reservados para contenedores de uso público.
- Bloques de C3D.
- Configuración de la ventana gráfica y vistas elaboradas por el autor del TFG y modelador.

Partiendo de dichos planos, se copiarán en el modelo unificado, guardándose como '*TFG\_RP\_MOD\_VIA\_UNI\_02\_S0\_P01.00.dwg'*.

*Ilustración 150. Plano base para insertar los bloques multivistas. Fuente: Elaboración propia.*

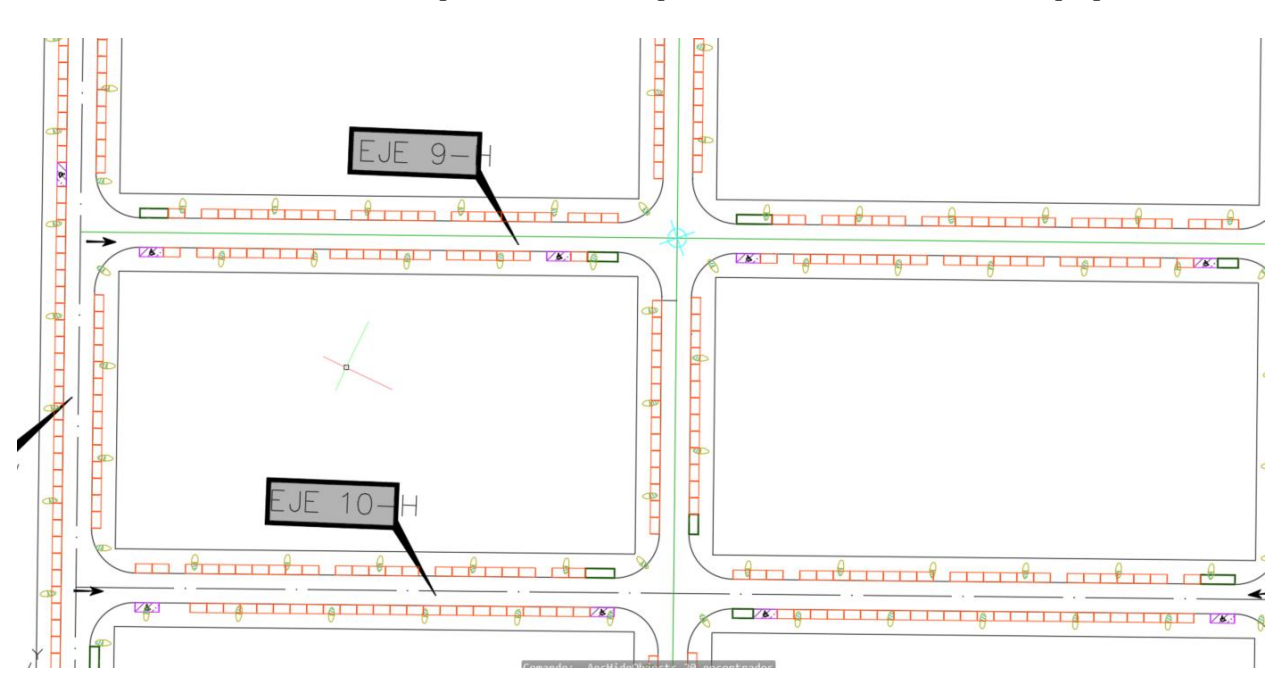

## **2º RED DE ALUMBRADO.**

Se deben definir los bloques de váculos que se van a emplear. En este caso, se emplea luminaria tipo *'Roadlight8m01'* de 8 metros de altura con brazo de 1 metro. Se inserta el bloque según lo establecido en el apartado anterior, en uno de los iconos de luminaria especificados(elipses de color verde caqui), manteniendo la escala en 1, y asignándo la rotación indicada en el icono (il. 151).

*Ilustración 151. Insertar váculo en ubicación correspondiente. Fuente: Elaboración propia.*

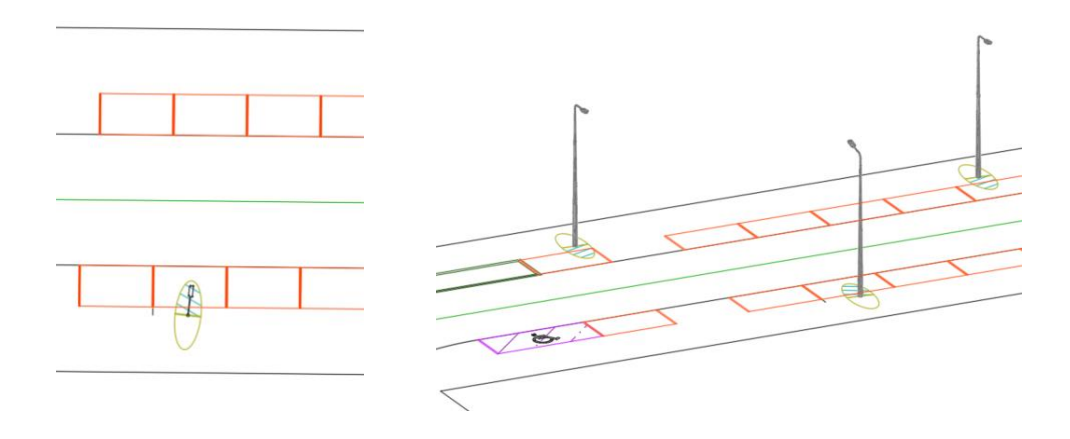

Una vez insertado, se procede a copiar dicho váculo mediante el comando '*copiar'*, en todos aquellos iconos con la misma orientación. Para los casos en los que cambie la orientación, se copiará y se girará para adaptarlos. El resultado final, tras introducir el alumbrado con diferentes orientaciones es el siguiente (il. 152):

*Ilustración 152. Sistema de alumbrado generado mediante bloques mutivistas. Fuente: Elaboración propia.*

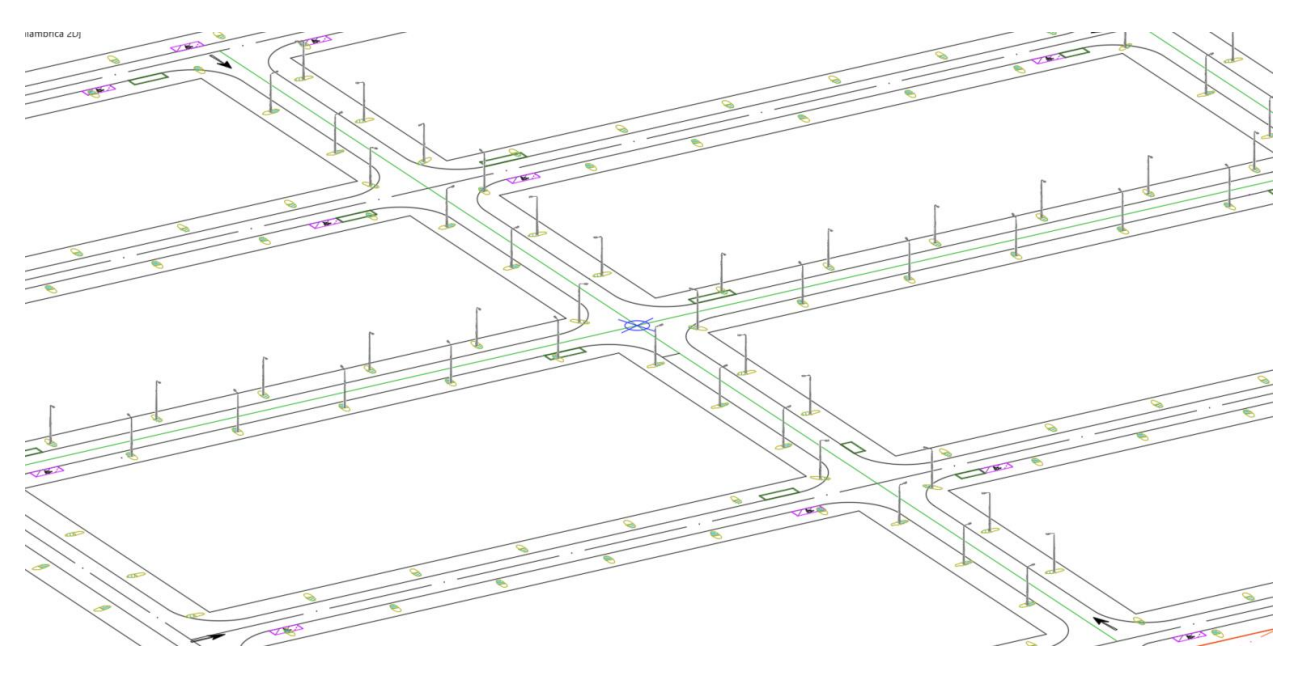

# **3º CONTENEDORES**

El bloque empleado para los contenedores será el *'Urbanbbinindustrial'*, y se insertarán en los espacios reservados para ello; en este caso, las áreas rectangulares verdes. (il.153):

*Ilustración 153. Contenedores insertados mediante Bloques multicapas. Fuente: Elaboración propia.*

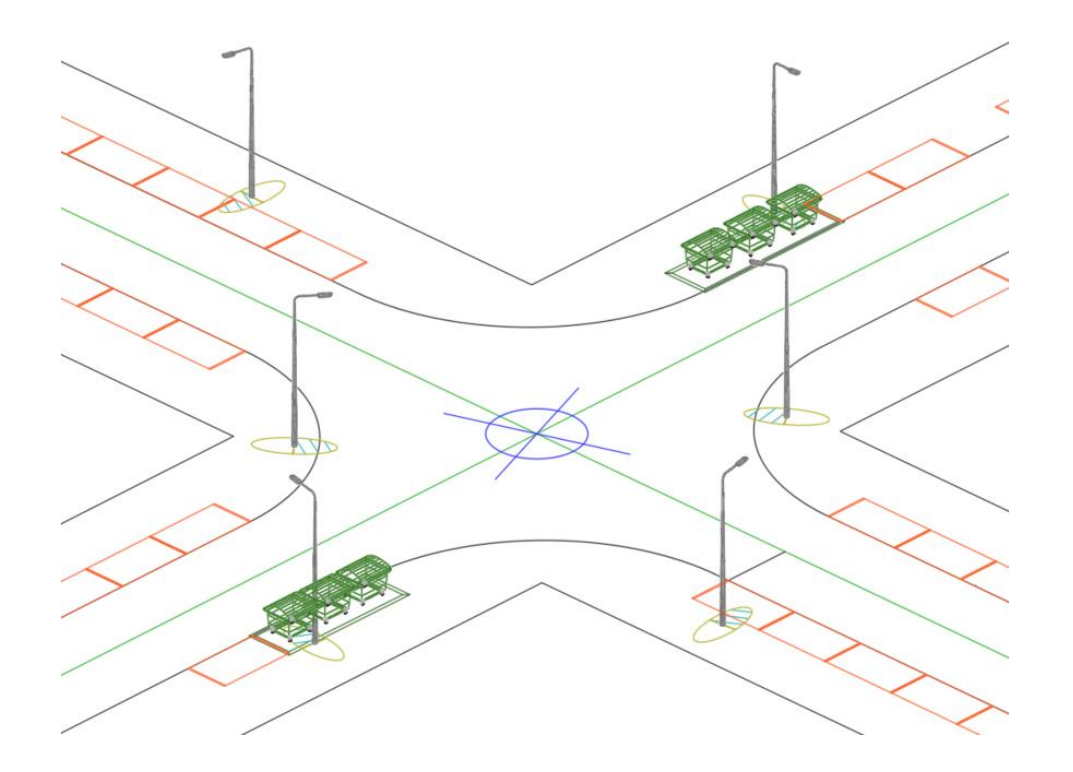

# **4º PAPELERAS**

No se disponen de la ubicación de la red de papeleras, por lo que diseña atendiendo a los criterios establecidos en las *Instrucciones técnicas para obras de urbanización* ofrecidas por el ayuntamiento de Guadalajara [40].

En dicha normativa, se propone que:

*'Se instalarán papeleras en los acerados d la urbanización, principalmente en las esquinas, así como bancos en acerados con anchuras superiores de dos metros. En los paseos de las zonas verdes y acerados de las calles los bancos y papeleras se colocaran a una distancia mínima de 40m, y a una máxima de 100'.* 

Atendiendo a dichos criterios, las paleleras se colocan a 25 centímetros del bordillo de la acera, a distancias entre 40 y 100 metros,salvo en las intersecciones en cruz, donde se colocarán dos papeleras, una en cada extremo de una diagonal de la misma.

Se empleará el bloque urbanbin02 cuya geometría es la que se presenta a continuación (il. 154):

## *Ilustración 154. Bloque urbanbin02 para papeleras. Fuente: Elaboración propia.*

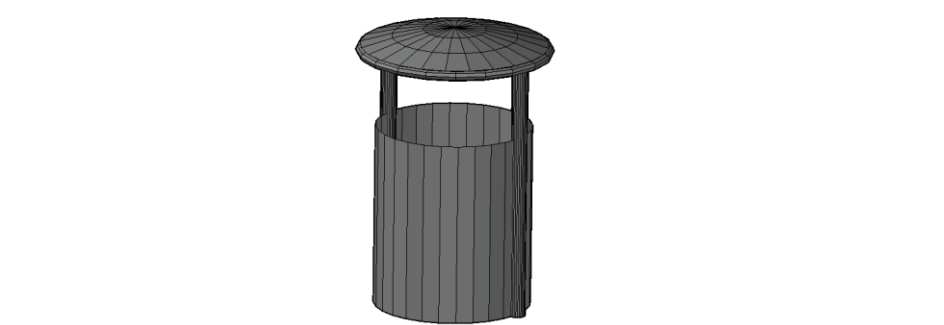

El resultado tras insertar las papeleras es el siguiente (il. 155):

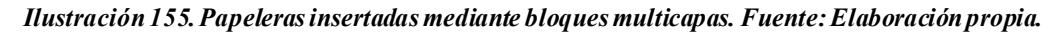

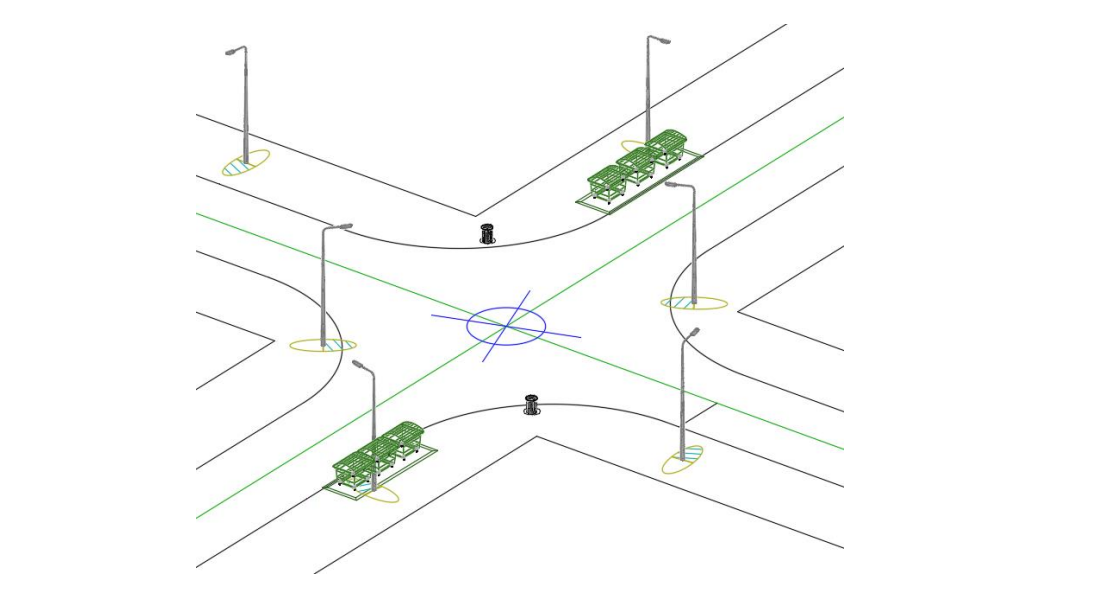

# **5º SEÑALIZACIÓN VERTICAL DE TRÁFICO**

Puesto que no se dispone información sobre la señalización, se realizará un diseño básico de la misma, atendiendo a los criterios establecidos por la normas 8.1-IC (señalización vertical).

Se muestra a continuación la señalización que se va a colocar, así como los bloques empleados para cada una de ellas. En esta práctica no se modelará la señalización horizontal.

- Límite de velocidad. *R2- 1 SpeedLimit50.*
- Señal de Stop. *R1- 1 Stop.*
- Aparcamiento solo minusválidos *R7- 8 ReservedParkingHandicap.*
- Parada de autobus*SignaleBusstopstandard.*
- Personas: para indicar las zonas de tránsito. Se usaran los bloques *People 01, 02 y 03.*

## Señales de límite de velocidad

La distancia entre señales consecutivas de límite de velocidad se debe ajustar a lo establecido en la tabla 15 del artículo *'7.1 Velocidad máxima'* de dicha normativa. En el caso de urbanizaciones, se establece que una señal tipo R-301, situada en las entradas a la urbanización, limitan la velocidad a 50 km/h en todo el recinto. Considerando como recinto el espacio recorrido por el viario modelado, se instalarán las señales en los inicios de las calles, a 35 metros desde el inicio (il. 156):

## *Ilustración 156. Localización de las señales de velocidad.*

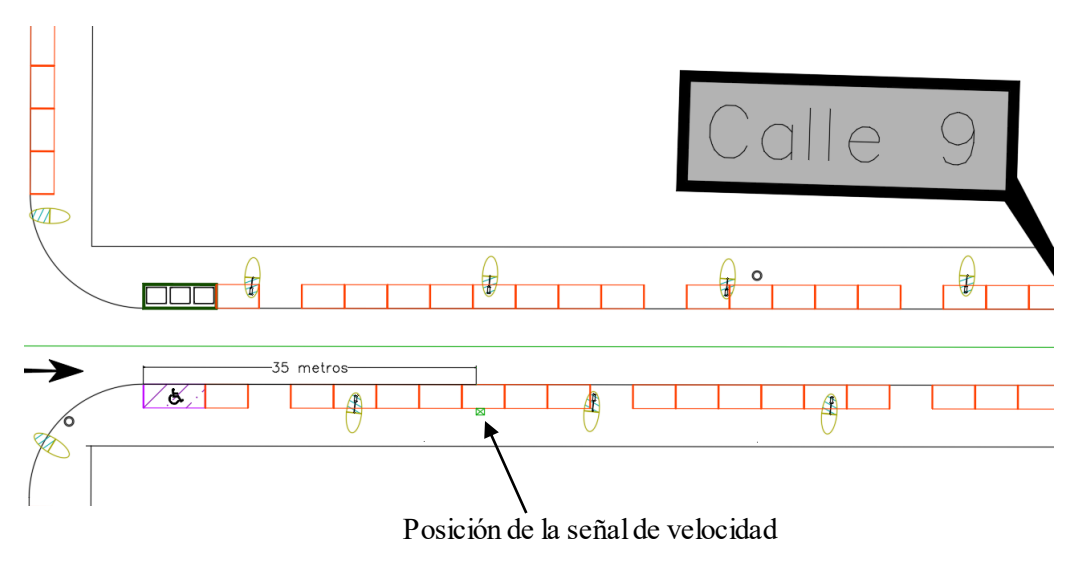

Se coloca la señal con una rotación respecto al eje vertical de 10 grados hacia la via, para una correcta visualización de la misma por parte de los conductores. La señal empleada es la inglesa, al no disponer de la versión R-301 española. (il. 157).

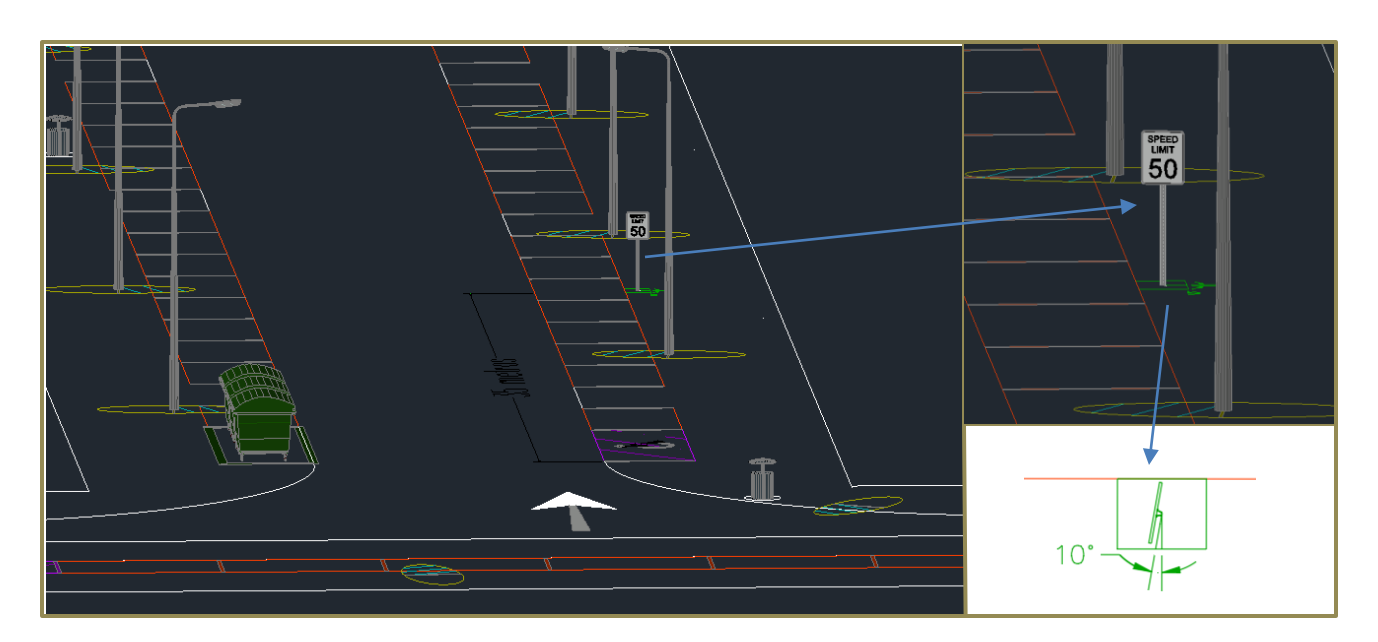

# -Señales de Stop

Se emplean señales de Stop en las intersecciones con la vía principal (9). Se trata de una zona urbana con velocidades de menos de 50 km/h, por lo que la intersección podría resolverse mediante el uso de señalización de ceda el paso. Sin embargo, al tratarse de una urbanización industrial, existe un alto tráfico de vehículos pesados, por lo que una colisión entre dichos vehículos podría tener consecuencias más graves.

En cuanto a su colocación, se sitúan 5 metros antes de llegar a la intersección, en ambos carriles de las vías secundarias involucradas, y con la mismo grado de rotación que el resto de señales verticales (10 grados hacia la vía) (il.158):

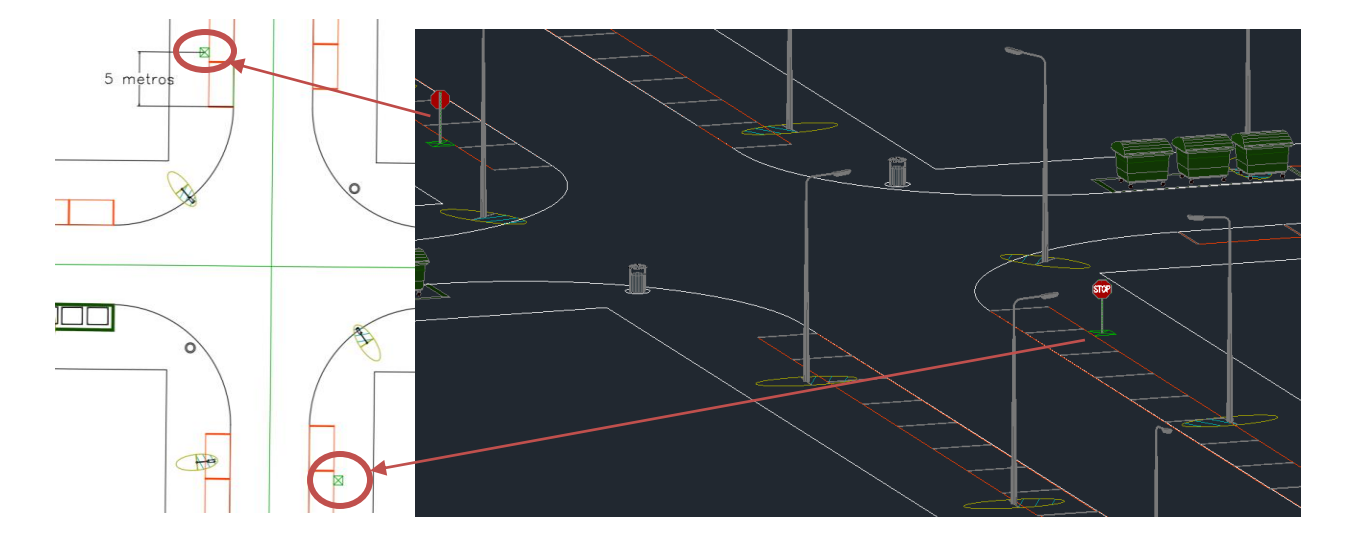

*Ilustración 158. Vista 3D de las señales de Stop y ubicación de las mismas. Fuente: Elaboración propia.*

## Señalización para aparcamientos de carácter especial y paradas de autobuses.

Los primeros se colocarán en la ubicación de los aparcamientos para discapacitados, con orientación paralela a los mismos. Por otro lado, la señalización de paradas de autobuses se situán al inicio del tramo de parada de los mismos, en el sentido de circulación del carril. En las siguientes imagenes se representan la ubicación y vista tridimensional de ambos tipos de elemento (ils. 159-160)

*Ilustración 159. Parking para discapacitados mediante bloques multicapas. Fuente: Elaboración propia.*

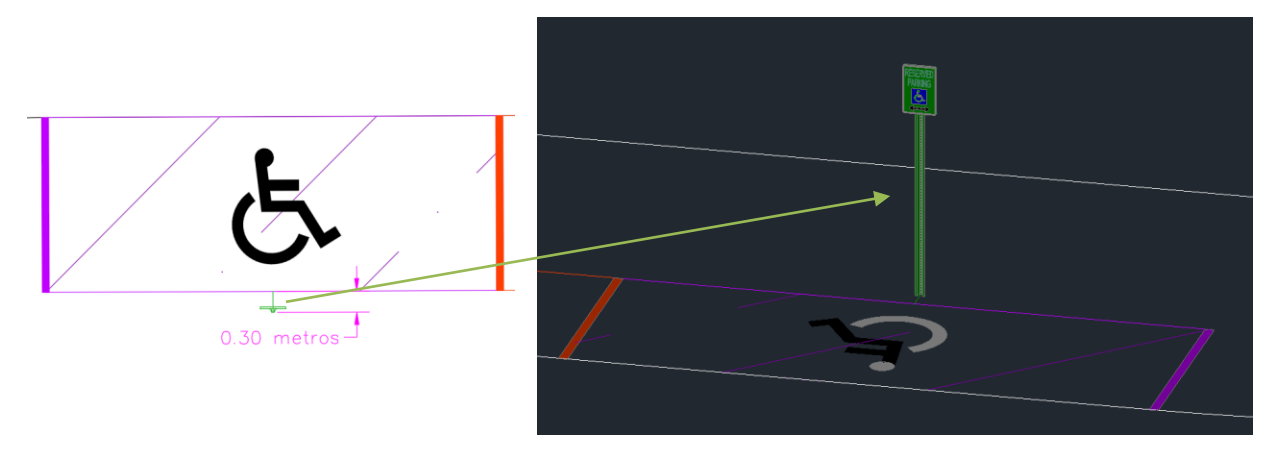

*Ilustración 160. Señal de parada de autobús y ubicación de la misma. Fuente: Elaboración p ropia.*

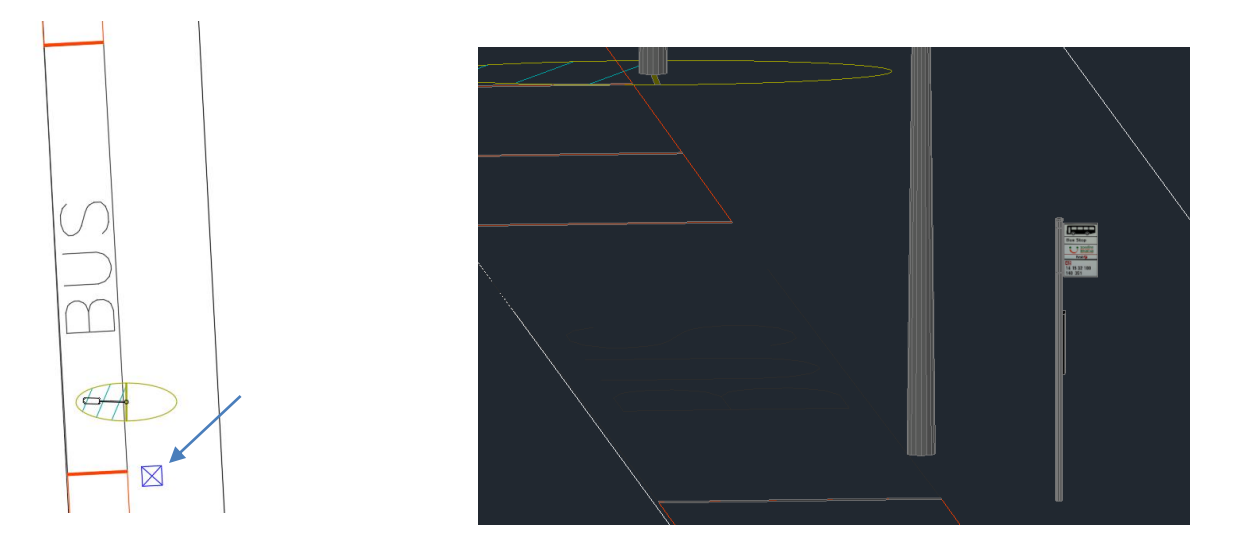

# **6º. ASIGNAR ELEVACIÓN A LOS BLOQUES MODELADOS**

Una vez creados los bloques en la *capa 0* (sin elevación), se deben llevar a la superficie real del viario. Para ello, simplemente hay que seleccionar la superficie y, en el *menu de opciones de superficie*, emplear la herramienta *'Desplazar a superficie Desplazar bloques a superficies'*. Se abre un menu en el que se escoje entre los bloques disponibles para desplazar (il. 161). Tras seleccionarlos y dar clic en aceptar, los bloques adaptarán su elevación a la del viario real (il. 162). El resultado será una obra lineal con los elementos del mobiliario urbano integrados como bloques, que ofrecerá una visualización realista y atractiva del modelo real de la urbanización. Así mismo, se pueden integrar otros tipos de bloques, como edificios o personas, o generar estructuras reales con Revit e insertarlas en el modelo.

## *Ilustración 161. Proceso para asignar elevación a los bloques multivistas. Fuente: Elaboración propia.*

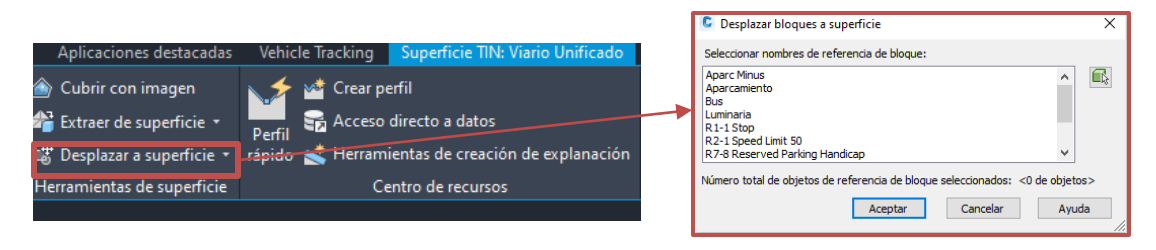

*Ilustración 162. Resultado tras elevar los bloques a la elevación de la obra lineal. Fuente: Elaboración propia.*

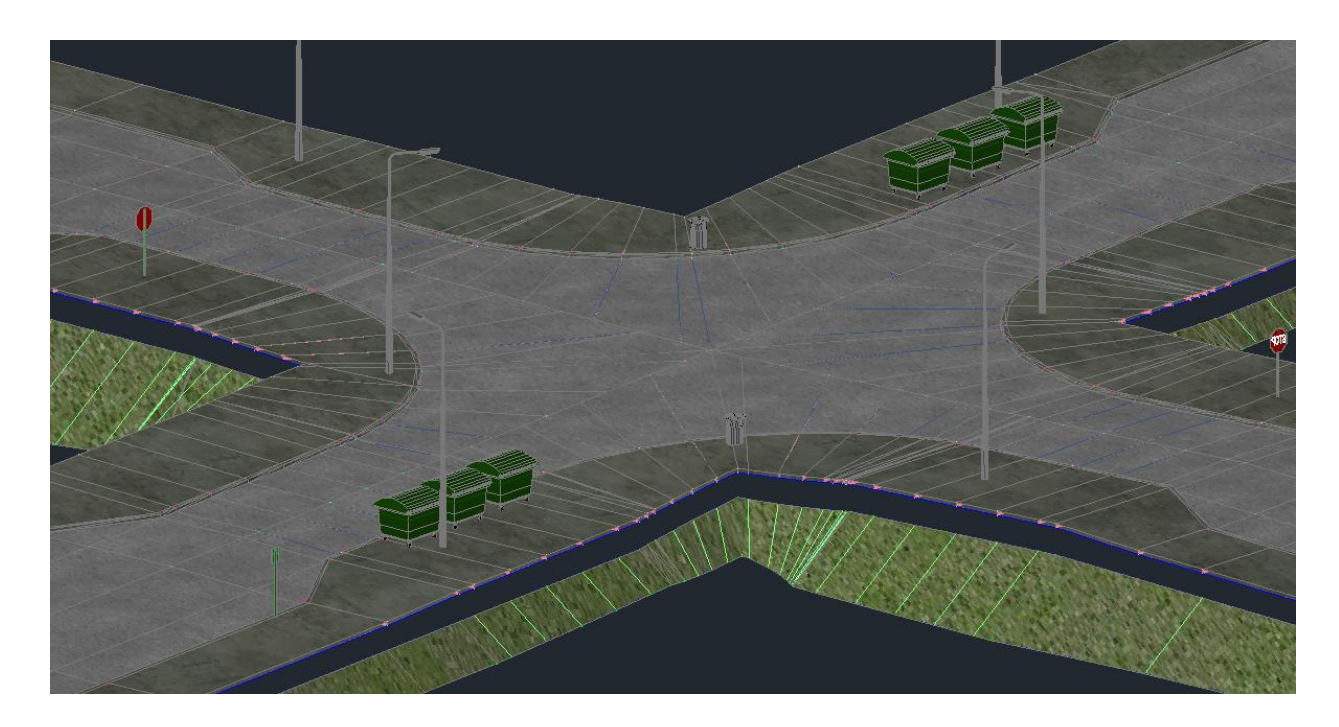

Aquí concluye el modelado de los elementos que componen las obras de urbanización. Los archivos generados se guardarán en la carpeta *'Modelo del viario*  $\rightarrow$  alieneaciones//obra lineal', e irán evolucionando de estado conforme el BIM Manager lo apruebe.

# **6 VEHICLE TRACKING**

Según [41], Autodesk Vehicle Tracking es un modulo interoperable con Civi3D, que permite analizar las diferentes trayectorías previsibles de los vehículos que circularán por nuestra infraestructura de calles. Dispone de una biblioteca extensa con los vehículos habituales en diferentes países, incluyendo toda la información geometría y las prestaciones de los mismos (velocidades, radios de giro, diámetros de las ruedas, dimensiones del vehículo, etc). las posiblidades que ofrece son muy amplias, y entre ellas, se pueden destacar las siguientes:

- Comprobar el correcto dimensionamiento de una intersección, analizando diferentes vehículos y comprobando que pueden girar respetando las condiciones de contorno.
- Analizar el paso de vehículos de grandes dimensiones bajo obras de paso.
- Comprobrar el dimensionamiento de incorporaciones o salidas en vías de alta velocidad.
- Realizar una representación virtual tridimensional en la que diversos vehículos interactuen, generando una visualización dinámica del comportamiento de la infraestructura viaria.

El modulo de Vehicle Tracking no se incluye en la descarga de C3D, por lo que se debe descargar de forma independiente. Sin embargo, una vez descargado aparecerá como modulo en el mismo (il. 163)

## *Ilustración 163. Modulo Vehicle tracking en C3D 2020. Fuente: Elaboración propia.*

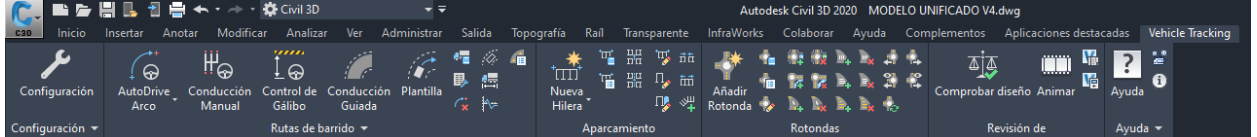

# **1.12 CONFIGURACIÓN**

Lo primero que se debe ajustar es la configuración del modulo. Uno de los puntos a favor de esta herramienta es que posee un asistente de información muy completo, definiendo de forma detallada las opciones que ofrece. Al acceder al panel de configuración, aparecerá una secuencia de ventanas, en la que deben asignarse las siguientes propiedades:

- Escala y unidades del dibujo sobre el que usaremos Vehicle tracking. En este caso, la escala de dibujo es: 1 unidad de dibujo = 1 metro.
- Unidades de los parámetros que definen los vehículos, y que son:
	- o Velocidad (km/h).
	- o Distancias (metros).
	- o Unidades angulares (grados).
- Capas: el programa asignará nuevas capas a cada trazado de vehículo que se genere de forma predefinida. Se recomienda mantener dicha opción por defecto, pero se ofrece la posibilidad de solicitar la asignación del nombre de la capa cada vez que se creen nuevos trazados.
- Transiciones de giro: el programa vincula el radio de giro con la velocidad de circulación, esto es, si un vehículo va a mayor velocidad, el radio de giro aumentará, por lo que su capacidad para girar en curvas más cerradas se verá comprometida, lo que refleja correctamente la realidad. Por ello se dejará esa opción por defecto. No obstante, si lo que se pretende es conocer si un vehículo es capaz de girar en una curva independientemente de la velocidad, es decir, que el conductor regulará de forma consciente la velocidad del vehículo y, por tanto la capacidad de giro será máxima, se recomienda desactivar dicha opción.
- Velocidad del diseño: En el caso de la práctica, se simularán solo vehículos pesados, pues el objetivo es comprobar que los radios de giro en las curvas están diseñados correctamente. Se adoptará una velocidad de diseño de 50 km/h en todos los tramos, salvo en intersecciones, en las que se limita a 10

km/h para realizar el giro.

- Límites de la dirección y articulación: permite asignar factores de seguridad a los parámetros previamente definidos, como limitar los radios de giro de los vehículos o la velocidad de circulación.
- Dinámica: Permite considerar los efectos dinámicos de la inercia en los giros. En el caso de la práctica, los giros se realizan a bajas velocidades, por lo que dichos efectos son despreciables, y el programa desactiva la opción por defecto. En el caso de velocidades mayores, dicha opción se activa automáticamente. No obstante, se puede activar o desactivar de forma manual.
- Finalizar: En esta última pestaña se permite asignar la configuración establecida por defecto, para las futuras sesiones.

# **1.13 CREAR TRAZADOS**

El siguiente paso será definir los trazados para diferentes vehículos. En esta práctica, dos trazados: a la izquierda en la intersección de la calle 7 con la 9, y el recorrido por el carril derecho de la vía principal, es decir, la calle 9.

Para generar un nuevo trazado de un vehículo, existen 4 alternativas:

- AutoDrive Arco: permite dibujar el trazado de forma manual, seleccionando los puntos por los que pasará el vehículo
- Conducción Manual: permite conducir el vehículo de forma manual y, tras finalizar la conducción, se genera el trazado seguido por el mismo.
- Control de gálibo: Se utiliza para comprobar si un determinado vehículo cumple con los requisitos de gálibo para cruzar un obstáculo.
- Conducción guiada: se emplea en vehículos como trenes o tranvías, cuya posición viene condicionada por el trazado de los raíles.

En el caso de la práctica, los trazados se definen mediante la primera opción (il. 164).

*Ilustración 164. Crear trazados a partir de la opción AutoDrive Arco. Fuente Elaboración propia.*

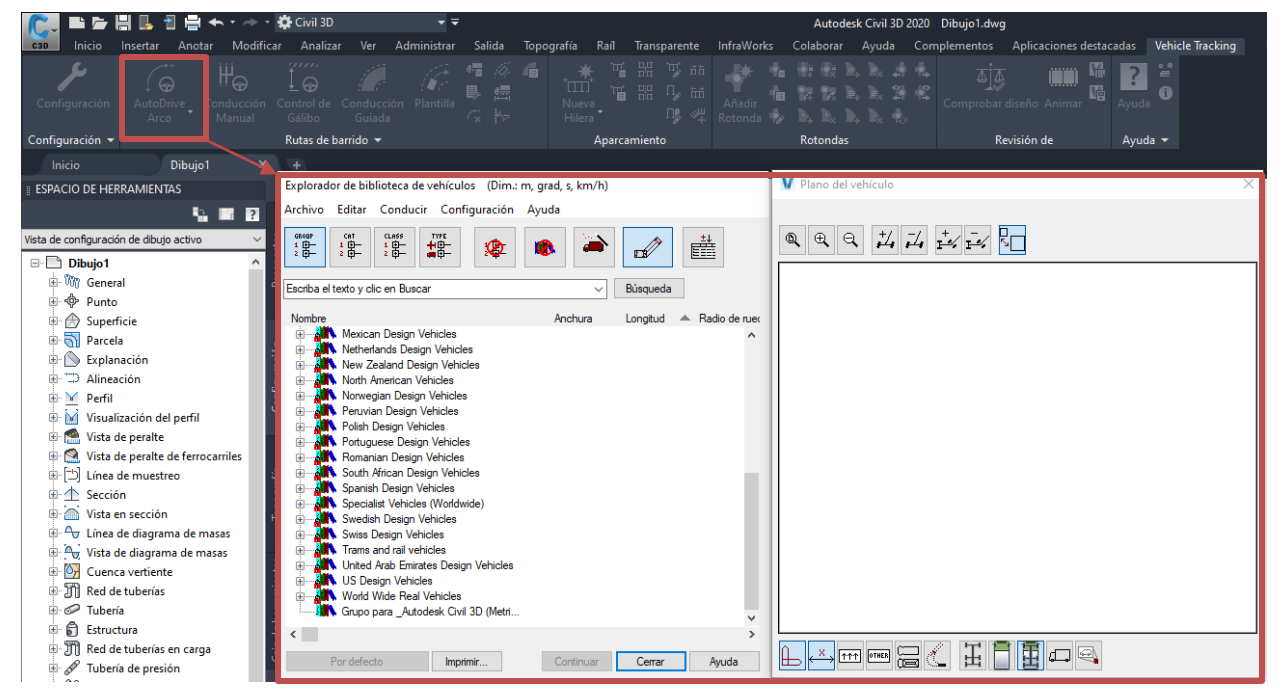

Tras seleccionar la opción aparecen dos ventanas. La primera de ellas contiene la biblioteca de vehículos integrada en el software, con una amplia gama de vehículos, desde automóviles convencionales a vehículos marítimos y aéreos. La segunda se trata de una pestaña de visualización en la que se muestran las características geométricas del vehículo seleccionado.

Para comprobar los giros en una red viaria, se debe recurrir al vehículo más restrictivo, es decir, aquel con mayores dimensiones y menor rango de giro. En el caso de la práctica, se prevee el tránsito de vehículos pesados, debido al carácter de zona industrial. El complejo modelado se corresponde con una zona en la que se ubica un complejo industrial relacionado con la manufactura y la minería, por lo que circularán vehículos pesados. En el *Capítulo XI: Volquetes* del *Manual de arranque, carga y transporte en minería a cielo abierto* [42], se muestran los vehículos convencionales empleados para el transporte de minerales. Para un volquete articulado convencional, como el que se muestra en la imagen (il. 165), las dimensiones básicas son de *10485 x 3357 x 3855 mm*.

*Ilustración 165. Volquete articulado marca Bell. Fuente: Elaboración propia.*

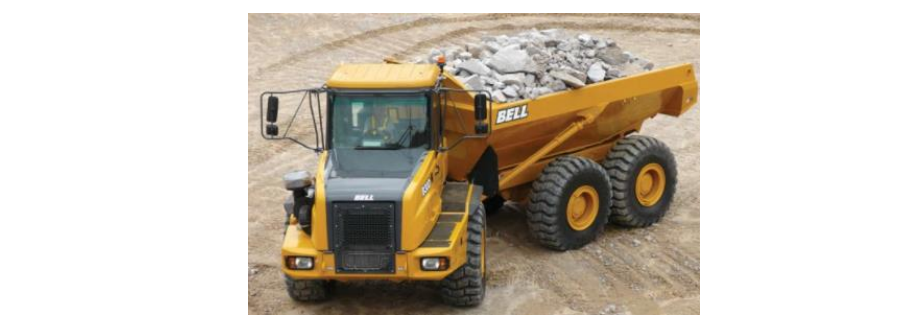

Además, se prevee la circulación de autobuses. Los *autobuses rígidos* en España tienen longitudes entre 10,6 y *15 metros*, según [43].

Por último, también circularán camiones de transporte convecionales, cuyas dimensiones oscilan entre *10 y 20 metros*, según dispongan de articulación o no.

Por tanto, se observa que el vehículo de mayores dimensiones que puede circular por la red proyectada será un camión de transporte convencional articulado. Si se acude a la biblioteca que aparece en la pestaña y se seleccionan los vehículos españoles basados en normativa AASHTO, aparecen camiones biarticulados de hasta 35 metros de anchura. No obstante, dichos vehículos son poco habituales, por lo que como modelo se emplearán camiones tipo WB-20 de 2,6 metros de ancho por 22,41 de largo (il. 166).

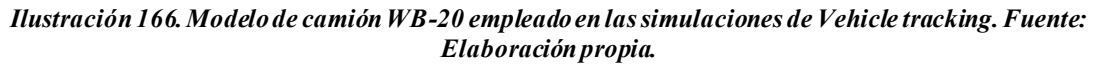

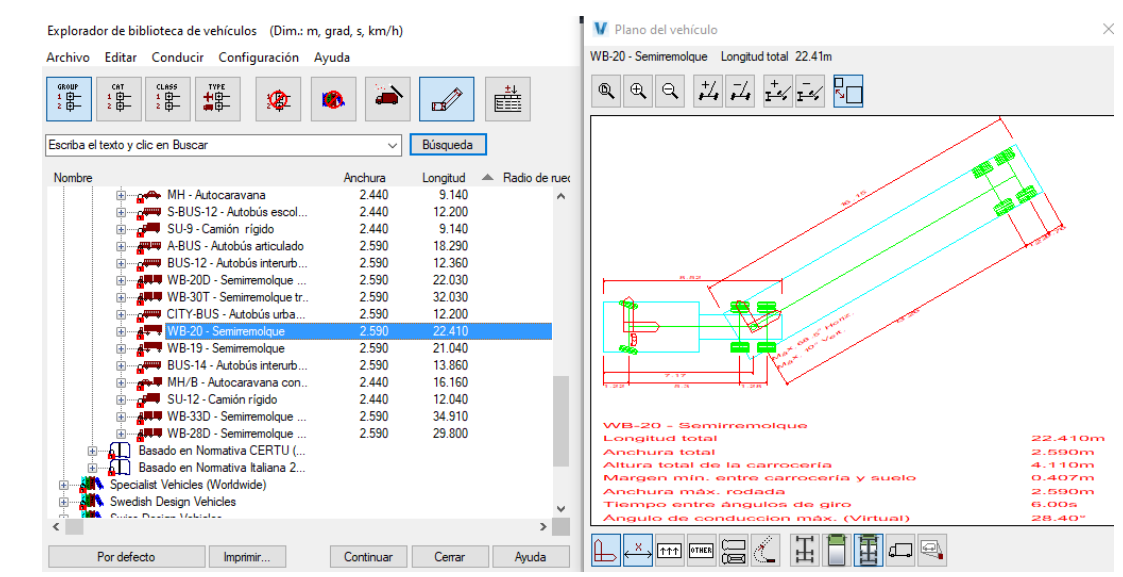

Una vez seleccionado el vehículo deseado, se accede a la pestaña configuración que se situa en la parte superior de la misma ventana. La configuración del sistema se realizó en la primera fase, pero se debe configurar las opciones de dibujo (il. 167).

## *Ilustración 167. Configuración de los parámetros de dibujo. Fuente: Elaboración propia.*

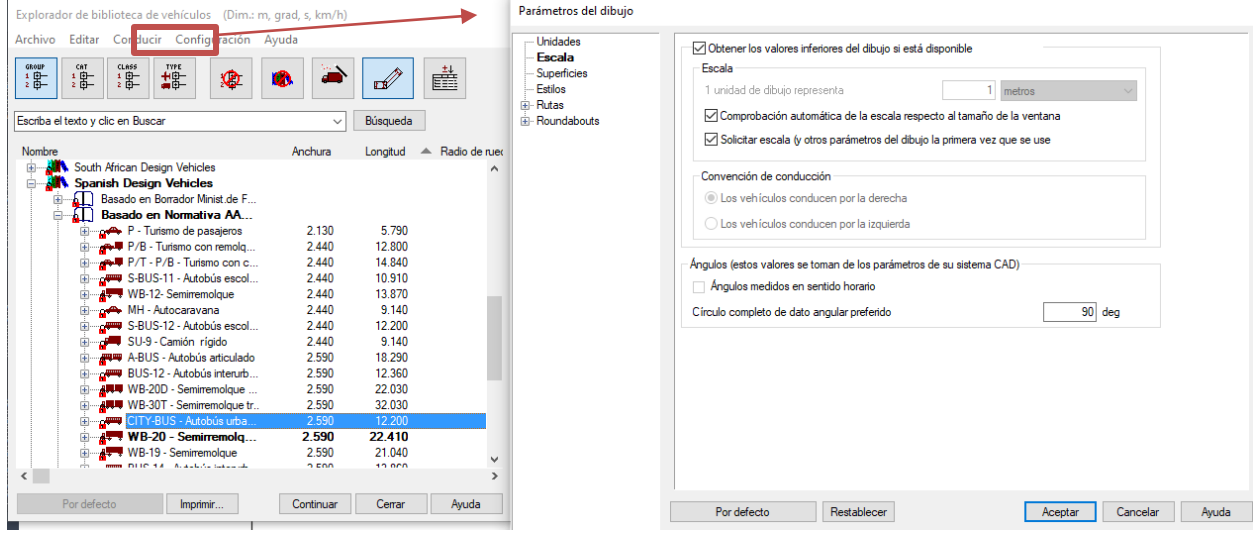

Se pueden modificar los siguientes parámetros:

- Ventana de escala
	- o Escala del dibujo previamente establecida en la configuración del sistema.
- Ventana de superficies. Se asigna la superficie por la que circularán los vehículos. En el caso de la práctica, se selecciona como superficie existente (solo la usa el modulo de rotondas) y final la del viario unificado. Además, se puede proyectar los vehículos, en la visualización en planta, sobre dicha superfice directamente, marcando la casilla correspondiente (il. 168).

*Ilustración 168. Superficies objetivo para Vehicle Tracking. Fuente: Elaboración propia.*

| Superficies                             |                                                        |  |
|-----------------------------------------|--------------------------------------------------------|--|
| Superficie existente                    | Viario Unificado<br>$\vee$<br>$\overline{\phantom{a}}$ |  |
| Superficie final                        | Viario Unificado<br>$\checkmark$<br>.                  |  |
| Proyectar planta en la superficie final |                                                        |  |

- Estilos: permite asignar estilos a los trazados que se generan. En este caso, se dejará por defecto.
- Rutas: contiene opciones preestablecidas en la configuración del sistema que se pueden modificar.

Una vez definidas dichas opciones, se cliquea en *'continuar'*. Aparece una ventana en la que se permite establecer el vehículo por defecto o no. En este caso, puesto que se va a emplear solo ese modelo, se establece por defecto.

Tras ello, se presenta otra ventana en la que el programa vuelve a preguntar sobre la escala del vehículo, en caso de que detecte que el vehículo es muy pequeño en comparación con el dibujo. Se recomienda revisar de nuevo la escala, para cersiorarse de que la simulación se esta realizando en un entorno con dimensiones reales. Seleccionando *'ok'*, se comienza a dibujar el trazado deseado.

El vehículo seleccionado aparecerá en el cursor. Se selecciona el punto de comienzo del trazado de forma manual, y se asigna su inclinación inicial. Tras ello, aparece una ventana llamada *'Posicionar vehículo'*, en la que se presentan las siguientes opciones(il. 169):

- Nombre del vehículo.
- Orientación del vehículo: se presentan distintas opciones para asignar la orientación. Puesto que se ha

asignado de forma manual en pantalla, no deberá seleccionarse ninguna de las opciones

- Opciones de vista: para ver el vehículo completo, la carrocería o los ejes, así como para modificar los ángulos de vista y el zoom de la misma.

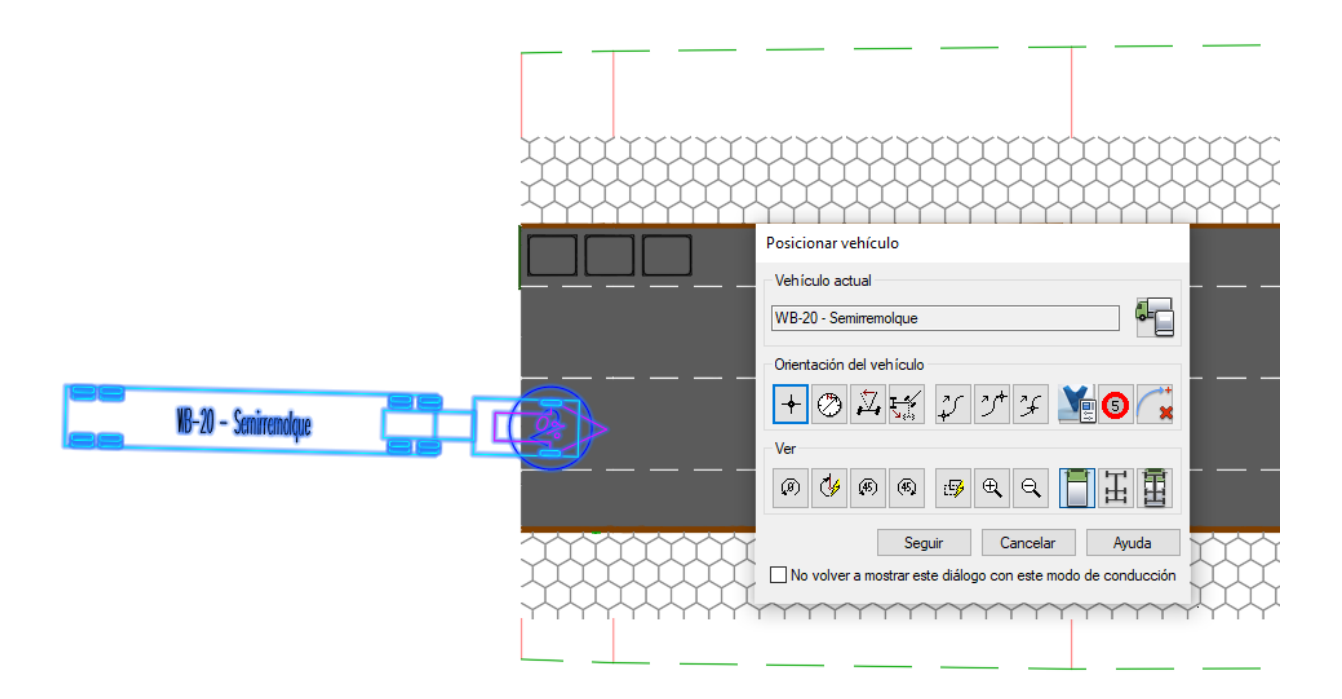

*Ilustración 169. Posicionar vehículo y opciones de visualización. Fuente: Elaboración propia.*

Tras configurar dichas opciones, se cliquea en *'seguir'*, y se procede a dibujar el trazado, seleccionando en pantalla los puntos por los que irá pasando el vehículo. Conforme dibujamos el trazado, aparece otra ventana que permite ajustar los parámetros en los diferentes tramos que creemos. De esta forma, se podrá asignar distintas velocidades a un mismo trazado, lo que permite simular la realidad de forma correcta (il. 170).

*Ilustración 170. Opciones para ajustar los parámetros de conducción en los diferentes tramos de un trazado. Fuente: Elaboración propia*

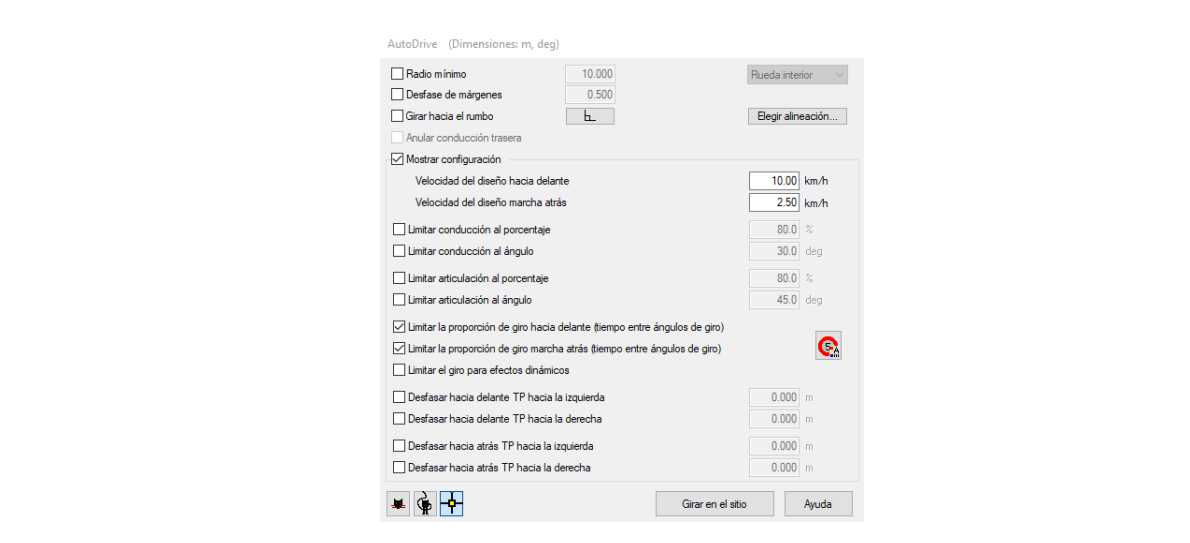

Tras finalizar el dibujo, los resultados son los siguientes, para cada trazado (ils 171-172):

#### *Ilustración 171. Giro a la izquierda en la intersección calle 7 con 9. Fuente: Elaboración propia.*

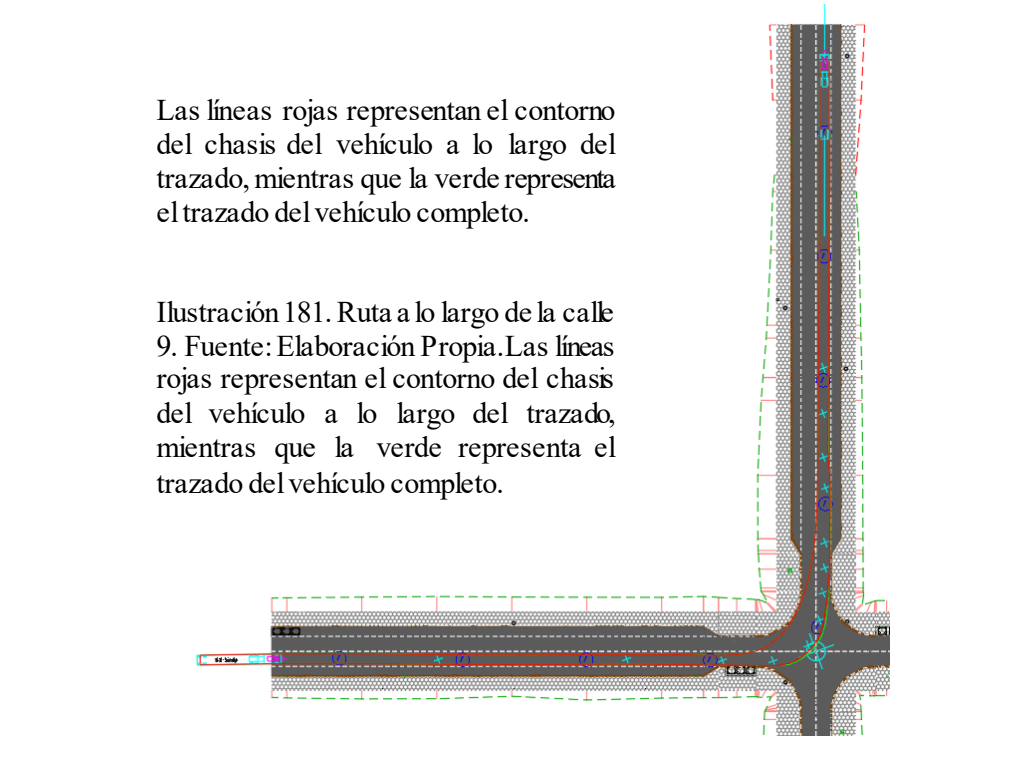

*Ilustración 172. Ruta a lo largo de la calle 9. Fuente: Elaboración Propia.*

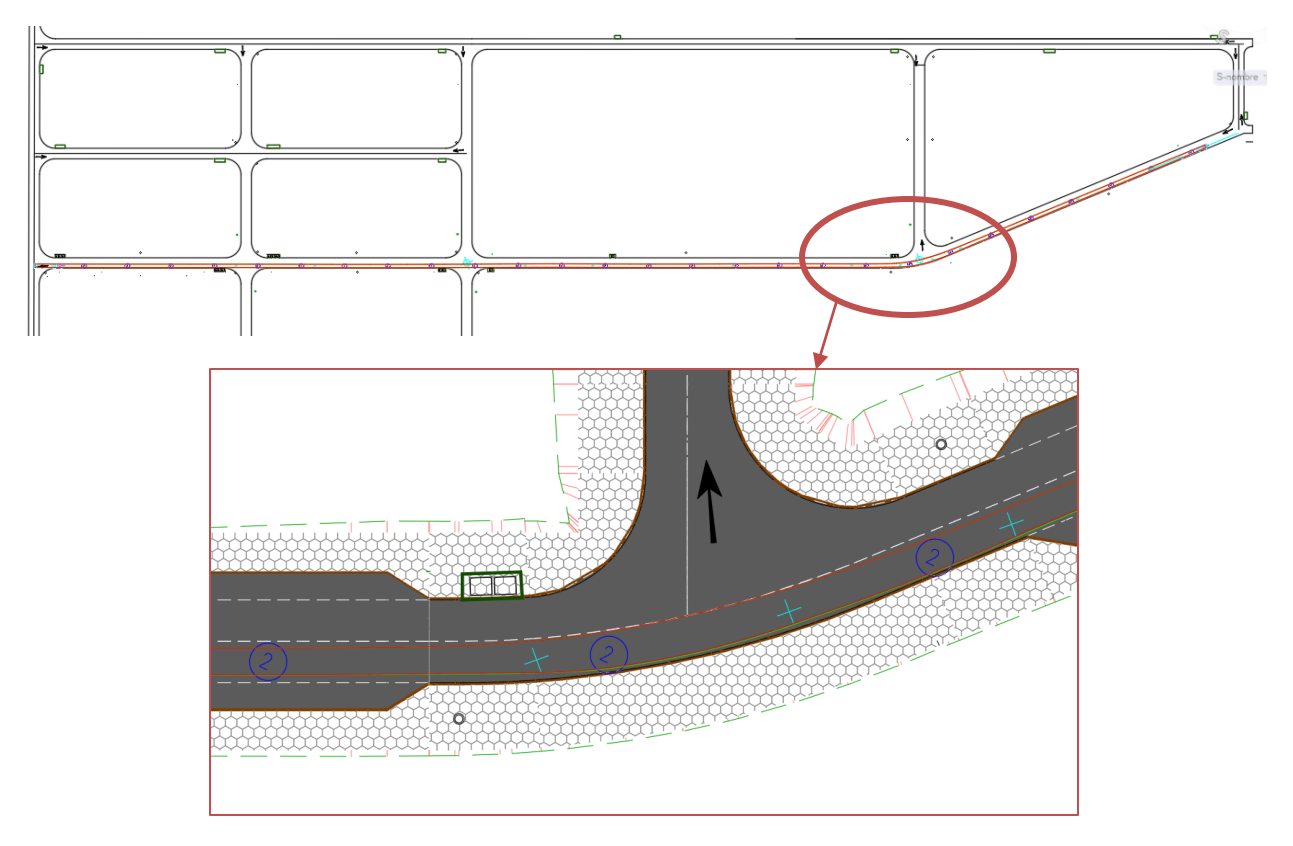
## **1.14 COMPROBACIÓN DEL TRAZADO**

Una vez generado el trazado completo, se puede comprobar si cumple con los requisitos de diseño, que en este caso será que circule por la zona de los carriles, sin invadir la acera o la zona de aparcamiento. Para ello, se recurre a dos procedimientos.

El primero, será aplicar la herramienta de comprobar diseño (il. 173). Si clicamos en la misma, aparece una lista con los trazados generados, y las incorreciones en los mismos.

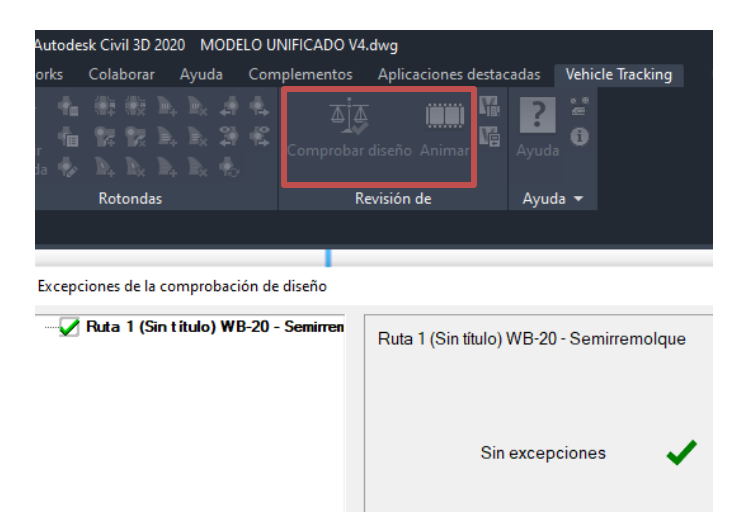

*Ilustración 173. Herramientas para comprobar los diseños. Fuente: Elaboración propia.*

Dicha herramienta informa de diferentes errores en función de los datos de entrada que reciba. En el caso de la práctica, no se establecen los límites del carril, pero si los radios de giro admisibles. Por tanto, será necesario complementar dicho procedimiento con otro que permita visualizar si el vehículo circula dentro de las condiciones de contorno admisibles.

Para ello se recurre al segundo procedimiento: el modulo *'Animar'*, situado justo al lado de la primera opción. Mediante esta herramienta, se podrán realizar simulaciones, tanto 2D como 3D, del recorrido en cuestión, permitiendo comprobar visualmente que trazado es correcto.

Al seleccionar el módulo, aparece una barra de herramientas que permite controlar las opciones de simulación (il. 174). Se podrá acelerar o disminuir la velocidad de la simulación, así como ajustar las diferentes vistas tanto en 2D como en 3D y realizar varias simulaciones en paralelo. Se realizarán simulaciones sin usar *'ninguna de las opciones'*, y mediante la opción *'Cámara rasante'*. Para conocer es resto de comandos de dicha barra de herramientas, recurrir a [44].

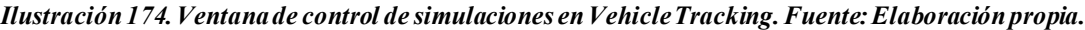

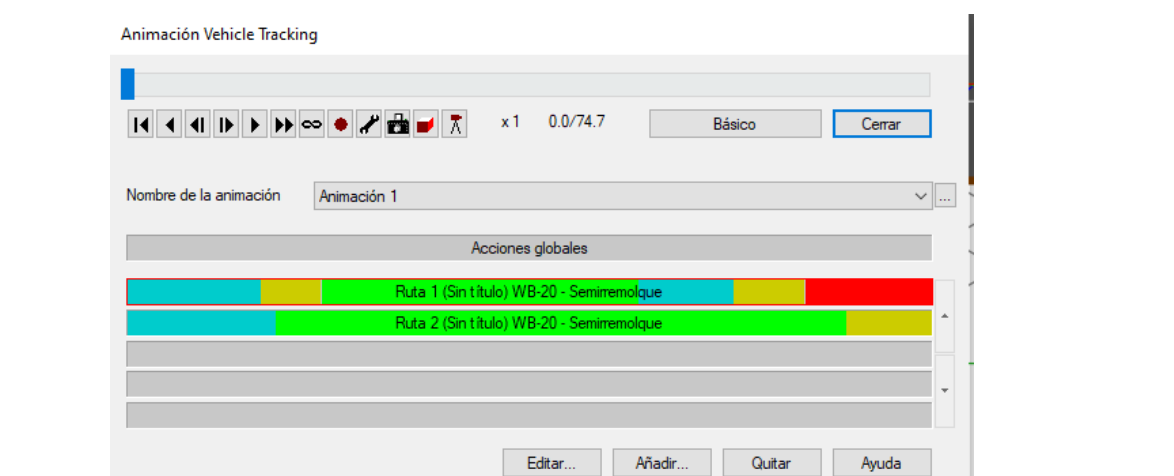

#### **6.1.1 Simulación en planta sin usar ninguna herramienta de simulación**

El objetivo es ver una simulación en planta sencilla de cada uno de los trazados, para comprobar que el diseño es correcto. Para ello, se establecen los estilos de visualización que se estimen oportunos, y que permitan que el programa se ejecute sin ralentizaciones. Una vez establecida la vista, se accede al panel *'animar'*. Tras ello, se añade la ruta que se desea visualizar haciendo clic en *'avanzadas añadir'*, y se adapta la velocidad de reproducción a la deseada. Se emplea este método para elaborar una visualización en planta del giro a la izquierda en la intersección. Para guardar la simulación se cliquea en *'grabar'* y se asignan las propiedades de visualización correspondientes en *'Opciones de AVI'* (il. 175).

#### *Ilustración 175. Proceso para crear simulación en planta para el giro a la izquierda en la intersección. Fuente: Elaboración propia.*

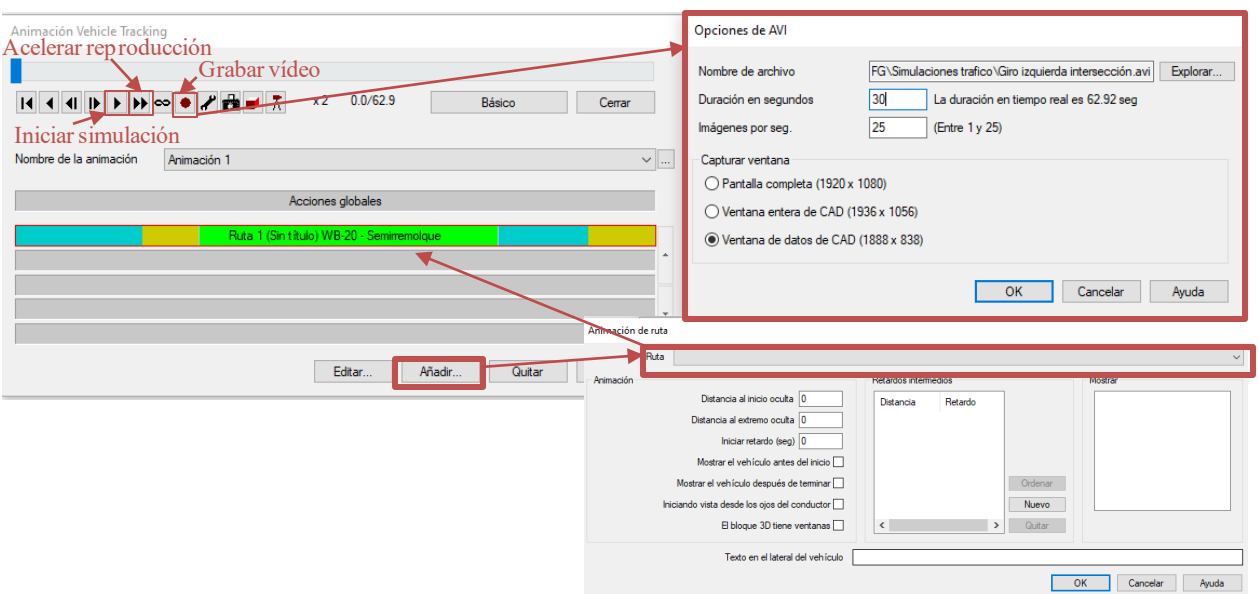

La simulación se encuentra en el siguiente enlace: *https://www.youtube.com/watch?v=D1\_zWDmLENw*

#### **6.1.2 Simulaciones en 3D mediante la opción '***cámara rasante'*

La opción cámara rasante permite crear simulaciónes realistas de los recorridos generados. Si la seleccionamos, se habre una pestaña con las siguientes opciones (il. 176):

- Cámara: se define que ruta seguirá la cámara, y si se visualizará desde la perpectiva del conductor, desde un punto fijo o enfocando al vehículo desde el exterior
- Objetivo: se enfoca la cabina, el semirremolque o la parte trasera del vehículo.
- Control de cámara: mediante las opciones *'Atrás, lado, altura y longitud focal'*, se controla la visualización del trazado.

#### *Ilustración 176. Opciones de simulación mediante cámara rasante. Fuente: Elaboración propia.*

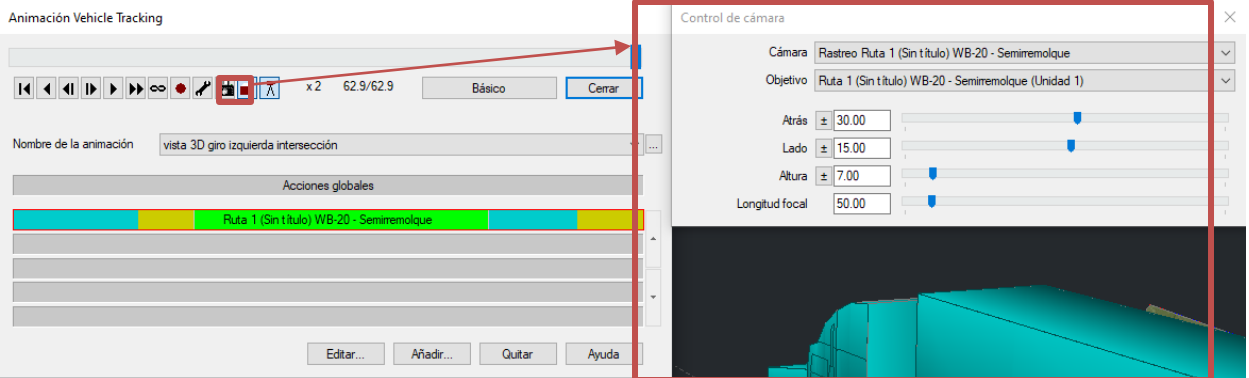

Se elaboran las siguientes simulaciones (se presentan los enlaces para su visualización):

- Vista 3D del giro a la izquierda en la intersección:
	- o *https://www.youtube.com/watch?v=OIllfvDkSLc&feature=youtu.be*
- Vista 3D del recorrido por la avenida principal.

#### o *https://www.youtube.com/watch?v=X8samYApQd0*

Las simulaciones generadas, tanto en 2D como en 3D, se guardarán en la carpeta *'Simulación de tráfico'*, con la siguiente nomenclatura:

- Vista en planta del giro a la izquierda en una intersección: TFG\_RP\_SIM\_000\_000\_01\_S2\_P01.00.dwg.
- Vista 3D del giro a la izquierda en la intersección: TFG\_RP\_SIM\_000\_000\_02\_S2\_P01.00.dwg.
- Vista 3D del recorrido por la avenida principal: TFG\_RP\_SIM\_000\_000\_02\_S2\_P01.00.dwg.

# **7 CONCLUSIONES**

Se establecen las conclusiones a las que se llega tras elaborar este trabajo de investigacion, lo que implica haber obtenido conocimientos en relación a la metodología BIM y al modelado tridimiensional de una obra de urbanización.

## **1.15 METODOLOGÍA BIM**

Se concluye que el BIM tiene un gran potencial de cara al futuro en la Ingeniería Civil, puesto que permite la transición del desarrollo de un proyecto a un nuevo nivel, basándose en dos aspectos fundamentales:

#### *Trabajo colaborativo*

La metodología revoluciona los flujos de trabajo y de intercambio de información, permitiendo una conexión directa entre todas las disciplinas que colaboran en un proyecto. Esto se consigue gracias al uso de un entorno común de datos, que permite a los diferentes agentes acceder a la información generada por el resto.

Dicho principio permite alcanzar dos de los objetivos fundamentales a los que se debe adaptar un proyecto hoy en día:

- Reducir tiempos de producción, lo que implica plazos de entrega ajustados, y menores costes.
- Detectar conflictos entre disciplinas de forma temprana, lo que permite que se produzcan errores más grandes, que puedan conllevar una inversión económica elevada para su resolución.

#### *Modelo visualmente explicativo*

El empleo del BIM permite crear un modelo unificado de la infraestructura. Entre otras cosas, eso implica la elaboración de un modelo tridimensional que contiene toda la información geométrica y no gemetrica (documentos de Manuales, Actas de Ensayos, fotos, etc.) de la infraestructura. Dicho modelo tridimensional puede integrarse en softwares de realidad virtual, lo que permite generar simulaciones de:

- El resultado final de la infraestructura.
- Las fases de construcción de los elementos que la componen.
- Actuaciones de rehabilitación o actualización de la obra.

Por otro lado, en el caso elaborado en la práctica, la metodología no se ha utilizado en todo su potencial, reservándose para:

- La elaboración del entorno Común de datos.
- Modelo unificado 3D de la estructura.

Tras su aplicación, se ha comprobado la eficiencia del trabajo colaborativo entre el Manager BIM (Tutor de la práctica), y el modelador (Autor del TFG), especialmente en los siguientes aspectos:

#### *Reducción de tiempos en el intercambio de información*

El hecho de compartir toda la información en un Entorno Común debidamente diseñado, permite agilizar la identificación de la información necesaria en cada momento. La clasificación en estados (WIP, Shared, o Published), permite generar un entorno en el que las diferentes disciplinas pueden trabajar de forma paralela. Aún así, el empleo de un CDE simplificado impide que varios usuarios o disciplinas trabajen en un mismo documento de forma simultánea.

#### *Sistema de nomenclatura común para todos los usuarios*

El hecho de que se plantee un sistema de nomenclatura común permite un mejor entendimiento de la información, una vez el usuario se ha adaptado al mismo. De esta forma, se evitan conflictos a la hora de buscar e identificar un documento, puesto que todos los usuarios trabajan en el mismo *'sistema de coordenadas'.*

#### *Modelo unificado visualmente explicativo*

El software Civil3D permite crear un modelo unificado con gran cantidad de información geométrica sin sufrir reducciones en su rendimiento. Además, la posibilidad de crear diferentes estilos visuales y de incorporar texturas en los elementos, permite generar una visualizcion de las obras proyectadas imposiblñe de conseguir mediante planos 2D. La compression del Proyecto alcanca su plenitud con los modelos BIM.

## **1.16 MODELADO EN LAS OBRAS DE URBANIZACIÓN**

Tras modelar los diferentes elementos mediante el software CIVIL 3D, se llega a las siguientes conclusiones:

#### *Procesos de modelado sencillos y eficientes*

Las herramientas de modelado ofrecidas por el software son sencillas de utilizar, además de permitir gran cantidad de opciones e incluir todos los parámetros necesarios para modelar elementos reales. Además, Civil3D ofrece un manual de ayuda al usuario muy potente, que permite el entendimiento de las diferentes herramientas en profundidad.

#### *Varias alternativas para un mismo proceso de modelado*

El hecho de proporcionar diferentes formas para realizar un mismo proceso, permite adaptar la metodología de modelado en función de las necesidades. Así, si se desea modelar un elemento de forma más precisa, se podrá anteponer la precisión a la carga del archivo, y viceversa. Una vez comprendidas las diferentes alternativas para cada proceso, un modelador tendrá una mayor capacidad de toma de decisiones en su labor.

#### *Permite elaborar casi la totalidad del modelo mediante un único software*

Una de las mayores ventajas de Civil3D es que integra módulos para crear prácticamente todos los elementos que componen la obra de urbanización, lo cual tiene las siguientes ventajas:

- Menores costes de software, pues no se requiere invertir en licencias para varios programas.
- Menores tiempos de trabajo, pues no se debe intercambiar información entre distintos softwares.

### **1.17 VEHICLE TRACKING**

Tras emplear este módulo de Civil3D, se concluye que se trata de la herramienta perfecta para la simulación de de trayectorias de tráfico y comprobación del diseño de la infraestructura viaria.

Dispone de una potente programación que permite adaptar la conducción a las condiciones reales, teniendo en cuenta gran cantidad de parámetros, como son la velocidad, el radio de giro o el tipo de vehículo.

Además, permite adaptar la circulación a una superficie creada, por lo que se pueden realizar simulaciones, tanto 2D como 3D, en modelo unificado previamente generado.

# **8 FUTURAS LÍNEAS DE TRABAJO**

A continuación se proponen futuras líneas de trabajo que complementen lo tratado en este Proyecto de Fin de Carrera.

#### *Guía para elaborar un Plan de Ejecución BIM en obras de urbanización*

Adaptar el PEB propuesto por la normativa UNE-19650 a obras de urbanización y elaborar una Guía al respecto.

#### *Modelo de realidad virtual en Infraworks partiendo de modelo en Civil3D*

Se propone desarrollar los flujos de trabajo entre CIVIL3D e Infraworks, llevando un modelo unificado desde Civil3D a Infraworks, e incluyendo elementos para integrar la infraestructura en el entorno y realizar una simulación virtual atractiva de la misma.

#### *Investigar en el empleo de Subassembly Composer en obras lineales de carreteras y tuberías.*

Elaborar los ensamblajes y subensamblajes reales de una obra lineal a partir de SAC, elaborando secciones complejas mediante el uso de todas las herramientas que ofrece el programa.

#### *Investigar en las potencialidadesde de la herramienta REVIT en el modelado de bloques para señalización de tráfico y mobiliario urbano*

Se propone generar bloques multivista reales a partir de Revit, para luego exportarlos a Civil 3D e integrarlos en el modelo de obra lineal.

#### *Modelado de redes de servicios urbanos mediante C3D y REVIT*

Se propone analizar las alternativas existentes para modelar redes de servicios urbanos de forma real, a partir de las herramientas mencionadas, y estudiar la viabilidad de cada una de ellas.

#### *Investigar sobre casos reales con la simulación de tráfico mediante Simulador de Movilidad en modelos de Infraworks*

Explorar todas las herramientas de simulación que ofrece el software tanto para obras de carretera como para obras ferroviarias y marítimas, y elaborar ejemplos prácticos en modelos de Civil3D que exportados a Infraworks, permitan utilizar el SIMULADOR DE MOVILIDAD para realizar estudos de trafico de ámbito local.

- [1] "Web of Science Wikipedia, la enciclopedia libre." https://es.wikipedia.org/wiki/Web\_of\_Science (accessed Aug. 01, 2020).
- [2] C. Vera, "Aplicacion de la metodologia BIM a un proyecto de construccion de un corredor de transporte para un complejo industrial. Modelo BIM 5D Costos," p. 456, 2018, [Online]. Available: https://hdl.handle.net/11441/84165.
- [3] "¿Qué aplicaciones tiene la tecnología Bim? | Deusto Formación." https://www.deustoformacion.com/blog/bim-autocad-revit/que-aplicaciones-tiene-tecnologia-bim (accessed Aug. 01, 2020).
- [4] "Dimensiones que abarcamos con un Modelo BIM." https://blog.acaddemia.com/dimensiones-queabarcamos-con-un-modelo-bim/ (accessed Aug. 01, 2020).
- [5] R. Jesus González Marquez, "INTRODUCCION A LA METODOLOGÍA BIM ESPAI BARÇA View project," 2014. Accessed: Aug. 01, 2020. [Online]. Available: https://www.researchgate.net/publication/284159764.
- [6] C. Vera Galindo, "Aplicación de la metodología BIM a un proyecto de construcción de un corredor de transporte para un complejo industrial modelo BIM 5d costes : Trabajo Fin de Master ." El autor, Sevilla, 2018.
- [7] "Las dimensiones BIM para los no iniciados en la materia Blog Metodología BIM." http://blog.entornobim.org/las-dimensiones-bim-los-no-iniciados-la-materia/ (accessed Aug. 01, 2020).
- [8] "Las 7 Dimensiones BIM y Blanca-BIM | Espacio BIM." https://www.espaciobim.com/dimensionesbim (accessed Aug. 01, 2020).
- [9] "Gestión BIM: Planificación temporal y gestión de costes." https://revistadigital.inesem.es/diseno-yartes-graficas/bim-4d-5d/ (accessed Aug. 01, 2020).
- [10] "Del 3D al 7D: Las dimensiones del BIM SEED studio." http://www.studioseed.net/variado/del-3dal-7d-las-dimensiones-del-bim/ (accessed Aug. 02, 2020).
- [11] D. Barco Moreno, *Guía para implementar y gestionar proyectos BIM : diario de un BIM manager*. 2019.
- [12] "LOD ¿Nivel de desarollo o nivel de detalle? | Espacio BIM." https://www.espaciobim.com/que-es-ellod-nivel-de-detalle (accessed Aug. 14, 2020).
- [13] E. C. Picó, *INTRODUCCIÓN A LA TECNOLOGÍA BIM*. 2008.
- [14] "(No Title)." https://planbim.cl/wp-content/uploads/2017/11/documento-roles-bim-nov2017.pdf (accessed Aug. 04, 2020).
- [15] M. Richards, "Building information management: A standard framework and guide to BS 1192 BSI Standards," *BSI Stand. Publ.*, no. 1, pp. 1–68, 2013, doi: Published by the British Standard Institute. British Standard Limited. ISSN9780580781360. /BIM TASK GROUP.
- [16] M. Á. Ferreiro Morales, "Aplicación de la metodología BIM a un proyecto de construcción de un corredor de transporte para un complejo industrial modelo BIM 3d obra lineal : Trabajo Fin de Master ." El autor, Sevilla, 2018.
- [17] "[MASTERCLASS] Coordinación BIM entre Civil 3D y Revit I Zigurat Global Institute of Technology - YouTube." https://www.youtube.com/watch?v=WUFNoDWYvFk (accessed Aug. 11, 2020).
- [18] "Centro de Descargas del CNIG (IGN)." http://centrodedescargas.cnig.es/CentroDescargas/index.jsp (accessed Aug. 17, 2020).
- [19] "(163) Como crear estilos de superficie en AUTOCAD CIVIL 3D YouTube." https://www.youtube.com/watch?v=p6WDUM\_Evi8 (accessed Aug. 23, 2020).
- [20] "(159) Exploring the Civil 3D Geotechnical Module YouTube."

https://www.youtube.com/watch?v=gr-ISPzLcU0&t=58s (accessed Aug. 21, 2020).

- [21] "(159) IMPORTAR DATOS CON MODULO DE GEOTECNIA EN CIVIL 3D YouTube." https://www.youtube.com/watch?v=FbdCqv7UsYQ&t=83s (accessed Aug. 21, 2020).
- [22] T. Ii and E. D. E. La, "Aula de arquitectura," no. i, pp. 1–27, 2009.
- [23] T. Iii and E. D. E. La, "Aula de arquitectura," no. ii, pp. 1–21, 2009.
- [24] F. Jesús and S. Martínez, "NORMAS SUBSIDIARIAS DE PLANEAMIENTO DEL VALLE DEL ZALABI Excma. Diputación Provincial de Granada III NORMAS URBANÍSTICAS."
- [25] D. D. E. Firmes, "Dimensionamiento de firmes (6.1-ic) 1."
- [26] "Precio en España de m de Bordillo. Generador de precios de la construcción. CYPE Ingenieros, S.A." http://www.generadordeprecios.info/obra\_nueva/Urbanizacion\_interior\_de\_la\_parcela/Pavimentos\_ext eriores/Bordillos/Bordillo.html#gsc.tab=0 (accessed Sep. 01, 2020).
- [27] "(No Title)." http://www.prefraga.es/portal/sites/default/files/catalogos/BORDILLOS.pdf (accessed Sep. 01, 2020).
- [28] "Colocación de Bordillos Prefabricados | Construpedia, enciclopedia construcción." https://www.construmatica.com/construpedia/Colocación\_de\_Bordillos\_Prefabricados (accessed Sep. 01, 2020).
- [29] "(176) 5 ESTILO DE ALINEACION (CIVIL 3D 2021) YouTube." https://www.youtube.com/watch?v=Bn---cDB3Uk (accessed Sep. 02, 2020).
- [30] "(176) CREACIÓN DE ESTILOS DE ALINEAMIENTO (CIVIL-3D) (curso de AUTOCAD CIVIL 3D) - PARTE-04 - YouTube." https://www.youtube.com/watch?v=iR6ixHFZFyk (accessed Sep. 02, 2020).
- [31] "(176) Personalización de etiquetas en Alineamientos (Civil 3D) TIPS BIM CIVIL YouTube." https://www.youtube.com/watch?v=dDdU6iN1hpY (accessed Sep. 02, 2020).
- [32] "(176) CIVIL3D ESTILO DE VISTA DE PERFIL YouTube." https://www.youtube.com/watch?v=6C7tVJJMTBk&t=5s (accessed Sep. 02, 2020).
- [33] "(184) Desde Subassembly Composer a AutoCAD Civil 3D YouTube." https://www.youtube.com/watch?v=6OHD3dFs0WE (accessed Sep. 04, 2020).
- [34] "Para editar empalmes de intersección en intersecciones | Civil 3D 2017 | Autodesk Knowledge Network." https://knowledge.autodesk.com/es/support/civil-3d/learnexplore/caas/CloudHelp/cloudhelp/2017/ESP/Civil3D-UserGuide/files/GUID-359F7941-4B95-4918- 801E-3726660E3881-htm.html (accessed Sep. 06, 2020).
- [35] "Acerca de las superficies de obra lineal | Civil 3D 2016 | Autodesk Knowledge Network." https://knowledge.autodesk.com/es/support/civil-3d/learnexplore/caas/CloudHelp/cloudhelp/2016/ESP/Civil3D-UserGuide/files/GUID-E6E60500-197F-41C3- B131-79C80E74D30E-htm.html (accessed Sep. 09, 2020).
- [36] "Acerca de la resolución de una superficie de obra lineal sobresaliente | Civil 3D 2016 | Autodesk Knowledge Network." https://knowledge.autodesk.com/es/support/civil-3d/learnexplore/caas/CloudHelp/cloudhelp/2016/ESP/Civil3D-UserGuide/files/GUID-49E7C910-1FB7-41C8- 9FCD-BDF8A43A78FE-htm.html (accessed Sep. 09, 2020).
- [37] "Acerca de los bloques multivista | Civil 3D 2018 | Autodesk Knowledge Network." https://knowledge.autodesk.com/es/support/civil-3d/learnexplore/caas/CloudHelp/cloudhelp/2018/ESP/Civil3D-UserGuide/files/GUID-8EC3AE29-516A-445F-A134-D939B30C2E41-htm.html (accessed Sep. 09, 2020).
- [38] "Acerca de DesignCenter | AutoCAD 2019 | Autodesk Knowledge Network." https://knowledge.autodesk.com/es/support/autocad/learnexplore/caas/CloudHelp/cloudhelp/2019/ESP/AutoCAD-Core/files/GUID-B3071AE7-76BB-436C-9BAE-CC54CFBD4F96-htm.html (accessed Sep. 09, 2020).
- [39] "Para configurar automáticamente varias ventanas gráficas en una presentación | AutoCAD 2019 |

Autodesk Knowledge Network." https://knowledge.autodesk.com/es/support/autocad/learnexplore/caas/CloudHelp/cloudhelp/2019/ESP/AutoCAD-Core/files/GUID-D8DFD075-538E-4D4A-946D-5EE6D4F107A3-htm.html (accessed Sep. 09, 2020).

- [40] "(No Title)." https://www.guadalajara.es/recursos/doc/portal/2017/08/31/volumen-5-instruccionestecnicas-para-la-obras-de-urbanizacion.pdf (accessed Sep. 10, 2020).
- [41] "Autodesk Vehicle Tracking 2aCAD Global Group." https://www.2acad.es/portfolio-item/vehicletracking/ (accessed Sep. 10, 2020).
- [42] J. Gómez de las Heras, C. López-Jimeno, E. López-Jimeno, S. Manglano Alonso, and J. Toledo Santos, "Manual de arranque, carga y transporte en minería a cielo a bierto," *Man. arranque, carga y Transp. en minería a cielo abierto*, p. 491, 1995.
- [43] "Longitud autobuses y autocares | Ministerio de Transportes, Movilidad y Agenda Urbana." https://www.mitma.gob.es/areas-de-actividad/transporte-terrestre/inspeccion-y-seguridad-en-eltransporte/pesos-y-dimensiones/longitudes/longitudes-viajeros/longitud-autobuses-y-autocares (accessed Sep. 11, 2020).
- [44] "(197) Learn Autodesk Vehicle Tracking Pt.6 Creating Animations YouTube." https://www.youtube.com/watch?v=PQoNMUEzUH8 (accessed Sep. 11, 2020).
- [45] "Features and Benefits | Civil 3D 2019 | Autodesk Knowledge Network." https://knowledge.autodesk.com/support/civil-3d/learnexplore/caas/CloudHelp/cloudhelp/2019/ENU/Civil3D-SubassemblyComposer/files/GUID-1F2C67B5-5896-4CCC-BDD9-15492AA79575-htm.html (accessed Sep. 07, 2020).
- [46] J. Monar González, "Modelado BIM para proyecto AS-BUILT de infraestructuras lineales Trabajo Fin de Grado ." El autor, Sevilla, 2020.

# **ANEJO I. MODELADO MEDIANTE SUBASSEMBLY COMPOSER**

Se procede a modelar la cimentación de la acera mediante la herramienta SAC. Subassembly Composer es un modulo que viene incluido en la descargade Autocad CIVIL3D. Permite generar subensamblajes con geometría complejas y con cierto grado de inteligencia, empleando una interfaz sencilla y sin necesidad de conocomientos en programación. Entre sus funciones principales, las más destacadas son, según [45]:

- Define [points](https://knowledge.autodesk.com/support/civil-3d/learn-explore/caas/CloudHelp/cloudhelp/2019/ENU/Civil3D-SubassemblyComposer/files/GUID-8B5BC783-15B1-45AD-BD9B-35EE4CD9F951-htm.html) using several methods. Definir puntos mediante diferentes metodologías
- Definir vínculos o lineas entre puntos
- Definir formas encerradas en un conjunto de líneas o vínculos
- Definir elementos con geometría compleja, como curvas, empalmes o vértices.
- Definir elementos de geometría auxiliar como base para generar otros elementos.
- Asignar códigos de vínculos, puntos o formas.
- Asignar variables, objetivos, y parámetros de entrada y salida.
- Añadir bucles para simular comportamientos condicionales.

Se trata de una herramienta muy versátil, que permite generar en ensamblajes complejos para carreteras, redes de servicios urbanos o incluso redes de alumbrado público

No obstante, en esta práctica no se emplearán todas las opciones que ofrece el programa, si bien se realizará una introducción a los comandos básicos, y la aplicación a la construcción de una geometría con cierto nivel de inteligencia, estableciendo parámetros objetivos de anchura a la misma.

Además, es importante mencionar que este anejo no tiene como función explicar el funcionamiento del programa, sino exponer la metodología seguida para formar el subensamblaje diseñado. Si se pretende conocer como funciona, es recomendable recurrir a la ayuda del programa, o bien a bibliografía, como [46].

### **1. Estructura modelada**

La estructura que se pretende modelar será de un bloque que simulará la cimentación del acerado. Dicha estructura se debe adaptar a la geometría del bordillo, y tener objetivos de anchura para poder adaptarse a los anchos variables que se presentan en las intersecciones y las transiciones a las mismas. La estructura que se pretende obtener se visualiza en la siguiente imagen (il. 177):

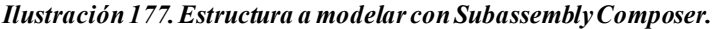

*Ilustración 192. Parámetros definidos en subassembly Composer.Ilustración 193. Estructura a modelar con* 

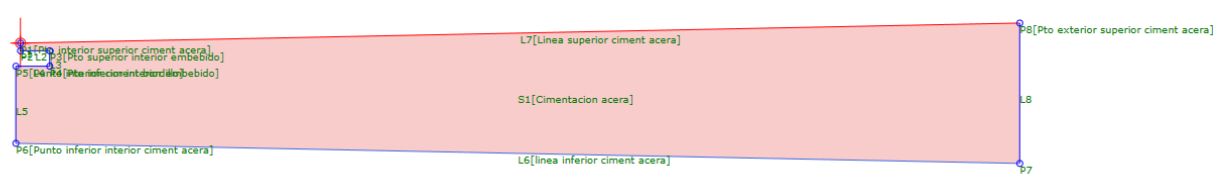

### **2. Elementos de la Tool Box empleados**

Los elementos geométricos que se utilizan para el modelado son los siguientes:

- Points.
- Links.
- Shapes.

×

### **3. Parámetros y códigos asignados**

Para definir el comportamiento del objeto, se deben definir parámetros que den dimensiones a las diferentes caras que lo componen. A continuación se muestran dichos parámetros, explicando el funcionamiento de cada uno (il. 178). Además, en las imágenes que se insertan se pueden observar los diversos códigos asignados, tanto a los puntos como a las líneas y formas.

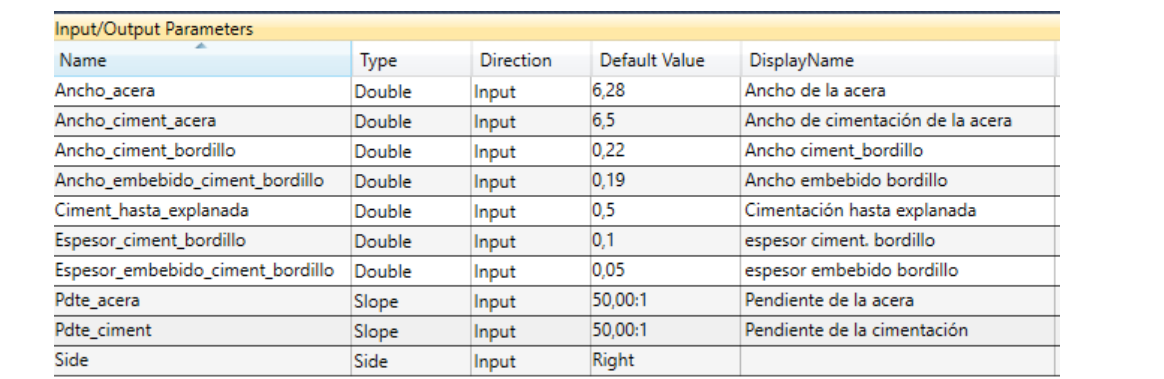

#### *Ilustración 178. Parámetros definidos en subassembly Composer.*

- **Ancho\_acera**: Es un parámetro que define la anchura de la acera, desde el extremo exterior del bordillo hasta el final de la acera. Se trata de un parámetro de entrada que se puede introducir como dato en C3D (il. 179).

*Ilustración 179. Empleo de parámetro ancho\_acera. Fuente: Elaboración propia.*

| L7[Linea superior ciment acera]<br><del>ĬŊĊ</del> ĸĨ <del>IJĿĿŊĸĿIJĸĿĿĿĸĿĿĿĸĿĿ</del><br>Rtonteejoo cintento berditlebido |  |
|----------------------------------------------------------------------------------------------------|--|
| S1[Cimentacion acera]                                                                                                    |  |
| P6[Punto inferior interior ciment acera]<br>L6[linea inferior ciment acera]                                              |  |

- **Ancho ciment acera**: Indica el ancho de la línea inferior del subensamblaje. Su valor coincide con el ancho de la acera más el ancho del bordillo (il. 180), y también es un dato modificable en C3D.

#### *Ilustración 180. Empleo de parámetro ancho\_ciment\_acera. Fuente: Elaboración propia.*

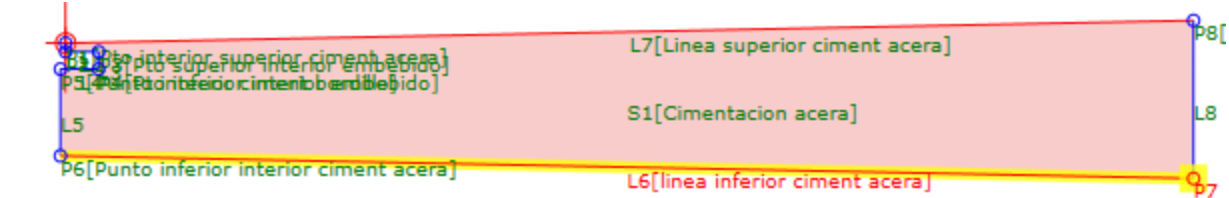

- **Ancho** cimentación bordillo: su valor coincide con el ancho que tiene la cimentación del bordillo en su parte inferior. Se emplea para adaptarse a dicho ancho (il. 181). Su valor es modificable en C3D.

*Ilustración 181.Empleo de parámetro ancho\_ciment\_bordillo. Fuente: Elaboración propia.*

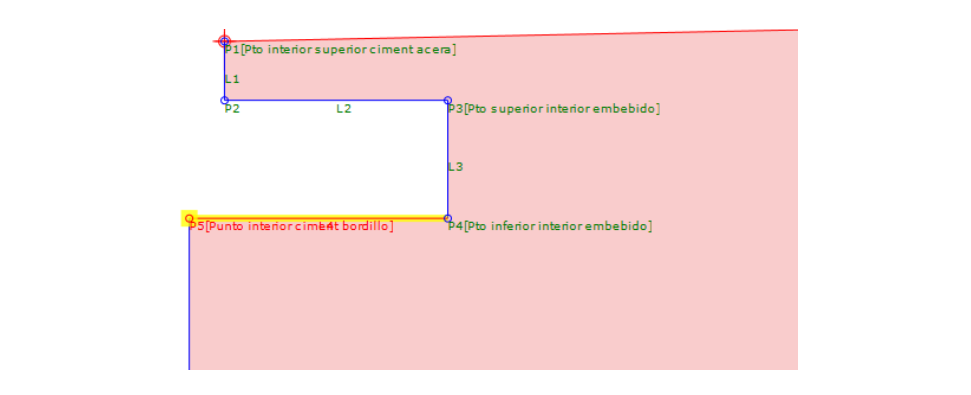

Ancho embebido ciment bordillo: se trata del ancho de la cimentación pero por la parter superior (il. 182). Su valor es modificable en C3D.

*Ilustración 182. Empleode parámetro ancho\_embebido\_ciment\_bordillo. Fuente: Elaboración propia*.

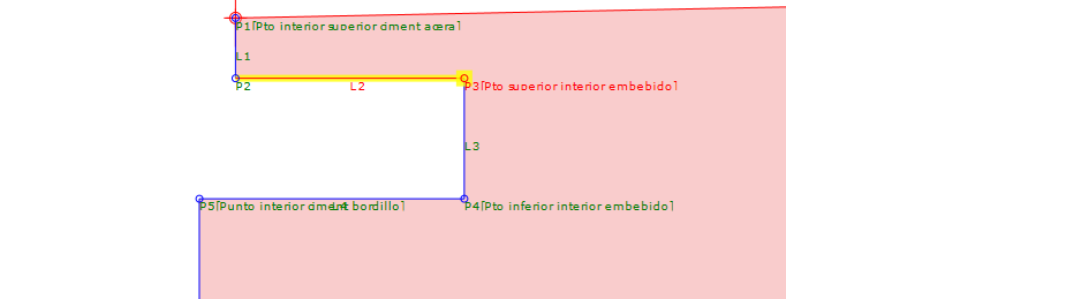

Espesor\_ciment\_bordillo: representa el espesor de la capa de cimentación del bordillo, siendo modificable en C3D (il. 183).

*Ilustración 183.Empleo de parámetro espesor\_ ciment\_bordillo. Fuente: Elaboración propia.*

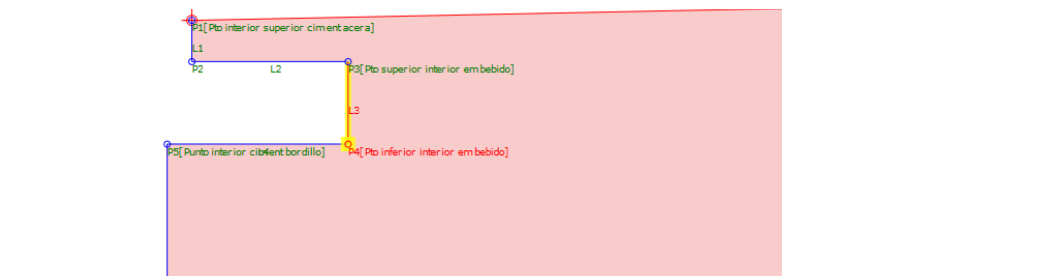

- **Espesor\_embebido\_ciment\_bordillo (il. 184)**

*Ilustración 184.Empleo de parámetro espesor\_ embebido\_ciment\_bordillo. Fuente: Elaboración propia*

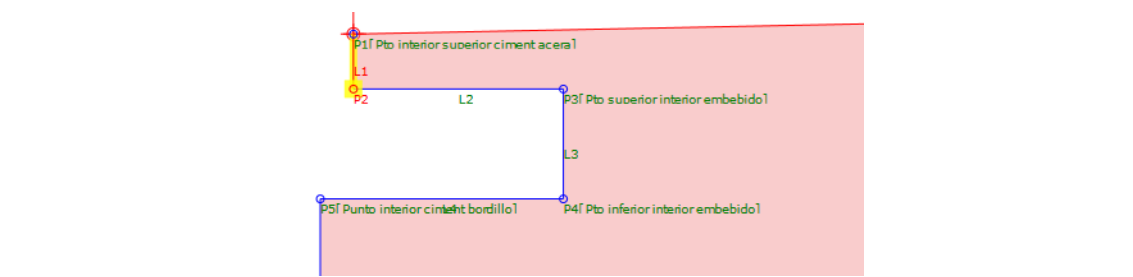

- **Ciment\_hasta\_explanada**: indica el espesor del subensamblaje desde el final de la cimentación del bordillo hasta la línea de contorno inferior (que se corresponde con el plano de la explanada) (il. 185):

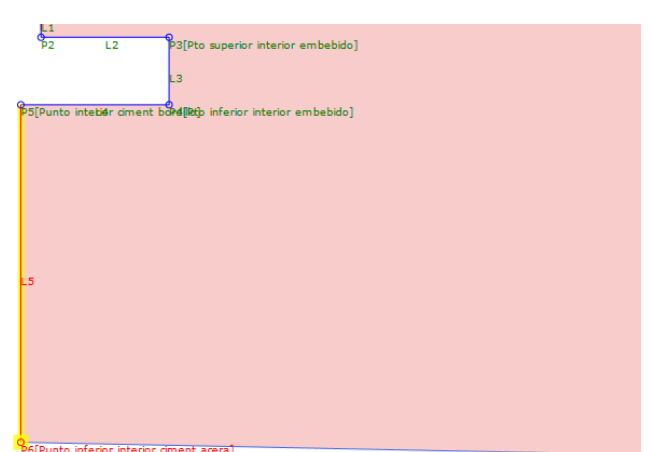

*Ilustración 185. Empleo de parámetro ciment\_hasta\_explanada. Fuente: Elaboración propia.*

- **Pdte\_acera:** es la pendiente asignada a la línea cuyo vínculo es *'Línea superior ciment acera'*. Es asignable en C3D.
- **Pdte\_ciment:** es la pendiente asignada a la línea cuyo vínculo es *'Línea inferior ciment acera'*. Es asignable en C3D.
- **Side:** Permite asignar el lado donde se va a insertar el subensamblaje en C3D.

### **4. Parámetros de objetivo**

Se crea un único parámetro de objetivo, que se asignará a las líneas *'Línea inferior ciment acera' y 'Línea superior ciment acera'*. De esta forma, dicho objetivo predominará sobre las dimensiones previamente asignadas, lo que permitirá su adaptabilidad de anchura. Se define de la siguiente forma (il. 186):

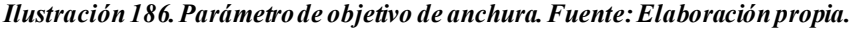

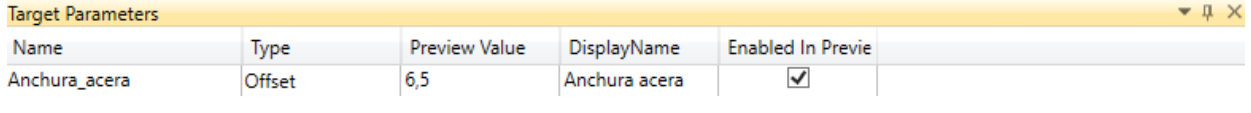

Para asignar dichos parámetros a las líneas, se seleccionan y, en las propiedades, se asigna Anchura\_acera en offset target X (il. 187):

*Ilustración 187. Asignar parámetros de objetivo de anchura a líneas. Fuente: Elaboración propia.*

| <b>Properties</b>                 |               |       |  |  |  |
|-----------------------------------|---------------|-------|--|--|--|
| Slope                             | Pdte acera    | 1.111 |  |  |  |
| Delta X                           | Ancho acera   | 1,000 |  |  |  |
| Of set Target (overrides Delta X) | Anchura_acera |       |  |  |  |

# ANEJO II. DATOS DE PARTIDA

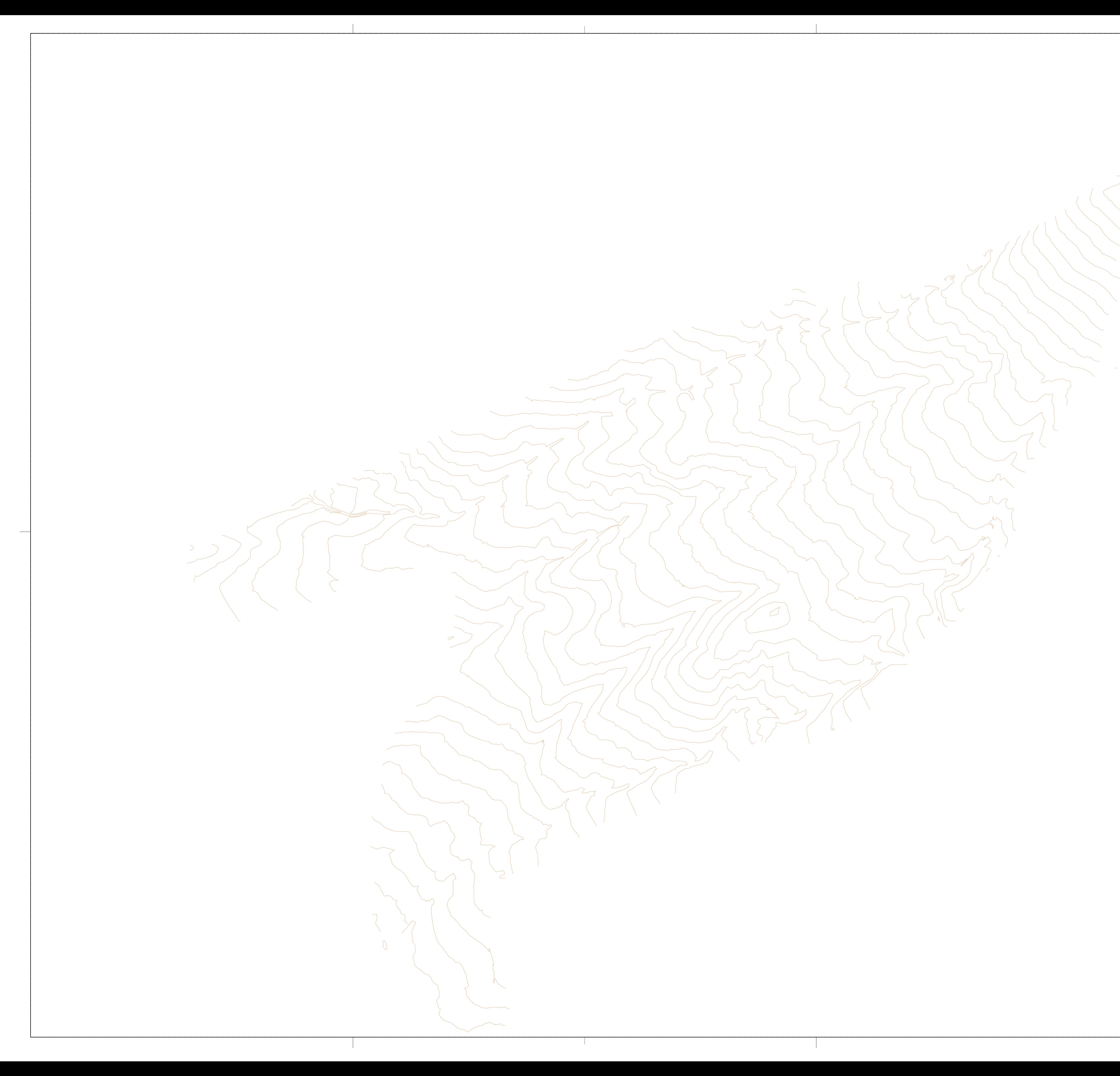

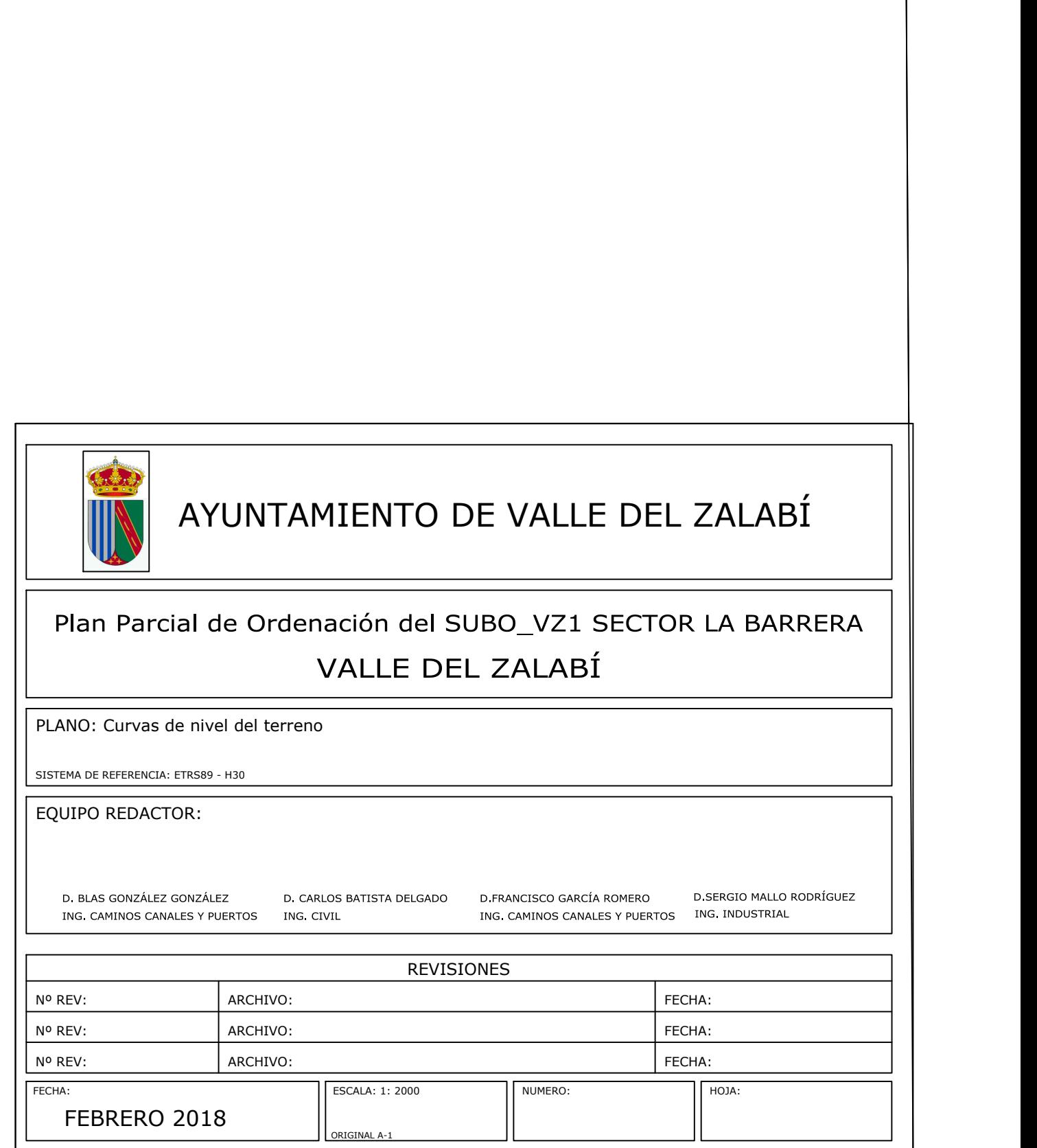

VALLE DEL ZALABÍ Plan Parcial de Ordenación del SUBO\_VZ1 SECTOR LA BARRERA

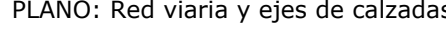

D. CARLOS BATISTA DELGADO D. FRANCISCO

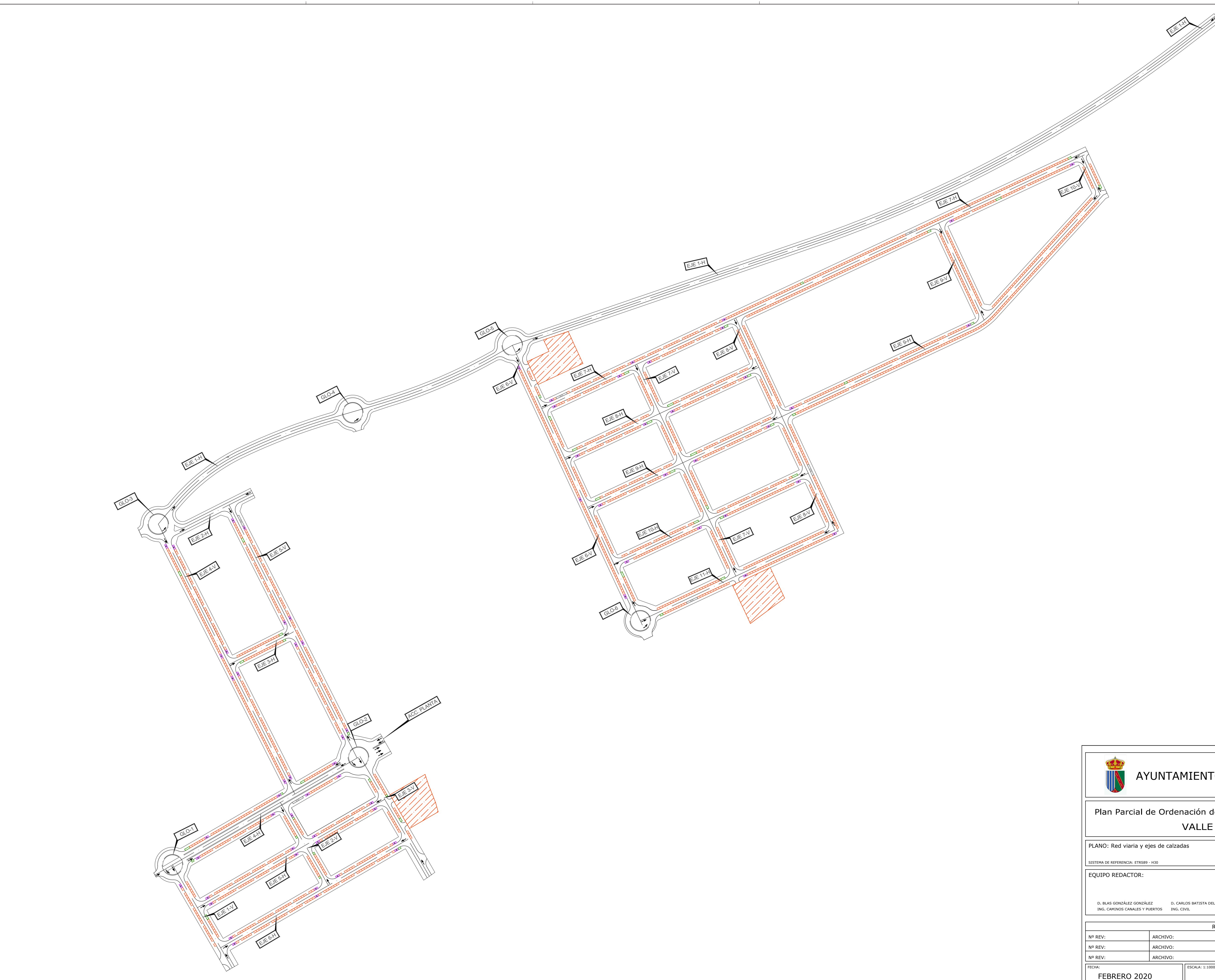

ING. CAMINOS CANALES Y PUERTOS

D.FRANCISCO GARCÍA ROMERO D.SERGIO MALLO RODRÍGUEZ ING. INDUSTRIAL

# AYUNTAMIENTO DE VALLE DEL ZALABÍ

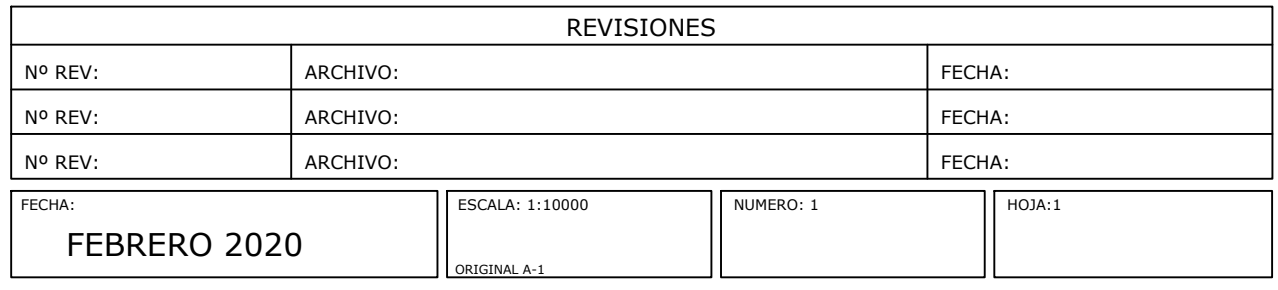

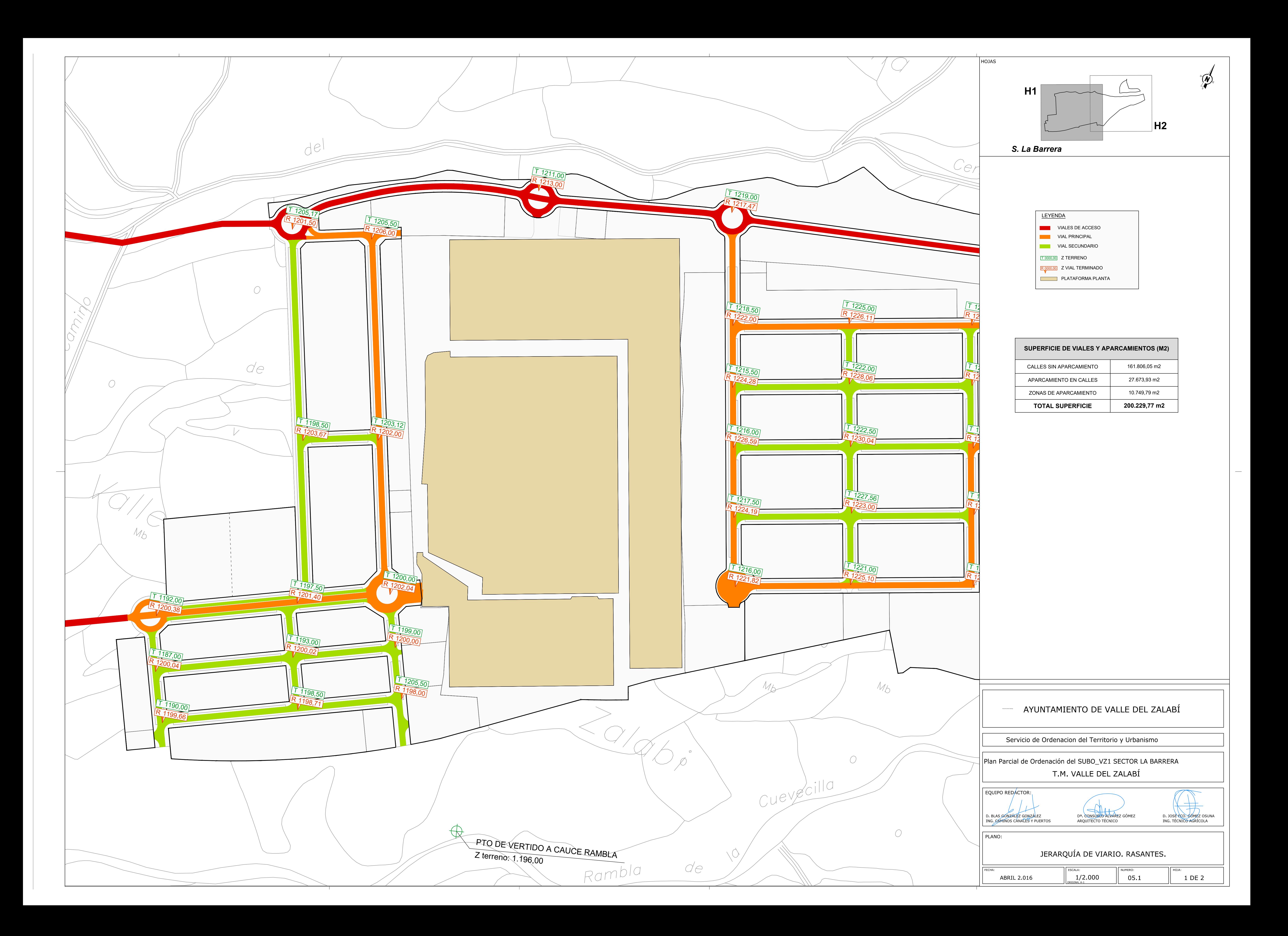

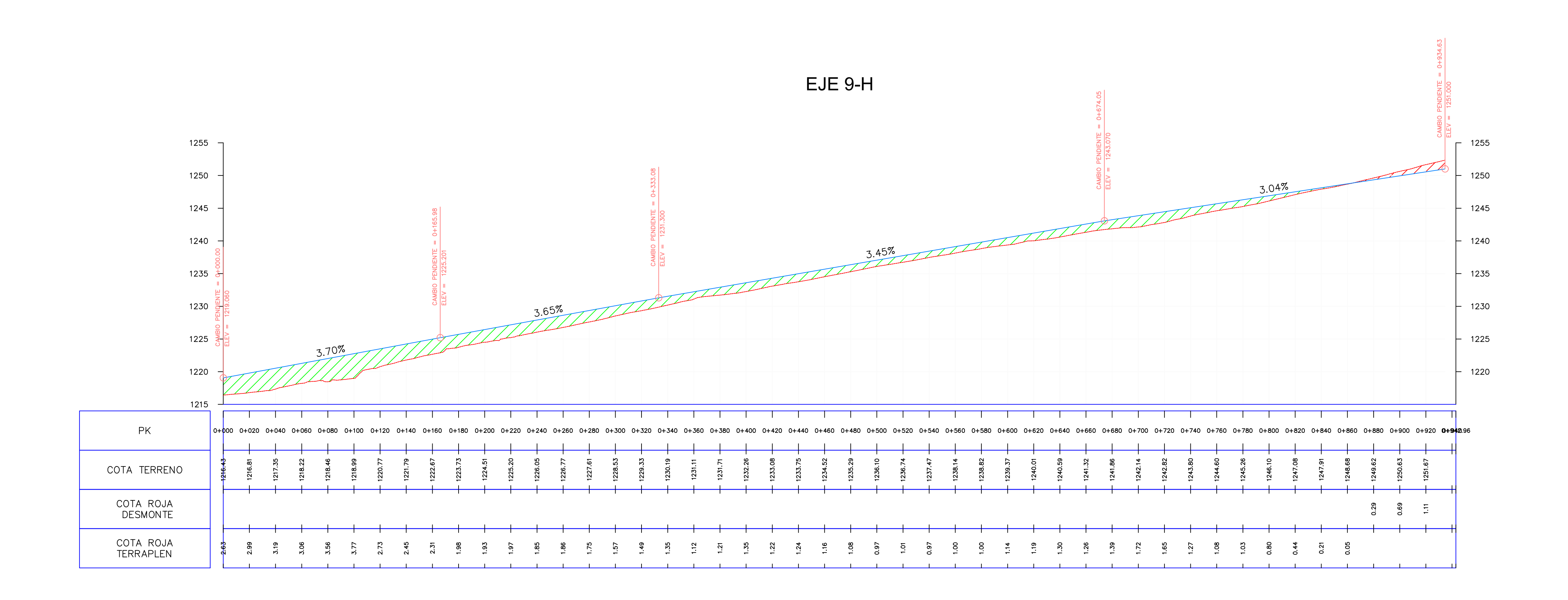

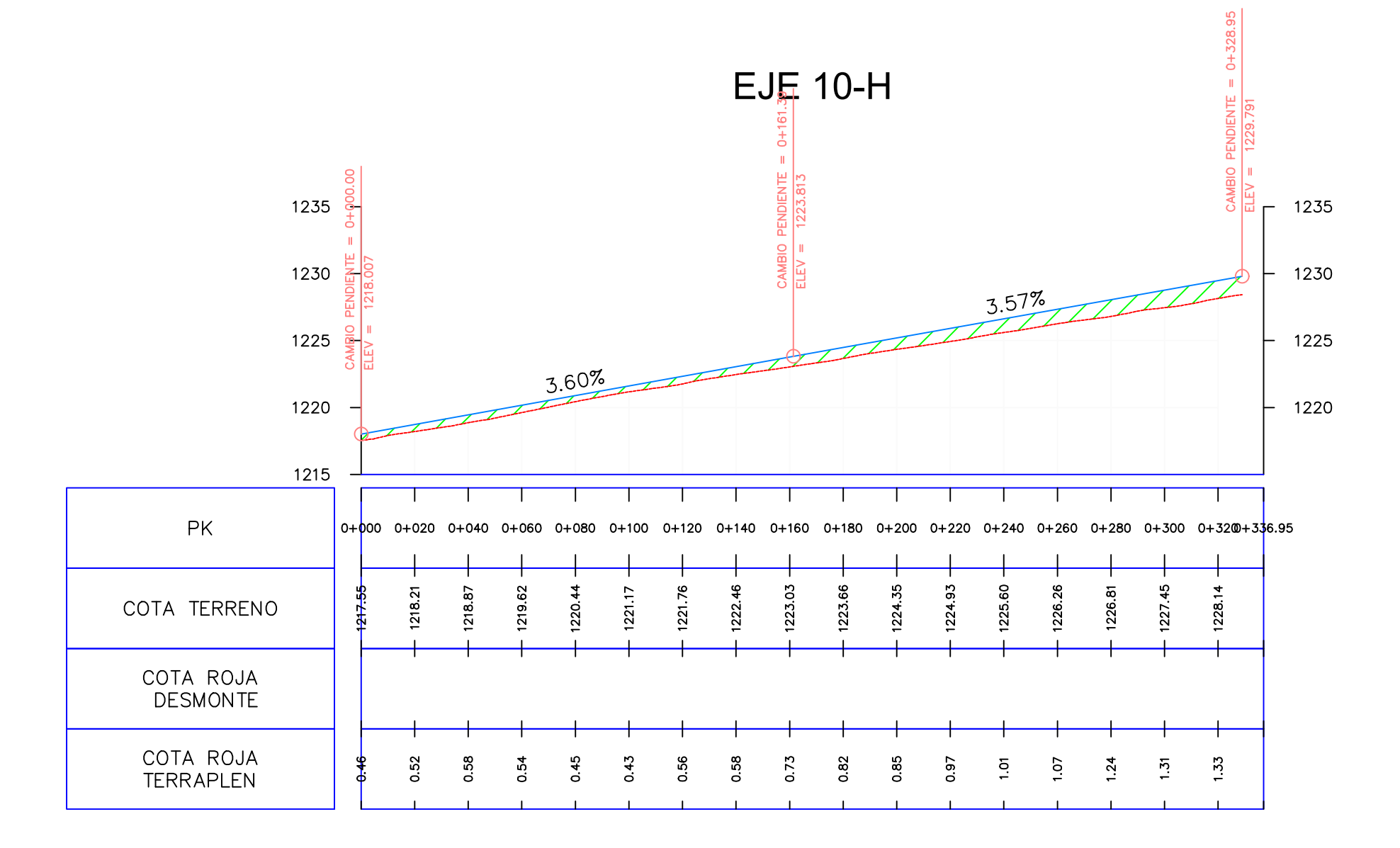

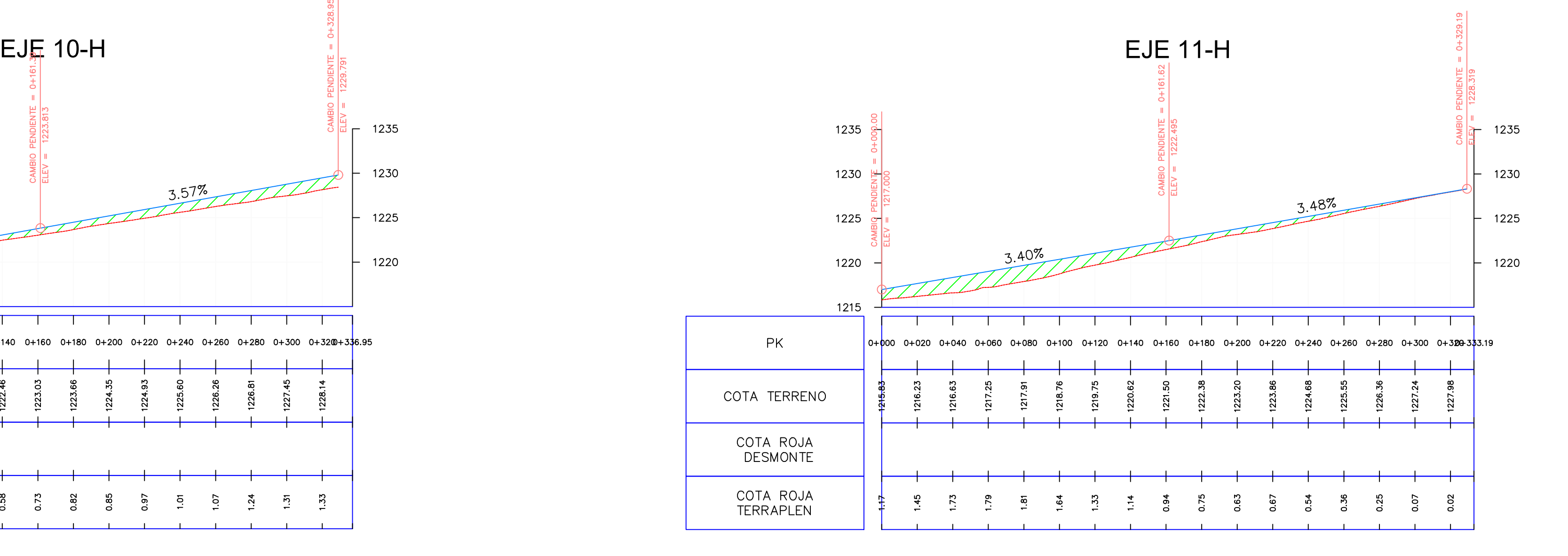

# RED VIARIA. ESTADO DE RASANTES

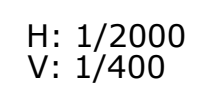

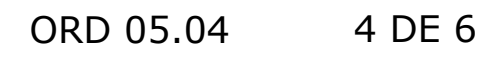

ORD\_07\_2\_Replanteo\_EstadoRasante\_v5\_3c.dwg ORD\_05\_4\_Red Viaria\_EstadoRas\_v5\_3d.dwg 23-ago.-20

TERRAPLEN DESMONTE

RASANTE DEL EJE [m]

------------- TERRENO NATURAL [m]

LEYENDA

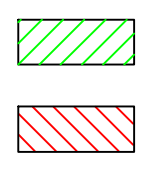

EJE 4-V

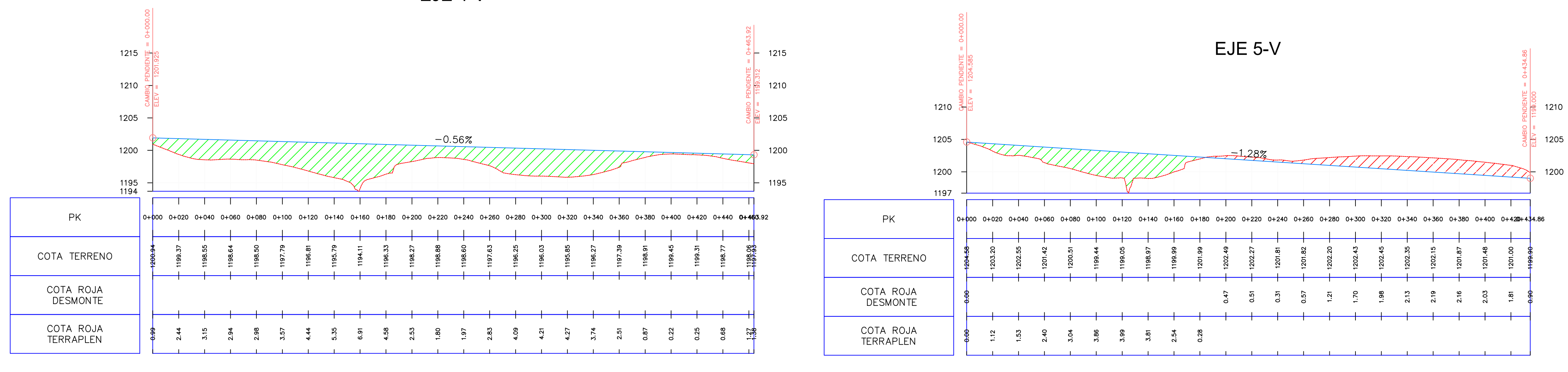

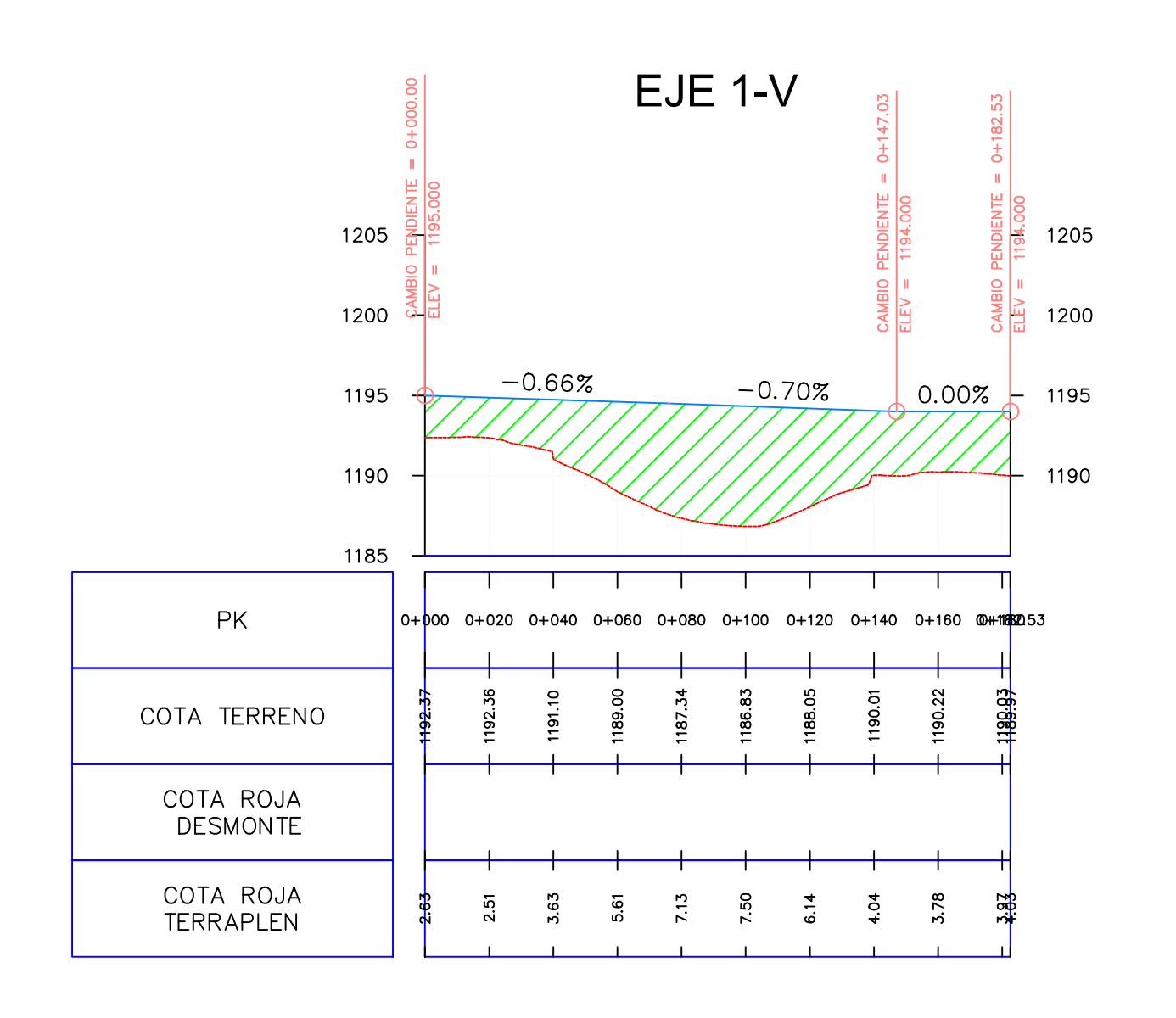

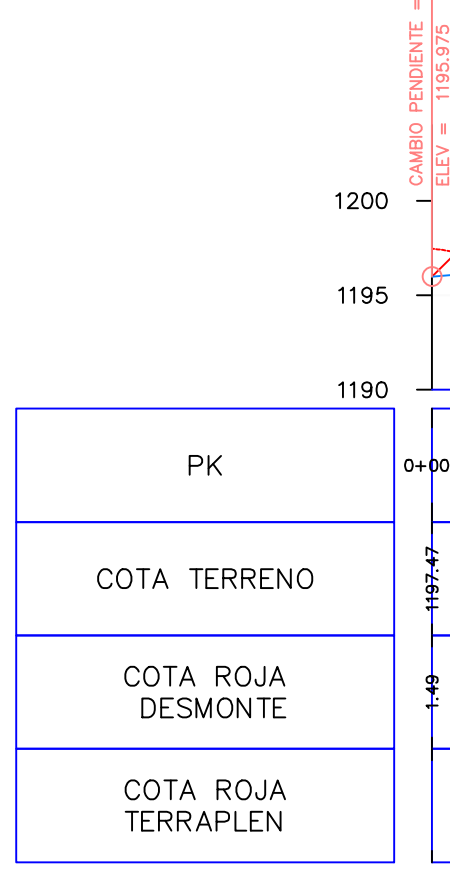

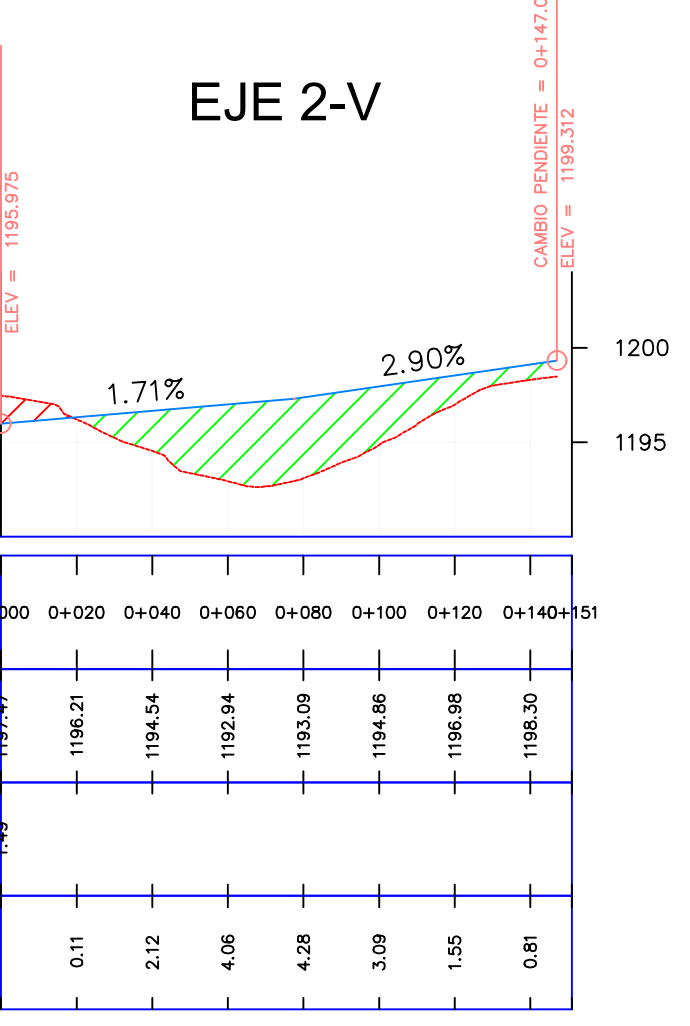

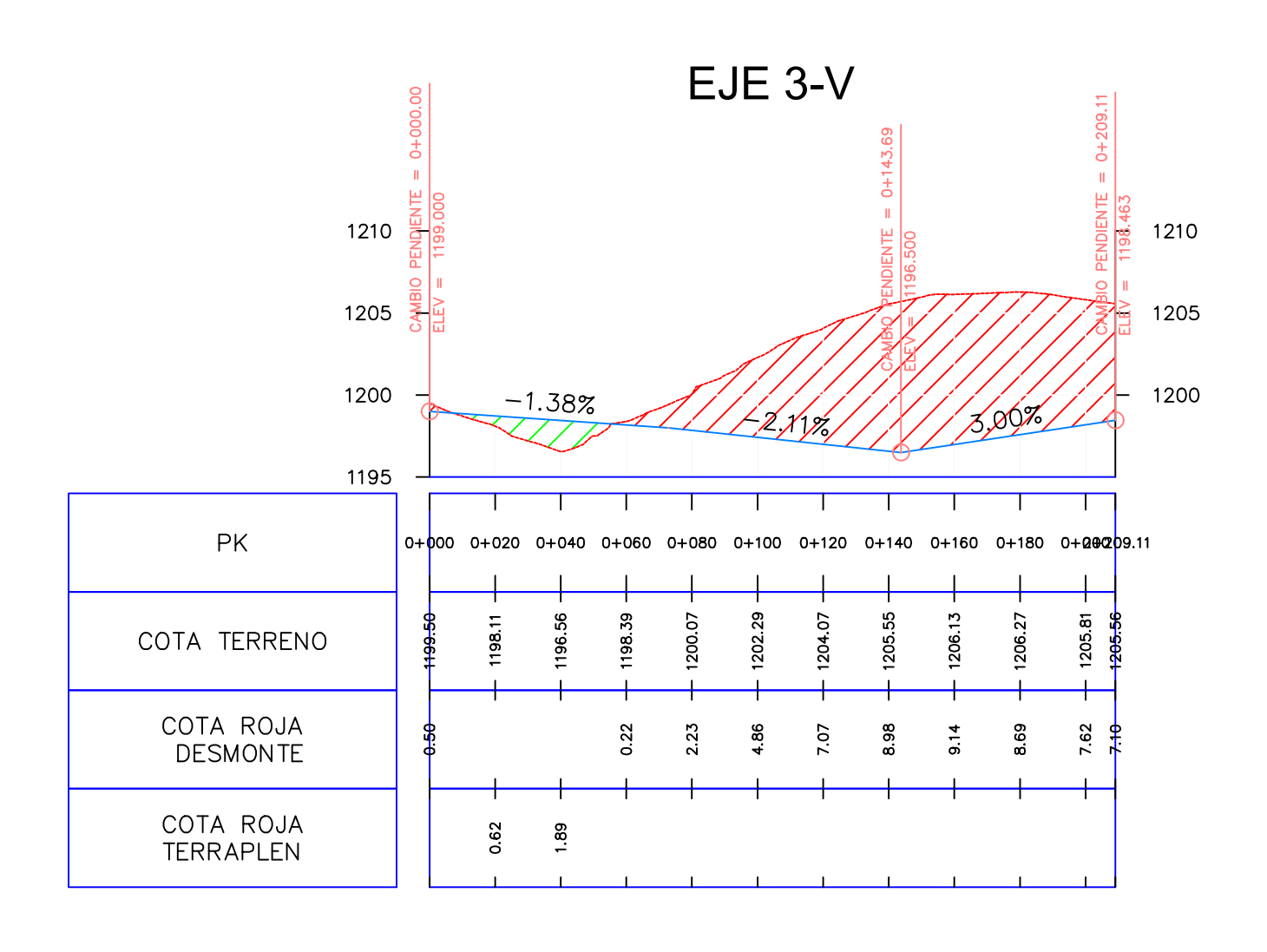

# RED VIARIA. ESTADO DE RASANTES

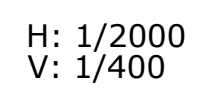

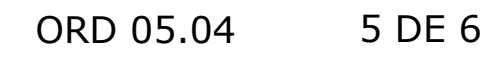

 $\frac{1}{2}$  1205 1200

TERRAPLEN DESMONTE RASANTE DEL EJE [m]

------------- TERRENO NATURAL [m]

ORD\_07\_2\_Replanteo\_EstadoRasante\_v5\_3c.dwg ORD\_05\_4\_Red Viaria\_EstadoRas\_v5\_3d.dwg 23-ago.-20

LEYENDA

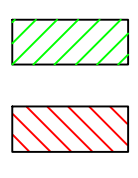

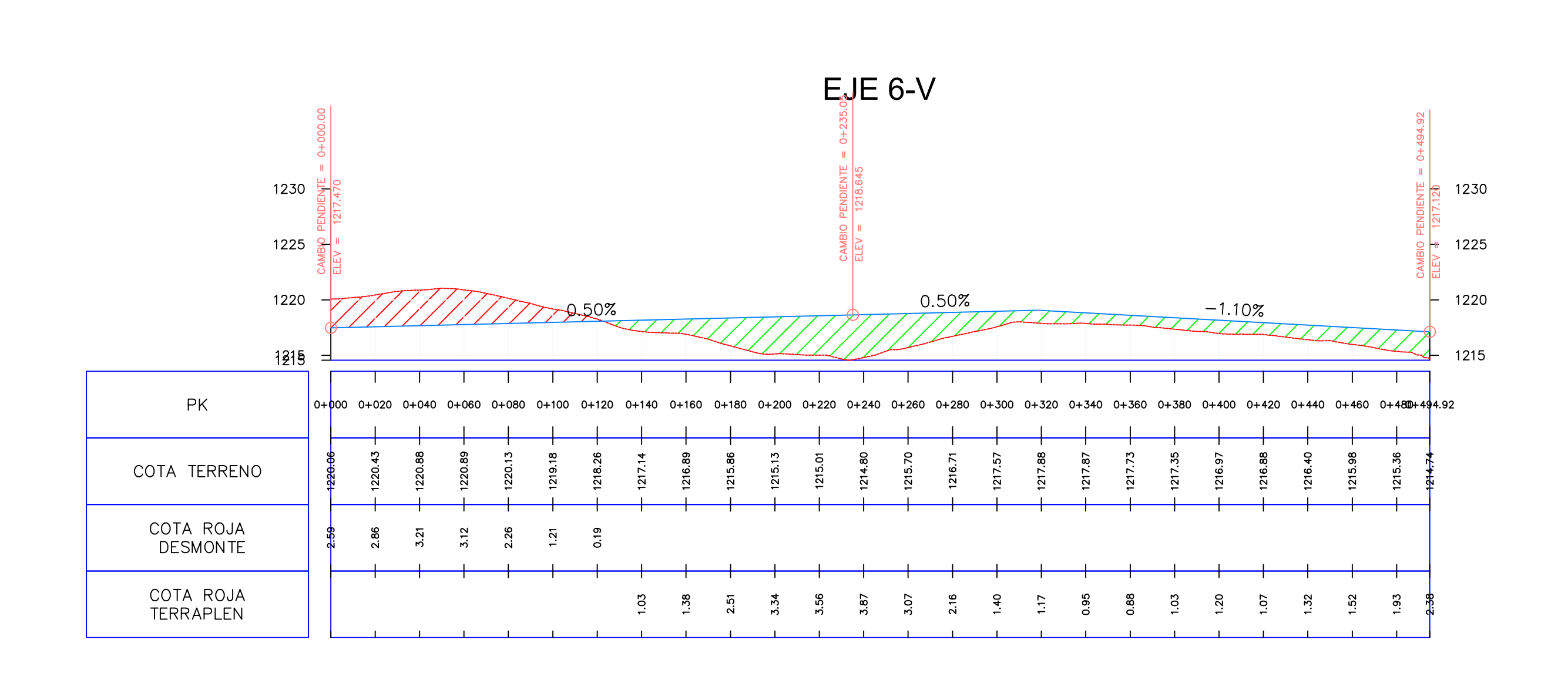

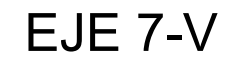

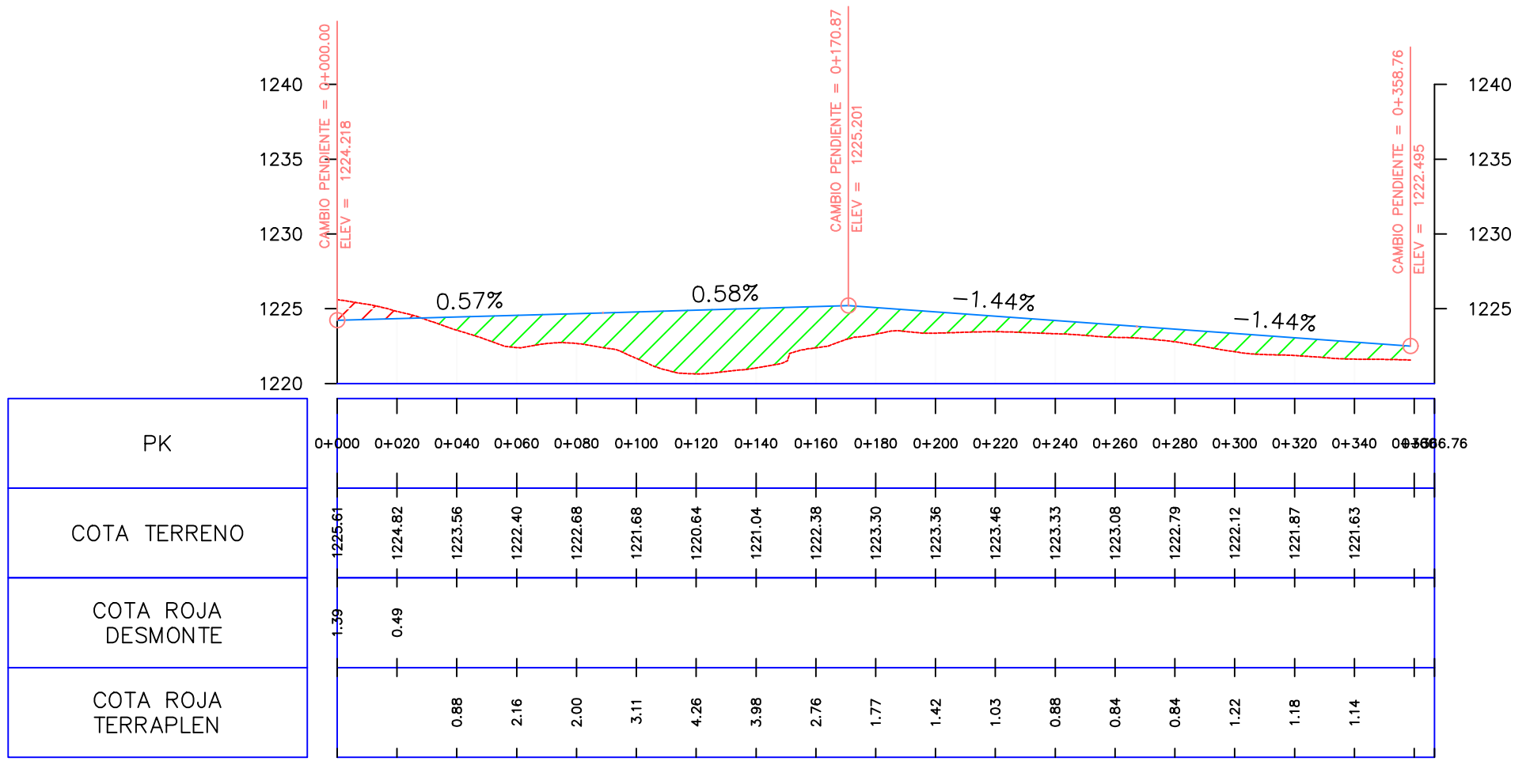

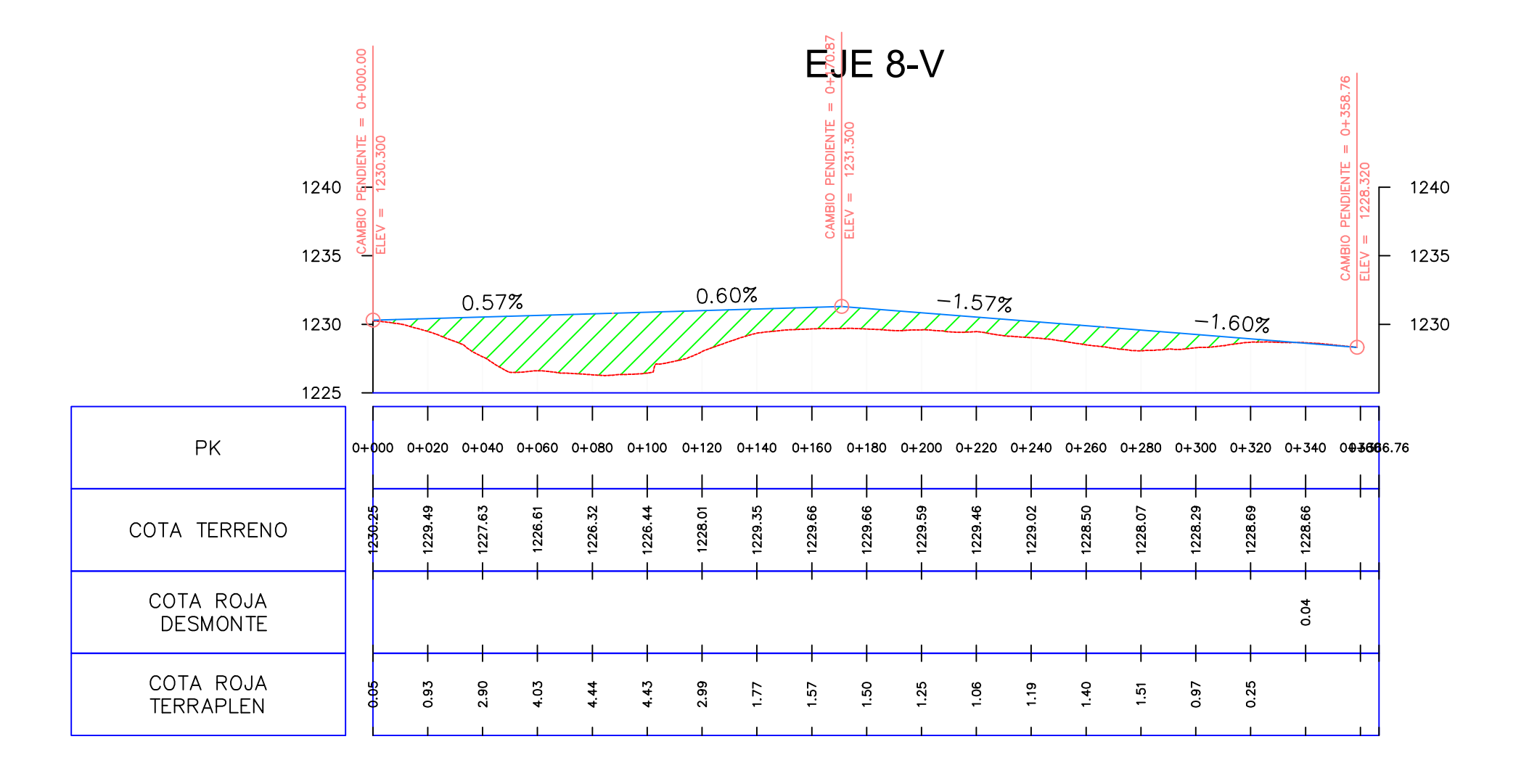

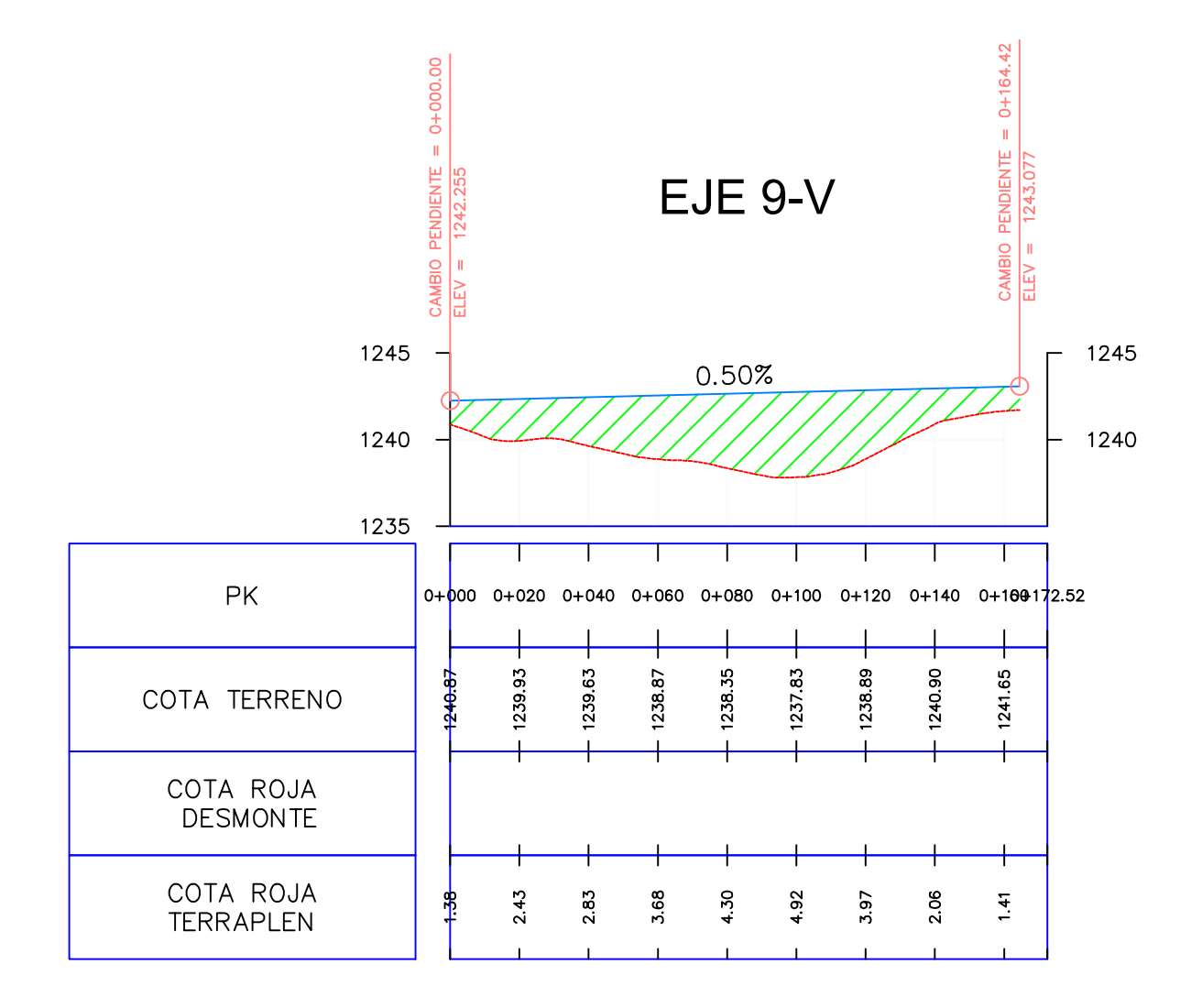

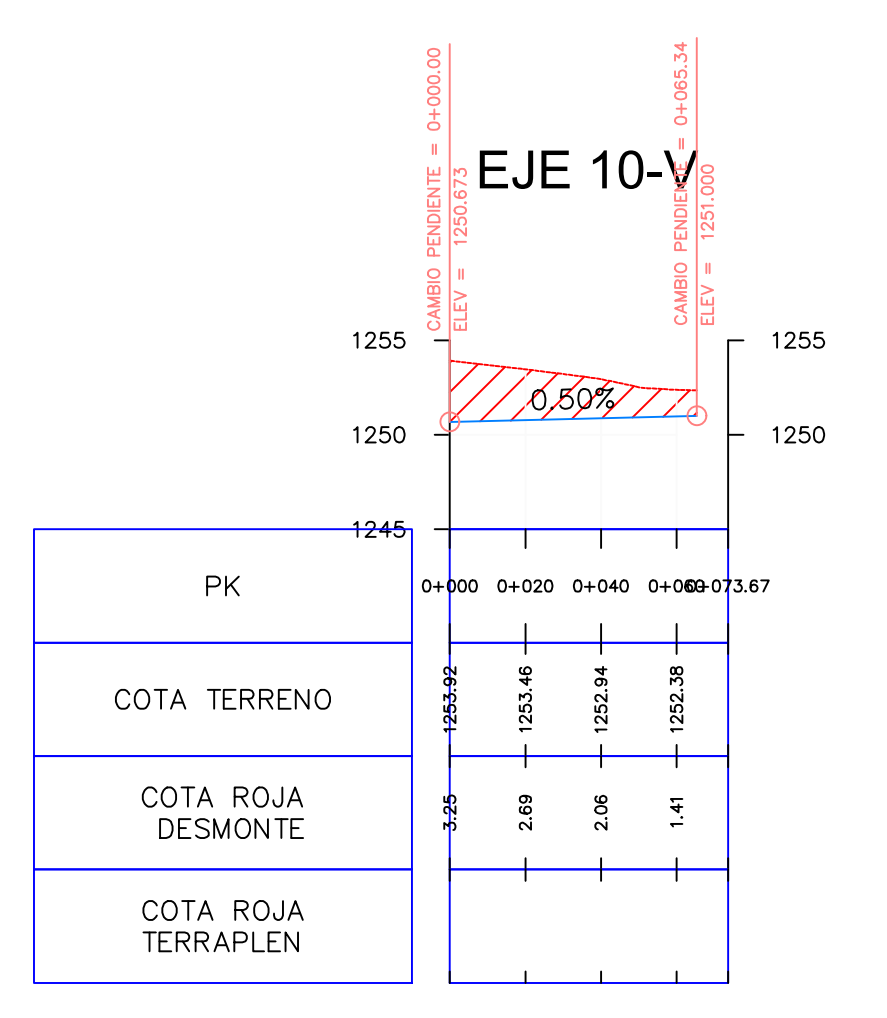

1225

# RED VIARIA. ESTADO DE RASANTES

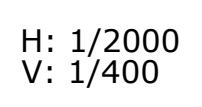

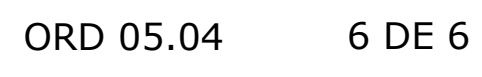

ORD\_07\_2\_Replanteo\_EstadoRasante\_v5\_3c.dwg ORD\_05\_4\_Red Viaria\_EstadoRas\_v5\_3d.dwg 23-ago.-20

TERRAPLEN DESMONTE

RASANTE DEL EJE [m]

LEYENDA

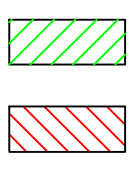

 $\begin{tabular}{lcccccc} \multicolumn{2}{c|}{\textbf{1} & \multicolumn{2}{c|}{\textbf{2} & \multicolumn{2}{c|}{\textbf{3} & \multicolumn{2}{c|}{\textbf{4} & \multicolumn{2}{c|}{\textbf{5} & \multicolumn{2}{c|}{\textbf{6} & \multicolumn{2}{c|}{\textbf{6} & \multicolumn{2}{c|}{\textbf{6} & \multicolumn{2}{c|}{\textbf{6} & \multicolumn{2}{c|}{\textbf{6} & \multicolumn{2}{c|}{\textbf{6} & \multicolumn{2}{c|}{\textbf{6} & \multicolumn{2$ 

TERRENO NATURAL [m]

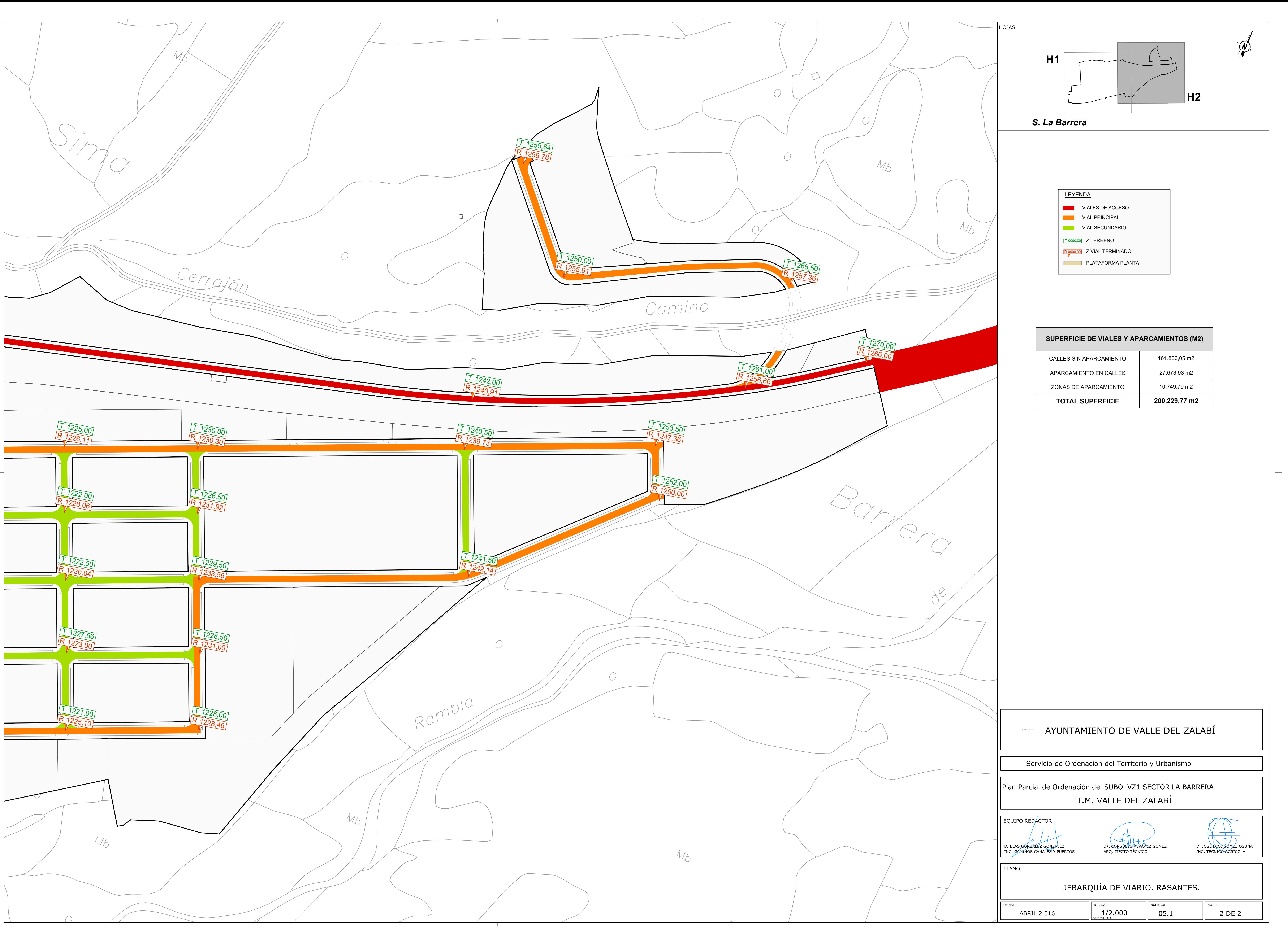

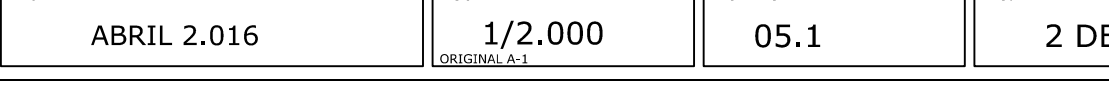

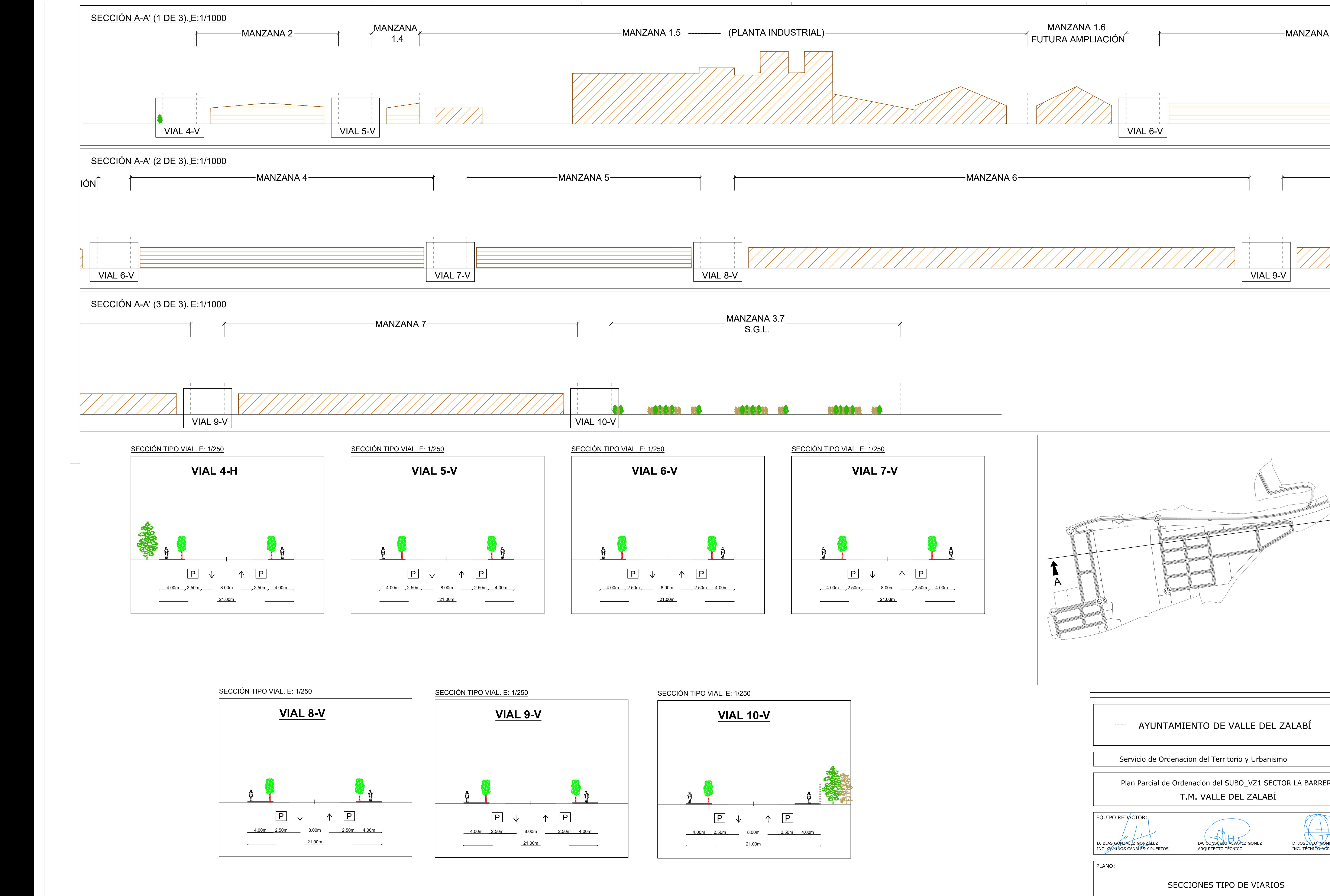

![](_page_170_Picture_328.jpeg)

![](_page_171_Figure_0.jpeg)

![](_page_171_Figure_1.jpeg)

![](_page_172_Picture_0.jpeg)

![](_page_172_Picture_95.jpeg)

![](_page_172_Picture_96.jpeg)

SCALA: 1: 2000

ORIGINAL A-1